**ΠΑΝΕΠΙΣΤΗΜΙΟ ΠΕΛΟΠΟΝΝΗΣΟΥ ΣΧΟΛΗ ΜΗΧΑΝΙΚΩΝ ΤΜΗΜΑ ΜΗΧΑΝΟΛΟΓΩΝ ΜΗΧΑΝΙΚΩΝ**

#### **ΠΤΥΧΙΑΚΗ ΕΡΓΑΣΙΑ**

# **ΜΕΛΕΤΗ ΚΑΙ ΠΕΡΙΓΡΑΦΗ ΛΕΙΤΟΥΡΓΙΑΣ ΚΑΙ ΣΥΝΤΗΡΗΣΗΣ ΤΟΥ ΙΑΤΡΙΚΟΥ ΜΗΧΑΝΗΜΑΤΟΣ**

# **'Medivators Advantage Plus'**

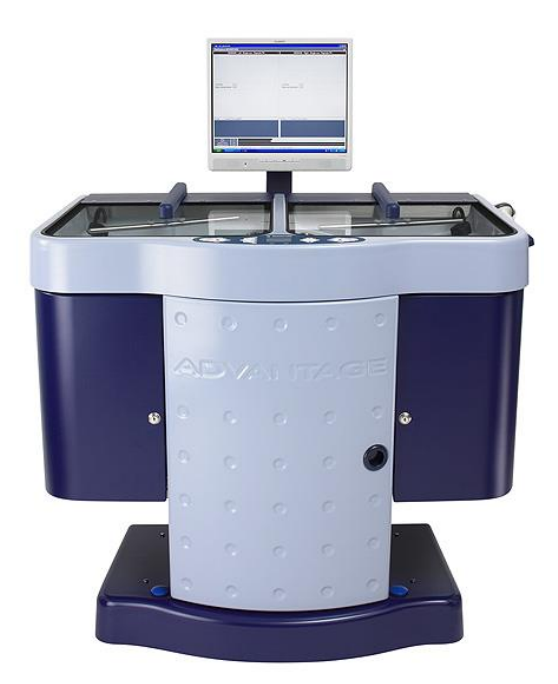

**ΦΟΙΤΗΤΗΣ: ΜΠΑΚΑΣ ΧΡΥΣΟΣΤΟΜΟΣ (Α.Μ. 7724) ΦΟΙΤΗΤΗΣ: ΙΩΑΝΝΙΔΗΣ ΝΙΚΟΛΑΟΣ (Α.Μ. 7740) ΕΠΙΒΛΕΠΟΥΣΑ ΚΑΘΗΓΗΤΡΙΑ: ΔΟΥΣΜΠΗ ΒΑΣΙΛΙΚΗ ΕΠΙΚΟΥΡΗ ΚΑΘΗΓΗΤΡΙΑ**

**ΠΑΤΡΑ 2023**

#### ΠΑΤΡΑ ΔΕΚΕΜΒΡΙΟΣ 2023

#### **ΠΡΟΛΟΓΟΣ**

Η παρούσα διπλωματική εργασία εκπονήθηκε στο Τμήμα Μηχανολόγων Μηχανικών του Πανεπιστημίου Πελοποννήσου, από τους προπτυχιακούς φοιτητές Μπάκα Χρυσόστομο (ΑΜ 7724) και Ιωαννίδη Νικόλαο (ΑΜ 7740), με επιβλέπουσα καθηγήτρια την κα. Δούσμπη Βασιλική.

Η μετάφραση του συγκεκριμένου εγχειριδίου χρήσης του ιατρικού μηχανήματος Medivators ADVANTAGE PLUS, δεν έχει μεταφραστεί από τα αγγλικά στα ελληνικά στο παρελθόν και αποτελείται από 6 μέρη. Πρόκειται για ένα πλυντήριο ενδοσκοπίων, ένα ιατρικό μηχάνημα δηλαδή με δύο ασύγχρονους επεξεργαστές, βασιζόμενους σε υπολογιστή, όπου παρακολουθείτε ξεχωριστά το κάθε κανάλι ενδοσκοπίου για απόφραξη και σωστή ροή εξασφαλίζοντας πλήρη απολύμανση υψηλού επιπέδου. Το συγκεκριμένο μηχάνημα χρησιμοποιείται στα περισσότερα νοσοκομεία της Ελλάδας. Ο στόχος της παρούσας διπλωματικής είναι με τη μετάφραση του εγχειριδίου χρήσης, να διευκολυνθεί το υγειονομικό προσωπικό, τόσο για την χρήση του όσο και για την συντήρηση του συγκεκριμένου μηχανήματος.

Ευχαριστούμε την επιβλέπουσα καθηγήτρια της πτυχιακής εργασίας κα. Δούσμπη Βασιλική για την καθοδήγησή και τις συμβουλές της, κατά την μετάφραση του εγχειριδίου χρήσης, τον product manager endoscopy department Τζίμα Αθανάσιο, για την επεξήγηση της λειτουργίας και χρήσης του μηχανήματος και την εταιρία ΠΑΠΑΠΟΣΤΟΛΟΥ Ν. ΑΕ, για την τακτική επικοινωνία και την έγκριση της μετάφρασης του εγχειριδίου του μηχανήματος advantage plus του οίκου STERIS.

#### Δεκέμβριος 2023

Υπεύθυνη δήλωση: οι κάτωθι υπογεγραμμένοι Φοιτητές έχουμε επίγνωση των συνεπειών του νόμου περί λογοκλοπής και δηλώνουμε υπεύθυνα ότι είμαστε συγγραφείς αυτής της διπλωματικής εργασίας, έχουμε δε αναφέρει στην βιβλιογραφία μας όλες τις πηγές τις οποίες χρησιμοποιήσαμε και λάβαμε ιδέες ή δεδομένα. Δηλώνουμε επίσης ότι, οπουδήποτε στοιχείο ή κείμενο το οποίο έχουμε ενσωματώσει στην εργασία προέρχεται από βιβλία ή άλλες εργασίες ή από το διαδίκτυο, γραμμένο ακριβώς ή παραφρασμένο, το έχουμε πλήρως αναγνωρισμένο ως πνευματικό έργο άλλου συγγραφέα και έχουμε αναφέρει ανελλιπώς το όνομα του και την πηγή προέλευσης.

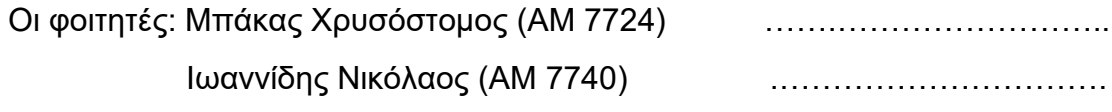

#### **ΠΕΡΙΛΗΨΗ**

Το εγχειρίδιο χρήσης του ιατρικού μηχανήματος Medivators Advantage Plus της εταιρίας STERIS βοηθά τον χρήστη στην σωστή λειτουργία του και στην συντήρησή του. Ο υπεύθυνος χρήστης του μηχανήματος, βέβαια, περνάει από ειδική εκπαίδευση, από εξειδικευμένο προσωπικό της εταιρίας ΠΑΠΑΠΟΣΤΟΛΟΥ Ν. ΑΕ, λόγω της ιδιαίτερης χρήσης του, αφού αποτελεί σημαντικό ιατρικό μηχάνημα. Η μετάφραση του εγχειριδίου έχει ως σκοπό τη διευκόλυνση χρήσης και συντήρησης από ελληνόγλωσσους χειριστές στα ελληνικά νοσοκομεία.

Χωρίζεται σε 6 κύρια κεφάλαια:

- Κεφάλαιο I: Εισαγωγή
- Κεφάλαιο II: Έλεγχοι Χρήσης
- Κεφάλαιο III:Λειτουργίες
- Κεφάλαιο IV: Συντήρηση
- Κεφάλαιο V: Αντιμετώπιση Προβλημάτων
- Κεφάλαιο VI: Διαχείριση Συστήματος

Στο κεφάλαιο "Εισαγωγή" επεξηγούνται οι δυνατότητες του μηχανήματος συμπεριλαμβανομένου του υλικού, του λογισμικού, της οργάνωσης, της λειτουργίας της ασφάλειας, της συντήρησης και των διαδικασιών ανίχνευσης βλαβών, καθώς και ο λόγος ύπαρξης του εγχειριδίου. Σε αυτό το κεφάλαιο θα μπορέσει κανείς να έρθει σε μία πρώτη επαφή με το μηχάνημα και τον τρόπο χρήσης του.

Στο κεφάλαιο "Έλεγχοι Χρήσης" περιγράφεται για το μηχάνημα η ρύθμιση των χειριστηρίων, που χρησιμοποιεί ο χειριστής αλλά και ο προγραμματισμός του επεξεργαστή.

Στο τρίτο κεφάλαιο εξηγείται ο τρόπος προετοιμασίας του μηχανήματος και ο τρόπος απολύμανσης των ενδοσκοπίων, ώστε να χρησιμοποιηθούν σωστά και χωρίς να κινδυνέψει ο ασθενής.

Στο κεφάλαιο "Συντήρηση" περιλαμβάνονται οι βασικές διαδικασίες που απαιτούνται για την συντήρηση του συστήματος .Η αυστηρή τήρηση αυτών εγγυάται τη διατήρηση της υψηλής ποιότητας χρήσης του μηχανήματος. Η ελλιπής συντήρηση επιφέρει κινδύνους, τόσο για την ασφάλεια του χειριστή όσο και για την ζωή του ασθενή.

Στο πέμπτο κεφάλαιο υπάρχουν όλα τα μηνύματα σφάλματος που ενδέχεται να αντιμετωπίσει κάποιος κατά τη χρήση του μηχανήματος. Εάν οι προτεινόμενες ενέργειες δεν επιλύσουν το πρόβλημα ή εάν το σφάλματα επαναληφθούν, τότε πρέπει να υπάρξει επικοινωνία με το εξιδεικευμένο προσωπικό του ομίλου.

Το έκτο κεφάλαιο αφορά συγκεκριμένο προσωπικό. Προορίζεται μόνο για διοικητική χρήση. Δείχνει στο διαχειριστή πως να ρυθμίσει και να διαχειριστεί όλα τα δεδομένα, μαζί, με τις καθημερινές ρυθμίσεις διακομιστή και προγράμματος. Ο διαχειριστής του συστήματος πρέπει να έχει ισχυρό υπόβαθρο σε υπολογιστές και

λειτουργικά συστήματα Windows. Οποιαδήποτε ανασφάλεια χειρισμού, είναι καλό να συνοδεύεται από την επικοινωνία με το εξειδικευμένο προσωπικό.

Θεωρητικά, διαβάζοντας τις οδηγίες χρήσης του μηχανήματος, θα μπορούσε εύκολα να ξεκινήσει να το χρησιμοποιεί το υγειονομικό προσωπικό. Βέβαια, είναι σημαντική η εκπαίδευση από το εξειδικευμένο προσωπικό, καθώς μιλάμε για ιατρικό μηχάνημα. Επίσης πολλές φορές μέσα στο εγχειρίδιο για κάποια ενέργεια αναφέρεται η επικοινωνία με το εξειδικευμένο προσωπικό της εταιρίας, η οποία δεν πρέπει να παραλείπεται.

Μετά τη μετάφραση του εγχειριδίου, η χρήση κατανόηση και εκπαίδευση του υγειονομικού προσωπικού στις ελληνόγλωσσες χώρες, πρόκειται να είναι με μεγάλη διαφορά πιο εύκολη.

#### <span id="page-3-0"></span>**ΕΙΣΑΓΩΓΗ**

Η ενδοσκόπηση είναι ο τομέας της Ιατρικής που γνώρισε την πιο εντυπωσιακή πρόοδο κατά τα τελευταία χρόνια. Αποτέλεσε ορόσημο και αφετηρία ραγδαίων εξελίξεων στην αντιμετώπιση των παθήσεων του πεπτικού συστήματος. Είναι αυτή που κατόρθωσε να μετατρέψει την διάγνωση και την θεραπεία των γαστρεντερικών παθήσεων σε απλές εξετάσεις ιατρείου ή μονοήμερης νοσηλείας. Ενδοσκόπηση είναι η απεικόνιση οργάνων με τη χρήση ενός εύκαμπτου εργαλείου το οποίο ονομάζεται ενδοσκόπιο. Το [ενδοσκόπιο](https://el.wikipedia.org/wiki/%CE%95%CE%BD%CE%B4%CE%BF%CF%83%CE%BA%CF%8C%CF%80%CE%B9%CE%BF) διαθέτει ενσωματωμένο χειριστήριο, διάφορα κανάλια για την χρήση ενδοσκοπικών εργαλείων και φέρει κάμερα στο άκρο που εισέρχεται στο σώμα, δίνοντας την δυνατότητα απεικόνισης, λεπτομερούς εξέτασης και καταγραφής εικόνων ή/και βίντεο.

Η ενδοσκόπηση διακρίνεται σε διαγνωστική και θεραπευτική. Διαγνωστική είναι η ενδοσκόπηση κατά την οποία λαμβάνονται πληροφορίες για την κατάσταση του εξεταζόμενου οργάνου, όπως εικόνες, βιοψίες κλπ. Στην θεραπευτική ενδοσκόπηση γίνονται παρεμβατικές πράξεις, για παράδειγμα πολυπεκτομές, τοποθέτηση εμφυτευμάτων, έλεγχος αιμορραγίας, αφαίρεση ξένου σώματος.

Το μηχάνημα Advantage plus του οίκου STERIS, είναι ένα πλήρως αυτοματοποιημένο και πλήρως ελεγχόμενο από υπολογιστή σύγχρονο πλυντήριο ενδοσκοπίων . Είναι συμβατό με πολλά ενδοσκόπια της αγοράς. Επίσης είναι επικυρωμένο για την επανεπεξεργασία ηχοβολέων ΤΕΕ, διαστολέων. Κυστεοσκοπίων και άκαμπτων ενδοσκοπίων. Λόγω της υψηλής απόδοσης του κύκλου καθαρισμού, η διακύμανση του χειρωνακτικού καθαρισμού εξαλείφεται. Με την χρήση του μηχανήματος αυτού ελαχιστοποιείται το ανθρώπινο λάθος, κατά την διάρκεια του κύκλου καθαρισμού, δίνοντας καλύτερα αποτελέσματα στον ασθενή. Κατά κύριο λόγο το μηχάνημα χρησιμοποιείται στην γαστρεντερολογία και στην πνευμονολογία εκτελώντας την γαστροσκόπηση, την ενδοσκόπηση εντέρου και την βρογχοσκόπηση αντίστοιχα Αυτή την στιγμή το μηχάνημα αυτό χρησιμοποιείται σε Αμερική, Καναδά,

Ηνωμένο Βασίλειο, Ιρλανδία και τα τελευταία χρόνια έχει έρθει και στην Ελλάδα μέσω της εταιρίας PAPAPOSTOLOU healthcare technologies, όπου ύστερα από επικοινωνία με εκπρόσωπο της εταιρίας, ενημερωθήκαμε ότι το εγχειρίδιο χρήσης, δεν έχει μεταφραστεί ποτέ από τα αγγλικά στα ελληνικά.

Η γαστροσκόπηση είναι μια διαδικασία στην οποία ο εξειδικευμένος γιατρός χρησιμοποιεί ένα ενδοσκόπιο, έναν εύκαμπτο σωλήνα με μια κάμερα, για να μπορέσει να δει άμεσα το εσωτερικό του οισοφάγου, του στομάχου και του αρχικού τμήματος του λεπτού εντέρου, δηλαδή να δει συνολικά την άνω γαστρεντερική οδό.

Η ενδοσκόπηση εντέρου ή Κολονοσκόπηση περιλαμβάνει με παρόμοια διαδικασία τον έλεγχο του παχέος εντέρου και του τελικού τμήματος του λεπτού εντέρου.

Η βρογχοσκόπηση είναι η διαδικασία κατά την οποία ο γιατρός εξετάζει τους μεγάλους αεραγωγούς του ασθενούς που μεταφέρουν αέρα στους πνεύμονες. Το βρογχοσκόπιο είναι η συσκευή που αποτελείται από ένα λεπτό, εύκαμπτο, τηλεσκόπιο. Το βρογχοσκόπιο εισάγεται από τον γιατρό διά μέσου της μύτης και φτάνει στους βρόγχους. Οι οπτικές ίνες επιτρέπουν στο φως να ακολουθεί ανεμπόδιστα, τις καμπυλώσεις του βρογχοσκοπίου και έτσι ο γιατρός μπορεί να παρατηρεί ευκρινώς το εσωτερικό των αεραγωγών του εξεταζόμενου ατόμου.

Έπειτα από τις ενδοσκοπικές πράξεις τα ενδοσκόπια χρειάζονται υψηλού βαθμού απολύμανση. Αυτή ακριβώς την εργασία αναλαμβάνει το συγκεκριμένο μηχάνημα.

Το Advantage plus έχει ύψος περίπου 1,5m, μήκος 1m και πλάτος 1,2m. Αποτελείται κυρίως από τον υπολογιστή, τις λεκάνες με τα καπάκια προστασίας, τον πίνακα ελέγχου την πόρτα πρόσβασης, από όπου ο χειριστής έχει πρόσβαση στα φίλτρα, στις δεξαμενές, στις βαλβίδες μεταφοράς και στον μετρητή πίεσης, την τροφοδοσία βραχιόνων ψεκασμού, τους τροχούς μεταφοράς του μηχανήματος, την είσοδο της παροχής του νερού, την πηγή, την εξαγωγή των διάφορων ρευστών και από τον αεροσυμπιεστή.

Όσο αναφορά τους κύκλους πλύσης το μηχάνημα αποτελείται κυρίως από τις λεκάνες, από τους κολπίσκους από όπου το υγρό καταλήγει στις λεκάνες, από τις κεφαλές ψεκασμού Από τους αγωγούς από όπου τα διάφορα ρευστά φτάνουν στην βαλβίδα εξαγωγής τους, από τον πίνακα ελέγχου από όπου ελέγχονται όλες οι λειτουργίες του μηχανήματος και από τις δεξαμενές υγρών, απολυμαντικού και απορρυπαντικού. Τα λεπτομερή χαρακτηριστικά του μηχανήματος αναφέρονται στο πρώτο κεφάλαιο.

Το μηχάνημα λειτουργεί με βάση τα πρότυπα ISO 15883-1/-4, αποτελείται από διπλή ασύγχρονη λεκάνη επεξεργασίας, με παρακολούθηση μεμονωμένων καναλιών αλλά και αποκλεισμού μέρους αυτών. Επιτρέπετε ο συνεχής έλεγχος διαρροής και το αυτόματο ξέπλυμα με αλκοόλη. Δίνεται η δυνατότητα εκτενής διαχείρισης δεδομένων του κύκλου για συγκεκριμένο προγραμματισμό κύκλου, λειτουργίας και παρακολούθησης δεδομένων του κύκλου πλύσης. Παρέχεται η δυνατότητα υπηρεσιών απομακρυσμένης διάγνωσης για γρήγορη τεχνική υποστήριξη, η δυνατότητα δικτύωσης για μαζική συλλογή δεδομένων από πολλά πλυντήρια και ιστοτόπους Advantage plus.

Ο τομέας της υγείας είναι ένας τόσο ευαίσθητος τομέας, που η υποστήριξη στη χρήση των ιατρικών μηχανημάτων, πιστεύουμε ότι πρέπει να λαμβάνει υπόψη τις ανάγκες των νοσοκομείων και να ανταποκρίνεται στην άμεση ικανοποίησή τους.

Η μετάφραση είναι πολύ σημαντική, όπως μας μετέφερε και ο εκπρόσωπος της εταιρίας, καθώς μέρος του υγειονομικού προσωπικού των ελληνικών νοσοκομείων, δεν γνωρίζει αγγλικά σε επίπεδο τέτοιο ώστε να μπορεί να ανταπεξέλθει με το αγγλικό εγχειρίδιο, με αποτέλεσμα, αρκετές φορές να έχει παρατηρηθεί, είτε κακό-συντηρημένα, είτε ελλιπώς συντηρημένα μηχανήματα. Με αποτέλεσμα αρκετά συχνά, δημόσια νοσοκομεία να ξοδεύουν μέρος του προϋπολογισμού για αντικατάσταση ανταλλακτικών του μηχανήματος, τα οποία θα μπορούσαν να έχουν αποφευχθεί.

Το τελευταίο διάστημα βλέπουμε πολλά μηχανολογικά επιτεύγματα,(είτε εγκαταστάσεις είτε μηχανές), να μην είναι συντηρημένες, με αποτέλεσμα ,δυστυχώς όλο και πιο συχνά ,είτε να γίνεται κάποιο ατύχημα, είτε αυτό να αποφεύγεται τυχαία.

Ως φοιτητές μηχανολογίας πιστεύουμε ότι όσο σημαντικό είναι μια μηχανή να έχει κάποια χρησιμότητα τόσο σημαντικό είναι αυτή να λειτουργεί σωστά. Επίσης ως Μηχανολόγοι θεωρούμε πολύ σημαντικό να δίνουμε περισσότερη βάση στην σωστή συντήρηση της, καθώς θεωρούμε ότι είναι πολύ βασική για την σωστή λειτουργία του μηχανήματος.

# Περιεχόμενα

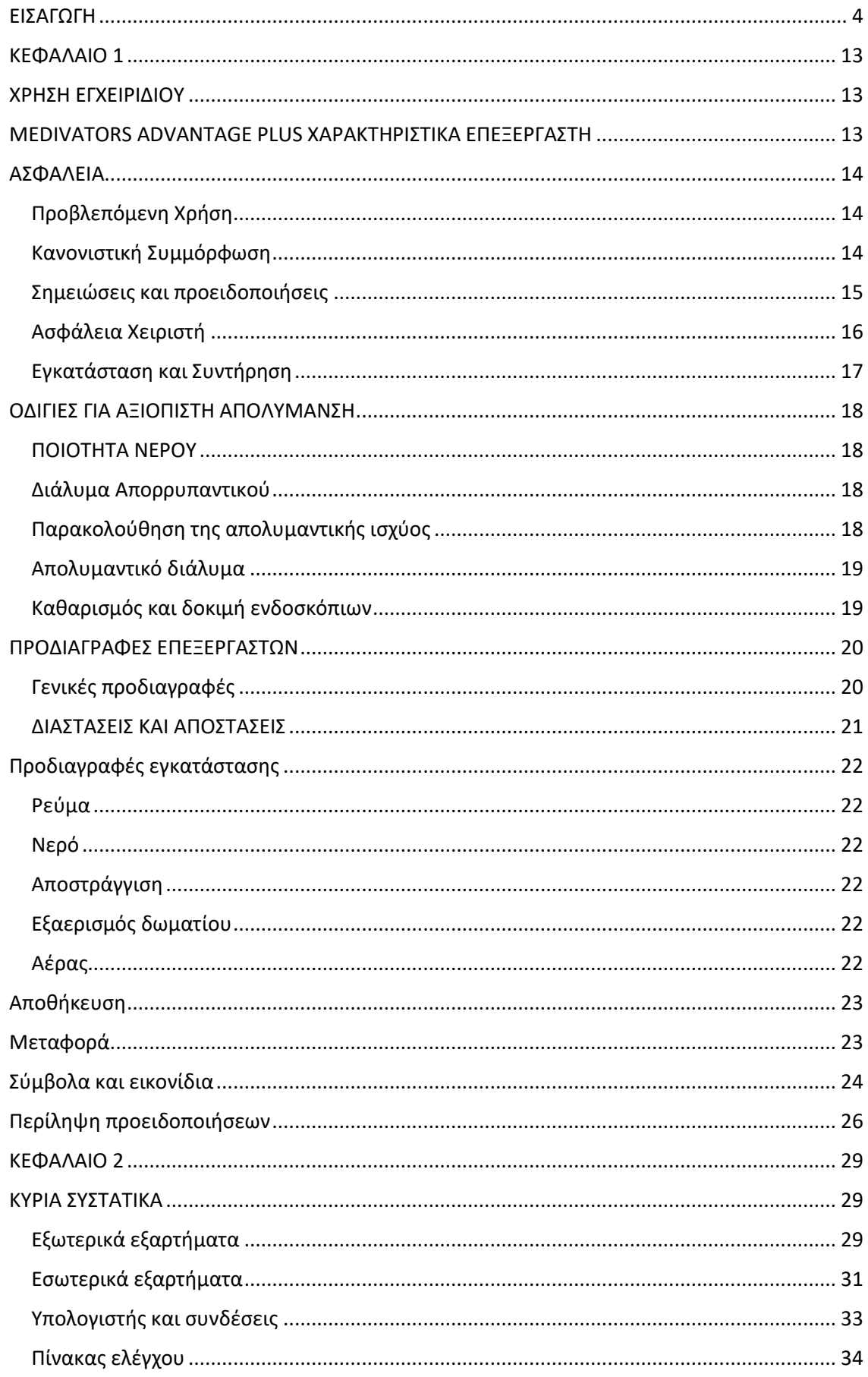

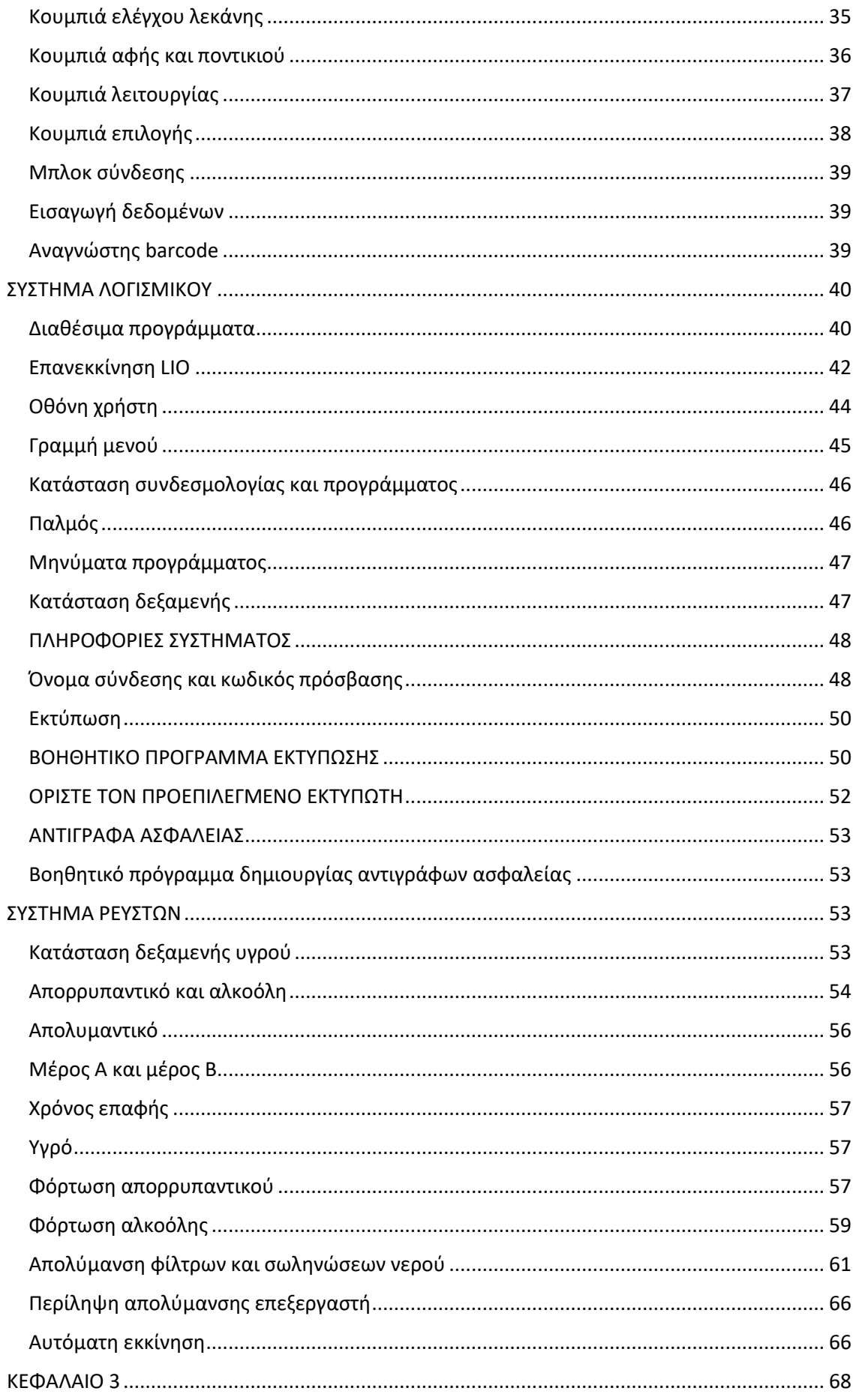

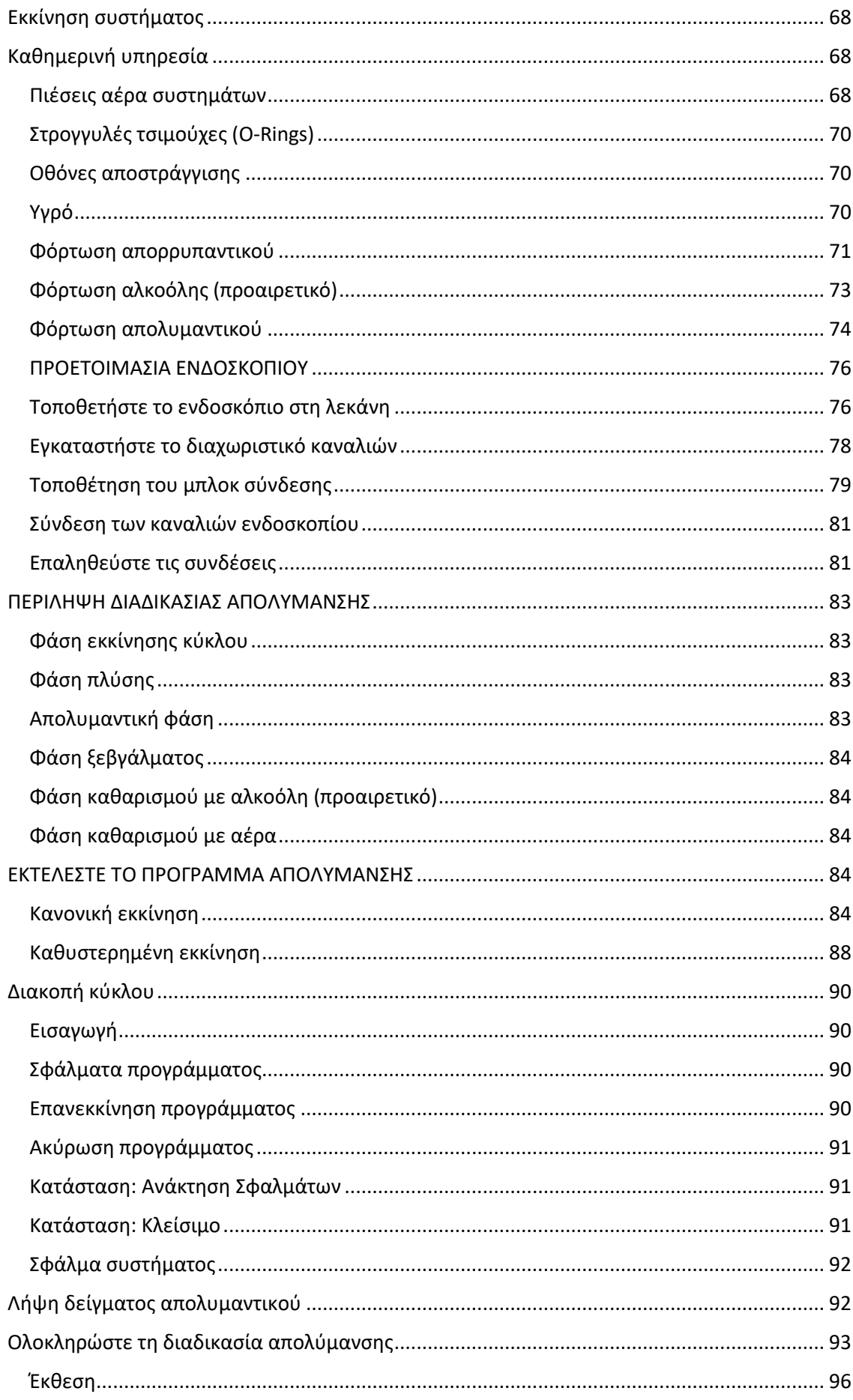

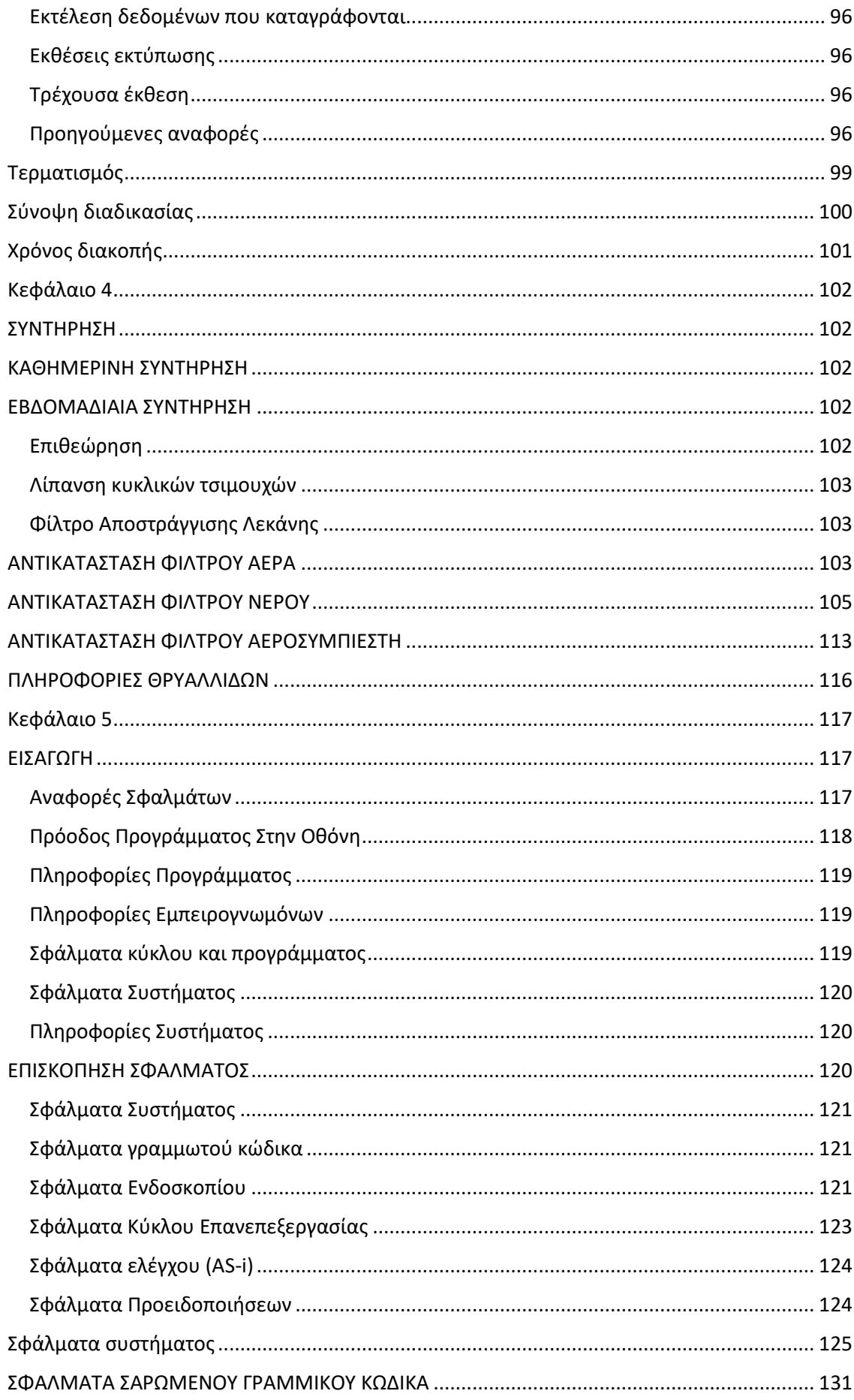

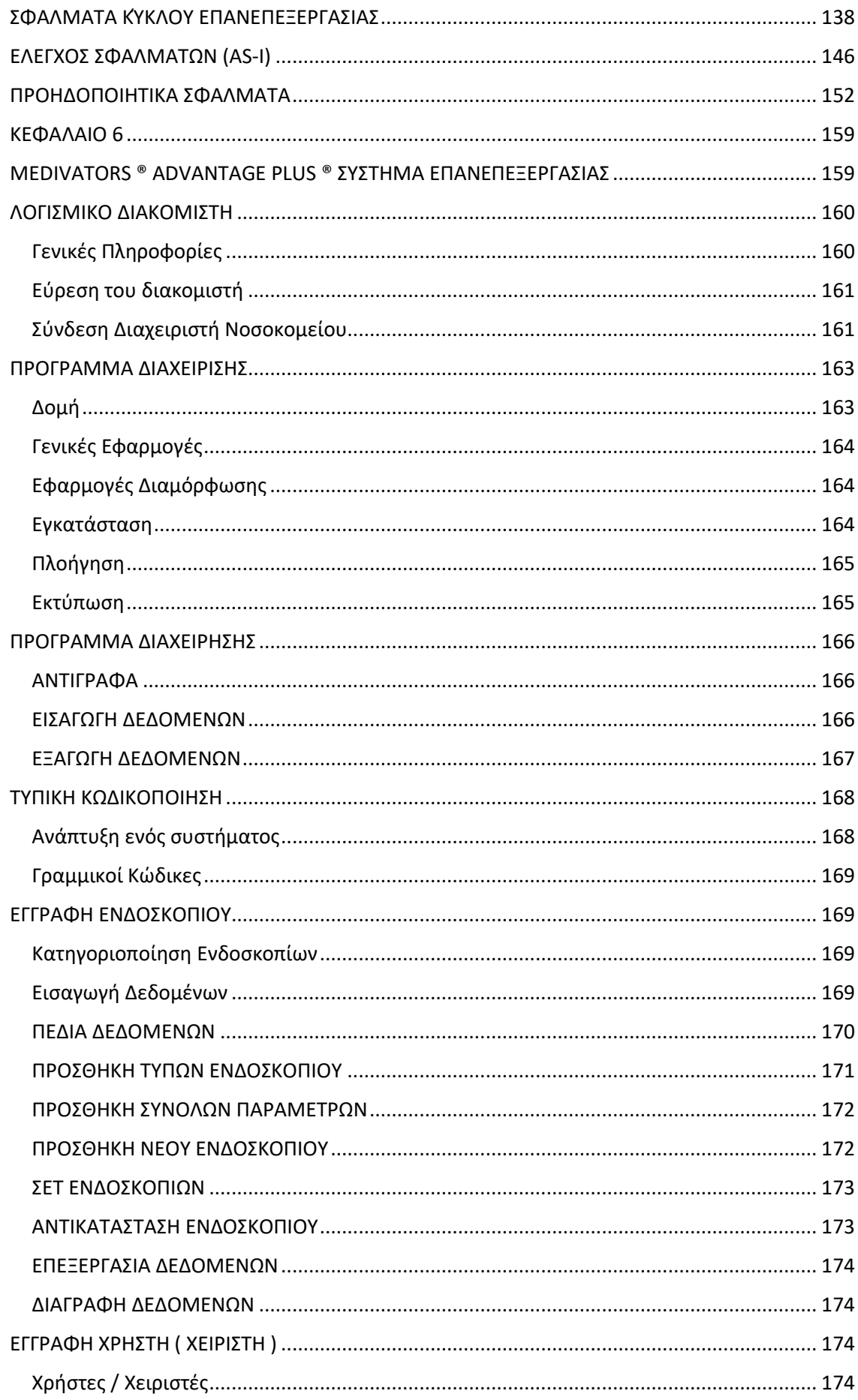

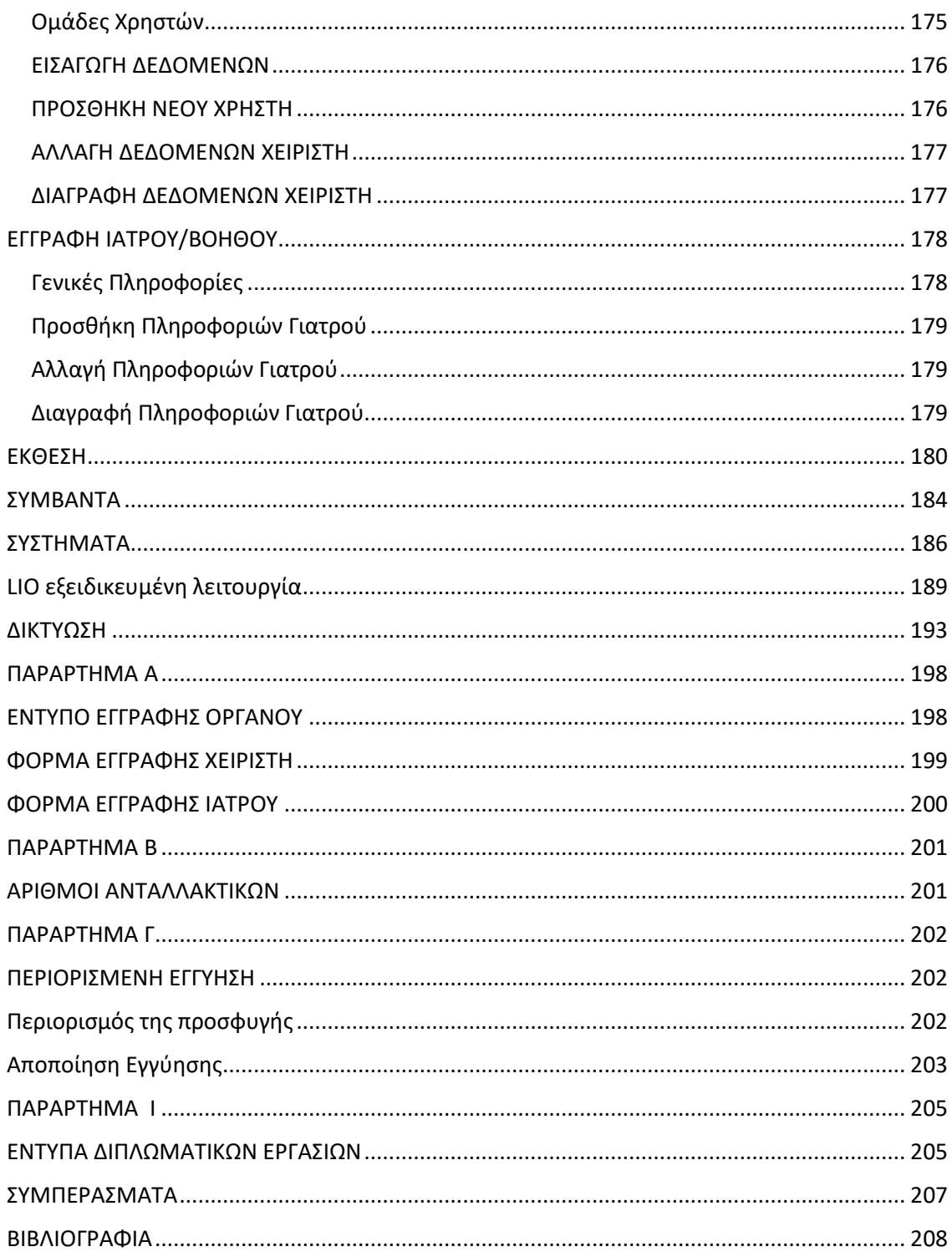

#### <span id="page-12-0"></span>**ΕΙΣΑΓΩΓΗ**

Αυτό το κεφάλαιο περιγράφει το σύστημα επανεπεξεργασίας του MEDIVATORS ADVANTAGE PLUS

#### <span id="page-12-1"></span>**ΧΡΗΣΗ ΕΓΧΕΙΡΙΔΙΟΥ**

Αυτό το εγχειρίδιο περιγράφει τις δυνατότητες του MEDIVATORS ADVANTAGE PLUS συστήματος επανεπεξεργασιας, συμπεριλαμβανομένου του υλικού, του λογισμικού, της οργάνωσης, της λειτουργίας, της ασφάλειας, της συντήρησης και των διαδικασιών ανίχνευσης μηχανικών βλαβών. Είναι σημαντικό να ακολουθηθούν οι οδηγίες που παρέχονται για να διατηρηθεί το MEDIVATORS ADVANTAGE PLUS σε σωστή κατάσταση λειτουργίας και για να διασφαλιστεί ότι το ενδοσκόπιο λαμβάνει επαρκή απολύμανση.

Αυτό δεν είναι ένα εγχειρίδιο σέρβις και δεν παρέχει λεπτομερείς οδηγίες για σέρβις πέρα από τη γενική συντήρηση. Ανατρέξτε στο εγχειρίδιο σέρβις για οδηγίες συντήρησης. Επικοινωνήστε με τον αντιπρόσωπο σέρβις για πρόσθετες πληροφορίες σέρβις.

## <span id="page-12-2"></span>**MEDIVATORS ADVANTAGE PLUS ΧΑΡΑΚΤΗΡΙΣΤΙΚΑ ΕΠΕΞΕΡΓΑΣΤΗ**

Το MEDIVATORS ADVANTAGE PLUS σχεδιάστηκε για ευκολία στη χρήση, στη συντήρηση και στην απολύμανση ενδοσκόπιων, με τα εξής χαρακτηριστικά:

- ➢ Ατομική συνδεσιμότητα καναλιών και παρακολούθηση μπλοκαρίσματος καναλιών.
- ➢ Μικροβιοκτόνο μιας χρήσης, φρέσκο απολυμαντικό διάλυμα για κάθε ενδοσκόπιο .
- ➢ Ασύγχρονη λειτουργία διπλών λεκανών επανεπεξεργασιας με διαφανή γυάλινα καπάκια.
- ➢ Ένας ειδικός προσωπικός υπολογιστής για τη ΄λειτουργία του συστήματος του κύκλου επανεπεξεργασιας, κύκλος καταγραφής, ισχυρή αναφορά διασφάλισης ποιότητας, εύκολα αντίγραφα ασφαλείας, διαθεσιμότητα δικτύωσης και απομακρυσμένη διάγνωση.
- ➢ Δεξαμενές απορρυπαντικών και αλκοόλης που γεμίζουν εύκολα.
- ➢ Το μπλοκ σύνδεσης αποκλειστικό για μία ομάδα ενδοσκόπιων, εξασφαλίζουν τη σωστή συνδεσιμότητα και ροή τιμών που πληρούν τις προδιαγραφές των κατασκευαστών.
- ➢ Διαγνωστικά για βοήθεια χειριστή και αντιμετώπιση προβλημάτων .

## <span id="page-13-0"></span>**ΑΣΦΑΛΕΙΑ**

## <span id="page-13-1"></span>**Προβλεπόμενη Χρήση**

Το MEDIVATORS ADVANTAGE PLUS σύστημα επανεπεξεργασιας προορίζεται για το πλύσιμο και την υψηλού επιπέδου απολύμανση εύκαμπτων ενδοσκόπιων.

Το MEDIVATORS ADVANTAGE PLUS σύστημα επανεπεξεργασιας έχει επικυρωθεί από την MEDIVATORS για χρήση μόνο με απολυμαντικό υψηλού επιπέδου RAPICIDE RA.

**!***ΠΡΟΣΟΧΗ*: το ενδοσκόπιο πρέπει να καθαρίζεται χειροκίνητα σύμφωνα με το SGNA και τις οδηγίες εγκατάστασης

#### <span id="page-13-2"></span>**Κανονιστική Συμμόρφωση**

Το MEDIVATORS ADVANTAGE PLUS σύστημα επανεπεξεργασιας συμμορφώνεται με το EN 60601-1-2

Τα ηλεκτρομαγνητικά πρότυπα συμβατότητας (EMC) συναντούν επίσης την ηλεκτρική ασφάλεια IEC 61010-1 για απαιτήσεις σχετικά με εργαστηριακό εξοπλισμό.

Ο επεξεργαστής είναι ETL και cETL επικυρωμένος και αριθμημένος και προσαρμόζεται στα πρότυπα 61010-1 UL και CAN/CSA πρότυπο 61010-1.

## <span id="page-14-0"></span>**Σημειώσεις και προειδοποιήσεις**

Σε όλο το εγχειρίδιο υπάρχουν σημειώσεις υπηρεσίας και προειδοποιήσεις. Αυτά παρέχουν σημαντικές πληροφορίες και θα πρέπει να τους δώσετε ιδιαίτερη προσοχή. Παραδείγματα παρουσιάζονται παρακάτω

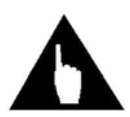

Μια σημείωση αναφέρεται σε σημαντικές πληροφορίες στις οποίες πρέπει να δώσετε ιδιαίτερη προσοχή.

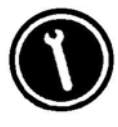

Ένα σημείωμα υπηρεσίας αναφέρετε σε λειτουργίες ή επισκευές που μόνο εκπαιδευμένο προσωπικό μπορεί να εκτελέσει.

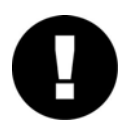

Μια προσοχή περιγράφει ενέργειες ή συνθήκες που μπορεί να προκαλέσουν βλάβη ή καταστροφή του εξοπλισμού.

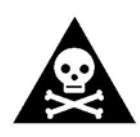

**ΠΡΟΣΟΧΗ :** Μια προειδοποίηση περιγράφει ενέργειες και καταστάσεις που μπορεί να προκαλέσουν σοβαρό σωματικό τραυματισμό ή κι τον θάνατο του ασθενούς.

## <span id="page-15-0"></span>**Ασφάλεια Χειριστή**

➢ Ο εξοπλισμός πρέπει να χρησιμοποιείται αποκλειστικά από εξειδικευμένο προσωπικό και να χρησιμοποιείται για την προβλεπόμενη χρήση του μόνο.

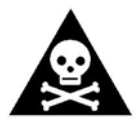

 **ΠΡΟΣΟΧΗ:** Για την αποφυγή βιολογικής μόλυνσης και χημικών εγκαυμάτων, να φοράτε πάντα κατάλληλο εξοπλισμό ατομικής προστασίας (PPE) κατά το χειρισμό ενδοσκόπιων ή απολυμαντικών διαλυμάτων.

- ➢ Τα διαλύματα πλύσης και απολυμαντικού πρέπει να χρησιμοποιούνται σύμφωνα με τους κανονισμούς που διέπουν τη χρήση, την ασφάλεια και τη διάρκεια ζωής του μηχανήματος.
- ➢ Μην επιχειρήσετε να ανοίξετε το καπάκι του επεξεργαστή κατά την λειτουργία.
- ➢ Μην τοποθετείτε βαριά αντικείμενα στα γυάλινα καλύμματα.
- ➢ Για τις οδηγίες χειρισμού απολυμαντικών υπεροξικού οξέος (ΡΑΑ), ανατρέξτε στην αμερικάνικη τυπική συνιστώμενη πρακτική με τίτλο « χημικά αποστειρωτικά και απολυμαντικά υψηλού :επιπέδου Α». Οδηγός επιλογής και χρήσης (AAMI TIR 7:1999) ή/και ασφαλής χειρισμός και βιολογική απολύμανση επαναχρησιμοποιήσιμων ιατροτεχνολογικών προϊόντων σε εγκαταστάσεις υγειονομικής περίθαλψης και σε μη κλινικές ρυθμίσεις(AAMI/ANSI ST35:2003). Τα έγγραφα είναι διαθέσιμα για την προώθηση των ιατρικών οργάνων.
- ➢ Σε περίπτωση διαρροής απολυμαντικού ή άλλης χημικής ουσίας, χρησιμοποιήστε ατομικό προστατευτικό εξοπλισμό,(ρούχα, γάντια και γυαλιά ασφαλείας) και ακολουθήστε τις οδηγίες του κατασκευαστή απολυμαντικών για διαδικασίες καθαρισμού διαρροών.
- ➢ Τοποθετήστε οδηγίες για απολυμαντικό καθαρισμό σε μια εύκολα ορατή περιοχή κοντά στον επεξεργαστή για να βεβαιωθείτε ότι οι χρήστες θα έχουν πρόσβαση στις πληροφορίες όταν χρειάζεται.

## <span id="page-16-0"></span>**Εγκατάσταση και Συντήρηση**

Η σωστή συντήρηση εξασφαλίζει αποτελεσματική απολύμανση και παρατείνει τη διάρκεια ζωής του επεξεργαστή.

- ➢ Το MEDIVATORS ADVANTAGE PLUS σύστημα επανεπεξεργασιας πρέπει να είναι γειωμένο σύμφωνα με τους ισχύοντες κανονισμούς.
- ➢ Η προεπιλογή συστημάτων είναι εργοστασιακά καθορισμένη για το συγκεκριμένο απολυμαντικό χρόνο βύθισης σε RAPICIDE RA.
- ➢ Όλοι οι ρυθμιστές πίεσης είναι εργοστασιακά προετοιμασμένοι. Μην προσαρμόζετε τις ρυθμίσεις. Επικοινωνήστε με εκπρόσωπο τεχνικής υποστήριξης για βοήθεια.
- ➢ Μην αφήνετε το διάλυμα πλύσης να έρθει σε επαφή με μεταλλικά εξαρτήματα.
- ➢ Μην χρησιμοποιείτε αλκοόλη ή προϊόντα με βάση το αλκοόλ για να καθαρίσετε το ντουλάπι του επεξεργαστή.
- ➢ Οι συνδέσεις του ενδοσκόπιου της MEDIVATORS δεν είναι αυτό-κλειστές. Οι συνδέσεις απολυμαίνονται αυτόματα με κάθε χρήση λόγω της έκθεσής τους σε ολόκληρο τον κύκλο απολύμανσης ή έκπλυσης πριν από την επόμενη χρήση τους.
- ➢ Μην αφαιρείτε τα καλύμματα, τις πόρτες ή τα πάνελ που είναι στερεωμένα με βίδες ενώ ο επεξεργαστής βρίσκεται σε χρήση.
- ➢ Τα ανταλλακτικά πρέπει να παραγγελθούν από τον κατασκευαστή για να διατηρηθεί η εγγύηση.
- ➢ Μην εμποδίζετε τα ανοίγματα εξαερισμού.
- ➢ Ελέγχετε τακτικά όλα τα καλώδια, τις σωληνώσεις και τις αποχετεύσεις για ζημιές ή διαρροές.
- ➢ Μην πραγματοποιείτε καμία συντήρηση που δεν περιγράφεται σε αυτό το εγχειρίδιο.
- ➢ Βεβαιωθείτε ότι η σύνδεση τροφοδοσίας είναι προσβάσιμη σε περίπτωση έκτακτης ανάγκης όπου η αποσύνδεση είναι απαραίτητη.

Για ερωτήσεις σχετικά με την επισκευή ή την συντήρηση επικοινωνήστε με την τεχνική υποστήριξη της MEDIVATORS στο 1-800-444-4729

## <span id="page-17-0"></span>**ΟΔΙΓΙΕΣ ΓΙΑ ΑΞΙΟΠΙΣΤΗ ΑΠΟΛΥΜΑΝΣΗ**

#### <span id="page-17-1"></span>**ΠΟΙΟΤΗΤΑ ΝΕΡΟΥ**

Το πόσιμο νερό είναι ελάχιστα ποιοτικό, η MEDIVATORS συνιστά τη χρήση νερού υψηλής ποιότητας, όπου πριν το σύστημα διήθησης φιλτράρεται το εισερχόμενο νερό σε ένα ελάχιστο 0,1 μικρού. Ένα τυπικό σύστημα προ διήθησης νερού, όπως αυτό που προσφέρει η MEDIVATORS,φιλτράρει το εισερχόμενο νερό μέσω 1 μικρού, 0,4 μικρά και 0,1 μικρά σειρά φίλτρων.

- ➢ Το φίλτρο νερού υψηλής επίδοσης 0,1 μικρού, που περιλαμβάνεται με τον επεξεργαστή , είναι ιδιαίτερα αποτελεσματικό στην αφαίρεση των μικροοργανισμών και των μορίων μεγαλύτερων από 0,1 μικρά. Απαιτείται κατάλληλη προ-διήθηση και τακτική απολύμανση για τ διατήρηση της απόδοσης του φίλτρου.
- ➢ Το πρόγραμμα συντήρησης συνιστά την αντικατάσταση του φίλτρου νερού 0,1 μικρών κάθε 6 μήνες ή νωρίτερα ανάλογα με το σύστημα προ-διήθησης και την ποιότητα εισερχόμενου νερού. Εάν το φίλτρο φράξει στο σημείο μη αποτελεσματικότητας, ο επεξεργαστής θα ενεργοποιήσει τον συναγερμό και δεν θα συνεχιστεί ο κύκλος μέχρι να αντικατασταθεί το φίλτρο .

#### <span id="page-17-2"></span>**Διάλυμα Απορρυπαντικού**

Η εξάλειψη του χειροκίνητου καθαρισμού απαιτεί τη χρήση απορρυπαντικού τομής. Το intercept είναι χαμηλού αφρισμού και ικανό για να χρησιμοποιείται με ιατρικά όργανα. Το intercept έχει ουδέτερο pH και επίσης βακτηριοστατικές ιδιότητες για την αναστολή της βακτηριακής ανάπτυξης στη δεξαμενή απορρυπαντικού και στις γραμμές απορρυπαντικού.

#### <span id="page-17-3"></span>**Παρακολούθηση της απολυμαντικής ισχύος**

Η αποτελεσματικότητα μιας διαδικασίας απολύμανσης σχετίζεται άμεσα με το απολυμαντικό διάλυμα που χρησιμοποιείται και το χρονικό διάστημα που το ενδοσκόπιο εκτίθεται σε αυτό το διάλυμα.

- ➢ Το RAPICIDE RA πρέπει να παρακολουθείται για την ισχύ κάθε κύκλου επανεπεξεργασιας σύμφωνα με τις οδηγίες του εγχειριδίου.
- ➢ Χρησιμοποιήστε τις δοκιμαστικές ταινίες RAPICIDE RA για να ελέγξετε την ισχύ του διαλύματος. Εάν η ισχύς του διαλύματος είναι κάτω από την ελάχιστη συνιστώμενη συγκέντρωση MRC, τότε το διάλυμα απορρίπτεται και αντικαθιστάτε από φρέσκο.
- ➢ Ποτέ μην χρησιμοποιείτε απολυμαντικό με απαράδεκτα επίπεδα δραστικότητας.

## <span id="page-18-0"></span>**Απολυμαντικό διάλυμα**

Χρησιμοποιείτε μόνο απολυμαντικό υψηλού επιπέδου RAPICIDE RA (μέρος Α και μέρος Β).

#### <span id="page-18-1"></span>**Καθαρισμός και δοκιμή ενδοσκόπιων**

Το MEDIVATORS ADVANTAGE PLUS σύστημα επανεπεξεργασιας μπορεί να χρησιμοποιηθεί με όλες τις μάρκες και μεγέθη εύκαμπτων, βυθιζόμενων ενδοσκόπιων που μπορούν να απολυμανθούν εσωτερικά και εξωτερικά. Η κατάλληλη απολύμανση ενδοσκόπιων απαιτείται επειδή τα ενδοσκόπια έχουν τις πολλαπλές εσωτερικές βαλβίδες και κανάλια που έχουν τη δυνατότητα να φιλοξενούν μικροοργανισμούς που θα μπορούσαν να μολύνουν τους ασθενείς. Η ποιότητα επανεξεργασιας εξαρτάται κατά ένα μεγάλο μέρος από ένα λεπτομερές ξέπλυμα όλων των καναλιών, των βαλβίδων ενδοσκόπιων και των εξαρτημάτων από όπου μπορεί να προκληθεί μόλυνση.

Χειροκίνητα καθαρίζονται τα χρησιμοποιούμενα ενδοσκόπια όπως αναγράφετε στις οδηγίες του κατασκευαστή καθώς και στην διαδικασία εγκατάστασης πριν την απολύμανση. Δοκιμάστε για τυχών διαρροές όλα τα ενδοσκόπια πριν από την απολύμανση. Ακολουθήστε τις οδηγίες του κατασκευαστή ενδοσκόπιων και τις καθιερωμένες επαγγελματικές οδηγίες καθαρισμού και απολύμανσης ενδοσκόπιων.

*Σημείωση :* τα ενδοσκόπια με ένα κανάλι καλωδίων ανελκυστήρων απαιτούν πρόσθετα χειροκίνητα βήματα καθαρισμού και απολύμανσης.

## <span id="page-19-0"></span>**ΠΡΟΔΙΑΓΡΑΦΕΣ ΕΠΕΞΕΡΓΑΣΤΩΝ**

## <span id="page-19-1"></span>**Γενικές προδιαγραφές**

Οι βασικές προδιαγραφές του επεξεργαστή που απαιτούνται για την εγκατάσταση και λειτουργία του MEDIVATORS ADVANTAGE PLUS σύστημα επανεπεξεργασιας συνοψίζονται στον πίνακα 1.

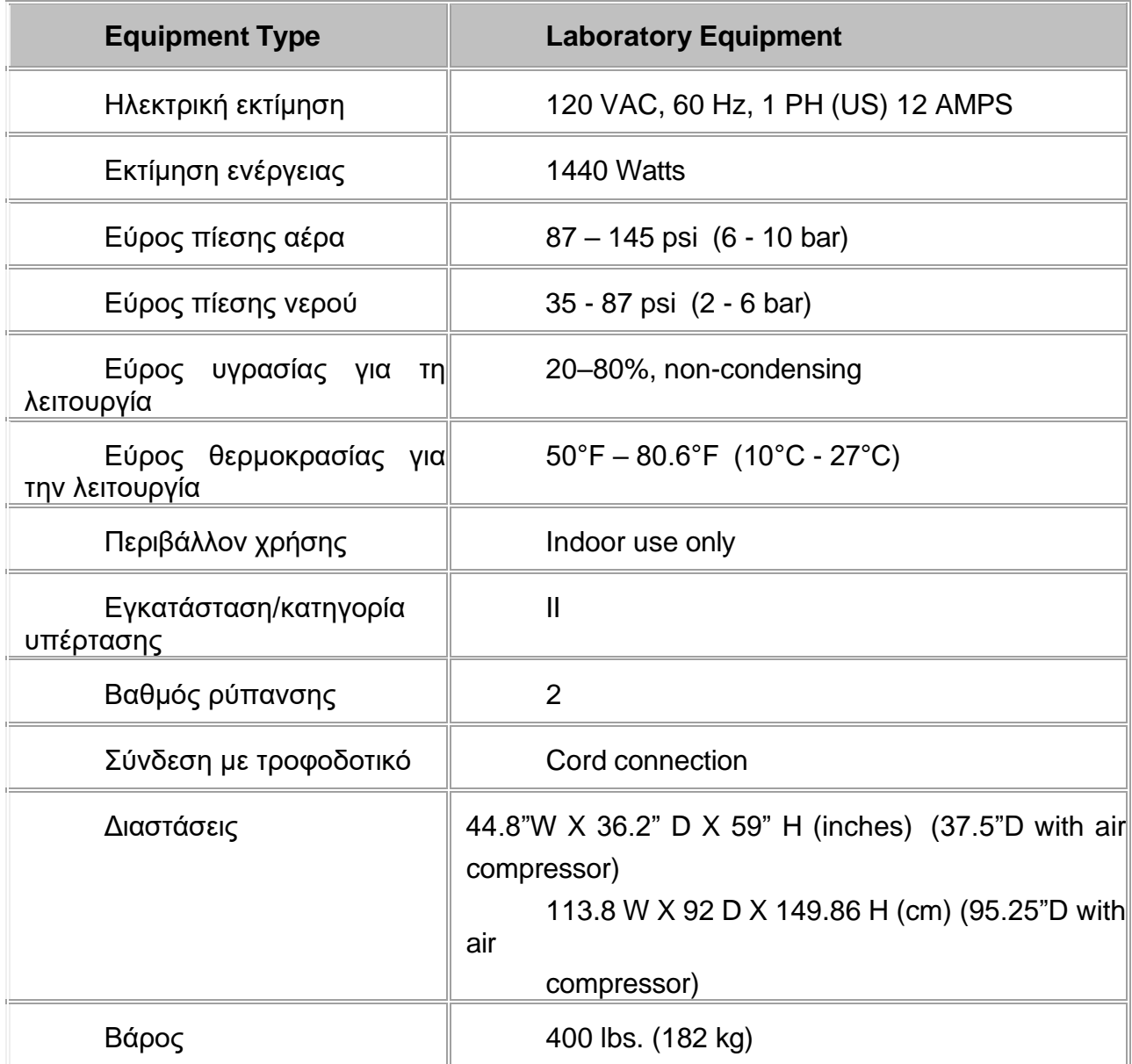

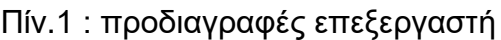

## <span id="page-20-0"></span>**ΔΙΑΣΤΑΣΕΙΣ ΚΑΙ ΑΠΟΣΤΑΣΕΙΣ**

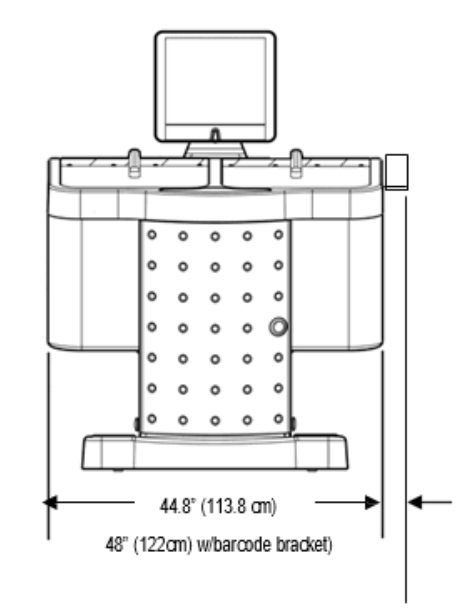

Σχ.1: μπροστινές διαστάσεις

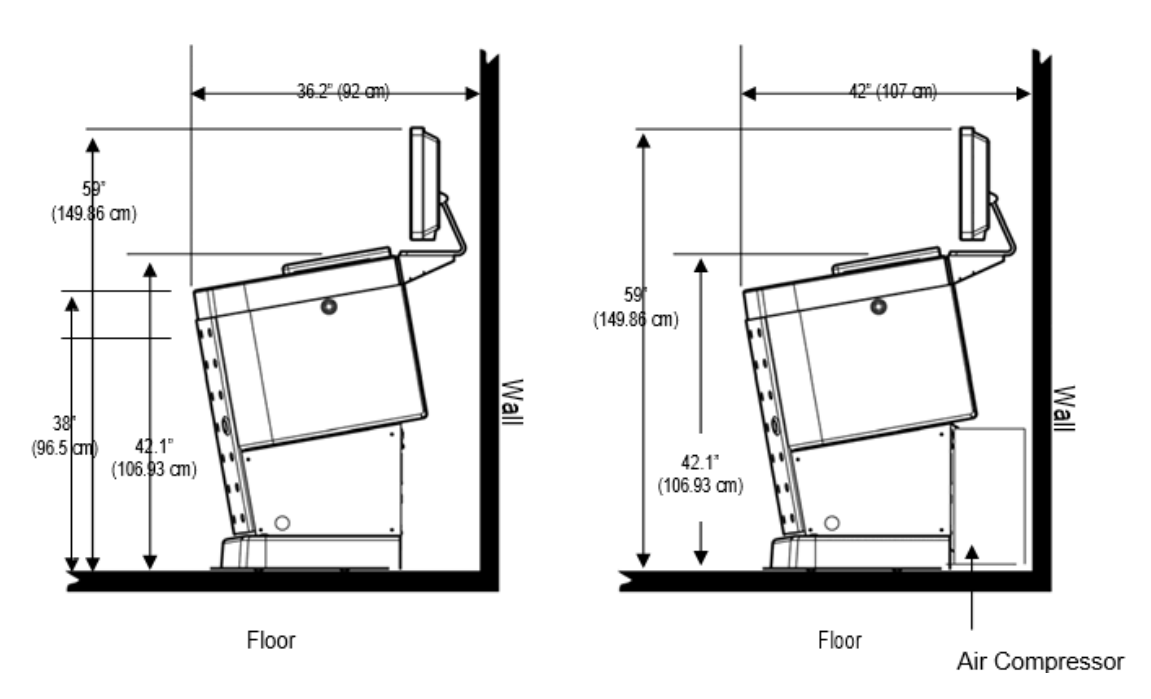

Σχ. 2: πλευρικές διαστάσεις και διάκενο

## <span id="page-21-0"></span>**Προδιαγραφές εγκατάστασης**

## <span id="page-21-1"></span>**Ρεύμα**

Το MEDIVATORS ADVANTAGE PLUS σύστημα επανεπεξεργασιας πρέπει να συνδεθεί με μία μόνο ηλεκτρική πρίζα ικανή να παρέχει 15 amps σε 120 ± 10% volts AC. Η πρίζα πρέπει να είναι σωστά γειωμένη.

## <span id="page-21-2"></span>**Νερό**

Το πόσιμο νερό είναι το ελάχιστο πρότυπο. Για βέλτιστη απόδοση, το νερό πρέπει να παραδίδεται σε ελάχιστη ποσότητα ροής 5 λίτρα το λεπτό (1,32gpm) σε μια δυναμική πίεση 30 psi (2 bar) κατά την διάρκεια γεμίσματος της λεκάνης. Μια συσκευή πρόληψης σιφωνισμού πρέπει να αγοραστεί χωριστά και να τοποθετηθεί μεταξύ γραμμής νερού και επεξεργαστεί για να αποτρέψει τη μόλυνση της παροχής νερού σε περίπτωση ξαφνικής πτώσης πίεσης νερού.

## <span id="page-21-3"></span>**Αποστράγγιση**

Για τη βέλτιστη απόδοση το MEDIVATORS ADVANTAGE PLUS σύστημα επανεπεξεργασιας πρέπει να συνδέεται με αεριζόμενο σύστημα αποχέτευσης ικανό να στραγγίζει με ελάχιστο ρυθμό 12 λίτρα ανά λεπτό (3,17gpm).

## <span id="page-21-4"></span>**Εξαερισμός δωματίου**

Το MEDIVATORS ADVANTAGE PLUS σύστημα επανεπεξεργασιας πρέπει να εγκατασταθεί σε ένα δωμάτιο με σύστημα εξαερισμού ικανό να παρέχει τουλάχιστον 10 ανταλλαγές αέρα ανά ώρα.

Ένα προαιρετικό σύστημα διαχείρισης ατμού είναι διαθέσιμο για την αφαίρεση καπνών χωρίς αγωγούς.

## <span id="page-21-5"></span>**Αέρας**

Το MEDIVATORS ADVANTAGE PLUS σύστημα επανεπεξεργασιας πρέπει να συνδέεται με προμηθευτή αέρα για σωστή λειτουργία. Η παροχή αέρα πρέπει να είναι ικανή να παρέχει πεπιεσμένο αέρα σε ένα ελάχιστο ποσό 40 λίτρα το λεπτό (10.57gpm) 6 bar (87 psi). Ένα προαιρετικό σύστημα αεροσυμπιεστών είναι διαθέσιμο για τον επεξεργαστή του MEDIVATORS ADVANTAGE PLUS. Ο αεροσυμπιεστής παραδίδει τις κατάλληλες ροές και πιέσεις αέρα για τη σωστή λειτουργία του συστήματος. Ο προαιρετικός αεροσυμπιεστής μπορεί να συνδεθεί στην πρίζα με το μηχάνημα αρκεί να έχει μετρηθεί η πρίζα και να είναι 120VAC,20 AMPERE.

Διαφορετικά ο προαιρετικός συμπιεστής πρέπει να συνδεθεί σε ξεχωριστό 120VAC,15 AMPERE κύκλωμα ανεξάρτητο από το κύκλωμα στο οποίο είναι συνδεδεμένο με το MEDIVATORS ADVANTAGE PLUS.

## <span id="page-22-0"></span>**Αποθήκευση**

Εάν το MEDIVATORS ADVANTAGE PLUS σύστημα επανεπεξεργασιας είναι εκτός λειτουργίας για παρατεταμένη χρονική περίοδο, πρέπει να ακολουθηθούν κάποια βήματα:

- ➢ Αφαιρέστε τα πλαϊνά καλύμματα, καθαρίστε όλα τα υγρά από το σύστημα και στη συνέχεια αντικαταστήστε τα καλύμματα.
- ➢ Τοποθετήστε ένα κάλυμμα πάνω από τη μονάδα για την προστασία από σκόνες και υγρασία.
- $\triangleright$  Η θερμοκρασία αποθήκευσης δεν πρέπει να είναι κάτω από 0°C (32°F) ή να υπερβαίνει τους 60<sup>o</sup>C (140<sup>o</sup>F)
- ➢ Η μέγιστη σχετική υγρασία δεν πρέπει να υπερβαίνει το 80% κατά την αποθήκευση.

#### <span id="page-22-1"></span>**Μεταφορά**

Το MEDIVATORS ADVANTAGE PLUS σύστημα επανεπεξεργασιας μπορεί να κινηθεί ακίνδυνα σε ομαλό επίπεδο πάτωμα. Ωστόσο, εάν αντιμετωπίσετε οποιεσδήποτε επιπέδου τότε το κάλυμμα βάσης πρέπει να αφαιρεθεί για να αποφευχθεί ζημιά. Για όλες τις άλλες κινήσεις, τοποθετήστε το μηχάνημα σε παλέτα με χαρτόνι προστασίας.

# <span id="page-23-0"></span>**Σύμβολα και εικονίδια**

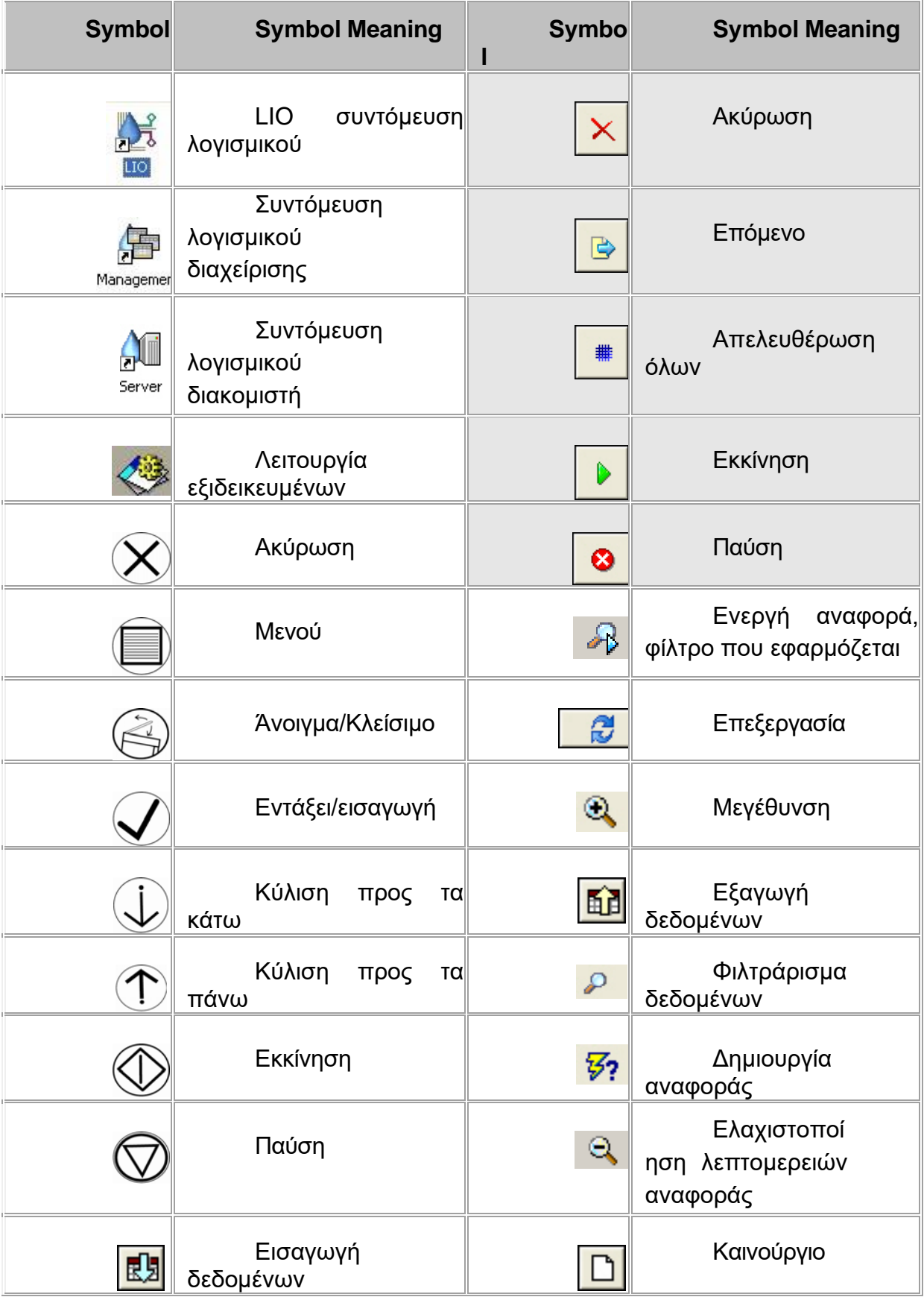

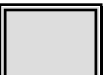

 Τα εικονίδια με το γκρίζο φόντο χρησιμοποιούνται μόνο από το προσωπικό επισκευής.

## <span id="page-25-0"></span>**Περίληψη προειδοποιήσεων**

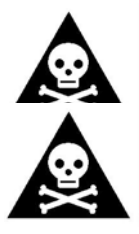

**Προειδοποίηση :** οι φορητές και κινητές συσκευές επικοινωνίας μπορούν να επηρεάσουν τον ηλεκτρονικό ιατρικό εξοπλισμό

**Προειδοποίηση :** η σύνδεση ενός χημικού δοχείου με το λανθασμένο υγρό μπορεί να απολυμάνει το ενδοσκόπιο ακατάλληλα. Μη χρησιμοποιείτε το ενδοσκόπιο σε έναν ασθενή εάν συμβεί αυτό.

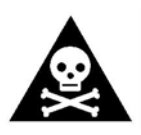

**Προειδοποίηση :** φοράτε ατομικό προστατευτικό εξοπλισμό (PPE) (ρούχα, μάσκα, γάντια και γυαλιά)

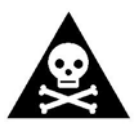

**Προειδοποίηση :** βεβαιωθείτε ότι οι ενδείξεις πίεσης αέρα βρίσκονται εντός των αποδεκτών ορίων πριν από κάθε κύκλο επανεπεξεργασιας. Μην κάνετε προσαρμογές πίεσης αέρα κατά τη διάρκεια διαδικασίας απολύμανσης. Εάν ο κυρίως ρυθμιστής πίεσης

αέρα δεν έχει ρυθμιστεί σωστά, το ενδοσκόπιο μπορεί να μην απολυμανθεί σωστά. Εάν ο ρυθμιστής δοκιμής διαρροής δεν μπορεί να ρυθμιστεί σωστά, το ενδοσκόπιο μπορεί να καταστραφεί κατά τη διάρκεια του κύκλου επανεπεξεργασιας.

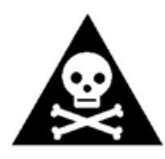

**Προειδοποίηση :** όλες οι συνδέσεις ενδοσκόπιων πρέπει να ελέγχονται περιοδικά για φθορά. Απορρίψτε και αντικαταστήστε τις κατεστραμμένες συνδέσεις, διαφορετικά αλλάξτε ενδοσκόπιο καθώς ένα ενδοσκόπιο που απολυμαίνετε δεν πρέπει να ,χρησιμοποιηθεί σε ασθενή.

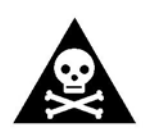

**Προειδοποίηση :** βεβαιωθείτε ότι όλες οι συνδέσεις με το ενδοσκόπιο είναι ασφαλείς και ότι η σωλήνωση δεν είναι συνδεδεμένες. Σε αντίθετη περίπτωση, ένα ενδοσκόπιο το οποίο δεν απολυμαίνετε δεν πρέπει να χρησιμοποιηθεί σε ασθενή**.**

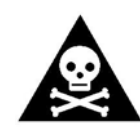

**Προειδοποίηση :** βεβαιωθείτε ότι η σωλήνωση σύνδεσης δεν παρεμβαίνει στην κεφαλή ψεκασμού και επιβεβαιώστε ότι η λειτουργία ψεκασμού λειτουργεί κατά τη διάρκεια του κύκλου. Εάν δεν το κάνετε αυτό το ενδοσκόπιο μπορεί να μην απολυμαίνετε και επομένως δεν

πρέπει να χρησιμοποιείται σε ασθενή.

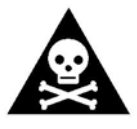

**Προειδοποίηση :** πριν αφαιρέσετε το ενδοσκόπιο, επαληθεύστε όλες τις συνδέσεις με το ενδοσκόπιο ότι είναι ασφαλείς. Εάν ένας προσαρμογέας είναι χαλαρός ή αποσυνδεδεμένος, τότε η απολύμανση δεν

είναι πλήρης και πρέπει να επαναληφθεί. Εάν δεν το κάνετε αυτό το ενδοσκόπιο μπορεί να μην απολυμαίνετε σωστά επομένως δεν πρέπει να χρησιμοποιείται σε ασθενή.

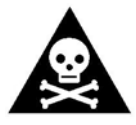

**Προειδοποίηση:** αναφέρετε όλα τα σφάλματα συστήματος στον προϊστάμενό σας.

 **Προειδοποίηση :** φοράτε καθαρά γάντια για να αποφύγετε τη ρύπανση του ενδοσκόπιου που έχει απολυμανθεί. Εάν δημιουργήθηκε σφάλμα εκτέλεσης, ένα κανάλι είναι αποκλεισμένο και το ενδοσκόπιο δεν πρέπει να χρησιμοποιηθεί σε ασθενή. Αν υπάρχει κάποια αμφιβολία ως προς το αν ένα ενδοσκόπιο έχει απολυμανθεί σωστά, τότε πρέπει να γίνει η διαδικασία της απολύμανσης ξανά από την αρχή. Επικοινωνήστε με τον επόπτη για περαιτέρω οδηγίες. Βεβαιωθείτε ότι όλες οι συνδέσεις ενδοσκόπιου είναι ασφαλείς. Σε αντίθετη περίπτωση μπορεί το ενδοσκόπιο να μην έχει απολυμανθεί σωστά και έτσι δεν επιτρέπετε να χρησιμοποιηθεί σε ασθενή.

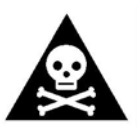

**Προειδοποίηση :** αποφύγετε πιθανά χημικά εγκαύματα. Φορέστε ατομικό προστατευτικό εξοπλισμό (ρούχα, μάσκα, γάντια και γυαλιά).

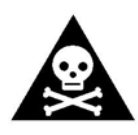

**Προειδοποίηση :** χρησιμοποιείτε μόνο RAPICIDE PA υγρά εγκεκριμένα από Medivators. Ελέγξτε την ημερομηνία λήξης του απολυμαντικού στον επεξεργαστή κάθε μέρα. Ποτέ μην χρησιμοποιείτε απολυμαντικό μετά την ημερομηνία λήξης του κατασκευαστή ακόμα και

από το επίπεδο MRC είναι αποδεκτό. Ποτέ μην χρησιμοποιείτε απολυμαντικό που είναι κάτω από το αποδεκτό επίπεδο MRC, ακόμα και αν δεν έχει φτάσει στην ημερομηνία λήξης. Κατά την αντικατάσταση του απολυμαντικού, φοράτε ατομικό εξοπλισμό ( ρούχα, μάσκα, γάντια και γυαλιά). Στο απολυμαντικό και στο απορρυπαντικό ενδέχεται οι κατασκευαστές να συστήνουν πρόσθετη προστασία. Εάν υπάρχει διαρροή υγρού και υποψιάζεστε ότι είναι απολυμαντικό διαβάστε και ακολουθήστε τις οδηγίες του RAPICIDE PA πριν επιχειρήσετε μια εκκαθάριση.

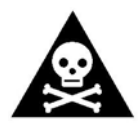

**Προειδοποίηση :** βεβαιωθείτε ότι ο επεξεργαστής είναι εγκατεστημένος και συντηρημένος και διαθέτει το σκοινί λειτουργίας για την αποσύνδεση έκτακτης ανάγκης. Ποτέ μην χρησιμοποιείτε τον εξοπλισμό με τρόπο ασυμβίβαστο με τις οδηγίες του κατασκευαστή. Χρησιμοποιώντας

τον εξοπλισμό με τρόπο που δεν συνάδει με τις οδηγίες του κατασκευαστεί μπορεί να προκληθεί τραυματισμός του χειριστή.

## **ΚΕΦΑΛΑΙΟ 2**

#### <span id="page-28-0"></span>**ΕΛΕΓΧΟΙ ΧΕΙΡΙΣΤΩΝ**

Αυτό το κεφάλαιο περιγράφει για το MEDIVATORS ADVANTAGE PLUS σύστημα επανεπεξεργασιας τη ρύθμιση των χειριστηρίων που χρησιμοποιεί ο χειριστής και τον προγραμματισμό του επεξεργαστή.

## <span id="page-28-1"></span>**ΚΥΡΙΑ ΣΥΣΤΑΤΙΚΑ**

#### <span id="page-28-2"></span>**Εξωτερικά εξαρτήματα**

Το MEDIVATORS ADVANTAGE PLUS σύστημα επανεπεξεργασιας αποτελείται από δύο ανεξάρτητες ενότητες επεξεργασίας. Κάθε μία ενότητα έχει μία λεκάνη, αυτόματη κάλυψη, ενδοσκόπιο, συνδέσεις και τις απαραίτητες αντλίες με βαλβίδες καθαρισμού, απολύμανσης, ξέβγαλμα και στέγνωμα, και είναι μοντέλα εύκαμπτων βυθιζόμενων ενδοσκόπιων.

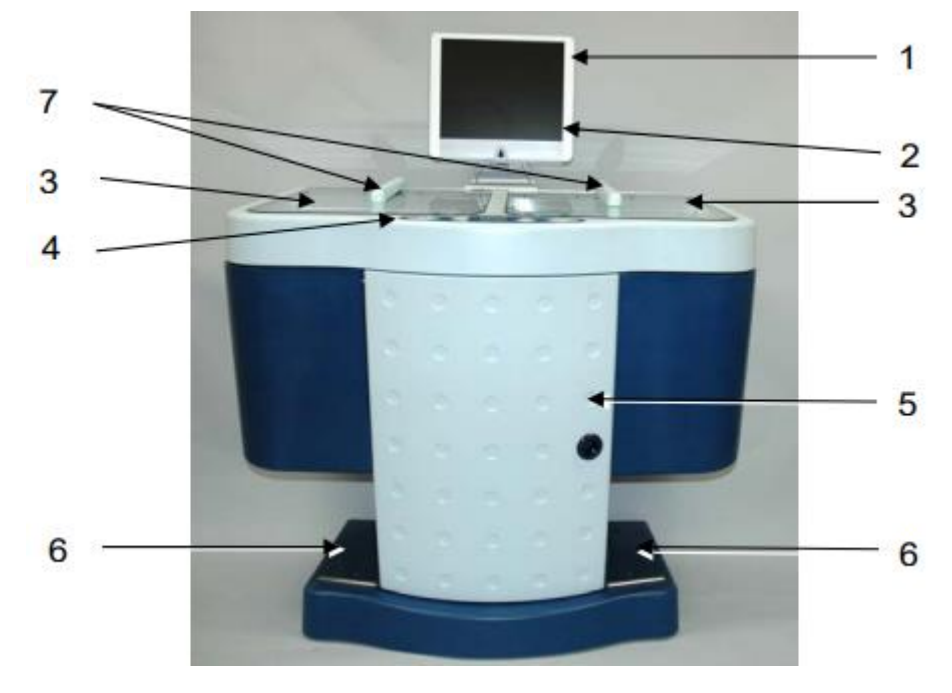

Σχ.1: μπροστινή όψη

- 1. Υπολογιστής: εκτελεί τα προγράμματα που απολυμαίνουν το μηχάνημα και τ ενδοσκόπια.
- 2. Οθόνη υπολογιστή: εμφανίζει μηνύματα, επιλογές μενού και την κατάσταση λειτουργίας.
- 3. Καπάκι λεκανών: κάλυψη για την αριστερή ή δεξιά λεκάνη του μηχανήματος. Ανοίξτε το καπάκι για να προσθέσετε ή να αφαιρέσετε ενδοσκόπια.
- 4. Πίνακας ελέγχου: χρησιμοποιείται για την επιλογή ρυθμίσεων, τη λειτουργία του επανεπεξεργαστη και την προβολή μνημάτων συστήματος, σφάλματα και προειδοποιήσεις.
- 5. Πόρτα πρόσβασης: ανοίγει για να επιτρέψει την πρόσβαση στις δεξαμενές, τα φίλτρα, τις βαλβίδες μεταφοράς και τον μετρητή πίεσης.
- 6. Ποδοδιακόπτης: πατώντας με το πόδι τον δεξί διακόπτη ανοίγει το δεξί καπάκι της λεκάνης και πατώντας το αριστερό ανοίγει το αριστερό καπάκι της λεκάνης.
- 7. Τροφοδοσία βραχιόνων ψεκασμού: παρέχει το ρευστό στους βραχίονες ψεκασμού.

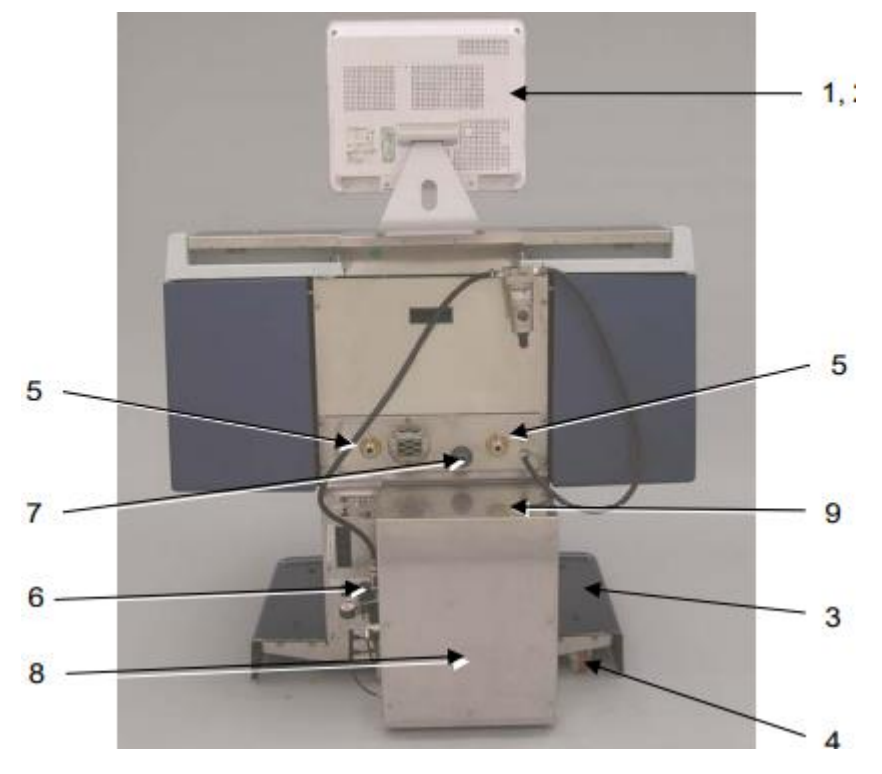

Σχ.2: πίσω όψη

- 1. Υπολογιστής: εκτελεί τα προγράμματα που απολυμαίνουν το μηχάνημα και τ ενδοσκόπια.
- 2. Οθόνη υπολογιστή: εμφανίζει μηνύματα, επιλογές μενού και την κατάσταση λειτουργία.
- 3. Κάλυμμα βάσεων: καλύπτει και προστατεύει το κατώτατο σημείο του μηχανήματος.
- 4. Τροχοί: ρόδες που βοηθούν στην πιο εύκολη κίνηση του μηχανήματος.
- 5. Είσοδος παροχής νερού: είσοδος φιλτραρισμένου νερού για κάθε μονάδα.
- 6. Ισχύς συστήματος: σύνδεση τροφοδοσίας ηλεκτρικής ενέργειας.
- 7. Εξαγωγή : εξαγωγή παραγόμενων ρευστών στον αγωγό.
- 8. Αεροσυμπιεστής: (προαιρετικό μηχάνημα) παρέχει διατηρημένη σταθερή ατμοσφαιρική πίεση αέρα στο σύστημα σε περίπτωση που δεν υπάρχει διαθέσιμη γραμμή αέρα υπό πίεση από την εγκατάσταση.
- 9. Σύνδεση πεπιεσμένου αέρα: συνδέεται με γραμμή πεπιεσμένου αέρα.

## <span id="page-30-0"></span>**Εσωτερικά εξαρτήματα**

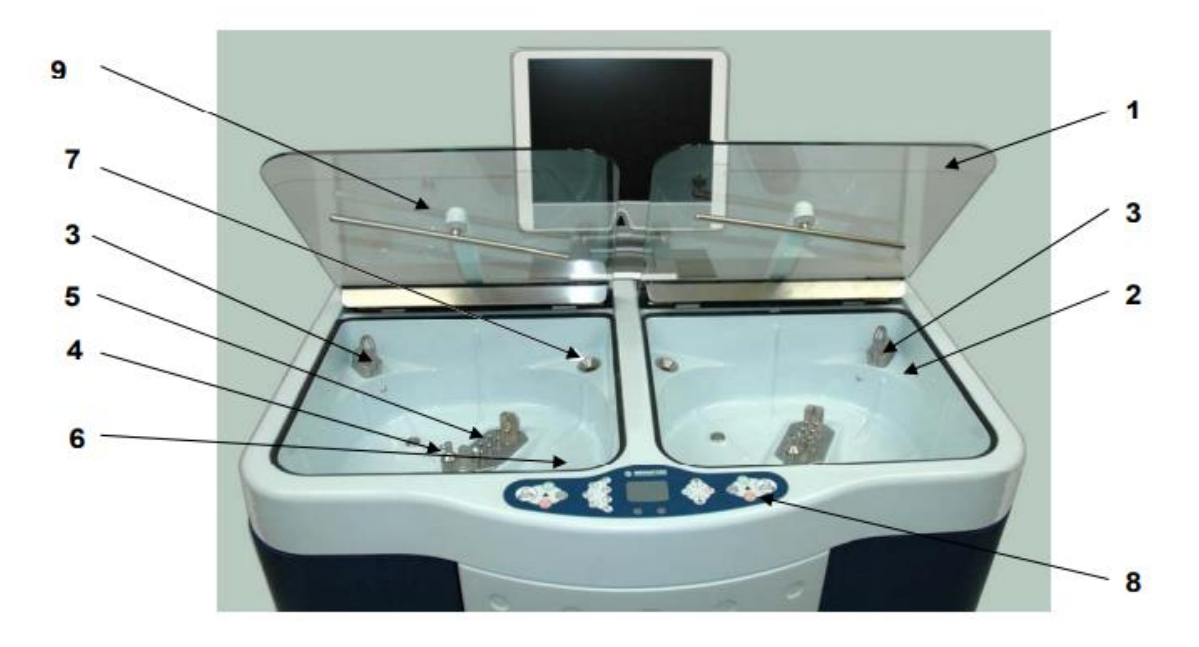

Σχ.3: πάνω όψη

- 1. Καπάκι λεκανών: κάλυψη για την αριστερή ή δεξιά λεκάνη. Ανοίξτε το κάλυμμα για να φορτώσετε ή να αφαιρέσετε τα ενδοσκόπια.
- 2. Λεκάνη: δοχεία όπου τα ενδοσκόπια επανεπεξεργάζονται.
- 3. Ρευστός κολπίσκος: λιμένας όπου τα υγρά διανέμονται στη λεκάνη.
- 4. Κεφαλή ψεκασμού: διασκορπίζει μια λεπτή στήλη υγρού στη λεκάνη.
- 5. Πολλαπλή σύνδεση: συνδέει το μπλοκ με το σύστημα του ενδοσκόπιου.
- 6. Αγωγός: λιμένας εξόδου μέσω του οποίου τα ρευστά απόβλητα απορρίπτονται.
- 7. Υπερχείλιση: έξοδος που χρησιμοποιείται για την αποστράγγιση των υπερβολικών υγρών.
- 8. Πίνακας ελέγχου: χρησιμοποιείται για την επιλογή ρυθμίσεων, τη λειτουργία του επανεπεξεργαστη και την προβολή μηνυμάτων συστήματος, σφάλματα και προειδοποιήσεις.
- 9. Βραχίονας ψεκασμού: παρέχει το ρευστό ψεκασμού για την απολύμανση και το ξέπλυμα των εξωτερικών επιφανειών του ενδοσκόπιου.

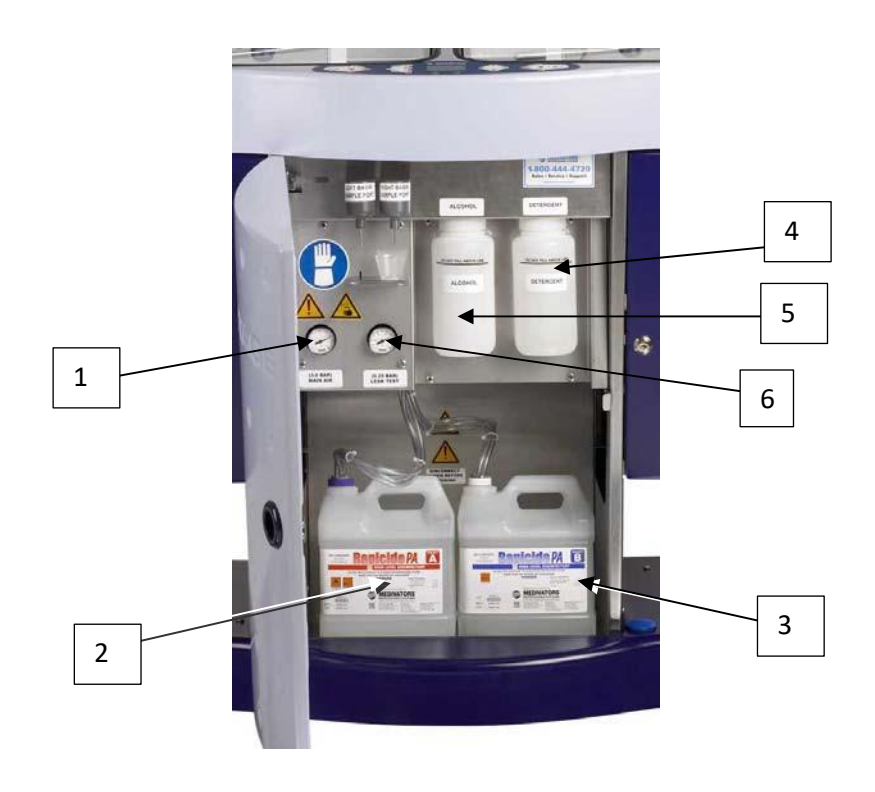

Σχ.4: δεξαμενές χημικών

- 1. Κύριος μετρητής πίεσης : μετρά την πίεση αέρα και πρέπει να είναι ρυθμισμένη σε 3bar (45psi).
- 2. Δεξαμενή απολυμαντικού: κρατά το απολυμαντικό μέρος Α που χρησιμοποιείται στη διαδικασία απολύμανσης.
- 3. Δεξαμενή απολυμαντικού: κρατά το απολυμαντικό μέρος Β που χρησιμοποιείται στη διαδικασία απολύμανσης.
- 4. Δεξαμενή απορρυπαντικού: κρατά το απορρυπαντικό που χρησιμοποιείται στη διαδικασία πλύσης.
- 5. Δεξαμενή αλκοόλης: κρατά αλκοόλη που μπορεί να χρησιμοποιηθεί στη διαδικασία καθαρισμού αλκοόλης/αέρα.
- 6. Μετρητής πίεσης δοκιμής διαρροών: μετρά την πίεση αέρα στη θήκη ενδοσκόπιων. Πρέπει να ρυθμίζει σε 0,25bar (3.75psi).

## <span id="page-32-0"></span>**Υπολογιστής και συνδέσεις**

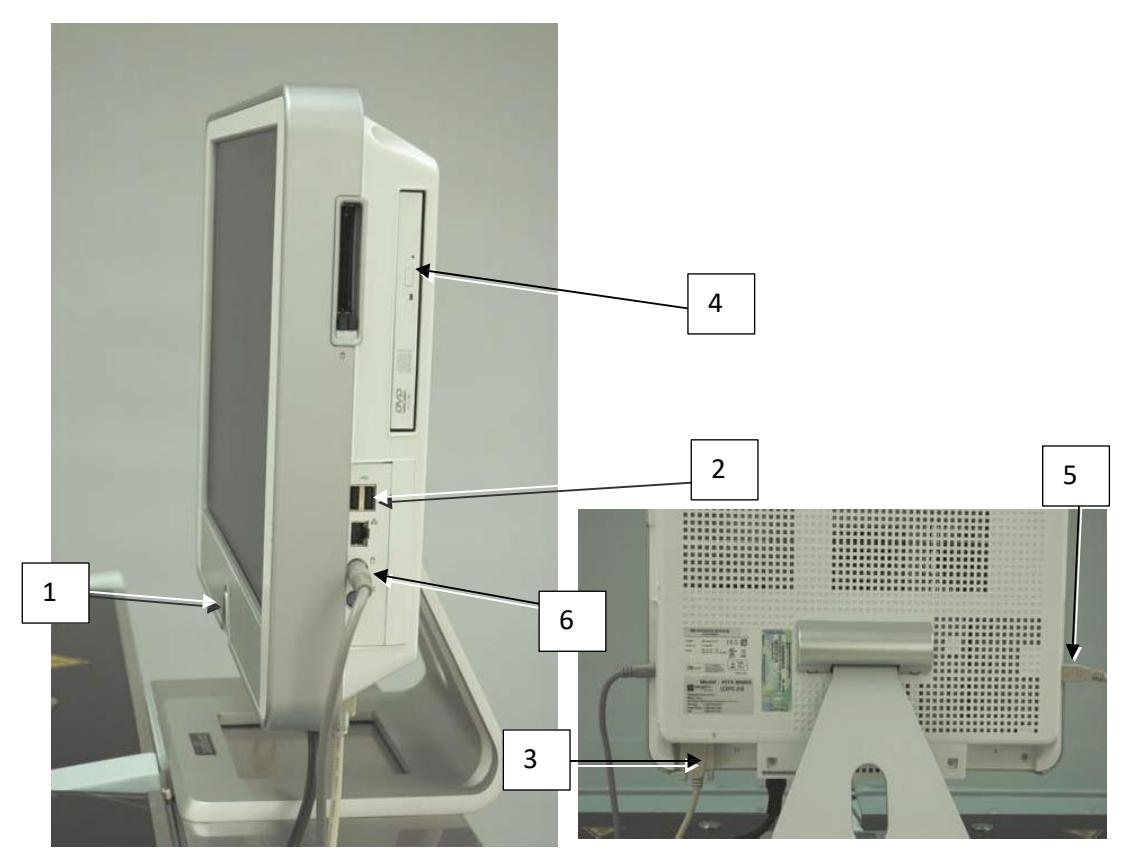

Σχ.5:υπολογιστής και συνδέσεις

- 1. Διακόπτης ενεργοποίησης/απενεργοποίησης: ενεργοποιεί ή απενεργοποιεί τον υπολογιστή.
- 2. Θύρες usb : μέσω σύνδεσης του υπολογιστή και των εξωτερικών περιφερειακών.
- 3. Σειριακές θύρες: σύνδεσμος μεταξύ του υπολογιστή και των εξωτερικών περιφερειακών.
- 4. Cd driver: διαβάζει και γράφει δίσκους.
- 5. Σύνδεση ποντικιού: σύνδεση για το ποντίκι του μπροστινού πίνακα.
- 6. Σύνδεση ενέργειας: στο κάτω σημείο του οργάνου ελέγχου στην πλάτη.

#### <span id="page-33-0"></span>**Πίνακας ελέγχου**

Ο πίνακας ελέγχου επιτρέπει στο χειριστή να επιλέξει τις τοποθετήσεις, να ενεργοποιήσει τον επεξεργαστή και να δει μηνύματα συστήματος, σφάλματα και προειδοποιήσεις καθώς και πληροφορίες σχετικά με τον κύκλο.

Αποτελείται από πέντε κύριες ομάδες:

- 1. Αριστερά και δεξιά κουμπιά ελέγχου λεκάνης
- 2. Κουμπιά λειτουργίας
- 3. Κουμπιά αφής και ποντικιού
- 4. Κουμπιά αφής
- 5. Αριστερά και δεξιά φώτα λεκανών

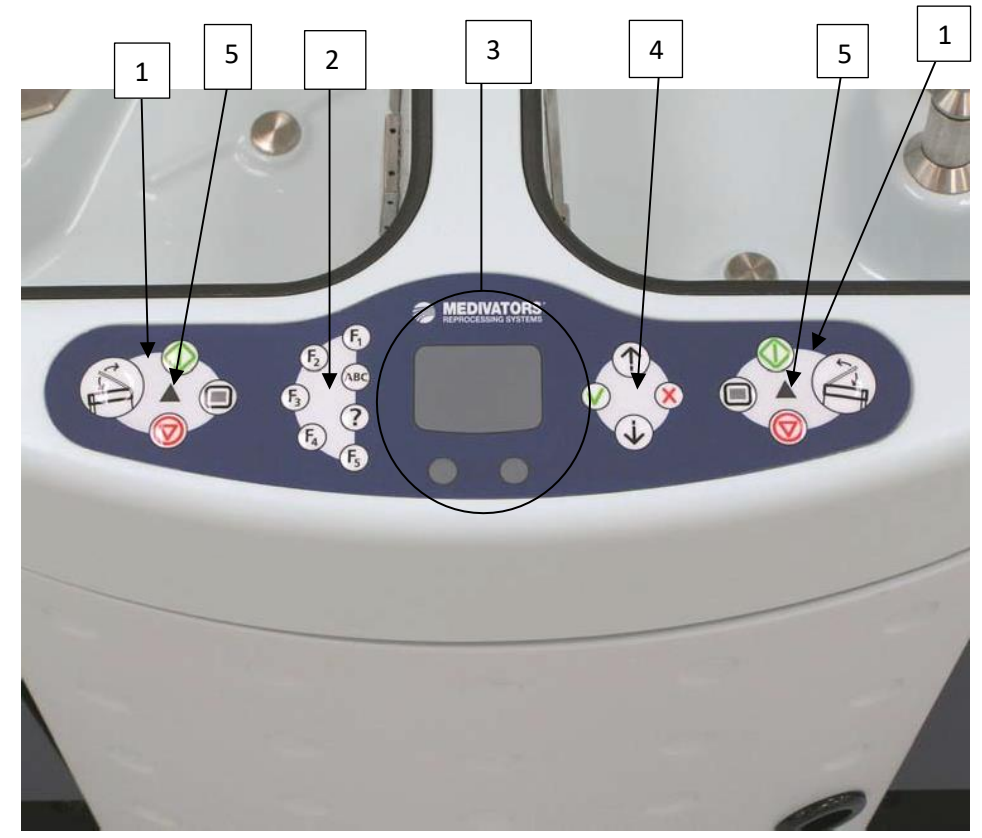

Σχ.6 : πίνακας ελέγχου

## <span id="page-34-0"></span>**Κουμπιά ελέγχου λεκάνης**

Κάθε ενότητα ελέγχεται από ξεχωριστό πληκτρολόγιο. Τα κουμπιά που φαίνονται στην εικόνα 7 χρησιμοποιούνται για την σωστή λειτουργία.

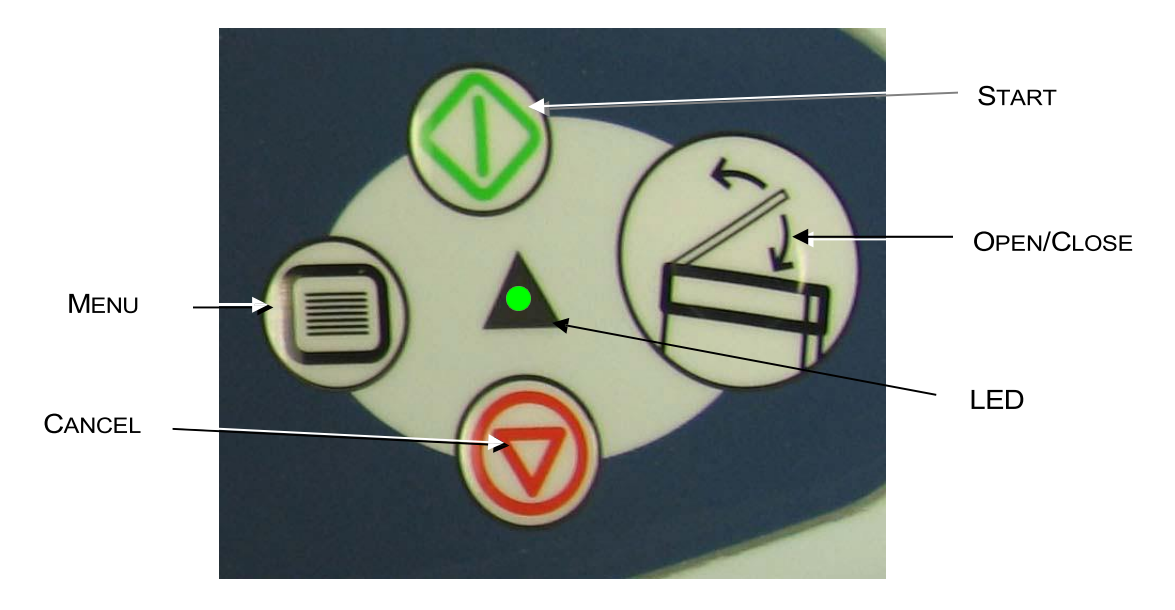

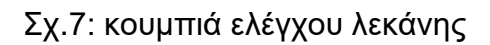

- ➢ Πατήστε το κουμπί **open/close** για να ανοίξετε ή να κλείσετε τα καπάκια στις λεκάνες. Σημειώνεται ότι κατά την απολύμανση τα καπάκια δεν ανοίγουν.
- ➢ Πατήστε το κουμπί **start** για να ξεκινήσετε ένα πρόγραμμα απολύμανσης. Το κουμπί χρησιμοποιείται επίσης για να επανεκκινήσετε ένα πρόγραμμα μετά από ένα σφάλμα.
- ➢ Πατήστε το κουμπί **cancel** κάθε φορά που έχετε λόγο να σταματήσετε μια απολύμανση. Εάν το απολυμαντικό έρχεται σε επαφή με το ενδοσκόπιο όταν το κουμπί είναι πατημένο ,το πρόγραμμα θα εκτελέσει έως ότου οι συνθήκες είναι ασφαλείς.
- ➢ Πατήστε το κουμπί **menu** για να συνδεθείτε ,να επιλέξετε προγράμματα και να εισάγετε δεδομένα.
- ➢ Η λυχνία led όταν είναι πράσινη, σημαίνει ότι το σύστημα λειτουργεί κανονικά. Εάν η λυχνία είναι κόκκινη, τότε κάπου υπάρχει σφάλμα. Το ενδοσκόπιο μπορεί να μην απολυμαίνετε. Μην το χρησιμοποιείτε.

## <span id="page-35-0"></span>**Κουμπιά αφής και ποντικιού**

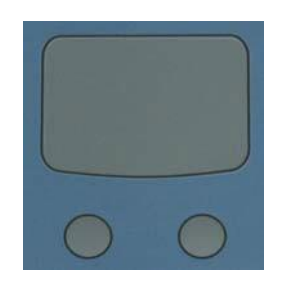

#### Σχ.8: επιφάνεια αφής και κουμπιά

Η επιφάνεια αφής λειτουργεί ως ποντίκι για την εισαγωγή πληροφοριών. Μετακινώντας το δάχτυλό σας στην επιφάνεια, προκαλείτε μετακίνηση του δρομέα στην οθόνη. Πατώντας την επιφάνεια ή πατώντας το αριστερό κουμπί έχει το ίδιο αποτέλεσμα με το κλικ στο αριστερό κουμπί σε ένα ποντίκι. Τα δύο κουμπιά αντιστοιχούν στο αριστερό και στο δεξί του ποντικιού αντίστοιχα.
# **Κουμπιά λειτουργίας**

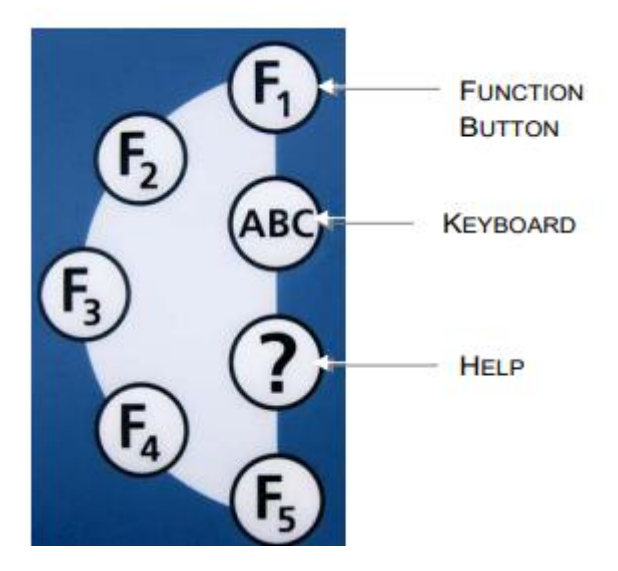

Εικ.9: κουμπιά λειτουργίας

#### Πίν.1: κουμπιά λειτουργίας

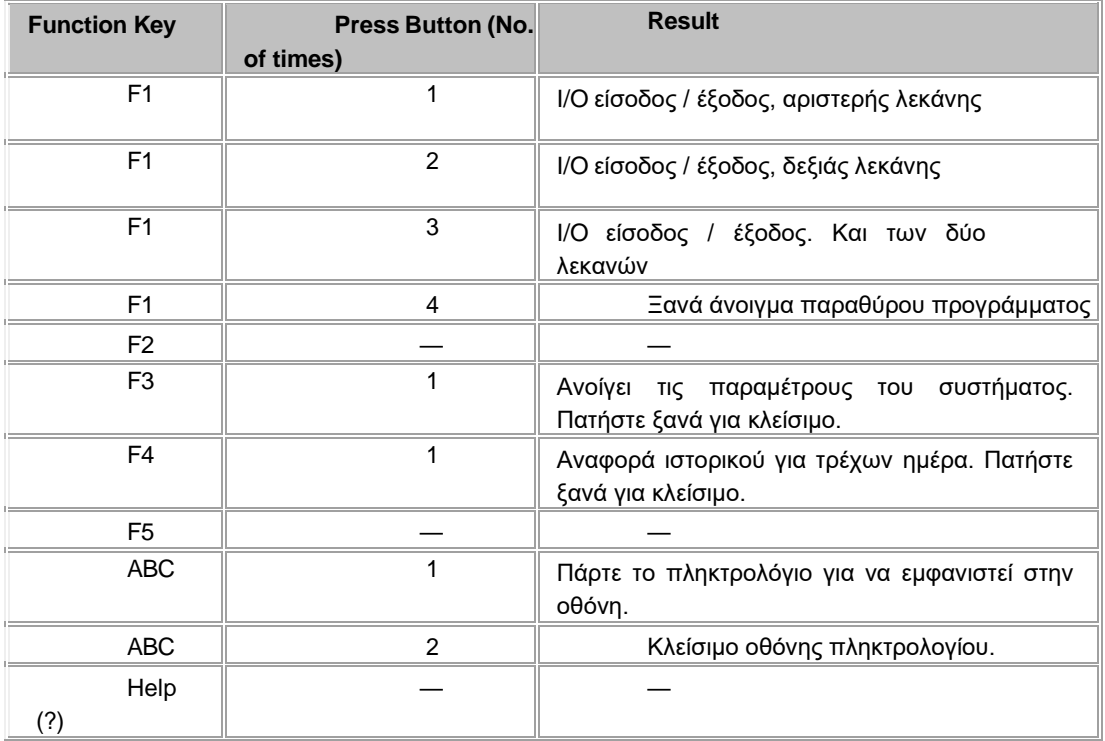

# **Κουμπιά επιλογής**

- ➢ Πατώντας το κουμπί ΟΚ είναι το ίδιο με το να κάνεις κλικ στο εικονίδιο στην οθόνη.
- ➢ Το κουμπί ακύρωσης αντιστοιχεί στο εικονίδιο της οθόνης.
- ➢ Πατώντας το κουμπί κύλισης προς τα πάνω, μπορείτε να μετακινηθείτε προς τα πάνω σε μια λίστα στην οθόνη .
- ➢ Πατώντας το κουμπί κύλιση προς τα κάτω, μπορείτε να μετακινηθείτε προς τα κάτω σε μια λίστα στην οθόνη.

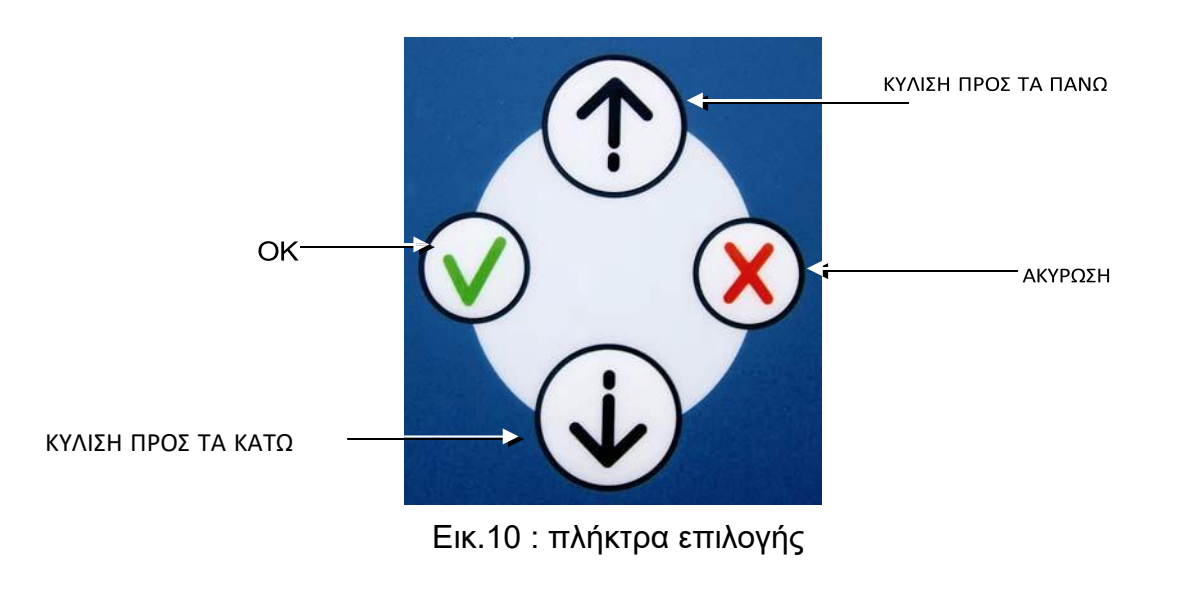

#### **Μπλοκ σύνδεσης**

Τα κανάλια του ενδοσκόπιου είναι συνδεδεμένα με το MEDIVATORS ADVANTAGE PLUS σύστημα επανεπεξεργασιας πολλαπλών καναλιών μέσω ενός μπλοκ σύνδεσης. Κάθε μοντέλο ενδοσκόπιου απαιτεί έναν μοναδικό φραγμό συνδετήρων για να εξασφαλιστεί ότι η κατάλληλη απολύμανση μπορεί να επιτευχθεί. Ανατρέξτε στον οδηγό συνδέσεων για να προσδιορίσετε το σωστό μπλοκ σύνδεσης για τη χρήση του ενδοσκοπίου μου πρόκειται να επανεπεξεργαστη.

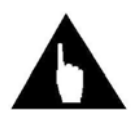

**Σημείωση:** πριν από την επανεπεξεργασιας ενός νέου τύπου ενδοσκόπιου ή εάν έχετε οποιεσδήποτε ερωτήσεις σχετικά με ένα μπλοκ σύνδεσης, επικοινωνήστε με έναν εκπρόσωπο τεχνικής υποστήριξης.

## **Αξεσουάρ**

Οι βαλβίδες και τα εξαρτήματα ενδοσκοπίων δεν πρέπει να απολυμαίνονται στο MEDIVATORS ADVANTAGE PLUS σύστημα επανεπεξεργασιας. Οι βαλβίδες και τα εξαρτήματα πρέπει να απολυμαίνονται σύμφωνα με τις οδηγίες του κατασκευαστή του εκάστοτε ενδοσκόπιου.

# **Εισαγωγή δεδομένων**

## **Αναγνώστης barcode**

Ένας σαρωτής barcode μπορεί να χρησιμοποιηθεί για την αυτόματη εισαγωγή δεδομένων αντί για την χειροκίνητη εισαγωγή στον πίνακα ελέγχου. Ο διαχειριστής του συστήματος μπορεί να ορίσει μία λίστα για οποιαδήποτε από τα στοιχεία:

- ➢ Όνομα εισόδου χειριστή
- ➢ Κωδικός ενδοσκόπιου
- ➢ Ταυτότητα ιατρού/ ειδικού
- ➢ Ταυτότητα βοηθού
- ➢ Αριθμός ασθενούς

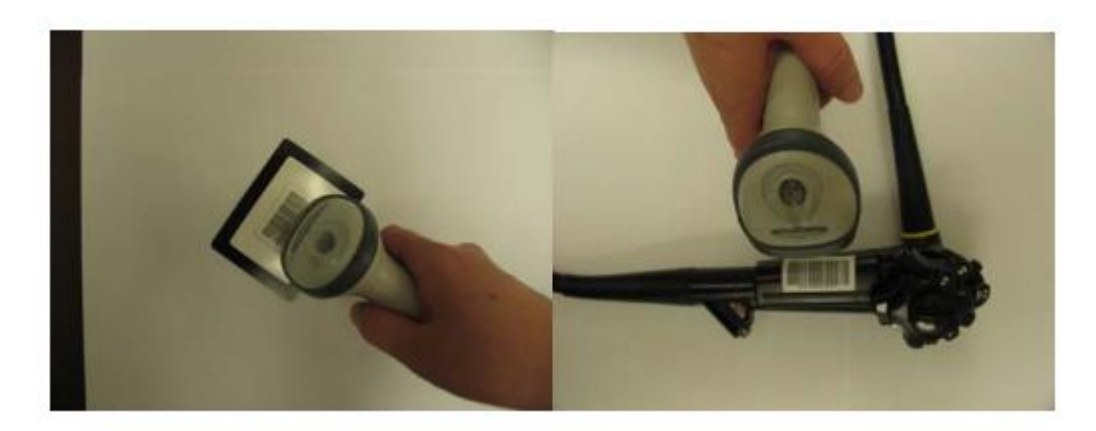

Εικ.11: αναγνώστης barcode για σύνδεση χειριστή και ενδοσκόπιου

#### **ΣΥΣΤΗΜΑ ΛΟΓΙΣΜΙΚΟΥ**

#### **Διαθέσιμα προγράμματα**

Πέντε ξεχωριστά προγράμματα ελέγχουν το MEDIVATORS ADVANTAGE PLUS σύστημα επανεπεξεργασιας:

- 1. Το **LIO (Logic input / output)** είναι το κύριο πρόγραμμα λογισμικού που χρησιμοποιούν οι χειριστές για να εκτελέσουν έναν ενδοσκοπικό κύκλο. Αυτό το μέρος του λογισμικού ελέγχει το MEDIVATORS ADVANTAGE PLUS σύστημα επανεπεξεργασιας και είναι αυτό που τρέχει και εμφανίζει στην οθόνη του υπολογιστή τις απαραίτητες πληροφορίες. Αυτό το πρόγραμμα χρησιμοποιείται συχνότερα από τους καθημερινούς χειριστές του επανεπεξεργαστη.
- **2. Management:** είναι η διαχείριση της βάσης δεδομένων επανεπεξεργαστη για πληροφορίες χρήστη και εκτέλεση. Επιτρέπει την πρόσβαση, σε έναν διαχειριστή, σε δεδομένα εισόδου, αναφορές διεργασιών και διαχείριση πολλαπλών MEDIVATORS ADVANTAGE PLUS σύστημα επανεπεξεργασιας. Αυτό το πρόγραμμα τρέχει σε έναν μόνο υπολογιστή .
- **3. SERVER:** ο κεντρικός υπολογιστής ελέγχει την επικοινωνία μεταξύ του LIO, του MANAGEMENT και του MEDIVATORS ADVANTAGE PLUS σύστημα επανεπεξεργασιας που μπορεί να βρίσκονται στο δίκτυο. Αυτό το πρόγραμμα εκτελείται στο παρασκήνιο του MEDIVATORS ADVANTAGE PLUS σύστημα επανεπεξεργασιας διακομιστή συστήματος.
- **4. PRINT SERVICE:** η υπηρεσία εκτύπωσης εκτυπώνει αυτόματα ένα πιστοποιητικό στον εκτυπωτή καταγραφής του κύκλου του κάθε επανεπεξεργαστη. Το πιστοποιητικό περιέχει πληροφορίες συστήματος και λεπτομέρειες για τον κύκλο επανεπεξεργασιας.

**5. BACKUO UTILITY:** το πρόγραμμα δημιουργίας αντιγράφων ασφαλείας δημιουργεί ένα αντίγραφο ασφαλείας της βάσης δεδομένων του επεξεργαστή. Αυτό παρέχει μια προστασία από την τυχαία διαγραφή ή καταστροφή των αρχείων βάσης δεδομένων.

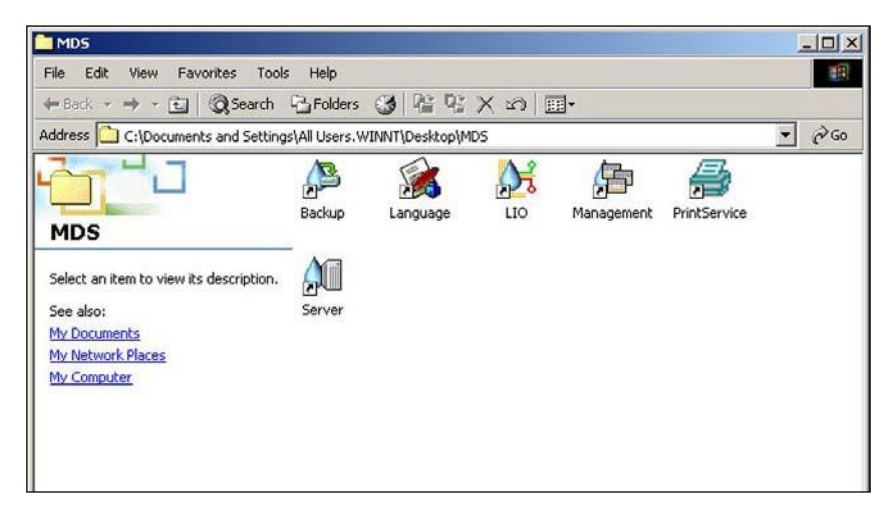

Εικ.12: πρόγραμμα συστήματος τουMEDIVATORS ADVANTAGE PLUS σύστημα επανεπεξεργασιας

## **Επανεκκίνηση LIO**

Πριν χρησιμοποιήσετε το λογισμικό LIO, θα πρέπει να έχετε γνώση των υπολογιστών και το λειτουργικό σύστημα των Windows. Βεβαιωθείτε ότι γνωρίζετε πως να χρησιμοποιείτε τον πίνακα ελέγχου, συμπεριλαμβανομένης της επιφάνειας αφής και των κουμπιών της. Εάν δεν είστε σίγουροι πως να προχωρήσετε, επικοινωνήστε με τον επόπτη ή με τον διαχειριστή του συστήματος για βοήθεια. Το LIO και ο διακομιστής ξεκινούν κατά τη διάρκεια της κανονικής τροφοδοσίας του υπολογιστή.

- 1. Βεβαιωθείτε ότι ο υπολογιστής είναι ενεργοποιημένος και τα Windows εκτελούνται.
- 2. Βρείτε το φάκελο του MEDIVATORS ADVANTAGE PLUS σύστημα επανεπεξεργασιας στην επιφάνεια εργασίας και κάντε διπλό κλικ σε αυτό.

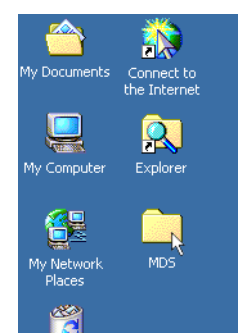

Εικ.13: φάκελος συστήματος στην επιφάνεια εργασίας

- 3. Στο παράθυρο του συστήματος MEDIVATORS ADVANTAGE PLUS σύστημα επανεπεξεργασιας που ανοίγει εντοπίστε το εικονίδιο του διακομιστή και κάντε διπλό κλικ πάνω του για να ξεκινήσει ο διακομιστής βάσης δεδομένων.
- 4. Κάντε διπλό κλικ στο εικονίδιο του LIO για να ξεκινήσετε το MEDIVATORS ADVANTAGE PLUS σύστημα επανεπεξεργασιας.
- 5. Κάντε διπλό κλικ στο εικονίδιο εκτύπωσης για να ξεκινήσετε την διαδικασία εκτύπωσης του κύκλου καταγραφής.
- 6. Το πρόγραμμα δημιουργίας αντιγράφων ασφαλείας χρησιμοποιείται για την αποθήκευση και επαναφορά της βάσης δεδομένων.

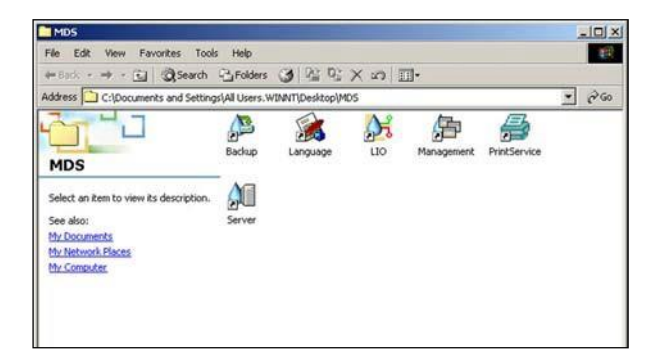

Εικ.14: το LIO στο παράθυρο συστήματος του MEDIVATORS ADVANTAGE PLUS σύστημα επανεπεξεργασιας

## **Οθόνη χρήστη**

Η οθόνη εμφανίζει όλες τις απαραίτητες πληροφορίες για τη λειτουργία και τη συντήρηση του MEDIVATORS ADVANTAGE PLUS σύστημα επανεπεξεργασιας . χρησιμοποιήστε τα κουμπιά στον πίνακα ελέγχου για πρόσβαση σε διαφορετικές οθόνες, προγράμματα και λειτουργίες.

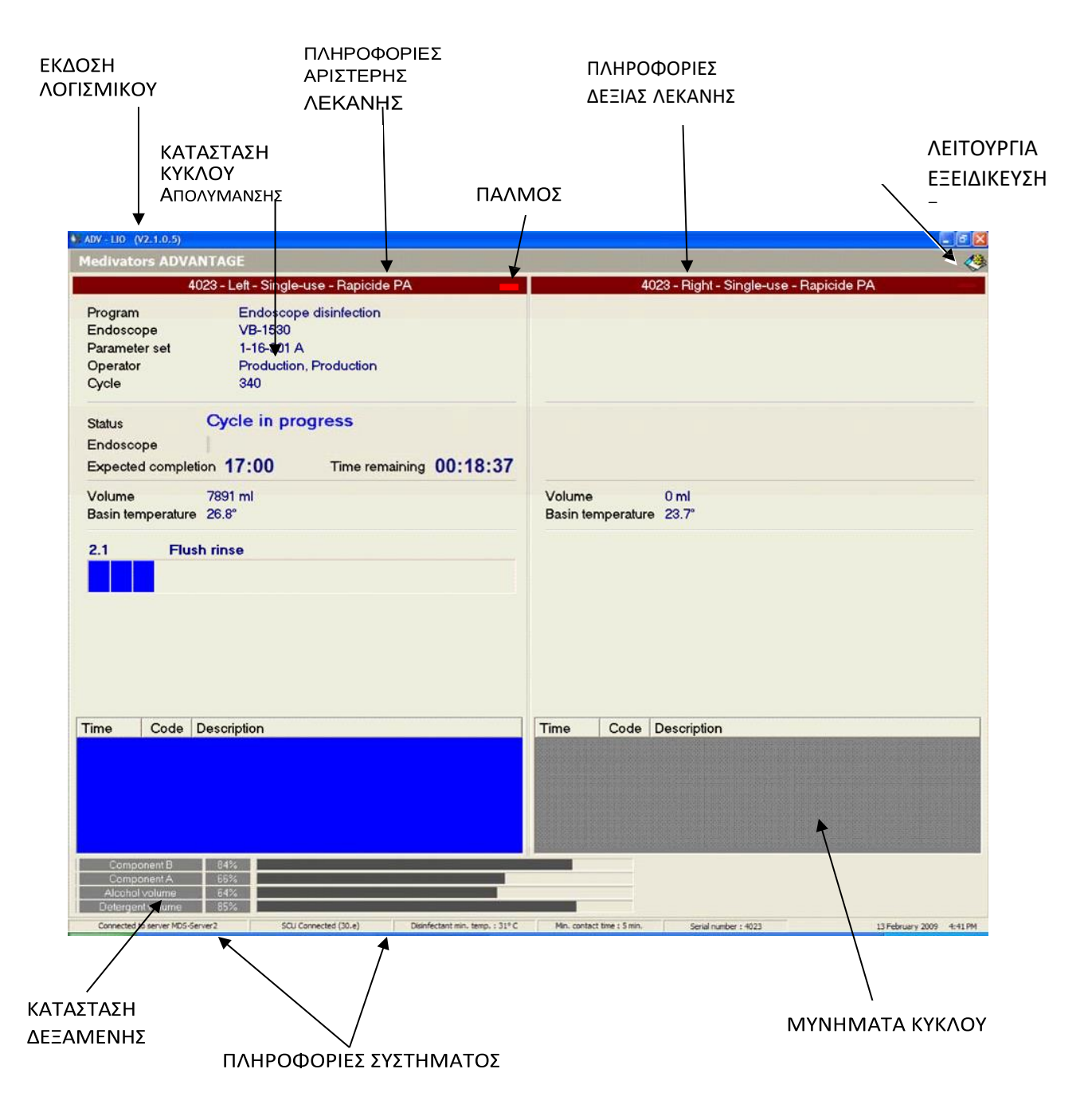

Εικ.15 : τυπική εικόνα προγράμματος

Το εικονίδιο λειτουργία εξειδίκευσης εμφανίζεται στην επάνω δεξιά γωνία της γραμμής του μενού. Με διπλό κλικ στο εικονίδιο εμφανίζεται ένα παράθυρο σύνδεσης. Μετά την σύνδεση εμφανίζεται μια πλευρική γραμμή στο αριστερό μέρος με τα ακόλουθα εικονίδια.

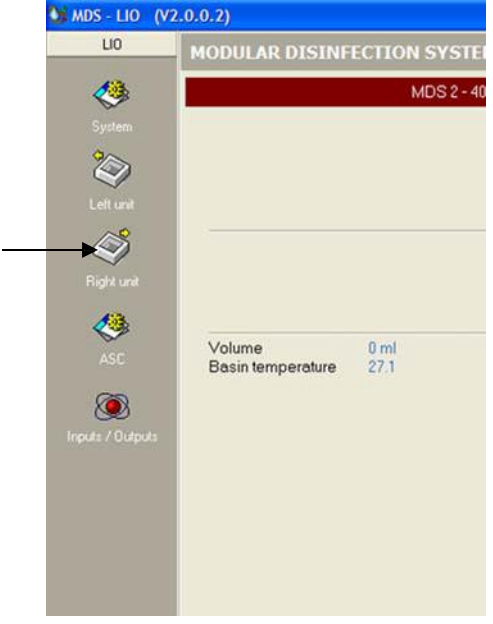

Εικ.16: αριστερή στήλη με εικονίδια.

## **Γραμμή μενού**

Κάθε πρόγραμμα έχει μια ξεχωριστή έκδοση απελευθέρωσης που εμφανίζεται στην πάνω αριστερή γωνία της οθόνης. Εάν παρουσιαστεί σφάλμα συστήματος, εμφανίζεται μια κόκκινη γραμμή μηνυμάτων μέχρι να επιλυθεί το σφάλμα. Το εικονίδιο λειτουργίας εξειδικευμένων εμφανίζεται στην πάνω δεξιά γωνία της γραμμής μενού. Η οθόνη εμφανίζει μια ειδική εφαρμογή που επιτρέπει συμπληρωματικές λειτουργίες εκτός της κανονικής χρήσης του MEDIVATORS ADVANTAGE PLUS σύστημα επανεπεξεργασιας. Κάνοντας διπλό κλικ στο εικονίδιο ξεκινά το πρόγραμμα. Πρέπει να εισάγετε ένα όνομα σύνδεσης και κωδικό πρόσβασης για πρόσβαση σε αυτήν την εφαρμογή.

#### **Κατάσταση συνδεσμολογίας και προγράμματος**

Η κατάσταση κάθε μονάδας εμφανίζεται στο κύριο τμήμα της οθόνης. Οι λειτουργίες προγράμματος για την αριστερή μονάδα βρίσκονται στην αριστερή πλευρά της οθόνης και οι λειτουργίες για την δεξιά μονάδα βρίσκονται στην δεξιά πλευρά αντίστοιχα.

Οι τρέχουσες λειτουργίες προγράμματος για κάθε ενότητα αναφέρονται στην ενότητα. Οι παρεχόμενες πληροφορίες περιλαμβάνουν:

- ➢ Όνομα χειριστή
- ➢ Ταυτότητα ενδοσκόπιων
- ➢ Όνομα προγράμματος
- ➢ Σύνολο παραμέτρων
- ➢ Αριθμός κύκλων
- ➢ Κατάσταση προγράμματος
- ➢ Αναμενόμενος χρόνος εκτέλεσης
- ➢ Χρόνος εκτέλεσης που απομένει
- ➢ Όγκος
- ➢ Θερμοκρασία
- ➢ Γραμμή προόδου προγράμματος
- ➢ Γραμμή προόδου φάσης
- ➢ Βήμα γραμμής προόδου
- ➢ Μηνύματα κύκλου

#### **Παλμός**

Η κόκκινη ένδειξη καρδιακού παλμού αναβοσβήνει και απενεργοποιείται για να δείξει ότι το τρέχον πρόγραμμα είναι ενεργό. Κάθε μονάδα έχει ένδειξη καρδιακού παλμού.

### **Μηνύματα προγράμματος**

Τα μηνύματα προγράμματος και οι οδηγίες χειριστή εμφανίζονται στο κάτω τμήμα της οθόνης. Τα μηνύματα παρουσιάζονται με κείμενο και χρώμα. εάν παρουσιαστεί σφάλμα, ένας ηχητικός συναγερμός επίσης ηχεί. Το κείμενο δείχνει το χρόνο του προγράμματος που έχει περάσει και κατά το οποίο συνέβη το σφάλμα. Δείχνει το μήνυμα, τον κωδικό και κάποιες οδηγίες που πρέπει να ακολουθήσει ο χειριστής. Οι τρόποι αντιμετώπισης προβλημάτων, οι κωδικοί μηνυμάτων και πρόσθετες λεπτομέρειες μηνυμάτων παρατίθενται στο κεφάλαιο 5. Η σημασία κάθε χρώματος στην οθόνη φαίνεται στον παρακάτω πίνακα.

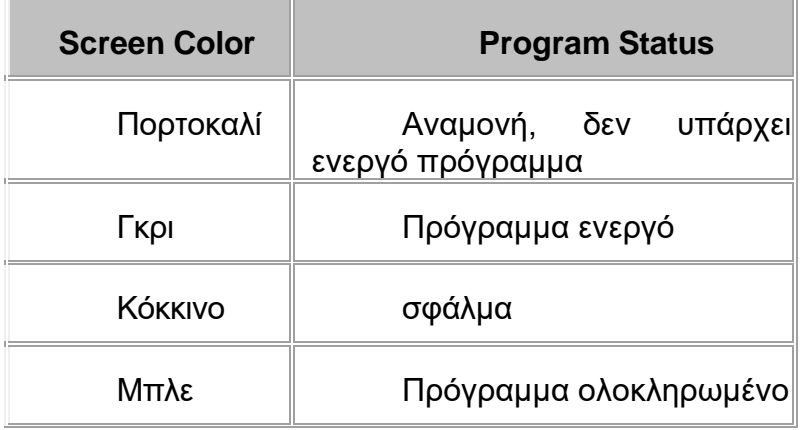

## **Κατάσταση δεξαμενής**

Το ποσοστό αλκοόλης και απορρυπαντικού που παραμένει στις δεξαμενές φαίνεται στο κάτω μέρος της οθόνης.

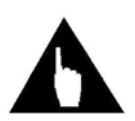

*Σημείωση :* ένα πρόγραμμα δεν σταματά εάν επιτευχθεί επίπεδο έντασης 0% κατά την διάρκεια ενός κύκλου. Εμφανίζεται ένα μήνυμα σφάλματος και πρέπει να αντικαταστήσετε τα υγρά.

Τα επίπεδα των υγρών στις δεξαμενές απορρυπαντικού και αλκοόλης παρακολουθούνται με πλωτήρες. Ένας κύκλος δεν μπορεί να ξεκινήσει εάν δεν υπάρχει επαρκές υγρό. Τα βοηθητικά προγράμματα αλλαγής δεξαμενών πρέπει να λειτουργούν μόλις εντοπίζεται το υγρό, παρόλο που οι δεξαμενές έχουν ξαναγεμιστεί.

#### **ΠΛΗΡΟΦΟΡΙΕΣ ΣΥΣΤΗΜΑΤΟΣ**

Η γραμμή στο κάτω μέρος της οθόνης παρέχει πληροφορίες επικοινωνίας συστήματος, αναγνώρισης επανεπεξεργαστη και έκδοσης λογισμικού για την επιλεγμένη γλώσσα.

Το MEDIVATORS ADVANTAGE PLUS σύστημα επανεπεξεργασιας έχει δύο πιθανές συνδέσεις συστήματος:

- 1. MEDIVATORS ADVANTAGE PLUS σύστημα επανεπεξεργασιας -> MEDIVATORS ADVANTAGE PLUS σύστημα επανεπεξεργασιας (ΑS-I)
- 2. MEDIVATORS ADVANTAGE PLUS σύστημα επανεπεξεργασιας-> σε εφαρμογή διακομιστή (που ενδέχεται να συνδεθούν)

Το αριστερό πεδίο στη γραμμή υποδεικνύει εάν ο επεξεργαστής είναι συνδεδεμένος σε διακομιστή. Το επόμενο πεδίο στα δεξιά υποδεικνύει εάν ο υπολογιστής είναι σωστά συνδεδεμένος με τον επανεπεξεργαστη AS-I. Εάν ο υπολογιστής είναι αποσυνδεδεμένος, τότε το πεδίο γίνεται κόκκινο.

#### **Όνομα σύνδεσης και κωδικός πρόσβασης**

Πολλές διαδικασίες στο MEDIVATORS ADVANTAGE PLUS σύστημα επανεπεξεργασιας ζητούν από τον χειριστή να δώσει ένα όνομα σύνδεσης και έναν κωδικό πρόσβασης. Αυτό επιβεβαιώνει ότι υπάρχει η κατάλληλη εξουσιοδότηση για την εκτέλεση του κάθε προγράμματος. Τα δεδομένα που συλλέγονται από κάθε διαδικασία, συμπεριλαμβάνοντας το όνομα χειριστή, αποθηκεύονται στη βάση δεδομένων και εκτυπώνονται σε αναφορές.

Για να εισάγετε το όνομα σύνδεσής σας, μετακινήστε τον κέρσορα στο παράθυρο και πατήστε το βέλος στη δεξιά πλευρά και μετακινηθείτε προς τα κάτω μέχρι να επισημανθεί το όνομα σύνδεσής σας. Κάντε κλικ στο όνομα για να το επιλέξετε.

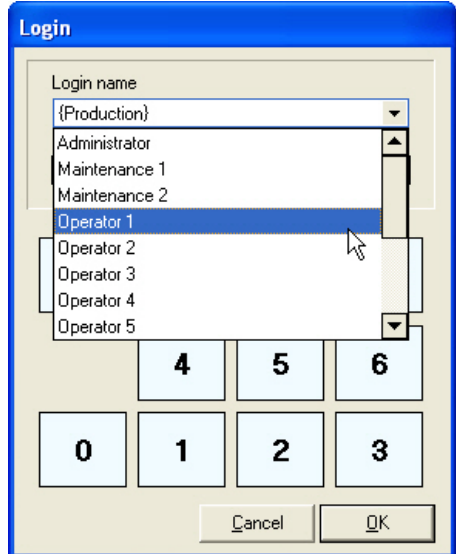

Εικ.17: επιλογή ονόματος σύνδεσης

Για να εισάγετε τον κωδικό πρόσβασης, πατήστε το κουμπί ABC για να εμφανιστεί το πληκτρολόγιο. Κάντε κλικ στα κατάλληλα κουμπιά στο πληκτρολόγιο. Εάν εισάγετε έναν λανθασμένο κωδικό πρόσβασης κάντε κλικ στο CLR κουμπί και πληκτρολογήστε ξανά τον κωδικό πρόσβασης. Πατήστε το κουμπί OK για να συνεχίσετε.

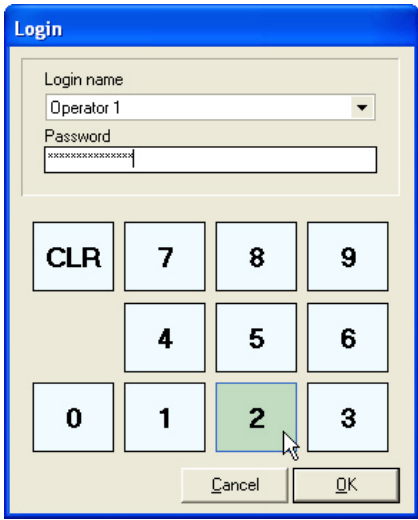

Εικ.18: εισαγωγή κωδικού πρόσβασης

### **Εκτύπωση**

## **ΒΟΗΘΗΤΙΚΟ ΠΡΟΓΡΑΜΜΑ ΕΚΤΥΠΩΣΗΣ**

1. Ελέγξτε για το εικονίδιο του εκτυπωτή στο δίσκο συστήματος. Το βοηθητικό πρόγραμμα διακομιστή εκτύπωσης υποστηρίζει την εκτύπωση του κύκλου καταγραφής στον εκτυπωτή πιστοποιητικών.

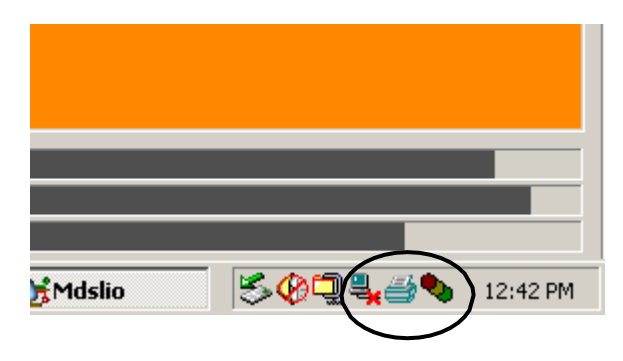

Εικ.19: δίσκος συστήματος

2. Εάν το εικονίδιο δεν υπάρχει, βγείτε στην επιφάνεια εργασίας των Windows ελαχιστοποιώντας όλα τα ανοιχτά παράθυρα.

3. Ανοίξτε το φάκελο του MEDIVATORS ADVANTAGE PLUS σύστημα επανεπεξεργασιας κάνοντας διπλό κλικ στο εικονίδιο MDS.

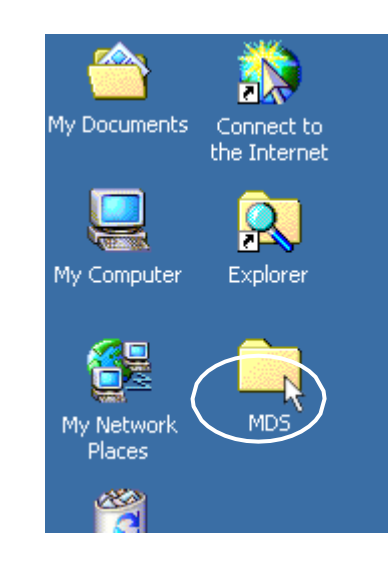

Εικ.20: λεπτομέρεια επιφάνειας εργασίας

4. Κάντε διπλό κλικ στο εικονίδιο υπηρεσίας εκτύπωσης

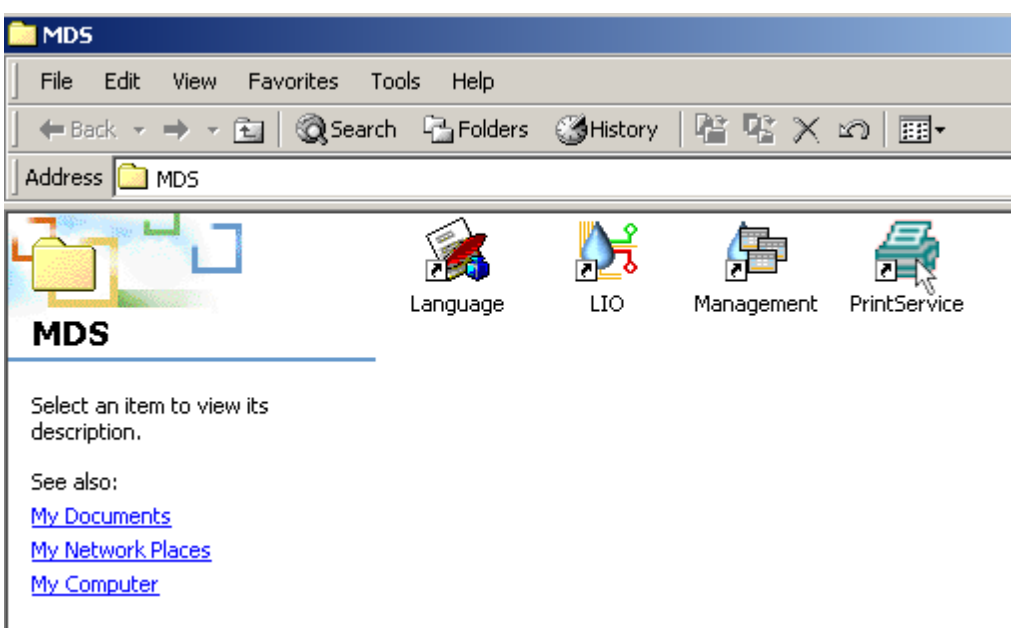

Εικ.21: ο φάκελος του MEDIVATORS ADVANTAGE PLUS σύστημα επανεπεξεργασιας

5. Το εικονίδιο υπηρεσίας εκτύπωσης θα πρέπει πλέον να εμφανίζεται στο δίσκο συστήματος

## **ΟΡΙΣΤΕ ΤΟΝ ΠΡΟΕΠΙΛΕΓΜΕΝΟ ΕΚΤΥΠΩΤΗ**

1. Κάντε κλικ στο Έναρξη > Ρυθμίσεις > εκτυπωτές.

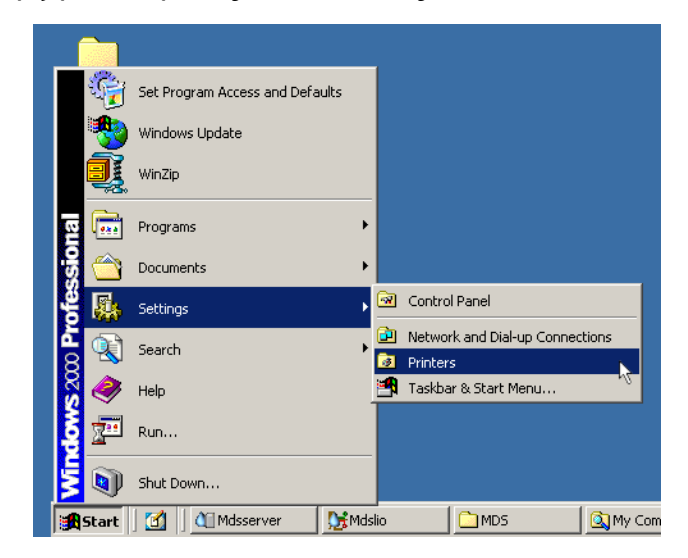

Εικ.22: επιλογή εκτυπωτή

- 2. Κάντε διπλό κλικ στο εικονίδιο για τον εκτυπωτή καταγραφής κύκλου.
- 3. Στο παράθυρο διαλογής για τον εκτυπωτή, κάντε διπλό κλικ στο Ορισμός ως προεπιλεγμένου εκτυπωτή. Ένα σημάδι επιλογής εμφανίζεται πάνω από το εικονίδιο του εκτυπωτή και μένει μέχρι την επόμενη φορά που θα γίνει χρήση.

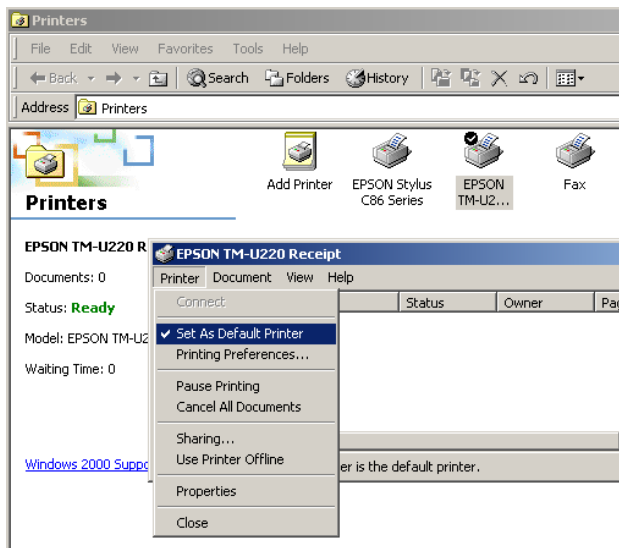

Εικ.23: ορισμός ως προεπιλεγμένου εκτυπωτή

## **ΑΝΤΙΓΡΑΦΑ ΑΣΦΑΛΕΙΑΣ**

## **Βοηθητικό πρόγραμμα δημιουργίας αντιγράφων ασφαλείας**

- 1. Κλείστε όλες τις εφαρμογές του MEDIVATORS ADVANTAGE PLUS σύστημα επανεπεξεργασιας συμπεριλαμβανομένου και του διακομιστή.
- 2. Ανοίξτε το φάκελο MEDIVATORS ADVANTAGE PLUS σύστημα επανεπεξεργασιας κάνοντας διπλό κλικ στο εικονίδιο του συστήματος.
- 3. Κάντε διπλό κλικ στο εικονίδιο δημιουργίας αντιγράφων ασφαλείας.
- 4. Το διαδικασίας δημιουργίας αντιγράφων ασφαλείας εκτελείται και θα πρέπει να εμφανιστεί το παράθυρο κατάστασης αντιγράφων ασφαλείας.
- 5. Το βοηθητικό πρόγραμμα δημιουργίας αντιγράφων ασφαλείας δημιουργεί ένα αντίγραφο ασφαλείας των δύο επανεπεξεργαστών στη βάση αρχείων – δεδομένων του συστήματος και στο αρχείο καταγραφής.

#### **ΣΥΣΤΗΜΑ ΡΕΥΣΤΩΝ**

#### **Κατάσταση δεξαμενής υγρού**

Το σύστημα παρακολουθεί τη χρήση απολυμαντικού, αλκοόλης και απορρυπαντικού. Το ποσοστό του υγρού που υπολείπετε στις συγκεκριμένες αποθήκες, εμφανίζεται στο υποσέλιδο όλων των οθονών.

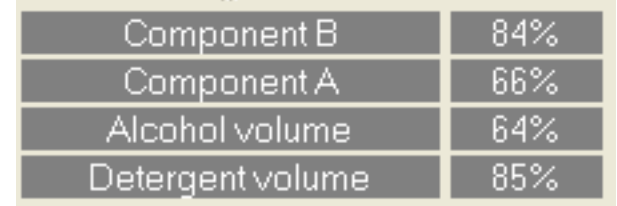

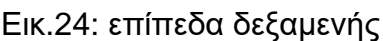

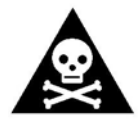

**ΠΡΟΕΙΔΟΠΟΙΗΣΗ!!!** Η επαναπλήρωση του δοχείου με το λανθασμένο υγρό μπορεί να προκαλέσει ακατάλληλη απολύμανση του ενδοσκόπιου. Μην χρησιμοποιείτε το ενδοσκόπιο σε έναν ασθενή εάν συμβεί αυτό. Φοράτε προστατευτικό ρουχισμό, γάντια και γυαλιά. Οι

κατασκευαστές απολυμαντικών και απορρυπαντικών μπορεί να συστήνουν πρόσθετη προστασία.

Εάν η κατάσταση της δεξαμενής υγρού υποδεικνύει ότι ο όγκος απορρυπαντικού ή αλκοόλης είναι χαμηλός, τότε εσείς πρέπει να ακολουθήσετε τη διαδικασία φόρτωσης αλκοόλης ή απορρυπαντικού για να γεμίσετε την κατάλληλη δεξαμενή υγρού.

## **Απορρυπαντικό και αλκοόλη**

Οι δεξαμενές απορρυπαντικών και αλκοόλης εξυπηρετούν τόσο την αριστερή όσο και τη δεξιά μονάδα. Κάθε δεξαμενή βιδώνεται σε μια αιχμάλωτη κεφαλίδα και αφαιρείται ξεβιδώνοντας το σώμα.

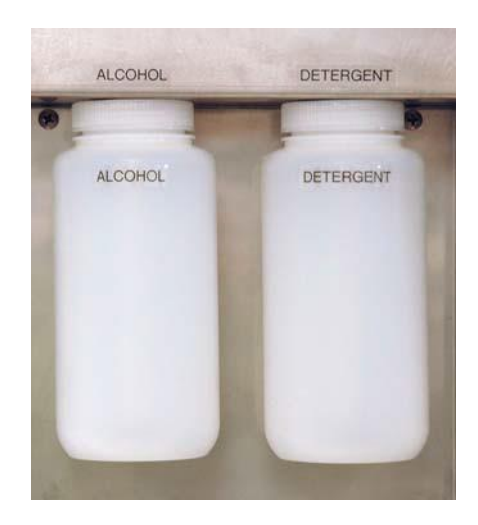

Εικ.25: δεξαμενές αλκοόλης και απορρυπαντικού

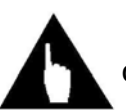

**Σημείωση:** κατά την επαναπλήρωση των δεξαμενών απορρυπαντικού ή αλκοόλης, η δεξαμενή πρέπει να εκτελέσει το βοηθητικό πρόγραμμα αλλαγής. Εάν ένα δοχείο άδειο έχει ανιχνευτεί, πρέπει να γίνει αλλαγή δεξαμενών και να διορθωθεί το σφάλμα κατάστασης.

Επειδή οι δυο δεξαμενές είναι ίδιες πρέπει να δώσετε προσοχή στην επισήμανση για να διασφαλίσετε ότι το σωστό υγρό βρίσκεται σε κάθε δεξαμενή. Για να αποφύγετε σφάλματα, ολοκληρώστε την επαναπλήρωση της μίας δεξαμενής πριν αφαιρέσετε την άλλο.

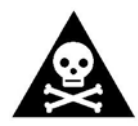

**Προειδοποίηση!!!** Για την αποφυγή της τυχαίας εναλλαγής του δοχείου της αλκοόλης με αυτήν του απορρυπαντικού, έπειτα από την επαναπλήρωση, επιστρέψτε την δεξαμενή στην αρχική της θέση με την ετικέτα στην θέση όπου προϋπήρχε.

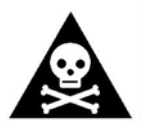

*Προειδοποίηση!!!* Η επαναπλήρωση του δοχείου με το λανθασμένο υγρό μπορεί να προκαλέσει ακατάλληλη απολύμανση του ενδοσκόπιου. Μην χρησιμοποιείτε το ενδοσκόπιο σε έναν ασθενή εάν συμβεί αυτό. Φοράτε προστατευτικό ρουχισμό, γάντια και γυαλιά. Οι

κατασκευαστές απολυμαντικών και απορρυπαντικών μπορεί να συστήνουν πρόσθετη προστασία.

## **Απολυμαντικό**

## **Μέρος Α και μέρος Β**

Τα δύο απολυμαντικά δοχεία εξυπηρετούν τόσο την αριστερή όσο και τη δεξιά μονάδα. Ένα κουτί συγκρατεί το ΜΕΡΟΣ Α και ένα άλλο το ΜΕΡΟΣ Β των απολυμαντικών διαλυμάτων. Το ενδοσκοπικό μηχάνημα αναμιγνύει αυτόματα τα δύο μέρη με νερό την κατάλληλη στιγμή κατά τη διάρκεια του κύκλου απολύμανσης.

**Σημείωση:** κατά την αντικατάσταση των κουτιών για την αλλαγή των δεξαμενών πρέπει να εκτελεστεί ένα βοηθητικό πρόγραμμα. Ένας κύκλος επανεπεξεργασιας δεν μπορεί να ξεκινήσει εάν δεν έχει εντοπιστεί ένα απολυμαντικό. Μετά την αλλαγή της δεξαμενής πρέπει να εκτελεστεί το πρόγραμμα για να διαγραφεί το ανάλογο σφάλμα.

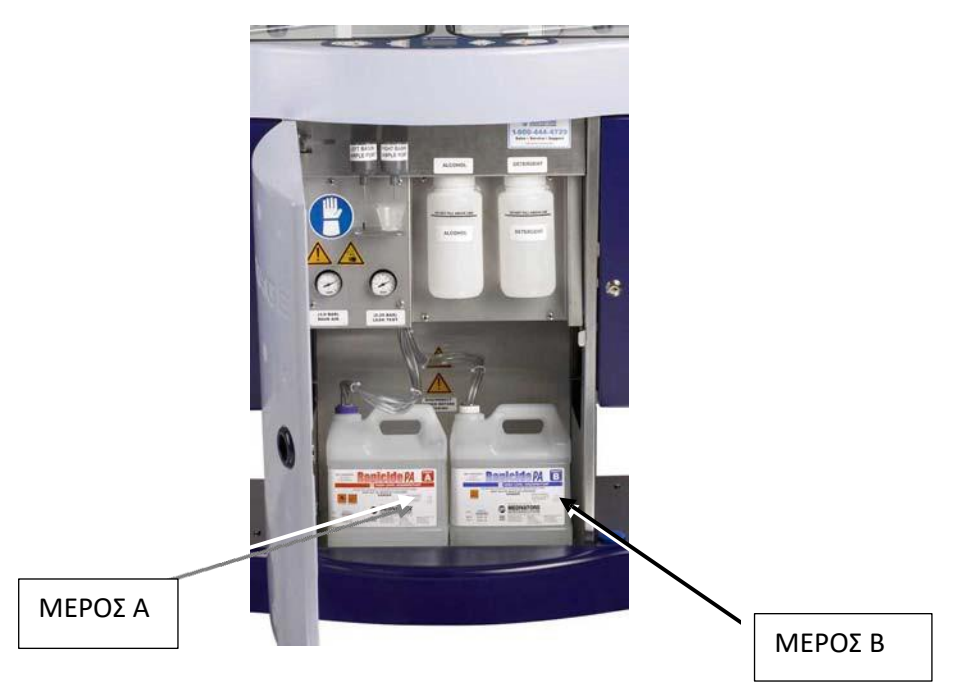

Εικ.26: Μέρος Α και Μέρος Β

Το μέρος Α χρησιμοποιεί ένα μπλε καπάκι και τοποθετείται προς τα αριστερά καθώς κοιτάμε το μηχάνημα από το μπροστινό μέρος. Το μέρος Β χρησιμοποιεί ένα λευκό καπάκι και τοποθετείται προς τα δεξιά καθώς κοιτάμε το μηχάνημα από το μπροστινό μέρος. Τα μέρη Α και Β πρέπει πάντα να τοποθετούνται στη σωστή θέση στη μηχανή και πρέπει πάντα να έχουν το κατάλληλο χρωματισμένο πώμα. Έτσι διευκολύνετε η σωστή σύνδεση. Το μπλε καπάκι κάνει μόνο στο δοχείο του μέρους Β ενώ το άσπρο καπάκι κάνει μόνο στο δοχείο του μέρους Α.

## **Χρόνος επαφής**

Πριν από την αντικατάσταση του μέρους Α ή Β πρέπει να λειτουργήσει το βοηθητικό πρόγραμμα αλλαγής δεξαμενής. Ο απολυμαντικός χρόνος επαφών και η απολυμαντική θερμοκρασία προετοιμάζονται κατά τη διάρκεια της κατασκευής. Ο χρόνος και η θερμοκρασία επαφής δεν μπορούν να ρυθμιστούν στο πεδίο.

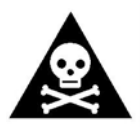

**Προειδοποίηση!!!** Χρησιμοποιείται μόνο υγρά πλύσης και απολυμαντικών εγκεκριμένα από την MEDIVATORS .

**Υγρό**

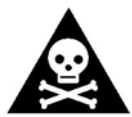

**Προειδοποίηση!!!** Η επαναπλήρωση του δοχείου με το λανθασμένο υγρό μπορεί να προκαλέσει ακατάλληλη απολύμανση του ενδοσκόπιου. Μην χρησιμοποιείτε το ενδοσκόπιο σε έναν ασθενή εάν συμβεί αυτό. Φοράτε προστατευτικό ρουχισμό, γάντια και γυαλιά. Οι κατασκευαστές

απολυμαντικών και απορρυπαντικών μπορεί να συστήνουν πρόσθετη προστασία.

#### **Φόρτωση απορρυπαντικού**

Αφαιρέστε, ξαναγεμίστε και αντικαταστήστε τη δεξαμενή απορρυπαντικού.

Πατήστε το κουμπί ΜΕΝΟΥ στον πίνακα ελέγχου. Συνδεθείτε στο σύστημα.

1. Όταν ανοίξει η οθόνη επιλογής προγράμματος, επιλέξτε αντικατάσταση υγρών και κάντε κλικ στο κουμπί ΟΚ.

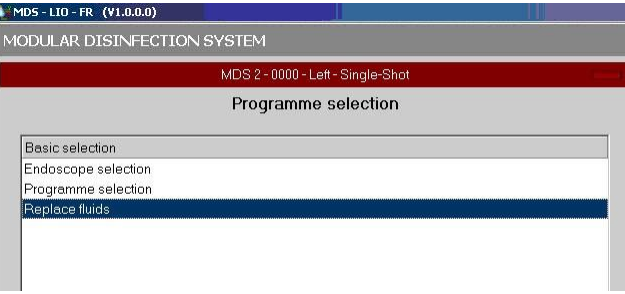

Εικ.27: οθόνη επιλογής προγράμματος

2. Όταν ανοίξει η οθόνη επιλογής τύπου υγρού, επιλέξτε απορρυπαντικό και κάντε κλικ στο κουμπί ΟΚ

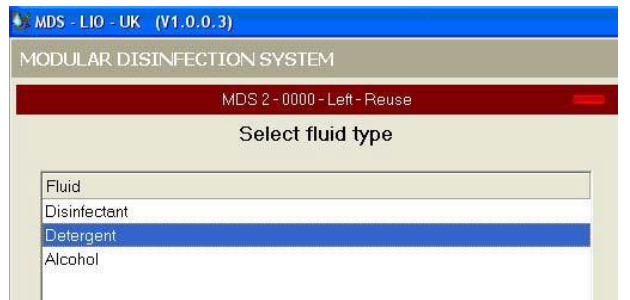

Εικ.28: επιλογή τύπου υγρού στην οθόνη

3. Εισάγετε τον κωδικό που βρίσκεται στο δοχείο του κατασκευαστή και πατήστε το ΟΚ

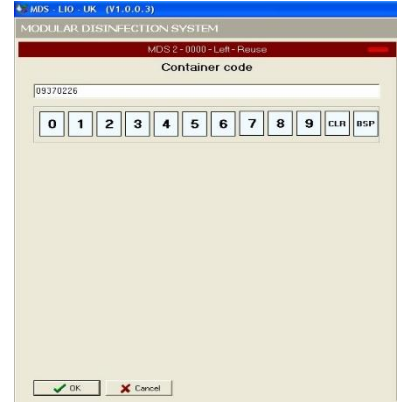

Εικ.29: κωδικός κουτιού

4. Αφαιρέστε, ξαναγεμίστε και αντικαταστήστε τη δεξαμενή.

### **Φόρτωση αλκοόλης**

Η αλκοόλη είναι ένα χαρακτηριστικό που μπορεί να προγραμματιστεί σε οποιονδήποτε κύκλο επανεπεξεργασιας.

- 1. Πατήστε το κουμπί ΜΕΝΟΥ στον πίνακα ελέγχου.
- 2. Συνδεθείτε στο σύστημα.
- 3. Όταν ανοίξει η οθόνη επιλογής προγράμματος, επιλέξτε αντικατάσταση υγρών και κάντε κλικ ΟΚ.

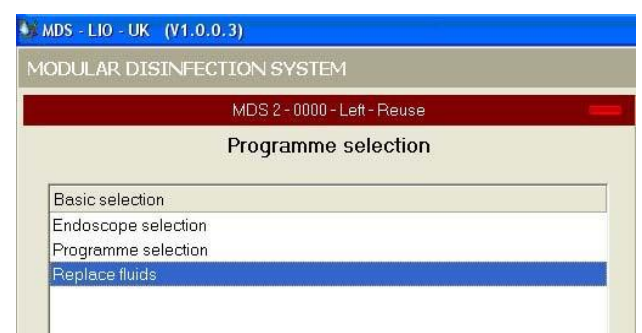

Εικ.30: επιλογή προγράμματος στην οθόνη

4. Όταν ανοίξει η οθόνη επιλογής υγρού τύπου, επιλέξτε αλκοόλη και κάντε κλικ στο ΟΚ.

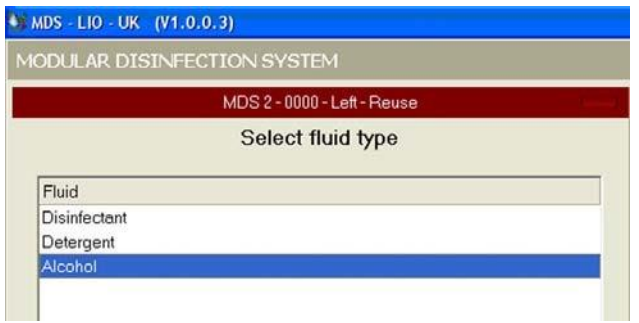

Εικ.31: επιλογή τύπου υγρού στην οθόνη

5. Εισάγεται τον κωδικό που βρίσκεται στο δοχείο και πατήστε ΟΚ

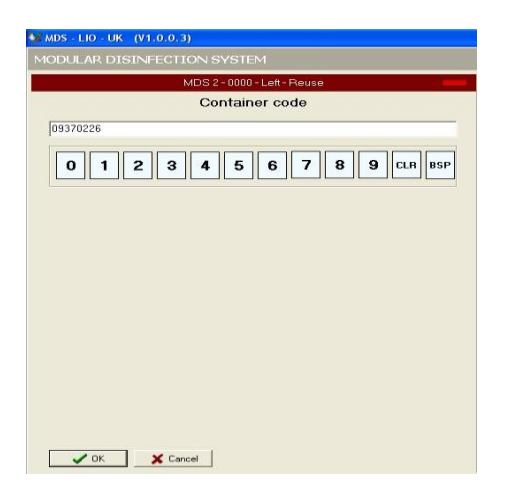

Εικ.32: μπάρα εισαγωγής κωδικού

6. Αφαιρέστε, γεμίστε και επανατοποθετήστε το δοχείο

| Configuration |                       |                                                   |                |    |
|---------------|-----------------------|---------------------------------------------------|----------------|----|
|               |                       |                                                   |                |    |
| ۰             | EX & MS               |                                                   |                |    |
|               | <b>Serial numbers</b> | Parameters [4054]                                 |                |    |
| Programs      | 4054                  | <b>Description parameter</b>                      | Value          | Nr |
|               |                       | (1) Time between audio signals                    | 10             |    |
|               |                       | V Walidation : Allow auto retty cycles            | No             |    |
|               |                       | Mill Validation : ASC mode                        | $\overline{0}$ |    |
|               |                       | $E$ : Left                                        |                |    |
|               |                       | V Muto Fletry                                     | No             |    |
|               |                       | AVID in refectant reuse count                     | 50             |    |
|               |                       | [16] Detergent pump flow rate [mi/min]            | 255            |    |
|               |                       | All Disinfectant pump flow rate [mi/min]          | 4320           |    |
|               |                       | Acchol pump flow rate [mi/min]                    | 255            |    |
|               |                       | C Change pump without pressure                    | $\overline{z}$ |    |
|               |                       | (Water supply flowmeter (V1,S14) [edges/liter]    | 340            |    |
|               |                       | All Water supply flowmeter (V2.S16) [edges/liter] | 340            |    |
|               |                       | AT Water drain flow rate [mi/min]                 | 3455           |    |
|               |                       | Disinfectant drain [mi/min]                       | 5515           |    |
|               |                       | [1] Temperature correction at 20 degrees          | $\overline{0}$ |    |
|               |                       | Temperature correction at 40 degrees              | $\overline{0}$ |    |
|               |                       | Ap Reservoir temperature correction at 20 degrees | ia.            |    |
|               |                       | Ap Reservoir temperature correction at 40 degrees | la.            |    |
|               |                       | v TWater line disinfect on Monday ?               | No             |    |
|               |                       | v TWater line dointect on Tuesday ?               | No             |    |
|               |                       | V Water line disinfect on Wednesday ?             | No.            |    |
|               |                       | Water line disinfect on Thursday ?                | No             |    |
|               |                       | v TWater line disinfect on Friday ?               | No             |    |
|               |                       | v Twater line disinfect on Saturday ?             | No             |    |
|               |                       | v TWater line disinfect on Sunday ?               | No             |    |
|               |                       | O Water line disinfect start time                 | 10:00:00 PM    |    |
|               |                       | Water line disinfect program parameter set        |                |    |
|               |                       | Recover program parameter set                     |                |    |
|               |                       | v   Receivoir heater scheduled for Monday ?       | No             |    |
|               |                       | v  Reservoir heater scheduled for Tuesday ?       | No             |    |
|               |                       | v ]Reservoir heater scheduled for Wednesday ?     | No             |    |
|               |                       | v TReservoir heater scheduled for Thursday ?      | Yes            |    |
|               |                       | v TReservoir heater scheduled for Friday ?        | No             |    |
|               |                       | v   Reservoir heater scheduled for Saturday ?     | No             |    |
|               |                       | v TReservoir heater scheduled for Sunday ?        | No.            |    |
|               |                       | Reservoir heater start time                       | 7:00:00 AM     |    |
|               |                       | O Reservoir heater stop time                      | 5:00:00 PM     |    |
|               |                       | $\boxminus$ : Right                               |                |    |
|               |                       | V Muto Retry                                      | No             |    |
|               |                       | <b>AV Disinfectant reuse count</b>                | 50             |    |
|               |                       | [mil/min] Bow nate [mil/min]                      | 255            |    |
|               |                       | [7] Disinfectant pump flow rate [mi/min]          | 4320           |    |
|               |                       | Alcohol pump flow rate [mi/min]                   | 255            |    |
|               |                       | C Change pump without pressure                    | $\overline{2}$ |    |
|               |                       | Water supply flowmeter (V1.S14) [edges/lites]     | 340            |    |
|               |                       | All Water supply flowmeter (V2.S16) [edges/liter] | 340            |    |

Εικ.33: Εικόνα από τις παραμετρικές ρυθμίσεις

#### **Απολύμανση φίλτρων και σωληνώσεων νερού**

Το τρέχον πρότυπο ποιότητας νερού FDA για πλυντήρια / απολυμαντικά συνιστά τη χρήση πόσιμου (ανθρώπινης κατανάλωσης) νερού ως νερό παροχής.

Εάν η εγκατάστασή σας μπορεί να παρέχει πόσιμο νερό στο μηχάνημα, θα καλυφθούν οι απαιτήσεις της καθημερινής απολύμανσης, έτσι οι καθημερινή απολύμανση τόσο των γραμμών νερού όσο και του φίλτρου νερού δεν απαιτούνται αφού όμως εγκατασταθεί το σύστημα και ο επανεπεξεργαστη λειτουργεί σωστά.

Εάν επιλέξετε να πληροίτε το αυστηρό ISO15883-4:2008( πλυντήριααπολυμαντικά Μέρος 4) τυπική, χημική απολύμανση του συστήματος κατεργασίας ύδατος (διήθηση) και παράδοση πρέπει να εκτελείται σε εβδομαδιαία βάση και να αλλάζει και το βακτήριο συγκρατητικό 0,1 micron φίλτρο. Αυτό το πρότυπο απαιτεί ότι όλο το νερό ξεβγάλματος παραδίδεται στο πλυντήριο / απολυμαντικό δεν περιέχει περισσότερο από 10 cfu (μονάδες σχηματισμού αποικιών) ανά 100 ml.

Η μικροβιολογική ποιότητα ακόμη και του πόσιμού νερού ποικίλλει σημαντικά. Εάν δεν είστε σίγουροι για τη μικροβιολογική ποιότητα του νερού παροχής , πρέπει να γίνει δοκιμή σύμφωνα με τοπικές ή εσωτερικές οδηγίες.

Το πρόγραμμα απολύμανσης των σωληνώσεων χρησιμοποιείτε για να απολυμάνει και τις σωληνώσεις αλλά και το φίλτρο νερού. Η ενεργοποίηση αυτού του βοηθητικού προγράμματος γεμίζει τη γραμμή νερού και το φίλτρο νερού με απολυμαντικό, και το κυκλοφορεί μέσω των καναλιών και της λεκάνης.

- 1. Βεβαιωθείτε ότι οι δεξαμενές απολυμαντικών είναι γεμάτες και ότι η παροχή νερού είναι ενεργοποιημένη.
- 2. Ανοίξτε το κάλυμμα πατώντας το κουμπί OPEN/CLOSE
- 3. Αφαιρέστε οποιοδήποτε ενδοσκόπιο(α).
- 4. Τοποθετήστε ένα μπλοκ απολύμανσης σε κάθε πολλαπλή σύνδεση λεκάνης.

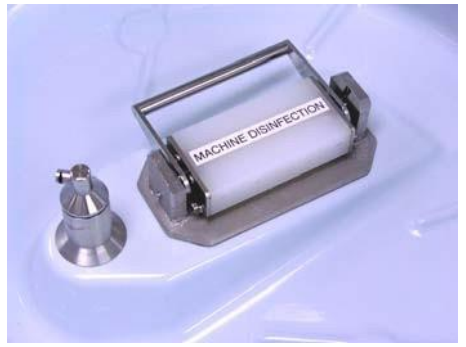

Εικ.34: μπλοκ απολύμανσης

- 5. Πατήστε το κουμπί ΜΕΝΟΥ για την αριστερή μονάδα στον πίνακα ελέγχου. Η αριστερή πλευρά του συστήματος ελέγχει αυτό βοηθητικά.
- 6. Συνδεθείτε στο σύστημα
- 7. Όταν ανοίξει η οθόνη επιλογής προγράμματος, κάντε κλικ στην επιλογή προγράμματος και κάντε κλικ στο ΟΚ

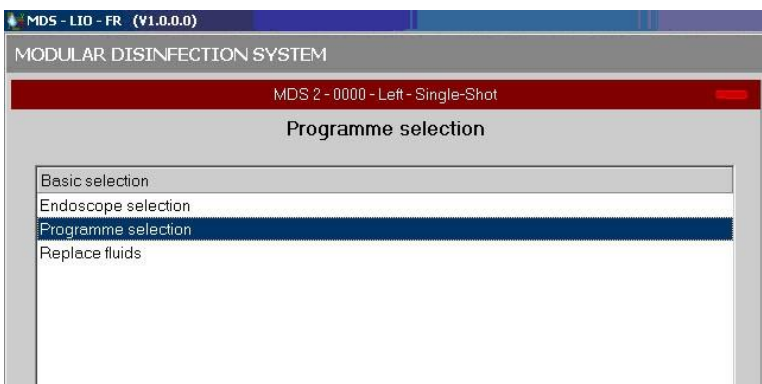

#### Εικ.35: επιλογή προγράμματος

8. Επιλέξτε απολύμανση γραμμής νερού από την οθόνη επιλογής προγράμματος και κάντε κλικ στο ΟΚ

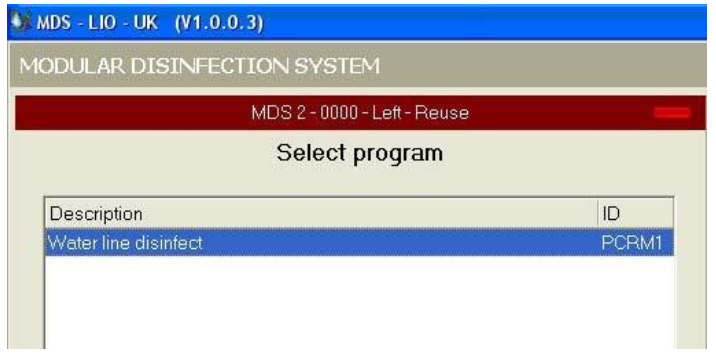

Εικ.36: απολύμανση γραμμής νερού

9. Όταν ανοίξει η οθόνη επιλογής προγράμματος , επιλέξτε τον κύκλο αυτόαπολύμανσης στη συνέχεια , κάντε κλικ στο ΟΚ

#### **1-17-001 Α απολυμάνετε 2 ώρες**

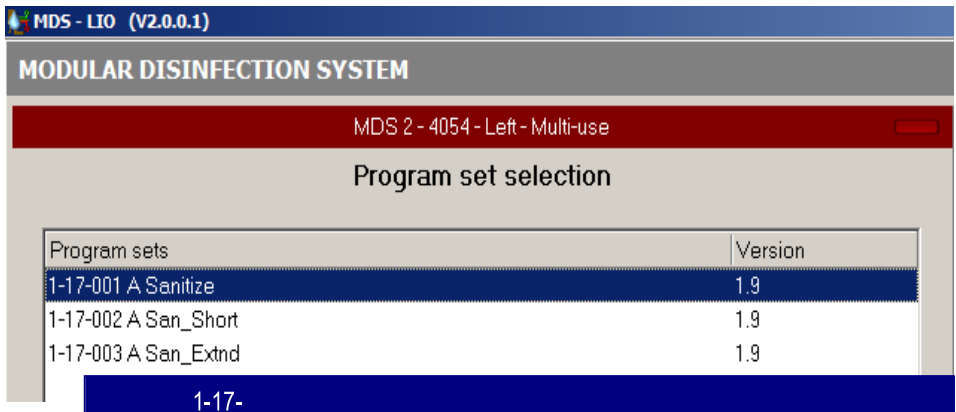

Εικ.37: επιλογή προγράμματος

10.Επιλέξτε είτε κανονική έναρξη είτε καθυστερημένη έναρξη και κάντε κλικ στο ΟΚ

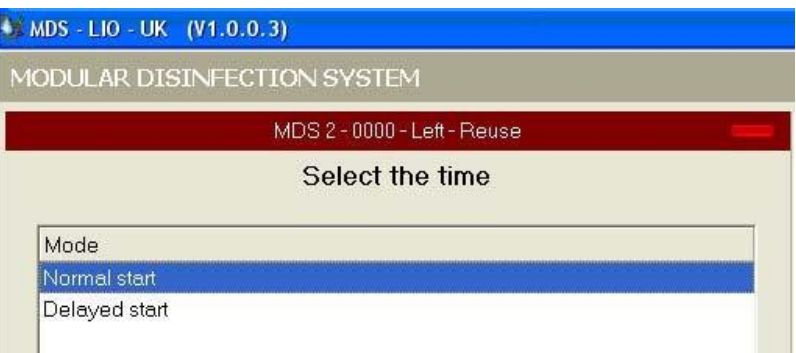

#### Εικ.38: κανονική εκκίνηση

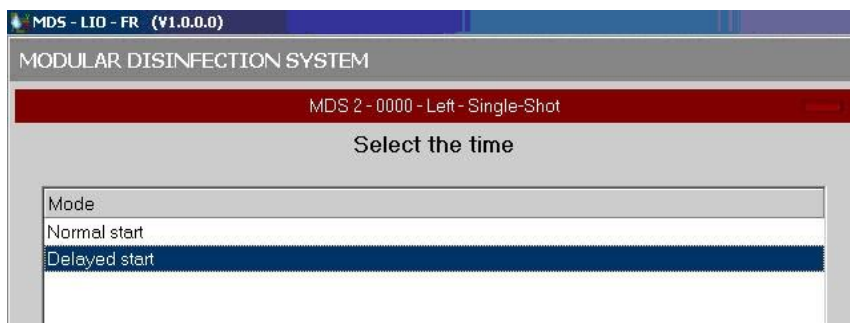

Εικ.39: καθυστερημένη έναρξη

11.Εάν επιλεγεί μια καθυστερημένη εκκίνηση, ανοίγει μια οθόνη που ονομάζεται επιλογή ώρας. Παραθέτει έναρξη ανά 15 λεπτά για τις επόμενες 7 ημέρες. Σημειώστε ότι οι ημερομηνίες αναφέρονται ως ΜΜ/ΗΗ/ΕΕΕΕ όπου Μ= μήνας Η= ημέρα και Ε= έτος. Κάντε κύλιση προς τα κάτω για να επιλέξετε την επιθυμητή ώρα έναρξης και κάντε κλικ στο ΟΚ.

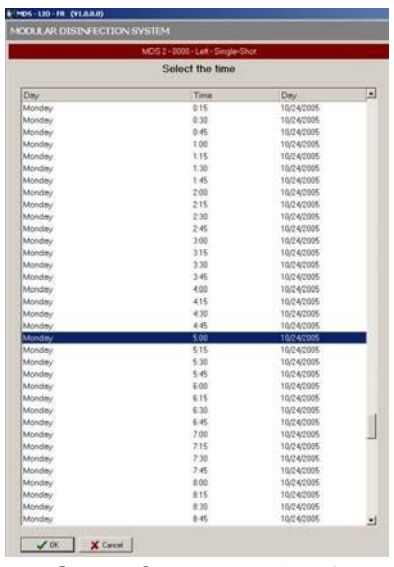

Εικ.40: επιλέξτε καθυστερημένη 'ώρα έναρξης

12.Εμφανίζεται μια ενημερωτική οθόνη για να επαληθευτεί ότι τα μπλοκ απολύμανσης είναι εγκατεστημένα. Επιλέξτε το κουμπί ΟΚ εάν τα μπλοκ είναι στη θέση τους ή επιλέξτε την ακύρωση για να εγκαταστήσετε τη γραμμή νερού απολύμανσης μπλοκ.

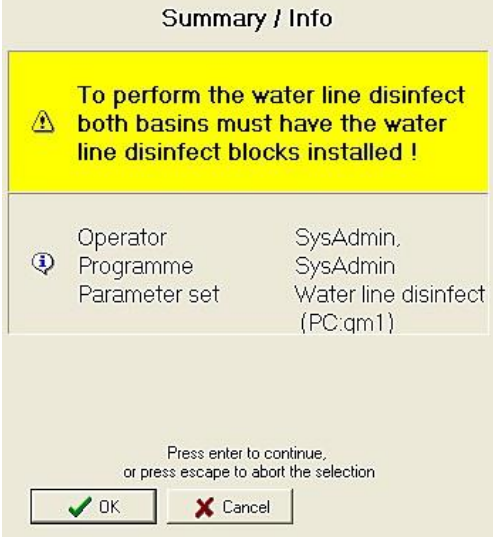

Εικ.41: σύνοψη/ οθόνη πληροφοριών

13.Πατήστε το κουμπί έναρξης για να ξεκινήσετε την απολύμανση της γραμμής νερού. Το απολυμαντικό είναι ξεπλυμένο μέσω της γραμμής νερού και γεμάτο με νερό επίσης. Το απολυμαντικό παραμένει στο φίλτρο νερού και στις γραμμές ενώ το σύστημα απολυμαίνετέ. Οι γραμμές νερού και το φίλτρ9ο ξεπλένεται, η λεκάνη ξεπλένεται και η χρησιμότητα τερματίζεται

## **Περίληψη απολύμανσης επεξεργαστή**

Η χημική απολύμανση του επεξεργαστή πρέπει να πραγματοποιείται σε καθημερινή βάση. Αυτό αποτρέπει την συσσώρευση βιοφίλμ στις γραμμές νερού και στις σωληνώσεις του μηχανήματος.

#### **Αυτόματη εκκίνηση**

Η ημέρα και η ώρα έναρξης για την αυτόματη απολύμανση του επεξεργαστή καθορίζονται από το σύστημα διαχειριστή. Μετά την τελευταία απολύμανση ενδοσκοπίου της ημέρα, τα μπλοκ απολύμανσης είναι τοποθετημένα στο σύστημα για να προετοιμαστεί για αυτόματη απολύμανση του επεξεργαστή. Ο επεξεργαστής θα αναφέρει ένα σφάλμα το επόμενο πρωί εάν η απολύμανση δεν έχει πραγματοποιηθεί σωστά.

- 1. Άνοιξε τα καπάκια της λεκάνης πατώντας τα κουμπιά OPEN/CLOSE στο χειριστήριο.
- 2. Τοποθετήστε τα μπλοκ απολύμανσης του επεξεργαστή και στις δύο λεκάνες.

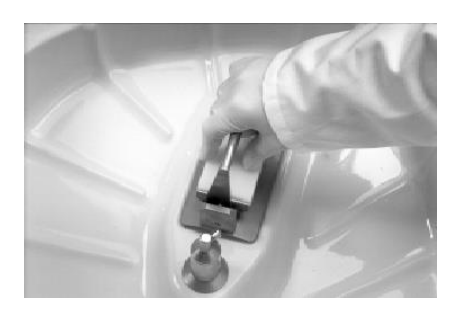

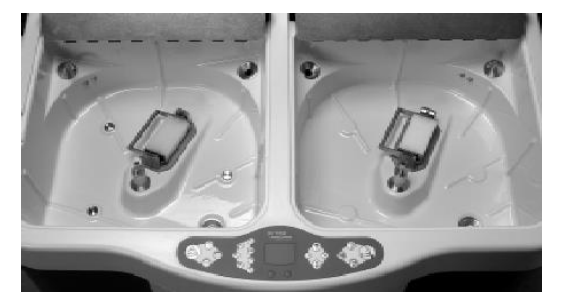

Εικ.42: μπλοκ απολύμανσης

- 1. Κλείστε τα καλύμματα πατώντας τα κουμπιά OPEN/ CLOSE.
- 2. Πατήστε το κουμπί ΜΕΝΟΥ στον πίνακα ελέγχου. Εμφανίζεται εξωτερική λίστα επιλογής χειριστή
- 3. Συνδεθείτε στο σύστημα
- 4. Όταν ανοίξει η οθόνη επιλογής προγράμματος, κάντε κλικ στην επιλογή προγράμματος και στο ΟΚ

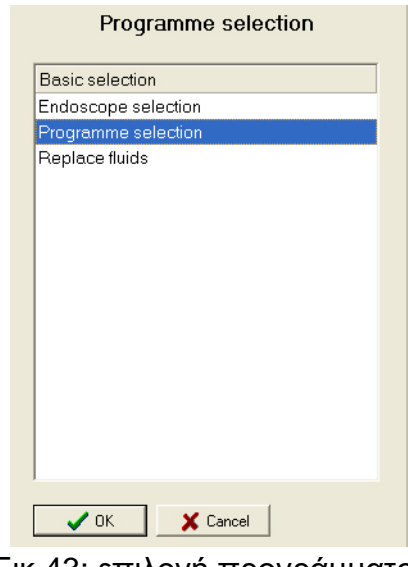

Εικ.43: επιλογή προγράμματος

- 5. Επιλέξτε το επιθυμητό πρόγραμμα απολύμανσης γραμμής νερού ( επιλογή 1) κάντε κλικ στο ΟΚ
- 6. Όταν εμφανιστεί η εξωτερική λίστα επιλέξτε « σύνολο παραμέτρων» και πατήστε οκ
- 7. Η οθόνη μονάδας εμφανίζεται με το μήνυμα: περιμένετε για έναρξη. Επαληθεύστε α δεδομένα στο επάνω μέρος της οθόνης με την επιλογή σας, στη συνέχεια, ξεκινήστε το πρόγραμμα πατώντας το κουμπί START

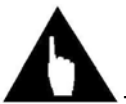

**Σημείωση:** για να ακυρώσετε τη διαδικασία ανά πάσα στιγμή, πατήστε το κουμπί CANCEL. Στη συνέχεια , κάντε κλικ στο κουμπί OPEN/CLOSE και εισάγετε το όνομα σύνδεσης και τον κωδικός πρόσβασης. Ξεκινήστε ξανά τη διαδικασία στο βήμα 4.

### **ΛΕΙΤΟΥΡΓΙΑ**

Αυτό το κεφάλαιο εξηγεί πως να προετοιμάσετε και να απολυμάνετε ένα ενδοσκόπιο του MEDIVATORS ADVANTAGE PLUS συστήματος επανεπεξεργασιας.

## **Εκκίνηση συστήματος**

- 1. Βεβαιωθείτε ότι το MEDUVATORS ADVANTAGE PLUS σύστημα επανεπεξεργασιας είναι συνδεδεμένο με πηγή ενέργειας και η συσκευή είναι αναμμένη
- 2. Ανοίξτε τη βαλβίδα διακοπής στην εισερχόμενη γραμμή νερού. Για τη βέλτιστη απόδοση η παροχή νερού πρέπει να είναι ικανή να παρέχει τουλάχιστον 1,32 gpm (5L/min) σε 35 psi (2 bar).
- 3. Ενεργοποιήστε την εξωτερική πηγή αέρα ( εάν υπάρχει). Η εξωτερική παροχή αέρα πρέπει να είναι ικανή παράδοσης συμπιεσμένου αέρα σπιτιών (ξηρός/ πετρέλαιο ελεύθερο) σε ένα ελάχιστο ποσοστό 10,58 G/min (40 L/min) σε 87 psi (6bar).

## **Καθημερινή υπηρεσία**

## **Πιέσεις αέρα συστημάτων**

Η κύρια πίεση αέρα και η πίεση αέρα δοκιμής διαρροών διατηρούνται από τους ρυθμιστές. Το χειριστήριο πίεσης αέρα και αντίστοιχοι μετρητές βρίσκονται στο μπροστινό μέρος πίσω από την πόρτα πρόσβασης, ακριβώς πάνω από τις δεξαμενές απολυμαντικών.

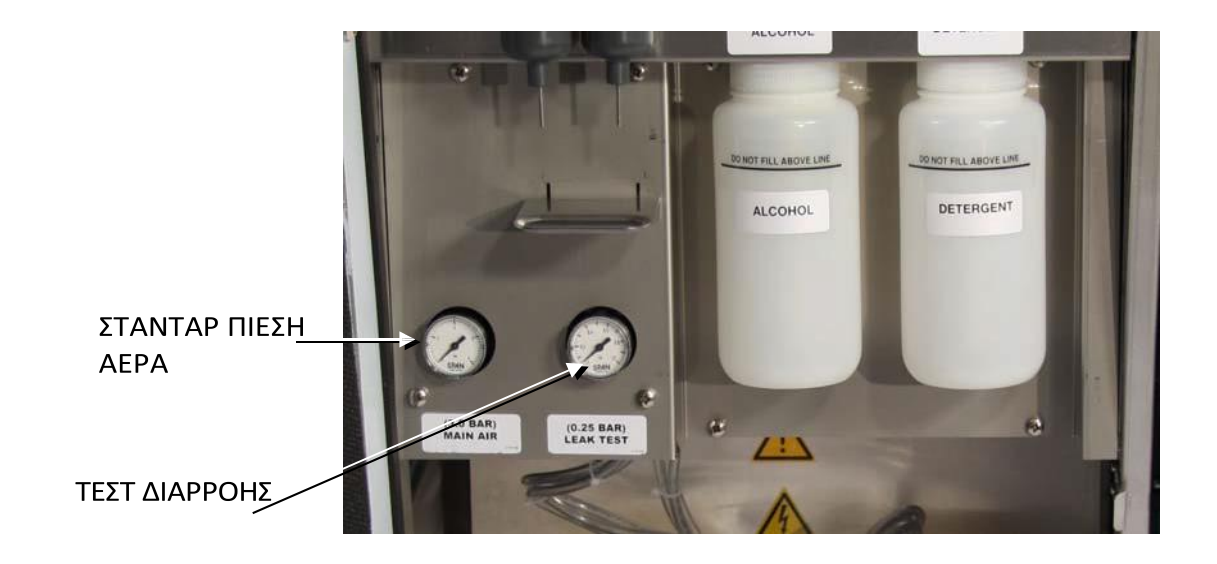

Εικ.1: έλεγχοι πίεσης αέρα

Η σωστή λειτουργία του συστήματος MEDIVATORS ADVANTAGE PLUS επανεπεξεργασίας απαιτεί οι τιμές της πίεσης του αέρα να διατηρούνται στις τιμές του παρακάτω πίνακα.

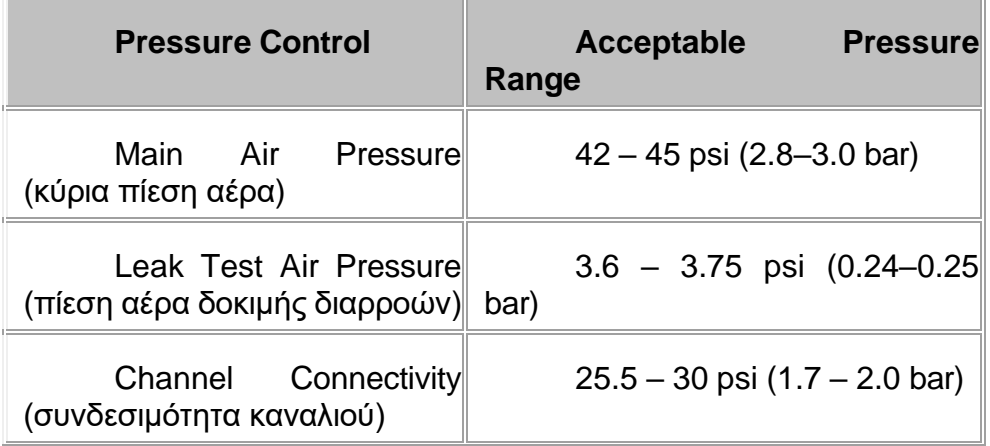

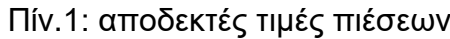

Εάν οι ενδείξεις ελέγχου πίεσης δεν εμπίπτουν στα αποδεκτά εύρη, επικοινωνήστε με την τεχνική υπηρεσία. Μην επιχειρήσετε να προσαρμόσετε τις ρυθμίσεις μόνοι σας, καθώς ενδέχεται να προκληθεί ζημιά στο μηχάνημα.

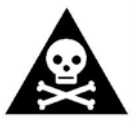

**Προειδοποίηση !!!** βεβαιωθείτε ότι οι ενδείξεις πίεσης αέρα είναι εντός του αποδεκτού πριν από κάθε κύκλο επανεπεξεργασίας. Μην κάνετε ρυθμίσεις στην πίεση του αέρα κατά την διάρκεια μιας διαδικασίας απολύμανσης. Εάν ο κύριος ρυθμιστής πίεσης αέρα δεν έχει ρυθμιστεί

σωστά, το ενδοσκόπιο μπορεί να μην απολυμαίνετε σωστά. Εάν ο ρυθμιστής δοκιμής διαρροών δεν μπορεί να τεθεί σωστά, το ενδοσκόπιο μπορεί να καταστραφεί κατά τη διάρκεια του κύκλου επανεπεξεργασίας

## **Στρογγυλές τσιμούχες (O-Rings)**

Ελέγξτε τις πολλαπλές συνδέσεις για να βεβαιωθείτε ότι οι τσιμούχες είναι παρόντες και άθικτες. Οι πολλαπλές βρίσκονται σε κάθε λεκάνη και είναι τα στηρίγματα πάνω στα οποία μπλοκάρει ο σύνδεσμος όπου ολισθαίνει προς τα κάτω και σφραγίζει.

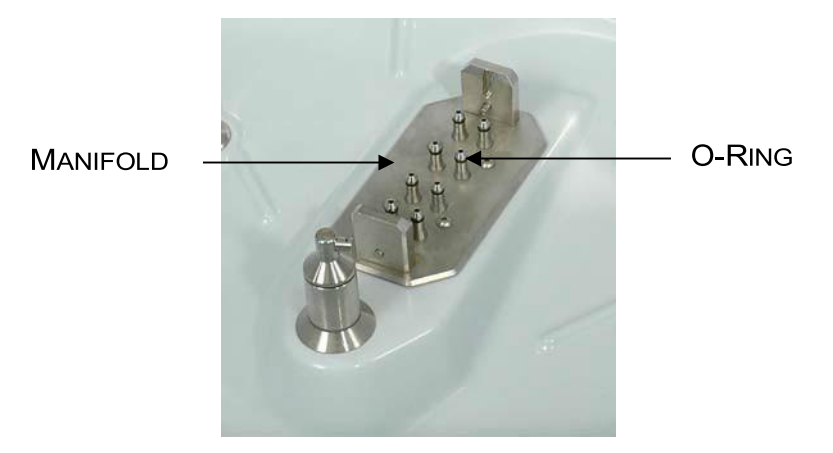

Εικ.2: πολλαπλή σύνδεση

## **Οθόνες αποστράγγισης**

Αντικαταστήστε τις οθόνες στη λεκάνη έκλυσης εάν είναι υπερβολικά λερωμένες (βλ. αριθμοί ανταλλακτικών)

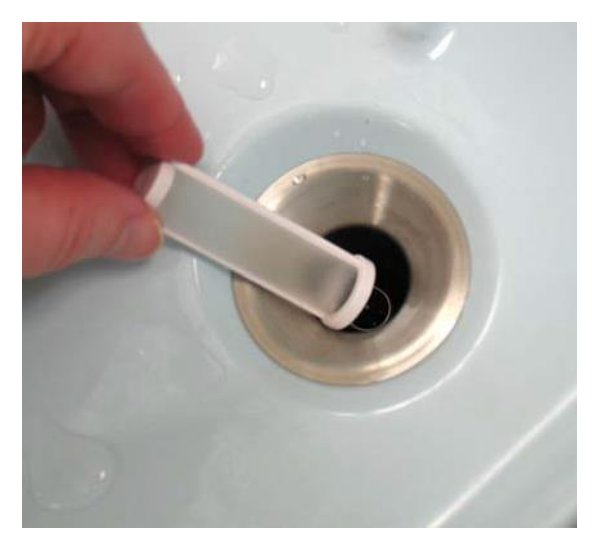

Εικ.3: οθόνες αποστράγγισης

**Υγρό** 

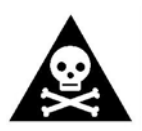

**Προειδοποίηση!!!** Η επαναπλήρωση μιας δεξαμενής με το λανθασμένο υγρό μπορεί να προκαλέσει την ακατάλληλη απολύμανση του ενδοσκόπιου. Μην χρησιμοποιείτε το ενδοσκόπιο σε έναν ασθενή εάν

συμβεί αυτό. Να φοράτε πάντα κατάλληλο εξοπλισμό ατομικής προστασίας (PPE) κατά το χειρισμό ενδοσκοπίων ή απολυμαντικών διαλυμάτων. Οι κατασκευαστές απορρυπαντικών και απολυμαντικών προτείνουν πρόσθετη προστασία.

### **Φόρτωση απορρυπαντικού**

#### **Αφαιρέστε, ξαναγεμίστε, και αντικαταστήστε τη δεξαμενή απορρυπαντικού**

- 1. Πατήστε το κουμπί ΜΕΝΟΥ στον πίνακα ελέγχου. Συνδεθείτε στο σύστημα.
- 2. Όταν ανοίξει η οθόνη επιλογής προγράμματος, επιλέξτε αντικατάσταση υγρών και πατήστε το κουμπί ΟΚ .

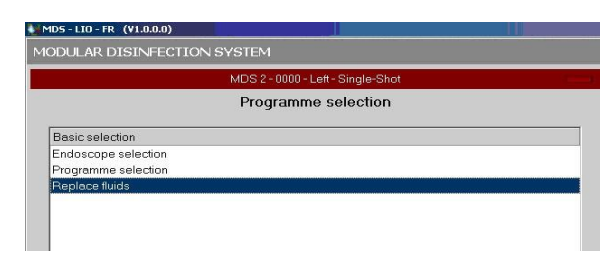

Εικ.4: οθόνη επιλογής προγράμματος

3. Όταν ανοίξει η οθόνη select fluid types. Επιλέξτε απορρυπαντικό και κάντε κλικ στο ΟΚ

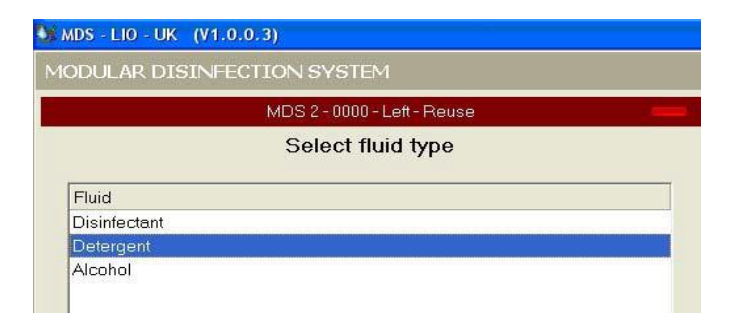

Εικ.5: οθόνη επιλογής τύπου υγρού

4. Εισάγετε τον κωδικό που βρίσκεται στο δοχείο του κατασκευαστή και πατήστε το ΟΚ

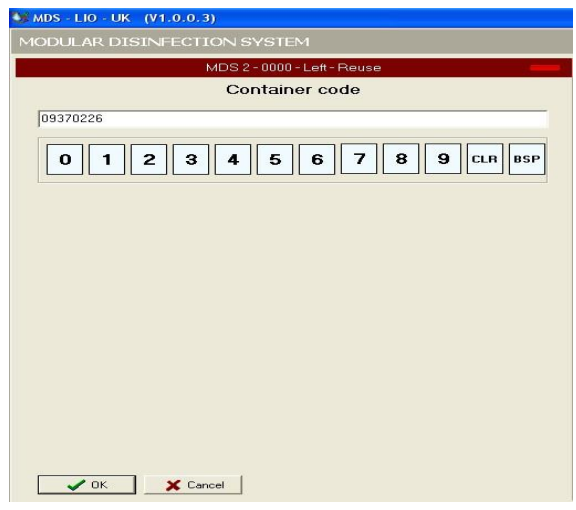

Εικ.6: κωδικός δοχείου

5. Αφαιρέστε, ξαναγεμίστε και αντικαταστήστε τη δεξαμενή.
# **Φόρτωση αλκοόλης (προαιρετικό)**

Η αλκοόλη είναι ένα προαιρετικό χαρακτηριστικό και ενδέχεται να μην έχει ρυθμιστεί στο σύστημα

- 1. Πατήστε το κουμπί ΜΕΝΟΥ στον πίνακα ελέγχου.
- 2. Συνδεθείτε στο σύστημα.
- 3. Όταν ανοίξει η οθόνη επιλογής προγράμματος , επιλέξτε αντικατάσταση υγρών και κάντε κλικ στο ΟΚ.

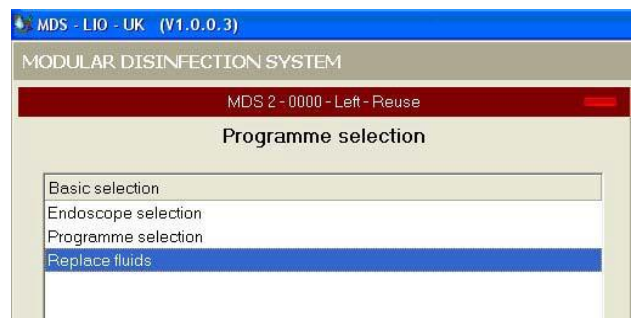

Εικ.7: οθόνη επιλογής προγράμματος

4. Όταν ανοίξει η οθόνη επιλογής τύπου υγρού, επιλέξτε αλκοόλη και κάντε κλικ στο ΟΚ.

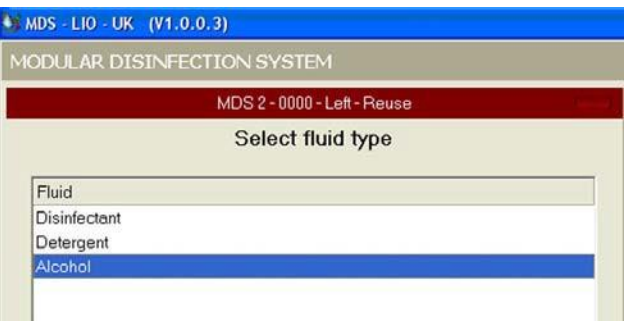

Εικ.8: οθόνη επιλογής τύπου υγρού

5. Εισάγετε τον κωδικό που βρίσκεται στο δοχείο του κατασκευαστή και πατήστε το ΟΚ.

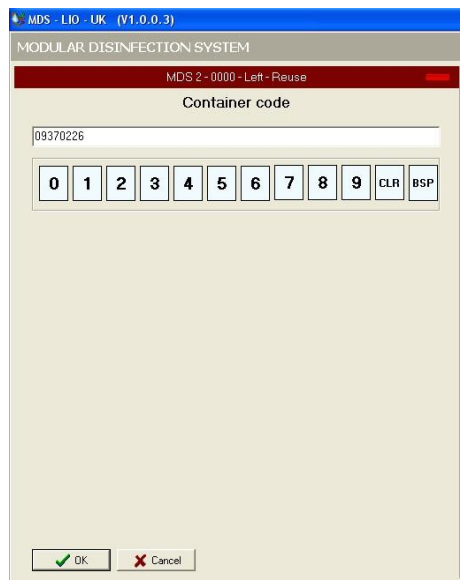

Εικ.9: κωδικός δοχείου

1. Αφαιρέστε, ξαναγεμίστε και αντικαταστήστε τη δεξαμενή

#### **Φόρτωση απολυμαντικού**

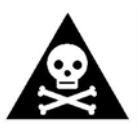

**Προειδοποίηση !!!** χρησιμοποιήστε μόνο Rapicide απολυμαντικό υψηλού επιπέδου. Εκλέξτε την ημερομηνία λήξης του απολυμαντικού στο μηχάνημα καθημερινά. Ποτέ μην χρησιμοποιείτε απολυμαντικό μετά την ημερομηνία λήξης του. Ακόμα και αν το επίπεδο MRC είναι αποδεκτό. Ποτέ

μην χρησιμοποιείτε απολυμαντικό που είναι κάτω από το αποδεκτό MRC ακόμα και δεν έχει φτάσει η ημερομηνία λήξης. Κατά την αντικατάσταση του απολυμαντικού, φοράτε πάντα προστατευτικό ρουχισμό, γάντια και γυαλιά. Ο κατασκευαστής απολυμαντικών μπορεί να προτείνει επιπρόσθετα μέτρα προστασίας. Εάν υπάρχει διαρροή υγρού και υποψιάζεστε ότι είναι απολυμαντικό, διαβάστε και ακολουθήστε τις οδηγίες του κατασκευαστή πριν προσπαθήσετε να το καθαρίσετε.

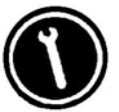

**Συντήρηση:** εάν υπάρχουν διαρροές υγρών, επικοινωνήστε με το εξειδικευμένο τεχνικό προσωπικό.

- 1. Πατήστε το κουμπί ΜΕΝΟΥ στον πίνακα ελέγχου
- 2. Συνδεθείτε στο σύστημα
- 3. Όταν ανοίξει η οθόνη επιλογής προγράμματος, επιλέξτε αντικατάσταση υγρών και κάντε κλικ στο ΟΚ.

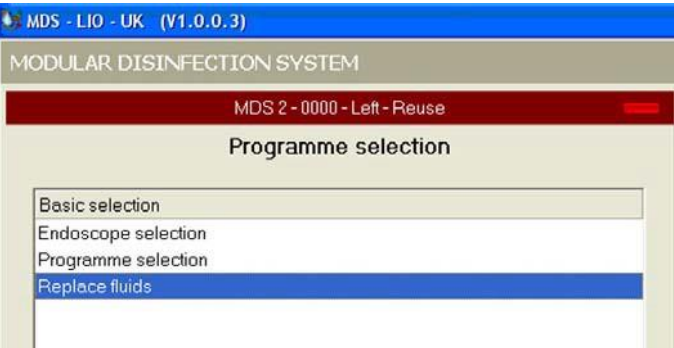

Εικ.10: οθόνη επιλογής προγράμματος

- 4. Όταν ανοίξει η οθόνη επιλογής τύπου υγρού, επιλέξτε απολυμαντικό και κάντε κλικ στο ΟΚ
- 5. Εισάγετε τον κωδικό που βρίσκεται στο δοχείο του κατασκευαστή και πατήστε ΟΚ
- 6. Αφαιρέστε και απορρίψτε τα κενά δοχεία των διαλυμάτων του Μέρους Α και του Μέρους Β.
- 7. Τοποθετήστε τα νέα δοχεία των διαλυμάτων του Μέρους Α και του Μέρους Β στο μηχάνημα.

# **ΠΡΟΕΤΟΙΜΑΣΙΑ ΕΝΔΟΣΚΟΠΙΟΥ**

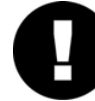

**Προσοχή!!!** Πριν από την τοποθέτηση χρησιμοποιημένων ενδοσκοπίων στο σύστημα, θα πρέπει αυτά να έχουν καθαριστή σύμφωνα με τις οδηγίες του κατασκευαστή του ενδοσκοπίου.

## **Τοποθετήστε το ενδοσκόπιο στη λεκάνη**

- 1. Τα ενδοσκόπια ταιριάζουν καλύτερα στο μηχάνημα εάν είναι εγκατεστημένα με συγκεκριμένο τρόπο. Η τελική θέση του ενδοσκοπίου στη λεκάνη έκπλυσης εξαρτάται κυρίως από τον τύπο του ενδοσκοπίου. Σε μικρότερο βαθμό , η μάρκα του ενδοσκοπίου μπορεί να επηρεάσει την τελική θέση στη λεκάνη. Μην λυγίζετέ βίαια το ενδοσκόπιο για να το τοποθετήσετε. Κατά τη σωστή τοποθέτηση το ενδοσκόπιο θα ταιριάζει κατάλληλα στη λεκάνη.
- 2. Κρατήστε το περίβλημα ελέγχου στο αριστερό σας χέρι και τον σωλήνα εισαγωγής και τον οδηγό φωτός στο δεξί σας χέρι.
- 3. Τοποθετήστε το περίβλημα ελέγχου στη λεκάνη με τα χειριστήρια γωνίας στραμμένα προς τα πάνω.

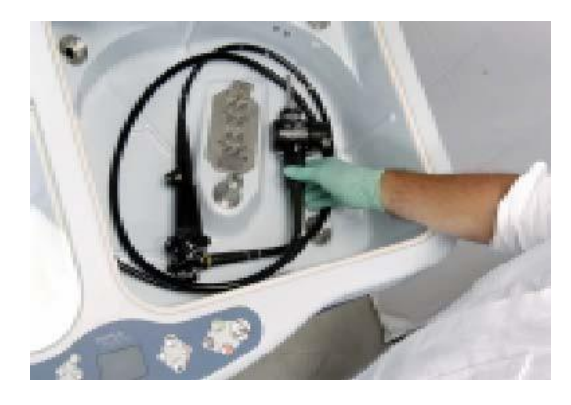

Εικ.11: τοποθετήστε το περίβλημα ελέγχου στη λεκάνη

4. Ρυθμίστε το σωλήνα εισαγωγής σε δεξιόστροφο κύκλο στη λεκάνη

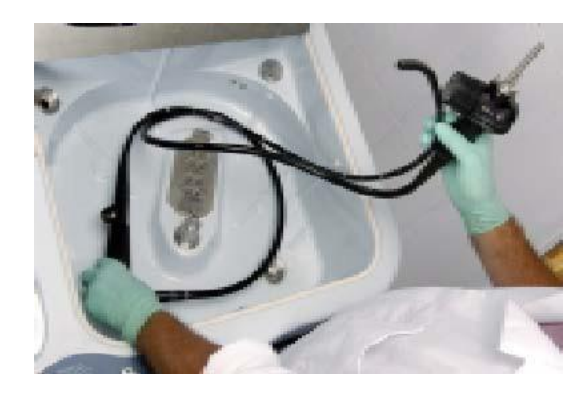

Εικ.12: ρυθμίστε το σωλήνα εισαγωγής στη λεκάνη

- 5. Τοποθετήστε το σωλήνα οδηγού φωτός σε έναν αριστερόστροφο κύκλο στη λεκάνη
- 6. Επιλέξτε το κατάλληλο μπλοκ σύνδεσης και διαχωριστή καναλιών από τον οδηγό συνδέσεων ενδοσκόπιου

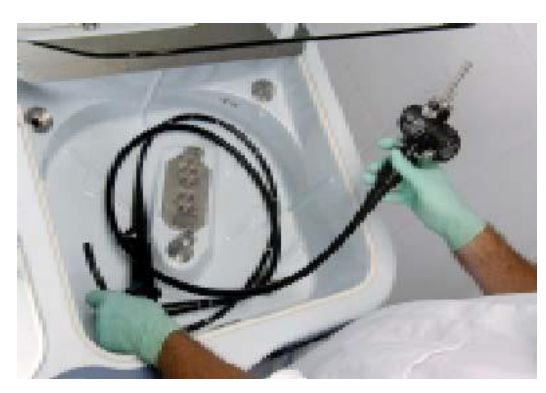

Εικ.13: τοποθετήστε το σωλήνα οδηγού φωτός στη λεκάνη

# **Εγκαταστήστε το διαχωριστικό καναλιών**

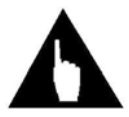

**Σημείωση!!!** ανατρέξτε στον οδηγό εφαρμογής σύνδεσης ενδοσκοπίου για το σωστό διαχειριστή καναλιών.

Επιλέξτε τον σωστό διαχωριστή καναλιών για το ενδοσκόπιο που πρόκειται να απολυμανθεί. Τοποθετήστε τον προσαρμογέα έτσι ώστε το στέλεχος με την τσιμούχα (O-RING) να ταιριάζει σωστά στη βαλβίδα νερού/αέρα.

Επειδή ο σχεδιασμός της βαλβίδας μπορεί να διαφέρει ανάλογα με την μάρκα και τον τύπο του ενδοσκοπίου, η προσάρτηση των προσαρμογέων μπορεί να διαφέρει.

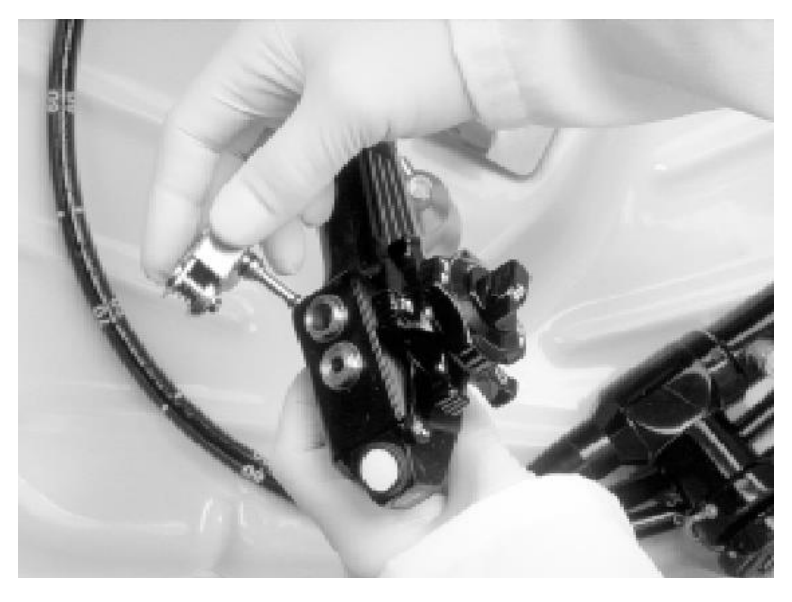

Εικ.14: τοποθέτηση του διαχωριστή (Olympus)

# **Τοποθέτηση του μπλοκ σύνδεσης**

1. Κρατήστε το μπλοκ σύνδεσης με τη λαβή τοποθετημένη προς τα δεξιά εικόνα 15

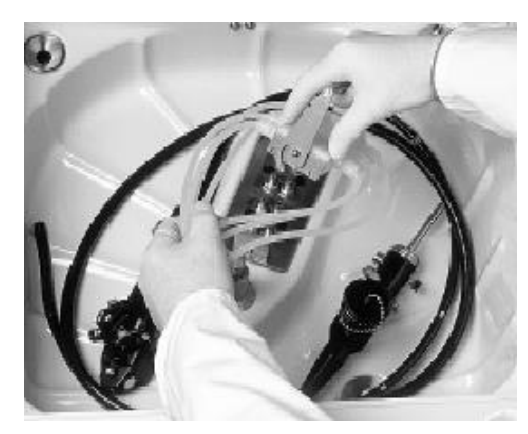

Εικ.15: τοποθέτηση του μπλοκ σύνδεσης

2. Τοποθετήστε το μπλοκ αλαφρά πάνω από την πολλαπλή όπως φαίνεται στην εικόνα 16 βεβαιωθείτε ότι κανένας από τους εύκαμπτους σωλήνες δεν τρέχει ή δεν πιέζεται κάτω από το μπλοκ.

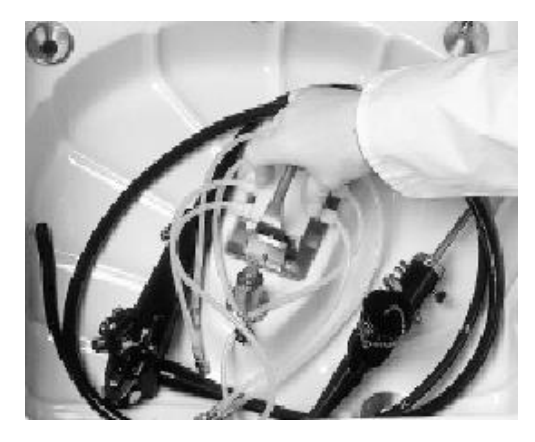

Εικ.16: πιέστε το μπλοκ πάνω από την πολλαπλή

3. Ασφαλίστε το μπλοκ σύνδεσης στη θέση του μετακινώντας τη λαβή προς τα αριστερά όπως φαίνεται στην εικόνα 17

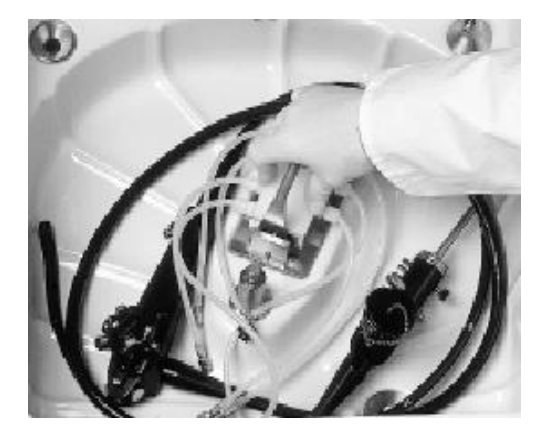

Εικ.17: κλείστε τη λαβή

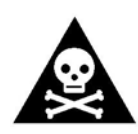

 **Προειδοποίηση!!!** Επιθεωρήστε το κάθισμα του μπλοκ σύνδεσης στην πολλαπλή. Η αποτυχία να επιτευχθεί μια σωστή σύνδεση θα μπορούσε να οδηγήσει σε ένα ενδοσκόπιο το οποίο δεν απολυμαίνετε και επομένως δεν πρέπει να χρησιμοποιείτε σε ασθενή.

### **Σύνδεση των καναλιών ενδοσκοπίου**

- 1. Συνδέστε τα κανάλια ενδοσκοπίου. Τα ονόματα των διαφορετικών συνδέσεων καναλιών μπορούν να βρεθούν στο εγχειρίδιο χρήσης του ενδοσκοπίου. Βλέπε εικόνα 18 για λεπτομέρειες σχετικά με το πώς να συνδέσετε το ενδοσκόπιο στις υποδοχές.
- 2. Συνδέστε κάθε σωλήνα από την επισημασμένη θύρα στο μπλοκ σύνδεσης στο κατάλληλο κανάλι ενδοσκοπίου.

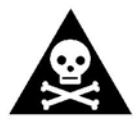

**Προειδοποίηση!!!** Όλες οι συνδέσεις ενδοσκοπίου πρέπει να ελέγχονται περιοδικά για ζημιά και αντικατάσταση αν υπάρχει ζημιά, διαφορετικά θα μπορούσε να οδηγήσει σε ένα ενδοσκόπιο που δεν απολυμαίνατε σωστά και επομένως δεν πρέπει να χρησιμοποιείτε σε

ασθενή.

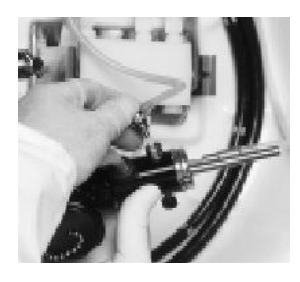

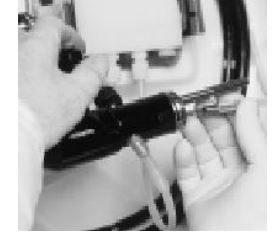

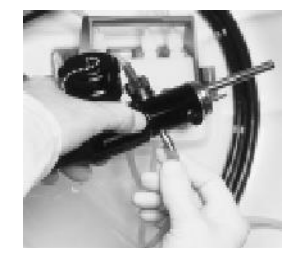

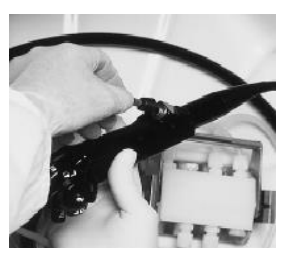

Εικ.18: σύνδεση των καναλιών

- 3. Βεβαιωθείτε ότι οι εύκαμπτοι σωλήνες δεν έχουν αιχμηρές στροφές ή συστροφές.
- 4. Τοποθετήστε τους εύκαμπτούς σωλήνες σύνδεσης με τέτοιο τρόπο ώστε να μην πιάνονται από τον πύργο ψεκασμού.

# **Επαληθεύστε τις συνδέσεις**

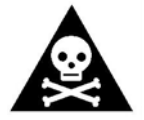

**Προειδοποίηση!!!** Βεβαιωθείτε ότι όλες οι συνδέσεις με το ενδοσκόπιο είναι ασφαλείς. Αστοχία θα μπορούσε να οδηγήσει σε ένα ενδοσκόπιο που δεν απολυμαίνετε σωστά επομένως δεν πρέπει να χρησιμοποιείται σε ασθενή.

- Πριν κλείσετε το καπάκι της λεκάνης, επιθεωρήστε τη σύνδεση για να βεβαιωθείτε ότι όλες οι συνδέσεις είναι σωστές και η σωλήνωση δεν παρεμβαίνει στον ψεκαστήρα.
- Το ενδοσκόπιο πρέπει να είναι αρκετά χαμηλά στη λεκάνη για να βυθιστεί πλήρως.
- Όλα τα κανάλια πρέπει να συνδεθούν σωστά.
- Ο διαχωριστής καναλιών πρέπει να εγκατασταθεί.
- Η σωλήνωση δοκιμής διαρροής πρέπει να ασφαλίζεται κάτω από το ενδοσκόπιο έτσι ώστε να μην επιπλέει ή παρεμβαίνει στον ψεκαστήρα.
- Οι εύκαμπτοι σωλήνες σύνδεσης δεν πρέπει να τσακίζονται.
- Μετακινήστε τυχόν σωλήνες σύνδεσης μακριά από την κεφαλή του ψεκαστήρα έτσι ώστε να μπορεί να γυρίσει ελεύθερα.

**Προειδοποίηση!!!** Βεβαιωθείτε ότι η σωλήνωση σύνδεσης δεν παρεμβαίνει στην κεφαλή ψεκασμού και βεβαιωθείτε ότι ο ψεκασμός γίνεται σωστά κατά τη διάρκεια του κύκλου. Αν υπάρχει αστοχία μπορεί να οδηγήσει σε λάθος απολύμανση του ενδοσκοπίου και έτσι δεν πρέπει να

γίνει χρήση σε ασθενή.

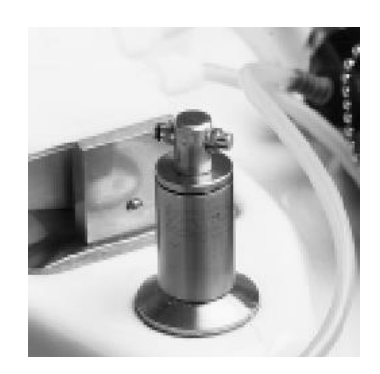

Εικ.19: ο ψεκαστήρας πρέπει να γυρίζει ελεύθερα

# **ΠΕΡΙΛΗΨΗ ΔΙΑΔΙΚΑΣΙΑΣ ΑΠΟΛΥΜΑΝΣΗΣ**

Ο πλήρης κύκλος επανεπεξεργασίας στο Medivators advantage plus αποτελείται από διάφορα συγκεκριμένα βήματα που σχεδιάζονται για να εξασφαλίσουν σωστή απολύμανση ενδοσκοπίου. Αυτά τα βήματα περιλαμβάνουν: εκκίνηση, πλύσιμο, απολυμαντικό, ξέβγαλμα, αλκοόλη( προαιρετικά) και φάσεις αέρα. Όλα τα βήματα πρέπει να ακολουθούνται σωστά και δεν πρέπει να τροποποιούνται πέρα από τις συστάσεις του κατασκευαστή.

## **Φάση εκκίνησης κύκλου**

Κατά τη φάση εκκίνησης, το λογισμικό διαβάζει και παρακολουθεί όλους τους αισθητήρες συστήματος. Εάν ένα σφάλμα ανιχνευτεί, εμφανίζεται ένα μήνυμα και η διαδικασία διακόπτεται. Ο διαχειριστής του συστήματος πρέπει να επιλύσει το σφάλμα πριν συνεχίσει ο κύκλος.

Στη συνέχεια ενεργοποιείται η δοκιμή διαρροής. Το ενδοσκόπιο είναι υπό πίεση και η πίεση παρακολουθείται για μια χρονική περίοδο, εάν η πίεση πέσει κάτω από μια καθορισμένη ένδειξη, ένα μήνυμα σφάλματος εμφανίζεται και η διαδικασία διακόπτεται.

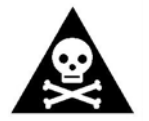

**Προειδοποίηση!!!** Εάν το μηχάνημα εντοπίσει διαρροή στο ενδοσκόπιο, μην χρησιμοποιήσετε το ενδοσκόπιο σε ασθενή.

Ανατρέξτε στο κεφάλαιο 5: αντιμετώπιση προβλημάτων με κατάλληλες οδηγίες για σωστή επίλυση σφαλμάτων

#### **Φάση πλύσης**

Κατά την φάση πλύσης, το απορρυπαντικό και το νερό εισέρχονται στη λεκάνη. Αυτό το υγρό της λεκάνης είναι έτοιμο πλέον για να ξεπλυθεί μέσω των καναλιών του ενδοσκοπίου. Κατά την ολοκλήρωση της φάσης, η λεκάνη αποστραγγίζεται και τα κανάλια του ενδοσκοπίου ξεπλένονται με γλυκό νερό. Στη συνέχεια ακολουθεί μια περίοδος εμποτισμού και ξεβγάλματος χωρίς απορρυπαντικό.

# **Απολυμαντική φάση**

Κατά τη διάρκεια της απολυμαντική φάση, τα κανάλια ενδοσκοπίου ξεπλένονται με απολυμαντικό. Η λεκάνη γεμίζει με απολυμαντικό διάλυμα και το ενδοσκόπιο εμποτίζεται με το απολυμαντικό. Ο χρόνος επαφής ορίζεται από τον κατασκευαστή των απολυμαντικών, μετά τον εμποτισμό, το απολυμαντικό αποστραγγίζεται από την λεκάνη.

# **Φάση ξεβγάλματος**

Κατά τη διάρκεια της φάσης ξεβγάλματος, η λεκάνη γεμίζει εν μέρη με νερό και στη συνέχεια αποστραγγίζεται. Καθαρίστε τα υπολείμματα αφρού από το εσωτερικό του ενδοσκοπίου και από τη λεκάνη. Έπειτα η λεκάνη γεμίζει με γλυκό νερό και τα κανάλια του ενδοσκοπίου ξεπλένονται. Μόλις η λεκάνη γεμίσει μέσω των καναλιών ξεπλένεται και το ενδοσκόπιο. Τέλος η λεκάνη αποστραγγίζεται και από το νερό.

### **Φάση καθαρισμού με αλκοόλη (προαιρετικό)**

Κατά τη διάρκεια της φάσης αλκοόλη εγχέεται μέσω των διαύλων του ενδοσκοπίου. Η αλκοόλη χρησιμοποιείται για να βοηθήσει στον καθαρισμό τυχών υπολειμμάτων υγρών από το ενδοσκόπιο.

#### **Φάση καθαρισμού με αέρα**

Η φάση του αέρα είναι απλώς ένας προγραμματισμένος χρόνος κατά τον οποίο ο αέρας καθαρίζεται μέσω του ενδοσκοπίου. Ο αέρας χρησιμοποιείται για να βοηθήσει στην ξήρανση του ενδοσκοπίου.

# **ΕΚΤΕΛΕΣΤΕ ΤΟ ΠΡΟΓΡΑΜΜΑ ΑΠΟΛΥΜΑΝΣΗΣ**

## **Κανονική εκκίνηση**

Η εισαγωγή δεδομένων πρέπει να πραγματοποιείται προσεκτικά. Κάθε επιλογή ή είσοδος πρέπει να ελέγχεται και να επιβεβαιώνεται από τον χειριστή. Η εισαγωγή εσφαλμένων πληροφοριών μπορεί να οδηγήσει σε σφάλματα μηχανής ή ανεπαρκή απολύμανση ενός καναλιού του ενδοσκοπίου.

- 1. Κλείστε το καπάκι της λεκάνης πατώντας το κουμπί OPEN/CLOSE ή τον ποδοδιακόπτη.
- 2. Πατήστε το κουμπί MENU
- 3. Όταν ανοίξει το παράθυρο επιλογής χειριστή, επιλέξτε το όνομα σύνδεσής σας χρησιμοποιώντας το κουμπί κύλισης προς τα κάτω ή χρησιμοποιώντας την επιφάνεια αφής. Στη συνέχεια κάντε κλικ στο ΟΚ.
- 4. Ανοίγει το παράθυρο εξουσιοδότησης. Εισάγετε τον κωδικό πρόσβασής σας και στη συνέχεια πατήστε το ΟΚ.
- 5. Όταν ανοίξει το παράθυρο επιλογής προγράμματος, επισημάνετε το ενδοσκόπιο. Επιλέξτε και μετά πατήστε το ΟΚ.

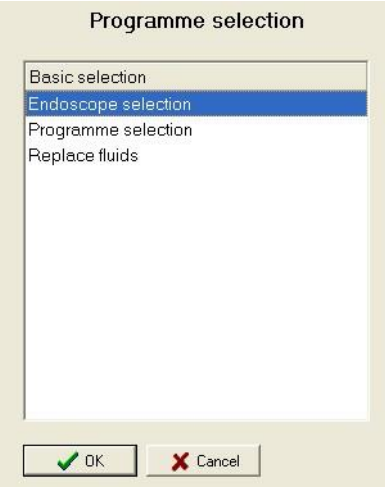

Εικ.20: επιλογή προγράμματος

6. Από το παράθυρο επιλογής ενδοσκοπίου, επιλέξτε τον κωδικό οργάνου ή το ενδοσκόπιο που θέλετε να απολυμάνετε χρησιμοποιώντας την επιφάνεια αφής, κάντε κλικ στο ΟΚ στη συνέχεια.

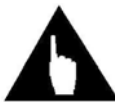

**Σημείωση!!!** Ο κωδικός ή η ταυτότητα ενδοσκοπίου απαιτείται για την εκτέλεση του προγράμματος απολύμανσης. Εάν οι προ-προγραμματισμένοι κώδικες ενδοσκοπίων έχουν εισαχθεί από διαχειριστή στο σύστημά σας, τότε επιλέγεται πρόγραμμα απολύμανσης για αυτό το ενδοσκόπιο αυτόματα.

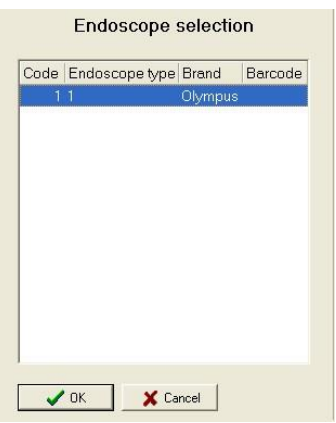

Εικ.21: επιλογή ενδοσκόπιου

7. Επιλέξτε το σωστό σύνολο παραμέτρων από το σύνολο παραμέτρων τύπου ενδοσκοπίου. Παράθυρο επιλογής με κύλιση προς τα πάνω ή προς τα κάτω με το κουμπί κύλισης προς τα κάτω ή προς τα πάνω. Στη συνέχεια κάντε κλικ στο ΟΚ.

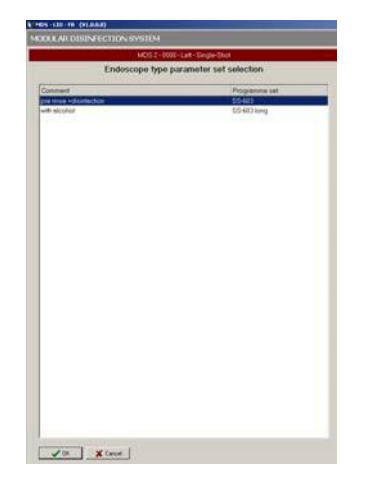

Εικ.22: σύνολο παραμέτρων

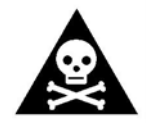

**Προειδοποίηση!!!** Βεβαιωθείτε ότι έχει επιλεγεί το σωστό σύνολο παραμέτρων για τον τύπο ενδοσκοπίου προς επεξεργασία. Ένα ενδοσκόπιο δεν απολυμαίνετε και δεν πρέπει να χρησιμοποιείται σε έναν ασθενή εάν το σύνολο των παραμέτρων κατά την διάρκεια ενός κύκλου είναι

λάθος.

8. Ανοίγει το παράθυρο «κωδικός ασθενούς». Εισάγετε την ταυτότητα ασθενούς και στη συνέχεια πατήστε το ΟΚ

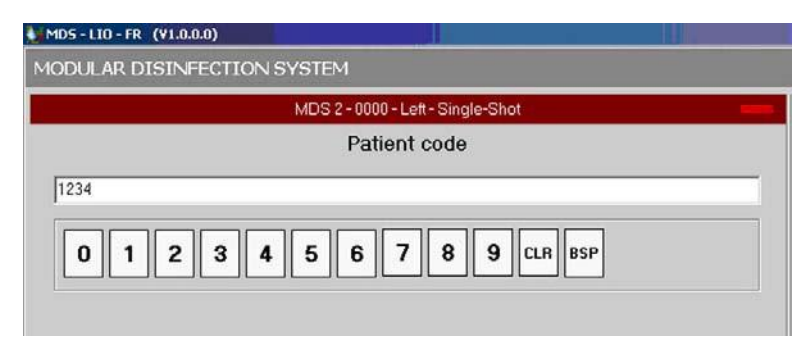

Εικ.23: κωδικός ασθενούς

- 9. Όταν ανοίξει το παράθυρο επιλογής ιατρού, επιλέξτε το επιθυμητό όνομα και στη συνέχεια κάντε κλικ στο κουμπί ΟΚ.
- 10.Όταν ανοίξει το παράθυρο επιλογής βοηθού ιατρού, επιλέξτε το επιθυμητό όνομα και στη συνέχεια κάντε κλικ στο κουμπί ΟΚ.

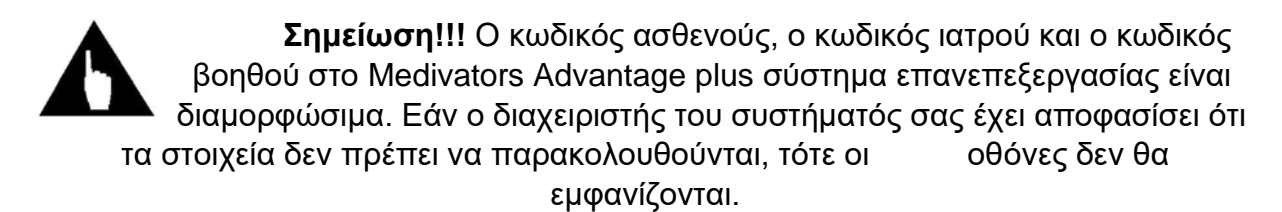

- 11.Ανοίγει το παράθυρο έναρξης προγράμματος. Βεβαιωθείτε ότι τα δεδομένα έναρξης στην οθόνη είναι σωστά, αν όχι διορθώστε και στη συνέχεια κάντε κλικ στο ΟΚ. Το φως των δεικτών διαδικασίας πρέπει να γίνει πράσινο.
- 12.Πραγματοποιείται έλεγχος συστήματος. Εάν εμφανιστεί μια κίτρινη αναφορά σφάλματος στο κάτω μέρος της οθόνης, προσπαθήστε να διορθώσετε το σφάλμα συμβουλευμένοι το κεφάλαιο 5: αντιμετώπιση προβλημάτων.
- 13.Η οθόνη του προγράμματος ανοίγει και σας επιτρέπει να παρακολουθείτε την πρόοδο της διαδικασίας απολύμανσης.

| SysAdmin, SysAdmin<br>Operator<br>Endoscope<br>Endoscope disintection (PD:git)<br>Programme<br>Parameter set<br>SS-683<br>91<br>Oycle<br>Active<br><b>Status</b><br>Endoscope<br>00:44:04<br>11:59:19 Time remaining<br>Expected time<br>Volume<br><b>B</b> ml<br>258<br>Temperature<br>Programme PD:pt - v21 Endoscope disintection<br>Phase 1: FL:p/0 - v2.1 Leak test<br>,,,,,,,,,,,,,,,,,<br>1.5Lp0-v21 Leak test<br>00:00:15 00:00:55<br>Step.<br>**************** | MDS 2 - 0000 - List - Single-Shot |                   |
|----------------------------------------------------------------------------------------------------|-----------------------------------|-------------------|
|                                                                                                    |                                   |                   |
|                                                                                                    |                                   |                   |
|                                                                                                    |                                   |                   |
|                                                                                                    |                                   |                   |
|                                                                                                    |                                   |                   |
|                                                                                                    |                                   | 00 00 15 00:44 19 |
|                                                                                                    |                                   |                   |
|                                                                                                    |                                   | 00:00:15 00:00:55 |
|                                                                                                    |                                   |                   |

Εικ.24: παράθυρο διαδικασίας

## **Καθυστερημένη εκκίνηση**

Κατά την επιλογή μιας καθυστερημένης εκκίνησης, το ενδοσκόπιο τοποθετείται στη λεκάνη αλλά ο απολυμαντικός κύκλος δεν θα αρχίσει μέχρι έναν προκαθορισμένο χρόνο. Αυτή είναι μια διοικητική λειτουργία και αποτελεί τη χρονική περίοδο που έχει ορίσει ο διαχειριστής του συστήματος.

- 1. Προετοιμάστε και συνδέστε το ενδοσκόπιο όπως περιγράφετε στην ενότητα « εκτελέστε την απολύμανση» βήματα 1-12 για την κανονική εκκίνηση
- 2. Ανοίγει το παράθυρο επιλογής ώρας. Επιλέξτε καθυστερημένη έναρξη και πατήστε το ΟΚ. Εάν το παράθυρο επιλογής του χρόνου δεν ανοίξει, οι λειτουργίες καθυστερημένης εκκίνησης δεν είναι διαθέσιμες.

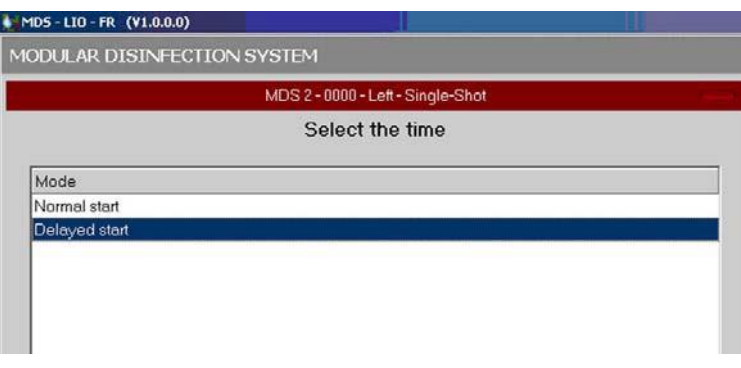

Εικ.25: καθυστερημένη εκκίνηση

3. Όταν ανοίξει το παράθυρο επιλογής ώρας, μετακινηθείτε προς τα κάτω για να επιλέξετε την επιθυμητή εκκίνηση, ώρα και ημερομηνία. Κάντε κλικ στο ΟΚ.

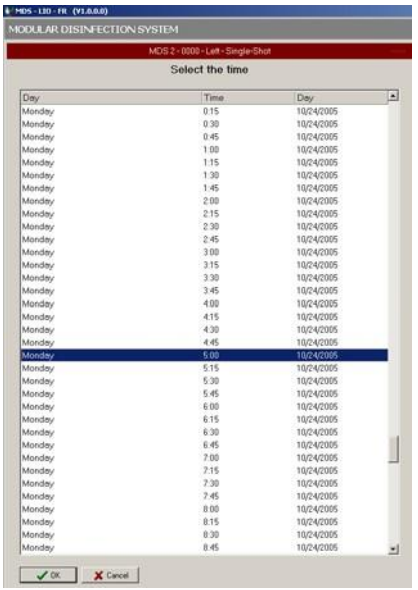

#### Εικ.26: επιλέξτε ώρα

4. Ανοίγει το παράθυρο του προγράμματος καθυστέρησης εκκίνησης. Βεβαιωθείτε ότι τα δεδομένα στην οθόνη είναι σωστά αλλιώς διορθώστε και στη συνέχεια κάντε κλικ στο ΟΚ

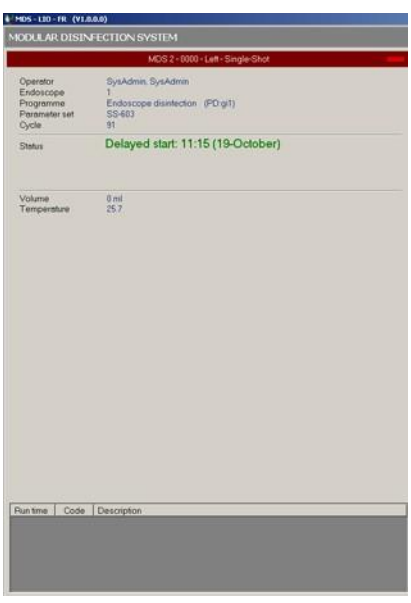

Εικ.27: καθυστερημένη έναρξη προόδου

- 5. Όταν επιτευχθεί ο καθορισμένος χρόνος έναρξης, πραγματοποιείται έλεγχος συστήματος. Αν η κίτρινη αναφορά σφάλματος εμφανίζεται στο κάτω μέρος της οθόνης, προσπαθήστε να διορθώσετε το σφάλμα με τη βοήθεια του κεφαλαίου 5 « αντιμετώπιση προβλήματος».
- 6. Οι κύκλοι επανεπεξεργασίας ξεκινούν την επιλεγμένη ώρα έναρξης.

# **Διακοπή κύκλου**

# **Εισαγωγή**

Κατά την εκκίνηση και κατά τη διάρκεια του κύκλου του προγράμματος απολύμανσης, το σύστημα παρακολουθεί τις παραμέτρους τόσο για το ενδοσκόπιο όσο και για την μηχανή και για το λογισμικό για να εξασφαλίσει ακριβή απολύμανση του ενδοσκοπίου. Οι εκθέσεις, τα λάθη προγράμματος και τα λάθη συστημάτων εμφανίζονται στην οθόνη για να επικοινωνήσουν τους κύκλους προόδου με εσάς.

Τα μηνύματα χειριστή και τα σφάλματα προγράμματος εμφανίζονται στο κάτω μέρος της οθόνης στις αναφορές πεδίου. Εμφανίζεται ένας κωδικός αριθμός και μια σύντομη περιγραφή της αναφοράς ή του σφάλματος. Επίσης εμφανίζεται και ο χρόνος κατά τον οποίο δημιουργείται το μήνυμα ή το σφάλμα.

Τα σφάλματα συστήματος εμφανίζονται στο επάνω μέρος της οθόνης με λευκά γράμματα σε κόκκινο φόντο.

Λεπτομερείς αναφορές σφαλμάτων και βήματα αντιμετώπισης προβλημάτων παρέχονται στο κεφάλαιο 5.

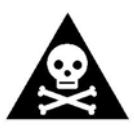

**Προειδοποίηση!!!** Εάν η δύναμη συστημάτων χάνεται κατά τη διάρκεια ενός κύκλου επανεπεξεργασίας, το σύστημα δεν θα ολοκληρώσει τον κύκλο επανεπεξεργασίας μέχρι η ισχύς να αποκατασταθεί. Το ενδοσκόπιο δεν απολυμαίνετε και έτσι δεν πρέπει να χρησιμοποιείται σε

ασθενή. Πρέπει να ξεκινήσετε τον κύκλο επανεπεξεργασίας μόνο αν το ενδοσκόπιο έχει απολυμανθεί σωστά.

# **Σφάλματα προγράμματος**

# **Επανεκκίνηση προγράμματος**

Σε ορισμένες περιπτώσεις, ένα πρόγραμμα μπορεί να επανεκκινηθεί μετά την εμφάνιση ενός σφάλματος για την επανεκκίνηση του προγράμματος εάν ισχύουν οι ακόλουθες συνθήκες:

- Το καπάκι της λεκάνης να είναι κλειστό.
- Οι ενδείξεις όγκου απορρυπαντικού ή αλκοόλης στην οθόνη δείχνουν 0 ml.
- Δεν εμφανίζονται αναφορές σφαλμάτων στο πεδίο σφάλματος.
- Δεν εμφανίζονται σφάλματα συστήματος στο επάνω μέρος της οθόνης
- Οι λυχνίες είναι πράσινες

Για εκκίνηση του προγράμματος:

- 1. Πατήστε το κουμπί START
- 2. Εάν το πρόγραμμα επανεκκινηθεί και προχωρήσει χωρίς περαιτέρω σφάλματα, ο απολυμαντικός κύκλος θα είναι έγκυρος.
- 3. Εάν το πρόγραμμα δεν επανεκκινηθεί ή εμφανιστούν ένα ή περισσότερα σφάλματα, πατήστε το CANSEL. Ακολουθήστε τις παρακάτω οδηγίες για τα επόμενα βήματα.

Εάν το πρόγραμμα διακοπεί από μια κατάσταση σφάλματος και διαρκεί περισσότερο από 60 λεπτά, το πρόγραμμα δεν μπορεί να επανεκκινηθεί, η λυχνία γίνεται κόκκινη και η κατάσταση του προγράμματος είναι ASC (απόρριψη). Βλέπε πίνακα 5 για πρόσθετες πληροφορίες.

#### **Ακύρωση προγράμματος**

Εάν πατηθεί το κουμπί ακύρωσης, το πρόγραμμα εκτελείται μέχρι να επιτευχθεί μια ασφαλής κατάσταση.

Ο συναγερμός ηχεί και το μήνυμα ακύρωσης εμφανίζεται την ενότητα αναφοράς στην οθόνη.

Κάθε φορά που πατάτε το κουμπί CANSEL, το τρέχον βήμα του προγράμματος διακόπτεται και το επόμενο βήμα στην ακολουθία καλείται. Πατώντας το κουμπί CANSEL πολλαπλές φορές, το πρόγραμμα φτάνει στο τέλος του κύκλου. Ωστόσο πρέπει μα ληφθεί προσοχή γιατί τα κανάλια του ενδοσκοπίου παραμένουν γεμάτα με υγρό.

Εάν ένα από τα δύο μηνύματα κατάστασης εμφανίζεται στην οθόνη. Ακολουθήστε τις παρακάτω οδηγίες για το μήνυμα κατάστασης στην οθόνη σας.

#### **Κατάσταση: Ανάκτηση Σφαλμάτων**

- 1. Πατήστε το κουμπί CANSEL.
- 2. Πατήστε το κουμπί OPEN/CLOSE.
- 3. Επιλέξτε το όνομα σύνδεσης σας και πατήστε το ΟΚ
- 4. Εισάγετε το όνομα σύνδεσης και τον κωδικό πρόσβασής σας.
- 5. Ανοίγει το καπάκι της λεκάνης.
- 6. Αφαιρέστε το ενδοσκόπιο ή διορθώστε την αιτία του σφάλματος.
- 7. Επανεκκινήστε το πρόγραμμα απολύμανσης.

#### **Κατάσταση: Κλείσιμο**

Το ενδοσκόπιο δεν μπορεί να αφαιρεθεί από το μηχάνημα. Συνεχίστε το πρόγραμμα απολύμανσης.

Αφού ολοκληρωθεί το τρέχον πρόγραμμα, εκτελέστε ξανά το πρόγραμμα απολύμανσης. Εκτός από το όνομα σύνδεσης του χειριστή, όλα τα δεδομένα που έχουν εισαχθεί αντιγράφονται αυτόματα από την προηγούμενη εκτέλεση εάν ακολουθηθούν αυτά τα βήματα:

- 1. Πατήστε το κουμπί OPEN/CLOSE
- 2. Επιλέξτε το όνομα σύνδεσής σας και πατήστε το κουμπί ΟΚ.
- 3. Εισάγετε το όνομα σύνδεσης και τον κωδικό πρόσβασής σας.
- 4. Ανοίγει το καπάκι της λεκάνης.
- 5. Μέσα σε 30 δευτερόλεπτα, πατήστε το κουμπί MENU.
- 6. Επιλέξτε το όνομα σύνδεσής σας και πατήστε το κουμπί ΟΚ.
- 7. Εισάγετε το όνομα σύνδεσης και τον κωδικό πρόσβασής σας.
- 8. Επιλέξτε « επανάληψη τελευταίας εκτέλεσης» και πατήστε το κουμπί ΟΚ.

# **Σφάλμα συστήματος**

Εάν παρουσιαστεί σφάλμα συστήματος κατά την κατάσταση αναμονής, εμφανίζεται ένα προειδοποιητικό μήνυμα ως σφάλμα αλλά εξαφανίζεται καθώς η κατάσταση διορθώνεται.

Εάν το σφάλμα παρουσιαστεί κατά τη διάρκεια ενός κύκλου απολύμανσης, το πρόγραμμα τελειώνει και τα υγρά αποστραγγίζονται από τη λεκάνη. Εάν το πρόγραμμα αποκατάστασης εκτελείται μέχρι να επιτευχθεί μια ασφαλής κατάσταση, το ενδοσκόπιο μπορεί να αφαιρεθεί. Το πρόγραμμα ανάκτησης δεν μπορεί να διακοπεί από τον χειριστή.

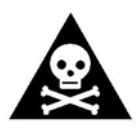

**Προειδοποίηση!!!** Αναφέρετε όλα τα σφάλματα συστήματος στον προϊστάμενό σας.

# **Λήψη δείγματος απολυμαντικού**

1. Όταν σας ζητηθεί από το σύστημα:

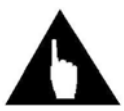

**Σημείωση!!!** Πάρτε το απολυμαντικό δείγμα από το λιμένα δειγμάτων πριν πατήσετε το START .

- 2. Ανοίξτε την πόρτα για να έχετε πρόσβαση στη θύρα δείγματος.
- 3. Φορώντας προστατευτικά γάντια, πάρτε ένα δείγμα του απολυμαντικού από τη θύρα δείγματος πιέζοντας ένα κύπελλο δείγματος επάνω στο μεταλλικό άκρο.

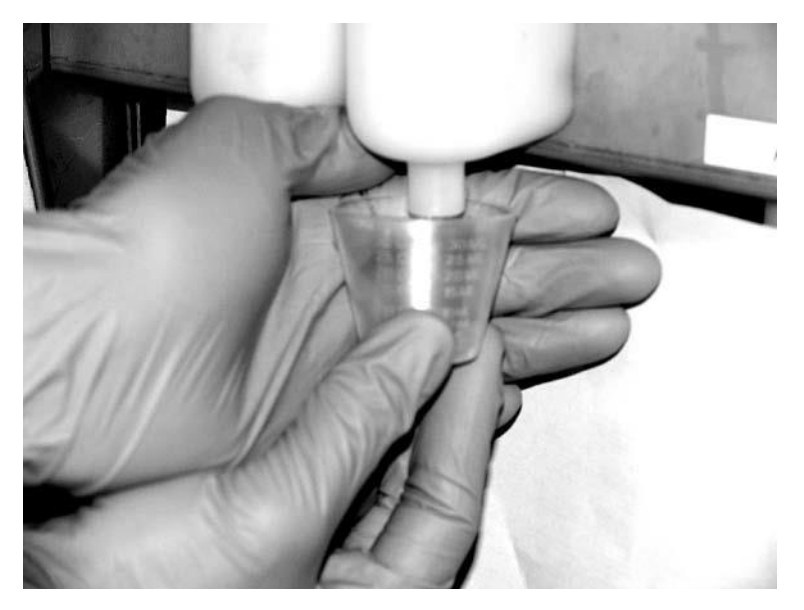

Εικ.28: λήψη δείγματος απολυμαντικού

- 4. Κλείστε την πόρτα πρόσβασης.
- 5. Αναγνωρίστε ότι έχετε πάρει ένα δείγμα πατώντας START.
- 6. Δοκιμάστε το δείγμα χρησιμοποιώντας τη δοκιμαστική ταινία RAPICIDE PA για να βεβαιωθείτε ότι το απολυμαντικό είναι πάνω από το MRC.

# **Ολοκληρώστε τη διαδικασία απολύμανσης**

Όταν ολοκληρωθεί η διαδικασία απολύμανσης, η ενδεικτική λυχνία αναβοσβήνει πράσινη, το μήνυμα « ολοκληρώθηκε» εμφανίζεται στην οθόνη LCD και ακούγεται ο συναγερμός.

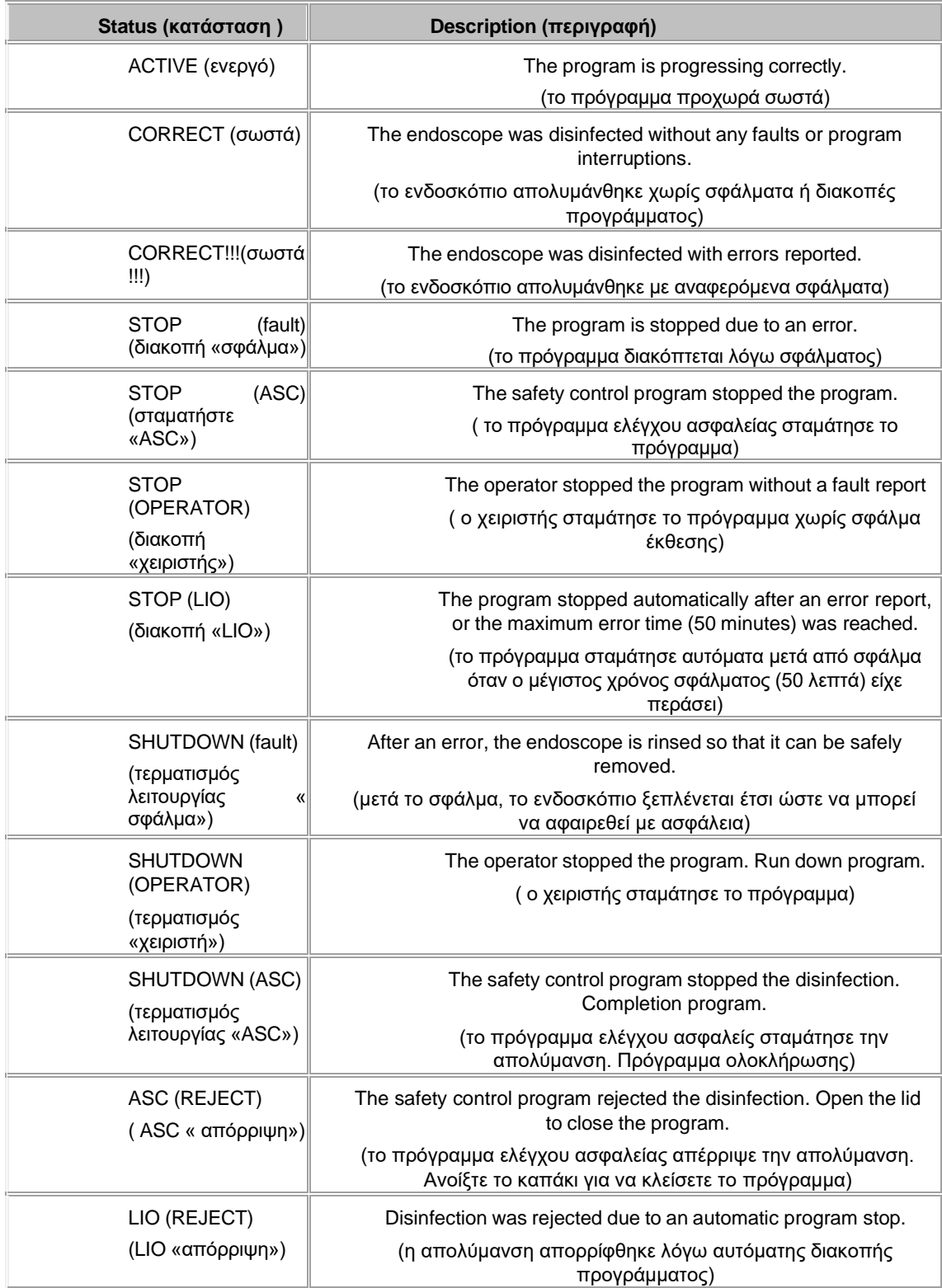

#### Πίν.2: κατάσταση προγράμματος μετά την απολύμανση

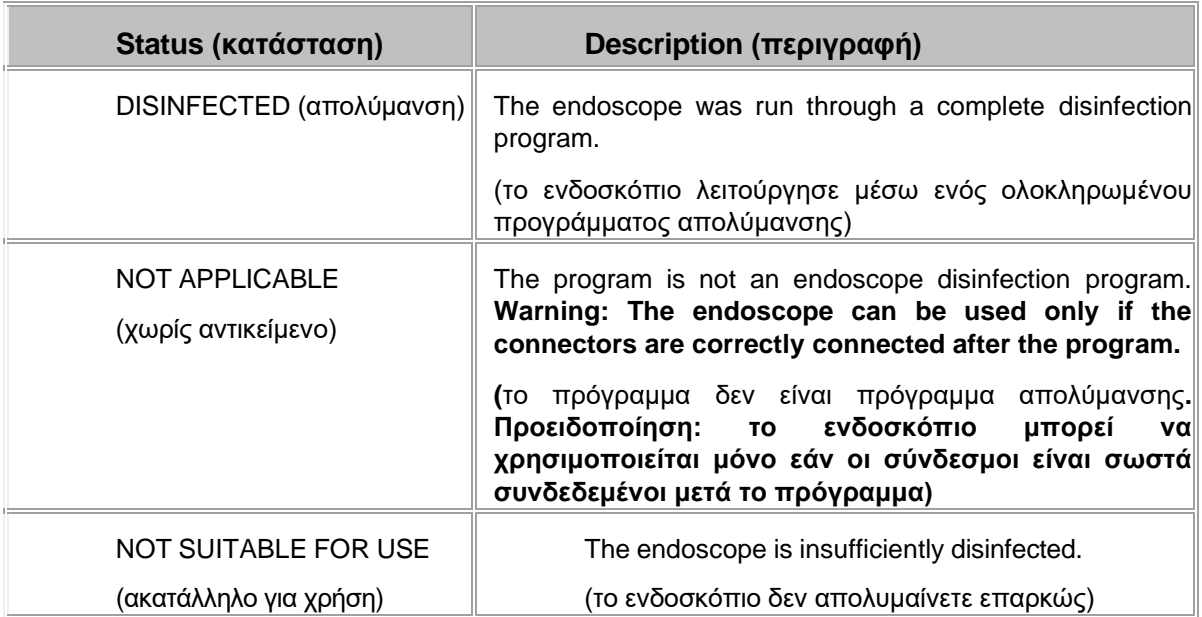

#### Πίν.3:κατάσταση οργάνου μετά την απολύμανση

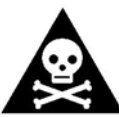

**Προειδοποίηση!!!** Φοράτε καθαρά γάντια για να αποφύγετε τη ρύπανση του απολυμασμένου ενδοσκοπίου. Εάν δημιουργήθηκε ένα σφάλμα εκτέλεσης, ένα κανάλι είναι αποκλεισμένο ή το ενδοσκόπιο διαρρέει, το ενδοσκόπιο δεν πρέπει να απελευθερωθεί για χρήση σε ασθενή. Εάν υπάρχει οποιαδήποτε αμφιβολία ως προς το εάν ένα ενδοσκόπιο είναι σωστά απολυμασμένο, πρέπει να απολυμανθεί ξανά πριν από τη χρήση. Επικοινωνήστε με τον προϊστάμενό σας για περαιτέρω οδηγίες.

Βεβαιωθείτε ότι όλες οι συνδέσεις με το ενδοσκόπιο είναι ασφαλείς. Αποτυχία θα μπορούσε να οδηγήσει σε ένα ενδοσκόπιο που δεν απολυμαίνετε και επομένως δεν πρέπει να χρησιμοποιείται σε ασθενή.

- 1. Ανοίξτε το καπάκι της λεκάνης πατώντας το κουμπί OPEN/CLOSΕ ή χρησιμοποιώντας το πεντάλ. Η αναφορά κατάστασης εκτέλεσης εξαφανίζεται και ανοίγει το παράθυρο επιλογής χειριστή.
- 2. Εισάγετε το όνομα σύνδεσης και τον κωδικό πρόσβασής σας.
- 3. Ελέγξτε ότι τι καπάκι της λεκάνης είναι βρεγμένο για να βεβαιωθείτε ότι ο ψεκαστήρας λειτούργησε σωστά.
- 4. Βεβαιωθείτε ότι το ενδοσκόπιο έχει ξεπλυθεί και στεγνώσει σωστά. Απολυμαντικό υπόλειμμα αριστερά στο ενδοσκόπιο είναι αποτέλεσμα ενός χαλαρού σωλήνα σύνδεσης, μπορεί να οδηγήσει σε σοβαρές επιπλοκές σε έναν ασθενή.
- 5. Βεβαιωθείτε ότι όλοι οι προσαρμογείς εξακολουθούν να είναι συνδεδεμένοι στις συνδέσεις καναλιών. Αν ένας προσαρμογέας είναι χαλαρός ή αποσυνδεδεμένος, η απολύμανση δεν είναι πλήρης και πρέπει να επαναληφθεί.

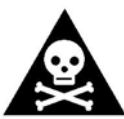

**Προειδοποίηση!!!** Πριν αφαιρέσετε το ενδοσκόπιο, επαληθεύστε ότι όλες τις συνδέσεις με το ενδοσκόπιο είναι ασφαλείς. Εάν ένας προσαρμογέας είναι χαλαρός ή αποσυνδεδεμένος τότε η απολύμανση δεν είναι πλήρης και πρέπει να επαναληφθεί. Σε αντίθετη περίπτωση θα μπορούσε σε μη σωστά απολυμασμένο ενδοσκόπιο το οποίο δεν πρέπει να χρησιμοποιείται σε ασθενή

- 6. Αποσυνδέστε τους προσαρμογείς καναλιών
- 7. Αφαιρέστε τ(α) διαχωριστικ(ά)καναλιών
- 8. Βγάλε το μπλοκ σύνδεσης από τη λεκάνη ξεβγάλματος και κλείσε το μπλοκ.
- 9. Βγάλε το ενδοσκόπιο από τη λεκάνη έκπλυσης.
- 10.Εάν χρειάζεται, τοποθετήστε τις βαλβίδες
- 11.Το ενδοσκόπιο είναι τώρα έτοιμο για νέα εξέταση. Εάν δεν θα χρησιμοποιηθεί σωστά μακριά, το ενδοσκόπιο πρέπει να φυλάσσεται σε ένα ντουλάπι αερισμού ή σε ένα ράφι ανάρτησης.
- 12.Εάν είναι ενεργοποιημένη η αυτόματη εκτύπωση καταγραφής κύκλου, το αρχείο καταγραφής εκτυπώνεται.

# **Έκθεση**

## **Εκτέλεση δεδομένων που καταγράφονται**

Για κάθε εκτέλεση προγράμματος απολύμανσης, τα ακόλουθα δεδομένα καταγράφονται και αποθηκεύονται στον υπολογιστή.

- Ταυτότητα μηχανών
- Αριθμός εκτέλεσης
- Ημερομηνία και ώρα
- Κωδικός ενδοσκοπίου
- Ταυτότητα χειριστών
- Ταυτότητα ασθενούς
- Χρόνοι βημάτων διαδικασίας
- Σφάλματα
- Πρόσθετες πληροφορίες όπως έχουν ρυθμιστεί από το διαχειριστή του συστήματος

# **Εκθέσεις εκτύπωσης**

# **Τρέχουσα έκθεση**

Ένα αρχείο καταγραφής κύκλου εκτυπώνεται αυτόματα κάθε φορά που το κάλυμμα της μονάδας συστήματος επανεπεξεργασίας ανοίγει στο τέλος ενός κύκλου απολύμανσης. Επανεμφανίστε το τρέχον αρχείο καταγραφής κύκλου, κάνοντας διπλό κλικ στο εικονίδιο το εκτυπωτή στο δίσκο του συστήματος.

# **Προηγούμενες αναφορές**

Όλα τα ολοκληρωμένα αρχεία καταγραφής κύκλου μπορούν να προβληθούν και να ανατυπωθούν ανά πάσα στιγμή από τη διοίκηση του προγράμματος.

- 1. Εμφανίστε την επιφάνεια εργασίας των Windows ελαχιστοποιώντας όλα τα προγράμματα που εκτελούνται.
- 2. Κάντε διπλό κλικ στο σύστημα MEDIVATORS ADVANTAGE PLUS Reprocessing εικονίδιο MDS για να ανοίξετε το φάκελο.

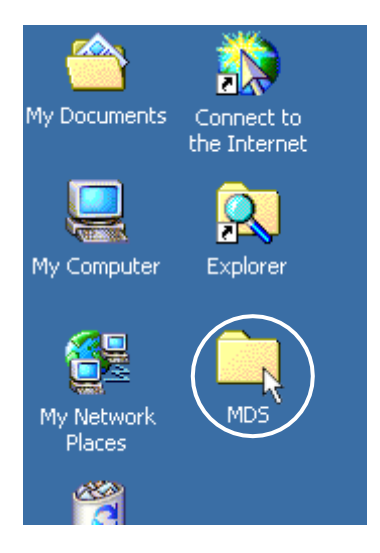

Εκ.29: εικονίδιο MEDIVATORS ADVANTAGE PLUS Reprocessing .

3. Κάντε διπλό κλικ στο εικονίδιο διαχείρησης.

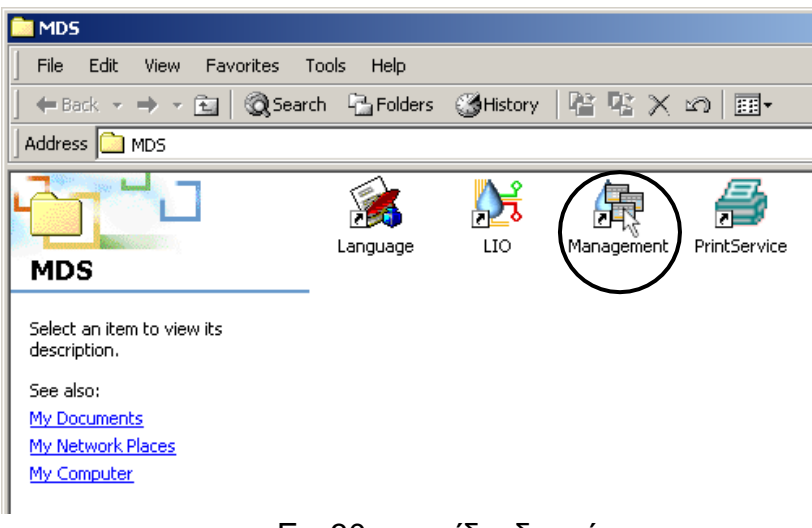

Εικ.30: εικονίδιο διαχείρισης

- 4. Συνδεθείτε στο σύστημα σιαχείρησης
- 5. Στην πλαϊνή γραμμή της οθόνης διαχείρισης, κάντε κλικ στην καρτέλα GENERAL

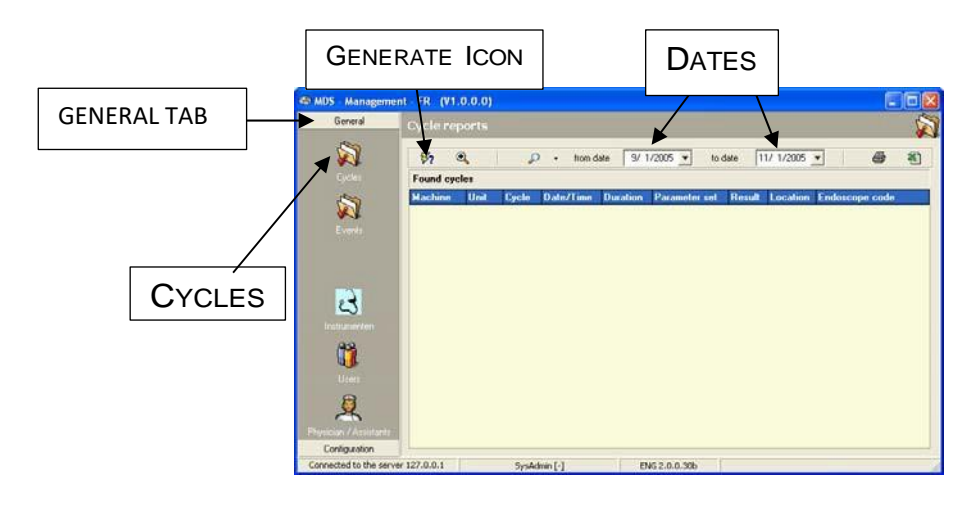

Εικ.31: οθόνη διαχείρισης

- 6. Στην πλαϊνή γραμμή, κάντε κλικ στο εικονίδιο CYRCLES
- 7. Στην οθόνη εμφανίζονται αναφορές κενών κύκλων, ορίστε την ημερομηνία και τις παραμέτρους αυτής. Και στη συνέχεια κάντε κλικ στο εικονίδιο GENERAL ICON στη γραμμή εργαλείων.
- 8. Ανοίγει η οθόνη αναφορών κύκλων. Κάντε διπλό κλικ στον επιθυμητό κύκλο. Κάντε

κλικ στο εικονόδιο **για να εμφανίσετε την οθόνη καταγραφής κύκλου. Κάντε** 

κλικ <mark>Φ</mark> για να εμφανίσετε τις λεπτομέριες αναφοράς κύκλου.

| @ MDS - Management (V2.0.0.2) |                                                                                                    |           |               |
|-------------------------------|----------------------------------------------------------------------------------------------------|-----------|---------------|
| General                       | <b>Run reports</b>                                                                                                    |           | $\frac{1}{2}$ |
| $\mathbf{z}$<br>æ             | ×<br>$\Box$<br>Cycle review of machine rumber 4523 - Right, cycle rumber 101<br><b>Disinfection cycle lag</b><br><b>Machine smial number</b><br>04023. Right<br>Location<br>š<br>Endoscope<br>\$7.940<br>Endorcopy ID<br><b>Patent</b><br>n.<br>Physician<br>Assitant<br>ñ<br>1-14-202 A<br>Program                                                                                                    | $\bullet$ |               |
| $\mathbf{c}$                  | <b>Runnamber</b><br>101<br>Cycle completion date<br>3/7/2007<br>Operator loading<br>Service<br>Operator unloading                                                                                                    |           |               |
| 自具                            | <b>CYCLE: PASS</b><br>355318 AM<br>Endoscope duislection<br>105219-M 1 Leak test<br>105319.AM 2 Internediate area<br>10.56.15.44 3<br>Parane<br>11:01:46.4M 3<br>Detergent contact time = 00:02:07<br>11:00:46.AM 3<br>Basin temperature [17] = 24.00<br>11.01.46.664 4 Intermediate anne<br>11:01:47.4M 5 Post inse<br>11:09:15.AM 5<br>Water contact time = 00:02:06<br>11:09:15.4M 5<br>Basis temperature ("C) = 24.50<br>11:09:15.AM G Pos-mos<br>11:09:18 AM 7 Internediate lines<br>11:09:15:AM B Post line<br>T1:09:22 AM 9 Disirdentian<br>11:19:43.444 9<br>Disirlectard contact line = 00:05 16<br>11.1943AM 9<br>Basel temperature [1] = 24.50<br>11-19-43-AM 10 Intermediate reve-<br>11:22:01 AM 11 Port ince<br>11:22:04.AM 12: Post image<br>11:22:07.6M 13 Final anne<br>11:20:50:484 13<br>Water contact taxe = 00:02:23<br>11:26:50 AM 13<br>Basin temperature [10] = 24.60<br>11-3658-4M 14 Very<br><b>SANDY</b> |           |               |

Εικ.32: οθόνη καταγραφής κύκλου

| Cycle reports       |      |                                            |                        |                                     |                                 |                                |   |  |
|---------------------|------|--------------------------------------------|------------------------|-------------------------------------|---------------------------------|--------------------------------|---|--|
| $\mathcal{B}_2$     | Q    | Ω<br>from date<br>$\overline{\phantom{a}}$ | 9/ 1/2005              | to date<br>$\overline{\phantom{0}}$ | 11/ 1/2005 $\blacktriangledown$ | 6                              | 稻 |  |
| <b>Found cycles</b> |      |                                            |                        |                                     |                                 |                                |   |  |
|                     |      | <b>Machine Unit Cycle Date/Time</b>        | <b>Duration</b>        | <b>Parameter set</b>                | <b>Result</b>                   | <b>Location Endoscope code</b> |   |  |
| 0                   | Left | 7 11/1/2005 2:49:36 PM                     | 12:01:49 AM SS-402     |                                     | Stop (Failure)                  |                                |   |  |
| 0                   | Left | 6 10/10/2005 2:45:02 PM                    | 12:00:04 AM SS-402     |                                     | Stop [Operator].                |                                |   |  |
| 0                   | Left | 5 10/10/2005 2:32:44 PM                    | 12:00:03 AM SS-402     |                                     | Stop [Operator].                |                                |   |  |
| $\overline{0}$      | Left | 4 10/10/2005 2:31:52 PM                    | 12:00:06 AM SS-402     |                                     | Stop (Operator).                |                                |   |  |
| 0                   | Left | 3 10/10/2005 2:29:21 PM                    | 12:00:33 AM S-Sanitize |                                     | Stop (Operator).                |                                |   |  |
| $\theta$            | Left | 2 10/10/2005 2:22:26 PM                    | 12:00:34 AM S-Sanitize |                                     | Stop (Failure).                 |                                |   |  |
| 0                   | Left | 1 10/6/2005 1:27:56 PM                     | 12:01:18 AM SS-402     |                                     | Stop (Failure).                 |                                |   |  |

Εικ.33: οθόνη αναφορών κύκλου

9. Εμφανίζεται η οθόνη λεπτομερειών κύκλου. Κάντε κλικ στο σύμβολο συν στα αριστερά κάθε γραμμής για να αναπτύξετε την αναφορά. Κάντε κλικ στο εικονίδιο του εκτυπωτή για να εκτυπώσετε ένα αντίγραφο της αναφοράς.

| ×<br>國               |                                      |                                        |         | Cycle details of machine number 0 - Left, cycle number 7 | Q                    | 6                    |
|----------------------|--------------------------------------|----------------------------------------|---------|----------------------------------------------------------|----------------------|----------------------|
|                      |                                      | Cycle detail disinfection & parameters |         |                                                          |                      |                      |
|                      | <b>Phase Step Description - (ID)</b> |                                        | Version | <b>Start</b>                                             |                      | <b>Stop Duration</b> |
|                      |                                      | Endoscope disinfection - (PD: gill     |         | v2.1 11/1/2005 2:49:55 PM                                | 11/1/2005 2:51:26 PM | 00.01:30             |
| Events               | Parameters                           | Measurements                           |         |                                                          |                      |                      |
| D Cycle start        | 2:49:37 PM                           |                                        |         |                                                          |                      |                      |
| <b>B</b> Failure     | 2:49:55 PM                           |                                        |         | S-350 Manual control active                              |                      |                      |
|                      | Deperator start 2:49:55 PM           |                                        |         |                                                          |                      |                      |
| $\bigcirc$ Cycle end | 2:51:26 PM                           |                                        |         |                                                          |                      |                      |
| DE <sub>nd</sub>     | 2:51:26 PM                           |                                        |         |                                                          |                      |                      |
|                      | Derator stop 2:51:26 PM              |                                        |         |                                                          |                      |                      |
|                      | Deperator stop 2:52:41 PM            |                                        |         |                                                          |                      |                      |
|                      | D Operator stop 2:53:30 PM           |                                        |         |                                                          |                      |                      |
|                      | D Cycle remove 2:53:55 PM            |                                        |         |                                                          |                      |                      |

Εικ.34: οθόνη λεπτομερειών κύκλου

#### **Τερματισμός**

Χρησιμοποιήστε την ακόλουθη διαδικασία για να κλείσετε τον επεξεργαστή στο τέλος της ημέρας.

1. Καθαρίστε το σύστημα σκουπίζοντας όλες τις επιφάνειες πανί χωρίς υγρό καθαριστικό παράγοντα. Χρησιμοποιήστε έναν παράγοντα διάλυσης ασβέστη, μη καθαρισμού για τη λεκάνη έκλυσης και στην εσωτερική επιφάνεια από το καπάκι. Χρησιμοποιήστε σαπούνι και νερό για να καθαρίσετε τα ελαστικά καλύμματα.

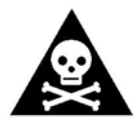

**Προειδοποίηση!!!** Αποφύγετε πιθανά χημικά εγκαύματα. Να φοράτε πάντα προσωπικό προστατευτικό εξοπλισμό (γάντια, γυαλιά) κατά τη χρήση απολυμαντικών ή/ και απορρυπαντικού.

- 2. Ελέγξτε τις δεξαμενές απορρυπαντικού και αλκοόλης για κατάλληλα επίπεδα. Ξαναγεμίστε τα εάν είναι απαραίτητο.
- 3. Καθαρίστε το καπάκι του απορρυπαντικού, το βραχίονα και τη δεξαμενή. Ξεπλύνετε καλά τη δεξαμενή με ζεστό νερό. Ξαναγεμίστε τη δεξαμενή απορρυπαντικού, εάν είναι απαραίτητο.
- 4. Κλείστε τη βαλβίδα διακοπής της εισερχόμενης γραμμής νερού (εκτός εάν υπάρχει πρόγραμμα καθυστερημένης εκκίνησης, πρέπει να εκτελεστεί κύκλος απολύμανσης γραμμής νερού)
- 5. Απενεργοποιήστε την εξωτερική πηγή αέρα (εάν υπάρχει).

# **Σύνοψη διαδικασίας**

- 1. Ανοίξτε το κάλυμμα
- 2. Συνδέστε το ενδοσκόπιο
- 3. Κλείστε το κάλυμμα
- 4. Εισάγετε το όνομα σύνδεσης και τον κωδικό πρόσβασης, το αναγνωριστικό ενδοσκοπίου, τον αριθμό ασθενούς, την ταυτότητα ιατρού και την ταυτότητα βοηθού.
- 5. Ξεκινήστε το πρόγραμμα
- 6. Μετά την απολύμανση, ανοίξτε το καπάκι της λεκάνης.
- 7. Εισάγετε το όνομα σύνδεσης και τον κωδικό πρόσβασης
- 8. Ελέγξτε τον ψεκαστήρα και τις συνδέσεις
- 9. Αποσυνδέστε το μπλοκ σύνδεσης
- 10.Αφαιρέστε το ενδοσκόπιο από τη λεκάνη
- 11.Εκτυπώστε μια αναφορά

# **Χρόνος διακοπής**

# **Σύντομος χρόνος διακοπής**

- Εάν το σύστημα επανεπεξεργασίας MEDIVATORS ADVANTAGE PLUS θα είναι αχρησιμοποίητο για σύντομο χρονικό διάστημα-λιγότερο από επτά ημέρες- θα πρέπει να παραμένει με ανοιχτή την τροφοδοσία.
- Για να αποτρέψετε την υγρασία στο σύστημα δοκιμής διαρροών, τοποθετήστε τους κατάλληλους φραγμούς όταν το σύστημα δεν είναι σε χρήση.

# **Παρατεταμένος χρόνος διακοπής**

- Εάν το σύστημα MEDIVATORS ADVANTAGE PLUS είναι αχρησιμοποίητο για περισσότερες από επτά ημέρες, θα πρέπει να απενεργοποιηθεί.
- Η σωλήνωση, οι φραγμοί και τα φίλτρα στη μηχανή περιέχουν πολύ νερό όπου μπορεί να εμφανίσει βακτηριακή ανάπτυξη. Μετά από μεγάλο χρόνο διακοπής, αντικαταστήστε το βακτηριακό φίλτρο και απολυμάνετε το MEDIVATORS ADVANTAGE PLUS πριν εκτελέσετε οποιαδήποτε διαδικασία.
- Για να διακόψετε το σύστημα MEDIVATORS ADVANTAGE PLUS, κλείστε όλα τα τρέχοντα προγράμματα πρώτα πριν πατήσετε τον κύριο διακόπτη λειτουργίας του υπολογιστή. Η αποτυχία να γίνει αυτό μπορεί να οδηγήσει σε σφάλματα λογισμικού.
- Ανατρέξτε στην ενότητα αποθήκευση για περισσότερες πληροφορίες (1-14).

### **ΣΥΝΤΗΡΗΣΗ**

Το κεφάλαιο αυτό περιλαμβάνει τις βασικές διαδικασίες εξυπηρέτησης που απαιτούνται για τη διατήρηση της MEDIVATORS ® ADVANTAGE PLUS ® συστήματος επανεπεξεργασίας. Αυστηρή τήρηση αυτών. Οι απαιτήσεις εγγυώνται τη βέλτιστη συνεχή ποιότητα στην επανεπεξεργασίας ενδοσκοπίων. Η μη εκτέλεση της απαιτούμενης συντήρησης μπορεί να οδηγήσει σε τραυματισμό ή θάνατο του χειριστή ή του ασθενή .

#### **ΚΑΘΗΜΕΡΙΝΗ ΣΥΝΤΗΡΗΣΗ**

Λεπτομέρειες και οδηγίες για τις καθημερινές απαιτήσεις σέρβις περιλαμβάνονται στο Κεφάλαιο 3:

#### **Λειτουργία**

Οι ακόλουθες καθημερινές διαδικασίες συντήρησης πρέπει να ολοκληρώνονται στην αρχή κάθε ημέρας:

- Επιβεβαιώστε ότι ο κύριος ρυθμιστής πίεσης αέρα, τίθεται μεταξύ του φραγμού 2.8- 3.0 (40.6 –45.0 sic).
- Επιβεβαιώστε ότι ο ρυθμιστής πίεσης αέρα δοκιμής διαρροών, τίθεται στο φραγμό 0.24-0.25 (3.48 –3.75 sic).
- Επαληθεύστε επαρκή ροή νερού στη λεκάνη ή αντικαταστήστε τα φίλτρα συστήματος.
- Ελέγξτε ότι όλοι οι δακτύλιοι Ο, στις στήλες σύνδεσης είναι παρόντες και άθικτοι.
- Αντικαταστήστε τις οθόνες στη λεκάνη ξεβγάλματος, εάν είναι λερωμένες.

Στο τέλος κάθε ημέρας, καθαρίστε το σύστημα επανεπεξεργασίας MEDIVATORS ® ADVANTAGE PLUS ®

- Για το πάνω και το εξωτερικό κάλυμμα, χρησιμοποιήστε ένα καθαριστικό χωρίς τριβή.
- Στη λεκάνη ενδοσκοπίου και στα εσωτερικά καλύμματα, χρησιμοποιήστε ένα χωρίς τριβή , καθαριστικό ασβέστη-διάλυσης.
- Χρησιμοποιήστε σαπούνι και νερό για να καθαρίσετε τα βύσματα του καλύμματος και να μην κολλήσουν.

# **ΕΒΔΟΜΑΔΙΑΙΑ ΣΥΝΤΗΡΗΣΗ**

# **Επιθεώρηση**

Επιθεωρήστε τα ακόλουθα σε εβδομαδιαία βάση. Προσαρμογές ή αλλαγές πρέπει να γίνουν από ένα ειδικευμένο τεχνικό σέρβις.

- Μπλοκ σύνδεσης: ελέγξτε για ρωγμές στους εύκαμπτους σωλήνες σύνδεσης, ειδικά στις συνδέσεις στο μπλοκ σύνδεσης. Εάν έχουν σχηματιστεί ρωγμές, ο εύκαμπτος σωλήνας πρέπει να αντικατασταθεί.
- Καλύμματα από γυαλί: τα καπάκια της λεκάνης πρέπει να ανοίγουν και να κλείνουν εύκολα.
- Πόρτα: η μπροστινή πόρτα πρέπει να ανοίγει και να κλείνει εύκολα.
- Σωλήνωση MEDIVATORS ADVANTAGE PLUS συστήματος επανεπεξεργασίας, Συνδέσεις, συναρμολογήσεις, υδραυλικά και σύστημα δοσολογίας: έλεγχος για την φθορά και διαρροή και αντικατάσταση όπως απαιτείται.

# **Λίπανση κυκλικών τσιμουχών**

1. Χρησιμοποιώντας ένα πανί, στεγνώστε τους δακτυλίους Ο στις στήλες σύνδεσης. Ελέγξτε για φθορά και

αντικαταστήστε όπως απαιτείται.

- 2. Πάρτε μια μικρή ποσότητα γράσου δακτυλίου Ο μεταξύ του αντίχειρα και του δείκτη σας και διαδώστε το διαγώνια στην πλάκα σύνδεσης κατά μήκος των δύο πρώτων στηλών.
- 3. Επαναλάβετε αυτά τα δύο βήματα για τα άλλα τρία ζεύγη στηλών.
- 4. Απλώστε το γράσο κατά μήκος των δακτυλίων Ο με τον αντίχειρα και τον δείκτη σας.

## **Φίλτρο Αποστράγγισης Λεκάνης**

Χρησιμοποιώντας ένα άγκιστρο οθόνης, αφαιρέστε και καθαρίστε την οθόνη.

Ελέγξτε για φθορά και αντικαταστήστε όπως απαιτείται.

# **ΑΝΤΙΚΑΤΑΣΤΑΣΗ ΦΙΛΤΡΟΥ ΑΕΡΑ**

- 1. Αποκτήστε νέα ενσωματωμένα συγκροτήματα φίλτρων (βλέπε προσάρτημα Β για αριθμούς ανταλλακτικών).
- 2. Αφαιρέστε τα δεξιά και αριστερά πλαϊνά καλύμματα μπλε χρώματος και εντοπίστε τα φίλτρα.

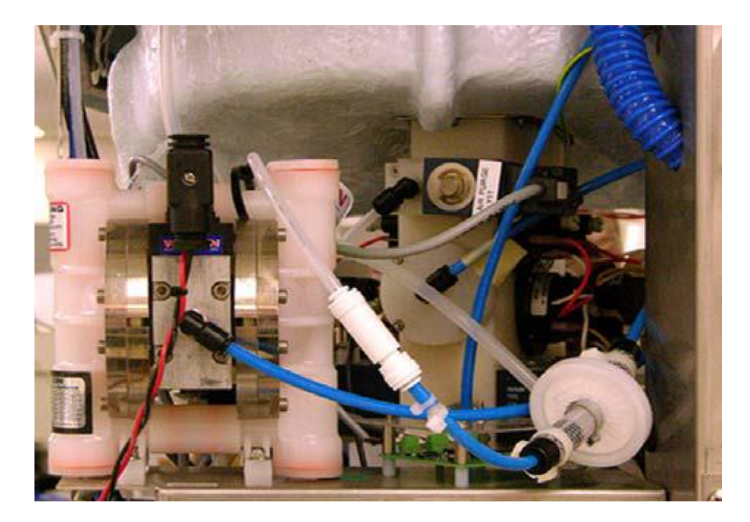

Εικ.1: θέση φίλτρου

3. Μετακινήστε το φίλτρο μακριά από το μηχάνημα για να επιτρέψετε την πρόσβαση στα εξαρτήματα.

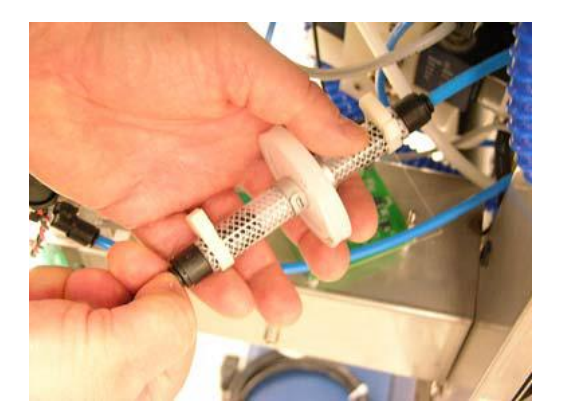

Εικ.2: αφαίρεση σωληνώσεων

4. Πιέστε το εξάρτημα ώθησης για να απελευθερώσετε τη σωλήνωση εξόδου.

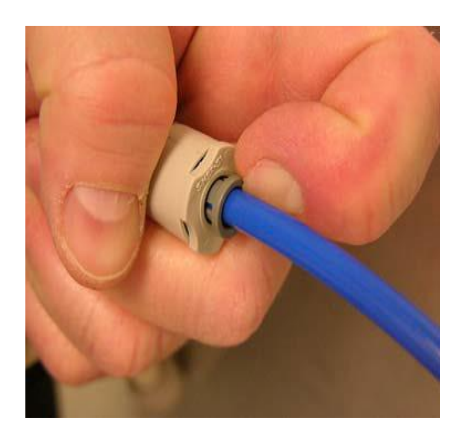

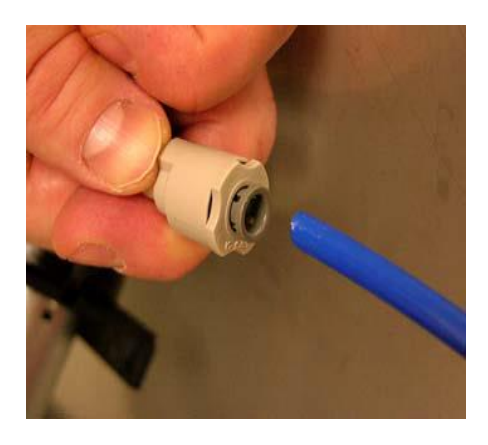

Εικ.3: σημείο πίεσης Εικ.4: απελευθέρωση σωλήνα

- 5. Απελευθερώστε τη σωλήνωση εισόδου με τον ίδιο τρόπο, όπως η σωλήνωση εξόδου. Αφαιρέστε και αποβάλλετε το συγκρότημα φίλτρου.
- 6. Αντικαταστήστε το φίλτρο συνδέοντας τη σωλήνωση εισόδου και εξόδου. Βεβαιωθείτε ότι η πλευρά του φίλτρου με την ένδειξη " IN " είναι προς το κέντρο του μηχανήματος.

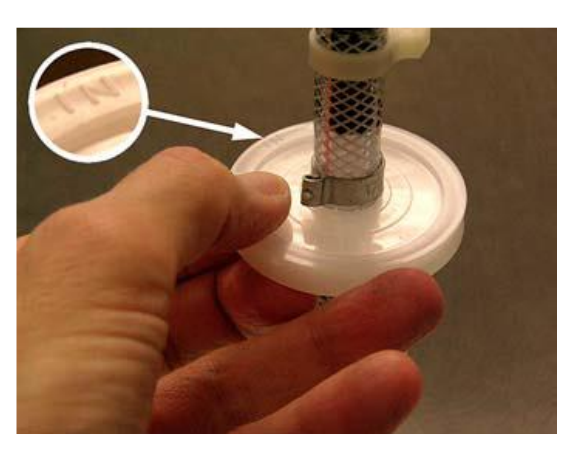

Εικ.5: προσανατολισμός φίλτρου

7. Αντικαταστήστε τα καλύμματα.

# **ΑΝΤΙΚΑΤΑΣΤΑΣΗ ΦΙΛΤΡΟΥ ΝΕΡΟΥ**

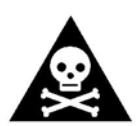

**Προειδοποίηση:** αντικαταστήστε μόνο ένα φίλτρο νερού κάθε φορά. Κατά την αντικατάσταση του φίλτρου νερού, βεβαιωθείτε ότι το φίλτρο που αφαιρείται είναι το ίδιο με το φίλτρο που το αντικαθιστά.

Το σύστημα διήθησης νερού αφαιρεί τα μικρά μόρια μέχρι 0,4 και βιολογικά μολυσματικοί παράγοντες τόσο μικροί έως και 0,1 μικρά από το νερό ανεφοδιασμού. Κατά τη διάρκεια της ροής του νερού

η διαδικασία απολύμανσης, το σύστημα απολυμαίνει το φίλτρο 0,1 μικρών και την εισερχόμενη γραμμή νερού για το σύστημα επανεπεξεργασίας MEDIVATORS ® ADVANTAGE PLUS ®

**Σημείωση :** μια γραμμή νερού και μια διαδικασία απολύμανσης διήθησης νερού πρέπει να εκτελείται κάθε φορά που αντικαθίσταται ένα φίλτρο νερού. Αναφερθείτε Κεφάλαιο 2 απολύμανση γραμμής νερού και

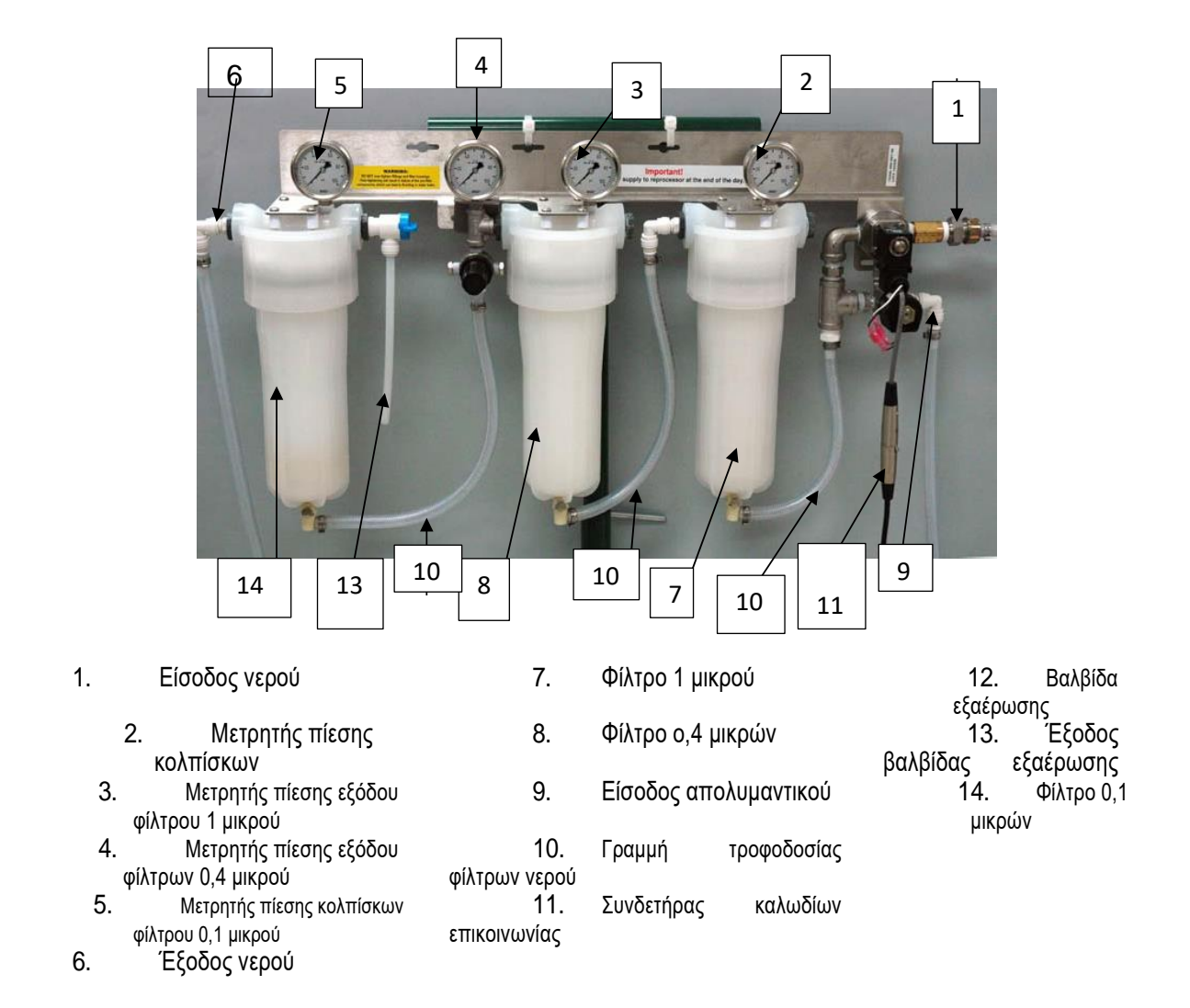

Πρέπει να πληρούνται οι ακόλουθες προϋποθέσεις πριν αλλάξετε ένα φίλτρο:

- Δεν εκτελούνται κύκλοι επανεπεξεργασίας ενδοσκοπίου.
- Δεν εκτελείται διαδικασία απολύμανσης γραμμής νερού.
- Η παροχή νερού εισόδου είναι απενεργοποιημένη.

Θα χρειαστείτε τα ακόλουθα υλικά:

- Ένα δοχείο για να πιάσει νερό.
- Ένα κλειδί μπολ φίλτρου.
- Τα απαραίτητα φυσίγγια φίλτρου (βλέπε Πίνακα 1) (βλέπε προσάρτημα Β για τον ανταλλακτικό αριθμό).

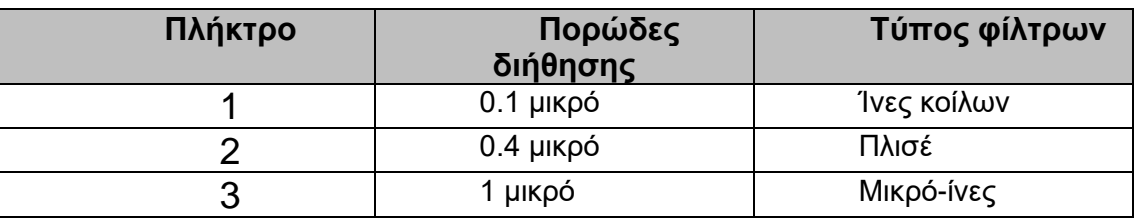

#### Πίν.1: φυσίγγια φίλτρου

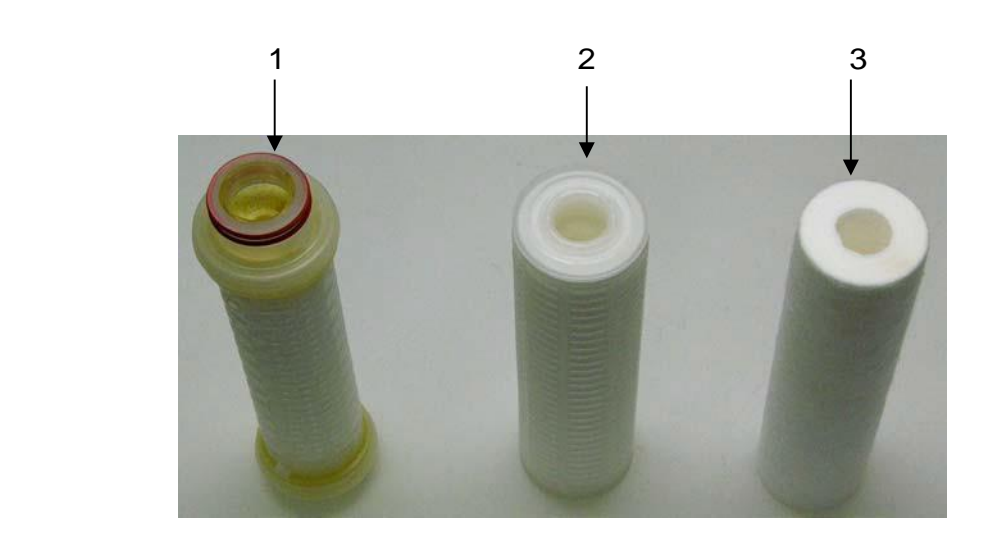

Εικ.6: φυσίγγια φίλτρου

1. Ανοίξτε την οθόνη ελέγχου εμπειρογνωμόνων κάνοντας κλικ στο εικονίδιο στο επάνω μέρος της οθόνης.

Εισαγάγετε το όνομα σύνδεσης και τον κωδικό πρόσβασής σας όταν σας ζητηθεί.

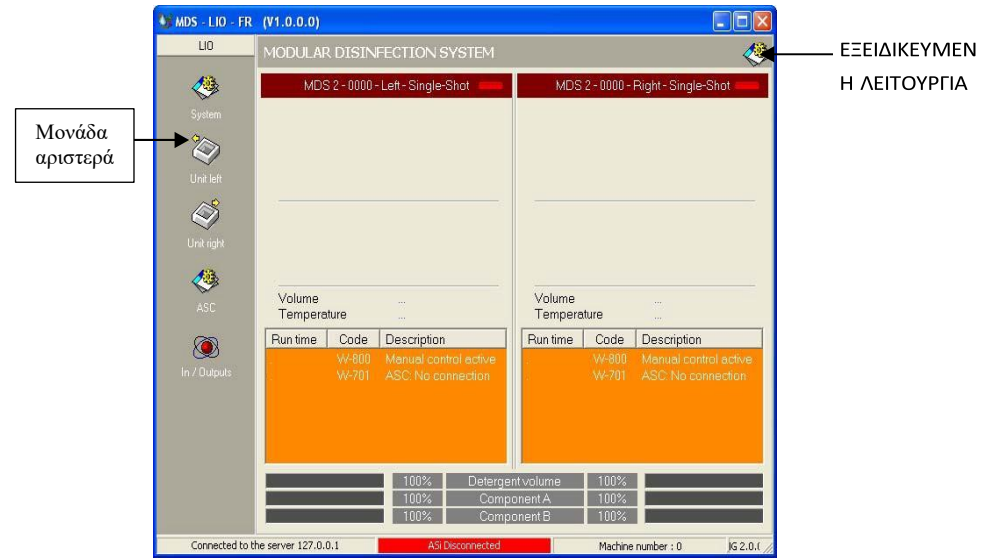

Εικ.7: εξειδικευμένος έλεγχος και αριστερή μονάδα

- 2. Κάντε κλικ στο εικονίδιο μονάδα αριστερά στην αριστερή γραμμή μενού.
- 3. Στην οθόνη εισόδου/εξόδου που ανοίγει, κάντε διπλό κλικ στη βαλβίδα παροχής νερού Υ02.
- 4. Κάντε κύλιση προς τα κάτω στη στήλη εξόδου μέχρι να εμφανιστεί το Y90-Filter Water .
- 5. Κάντε διπλό κλικ στην επιλογή σας για να αποκτήσετε χειροκίνητο έλεγχο.

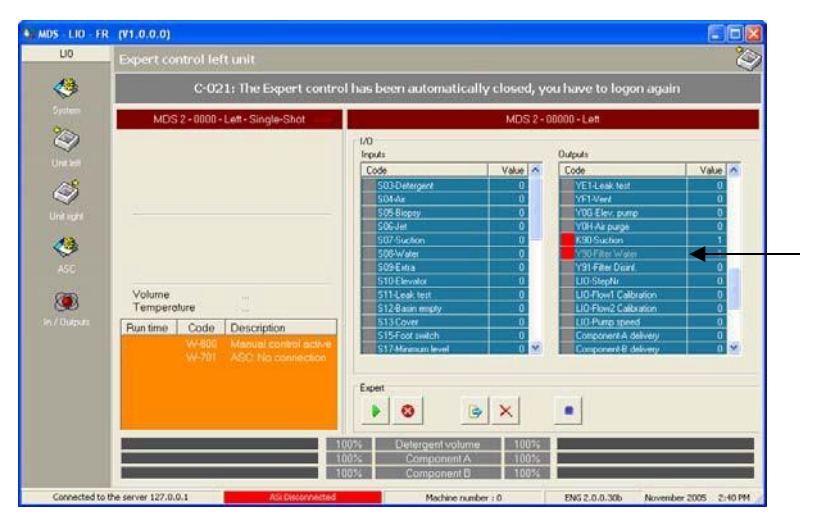

Εικ.8: Υ90 φίλτρο νερού
- 6. Ανακουφίστε την πίεση στο σύστημα φιλτραρίσματος ανοίγοντας τη βαλβίδα νερού φίλτρου Y90.
- 7. Ελέγξτε το μανόμετρο εισόδου για να βεβαιωθείτε ότι η πίεση είναι στο μηδέν. Κάντε κλικ στο **Release All** εικονίδιο για να επαναφέρετε τις βαλβίδες.
- 8. Χρησιμοποιώντας ένα κλειδί μπολ φίλτρου, αφαιρέστε το περίβλημα του φίλτρου 1 μικρού και απορρίψτε την χρησιμοποιημένη κασέτα φίλτρου.

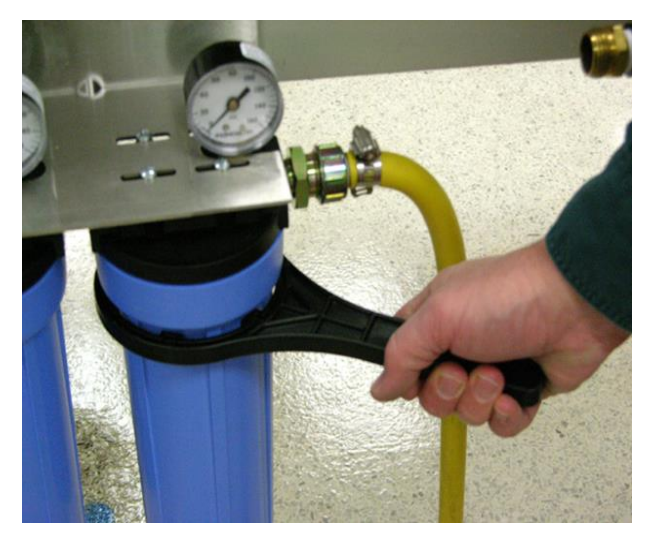

Εικ.9: χαλαρώστε το περίβλημα του φίλτρου

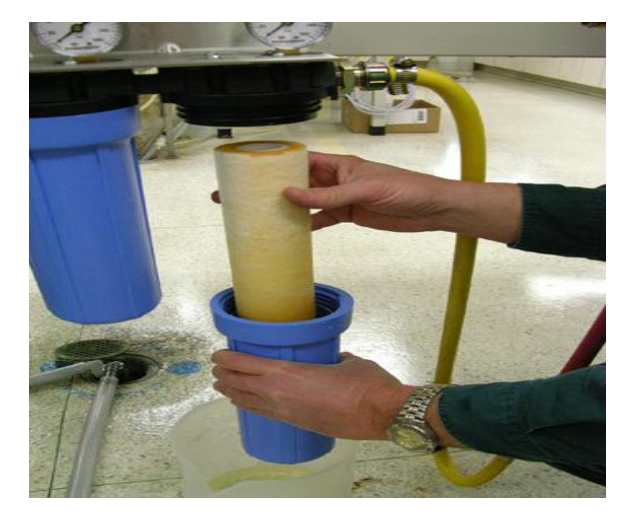

Εικ.10: αφαιρέστε το περίβλημα και το φίλτρο

9. Τοποθετήστε ένα νέο φίλτρο στο περίβλημα, διασφαλίζοντας ότι ο δακτύλιος Ο είναι στη θέση του.

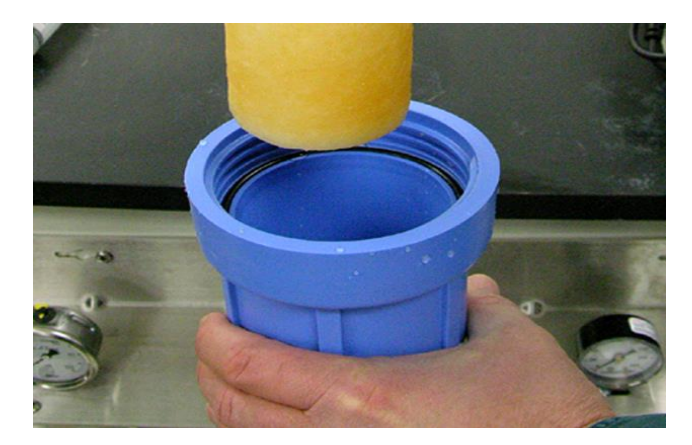

Εικ.11: έλεγχος κυκλικής τσιμούχας

- 10.Βιδώστε το περίβλημα στην κεφαλίδα και σφίξτε με το χέρι.
- 11.Επαναλάβετε τη διαδικασία για να αντικαταστήσετε το φίλτρο 0,4 μικρόν.
- 12.Ελέγξτε τους μετρητές πίεσης κολπίσκων και εξόδου 0,1 μικρόν για να βεβαιωθείτε ότι και οι δύο γράφουν μηδέν.
- 13.Τοποθετήστε ένα δοχείο κάτω από το περίβλημα του φίλτρου.
- 14.Αποσυνδέστε τη γραμμή τροφοδοσίας του φίλτρου νερού και τοποθετήστε το άκρο σε ένα δοχείο.

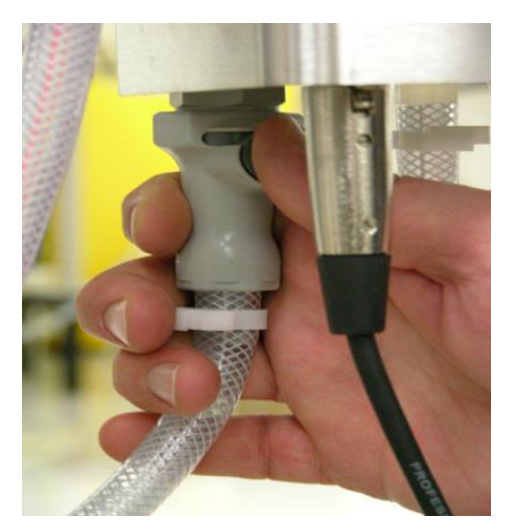

Εικ.12: απελευθερώστε την τροφοδοσία του φίλτρου νερού

15.Ανοίξτε τη βαλβίδα εξαέρωσης και αποστραγγίστε το περίβλημα του φίλτρου.

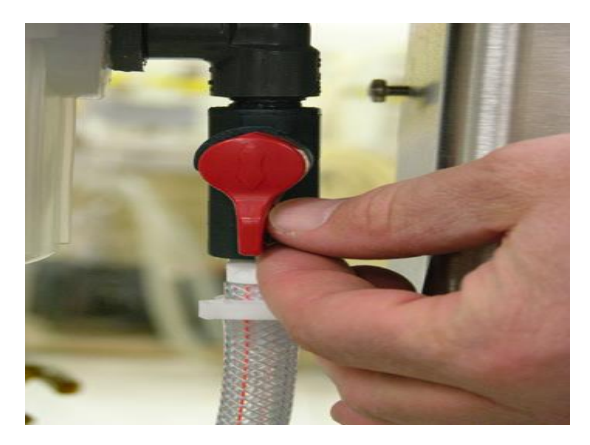

Εικ.13: ανοίξτε την βαλβίδα εξαέρωσης

- 16.Επιστρέψτε τη βαλβίδα εξαέρωσης στην κλειστή θέση.
- 17.Χρησιμοποιώντας ένα κλειδί μπολ φίλτρου, αφαιρέστε το περίβλημα φίλτρου 0,1 μικρόν.
- 18.Περιστρέψτε τη χρησιμοποιημένη κασέτα φίλτρου αριστερόστροφα, τραβήξτε προς τα κάτω και απορρίψτε.
- 19.Τοποθετήστε μια νέα κασέτα φίλτρου στην κεφαλίδα του περιβλήματος και περιστρέψτε δεξιόστροφα μέχρι οι καρτέλες να κλειδώσουν στη θέση τους εικόνα 18.

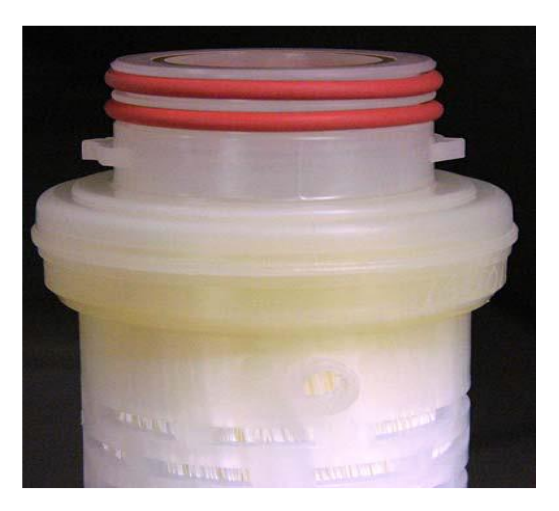

Εικ.14: γλωττίδες τοποθέτησης φίλτρου

- 20.Βιδώστε το περίβλημα στη θέση του στην κεφαλίδα και σφίξτε με το χέρι.
- 21.Ανοίξτε αργά την κύρια βαλβίδα παροχής νερού και ελέγξτε για τυχόν διαρροές.
- 22.Εξαερώστε τυχόν αέρα από το περίβλημα φίλτρου 0,1 μικρών χρησιμοποιώντας βαλβίδα εξαέρωσης εικόνα 17 και στη συνέχεια κλείστε τη βαλβίδα.
- 23.Ενεργοποιήστε τη βαλβίδα νερού φιλτραρίσματος Y90 από την ειδική οθόνη ελέγχου.
- 24.Τοποθετήστε ένα δοχείο κάτω από το σωλήνα εξόδου της βαλβίδας εξαέρωσης και ανοίξτε αργά την βαλβίδα εξαέρωσης .Αφήστε το νερό να τρέξει μέχρι να είναι ένα σταθερό ρεύμα.
- 25.Κλείστε τη βαλβίδα εξαέρωσης.
- 26.Ενεργοποιήστε το σύστημα επανεπεξεργασίας MEDIVATORS ® ADVANTAGE PLUS ® νερού Y12 και Υ01 βαλβίδες αποστράγγισης , και η βαλβίδα νερού διήθησης Y90 από την ειδική Οθόνη ελέγχου.
- 27.Αφήστε το νερό να τρέξει για τουλάχιστον δέκα λεπτά για να βρέξει τελείως το φίλτρο.
- 28.Εκτελέστε μια διαδικασία απολύμανσης γραμμής νερού και φιλτραρίσματος νερού. Ανατρέξτε στην ενότητα 2-41 του κεφαλαίου 2.

## **ΑΝΤΙΚΑΤΑΣΤΑΣΗ ΦΙΛΤΡΟΥ ΑΕΡΟΣΥΜΠΙΕΣΤΗ**

- 1. Αποκτήστε ένα κιτς σέρβις φίλτρου εισαγωγής (Βλέπε Παράρτημα Β για ανταλλακτικό αριθμοί).
- 2. Απενεργοποιήστε την τροφοδοσία στο σύστημα.
- 3. Αφαιρέστε τις έντεκα βίδες και σηκώστε το κάλυμμα από το υποσύνολο του συμπιεστή.

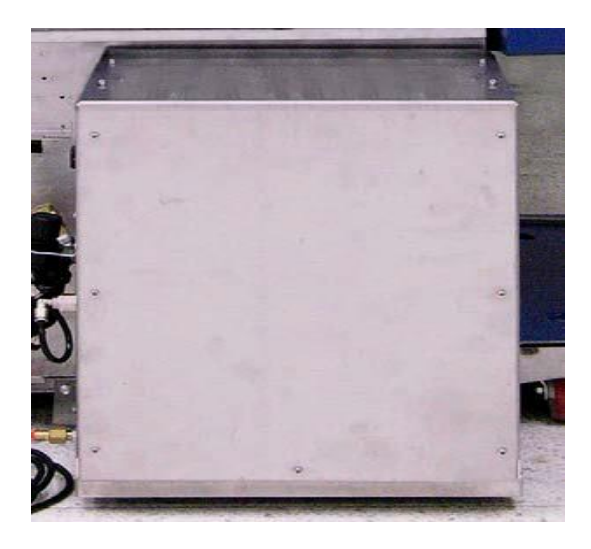

Εικ.15: Θέσεις Βιδών Κάλυψης Πρόσβασης

4. Τραβήξτε προς τα κάτω τον δακτύλιο έλξης της βαλβίδας ασφαλείας για να εξαερώσετε την πίεση.

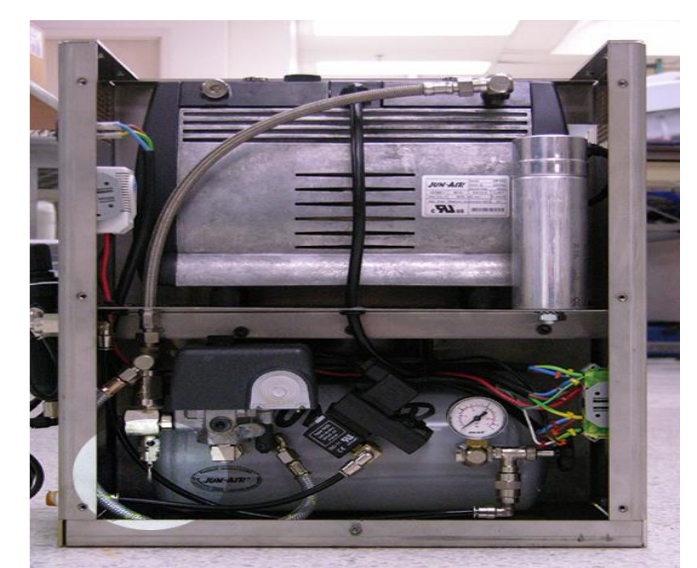

Εικ.16: Δαχτυλίδι Τραβήγματος Βαλβίδων Ασφάλειας

5. Εντοπίστε τα δύο φίλτρα στον συμπιεστή.

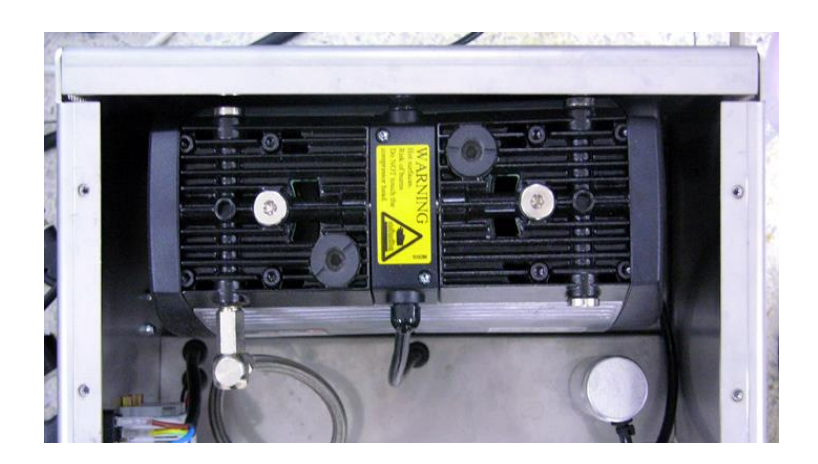

Εικ.17: Τοποθεσίες Φίλτρου

6. Χαλαρώστε κάθε φίλτρο με ένα κέρμα μεσαίου μεγέθους. Αφαιρέστε και απορρίψτε τα φίλτρα.

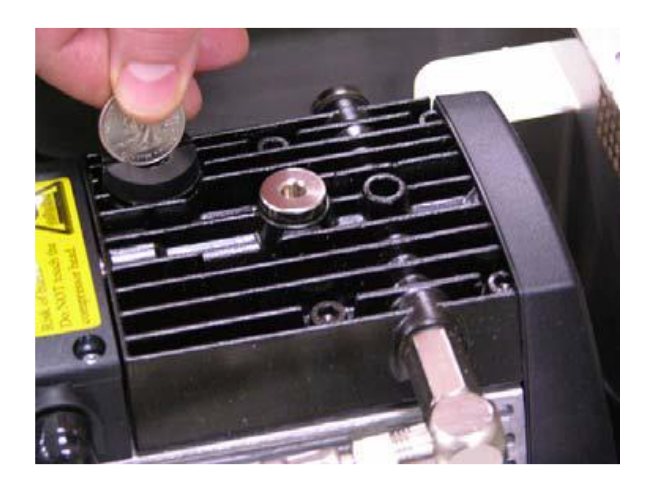

Εικ.18: Χαλαρώστε Το Φίλτρο

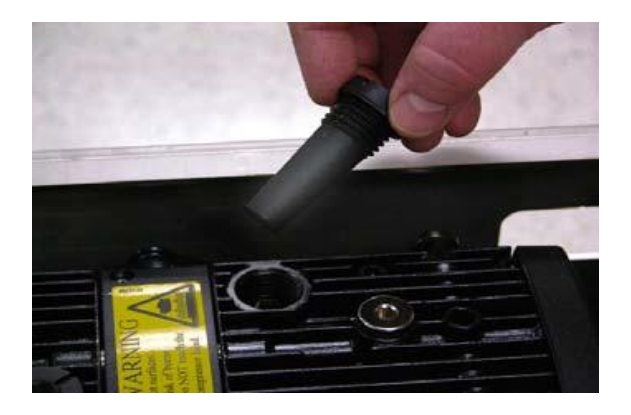

#### Εικ.19: Αφαίρεση Φίλτρου

- 7. Τοποθετήστε τα νέα φίλτρα, σφίξτε με ένα νόμισμα και επανατοποθετήστε το κάλυμμα.
- 8. Επαναφέρετε την ισχύ στο σύστημα.

## **ΠΛΗΡΟΦΟΡΙΕΣ ΘΡΥΑΛΛΙΔΩΝ**

Εάν οι ασφάλειες σας έπρεπε να αντικατασταθούν, αναζητήστε εξειδικευμένο προσωπικό επισκευής. Οι ασφάλειες βρίσκονται στον κύριο πίνακα ελέγχου μέσα στο μηχάνημα, όπως φαίνεται στον πίνακα 2.

| κλειδί          | Αναδιάταξη Ρ/Ν | Εκτίμηση<br>Θρυαλλίδων               |
|-----------------|----------------|--------------------------------------|
| F1              | $4 - 6 - 250$  | 4.00A,<br>250V                       |
|                 |                | δράσης<br>Γρήγορης<br>5X20mm Fuse    |
| F <sub>3</sub>  | 4-6-248        | 250V<br>10.0A,                       |
|                 |                | Γρήγορης<br>δράσης<br>5X20mm Fuse    |
| F <sub>4</sub>  | $4 - 6 - 243$  | 2.5A<br>250V                         |
|                 |                | Χρονικής καθυστέρησης<br>5X20mm Fuse |
| F <sub>5</sub>  | 316000-032     | 20A, 250V                            |
|                 |                | Χρονικής                             |
|                 |                | καθυστέρησης 5X20mm<br>Fuse          |
| F <sub>6</sub>  | 31600-032      | <b>250V</b><br>20A,                  |
|                 |                | Χρονικής καθυστέρησης                |
|                 |                | 5X20mm Fuse                          |
| F <sub>10</sub> | 4-6-250        | 250V<br>4.00A,                       |
|                 |                | Γρήγορης<br>δράσης<br>5X20mm Fuse    |

Πιν.2: πίνακας ελέγχου

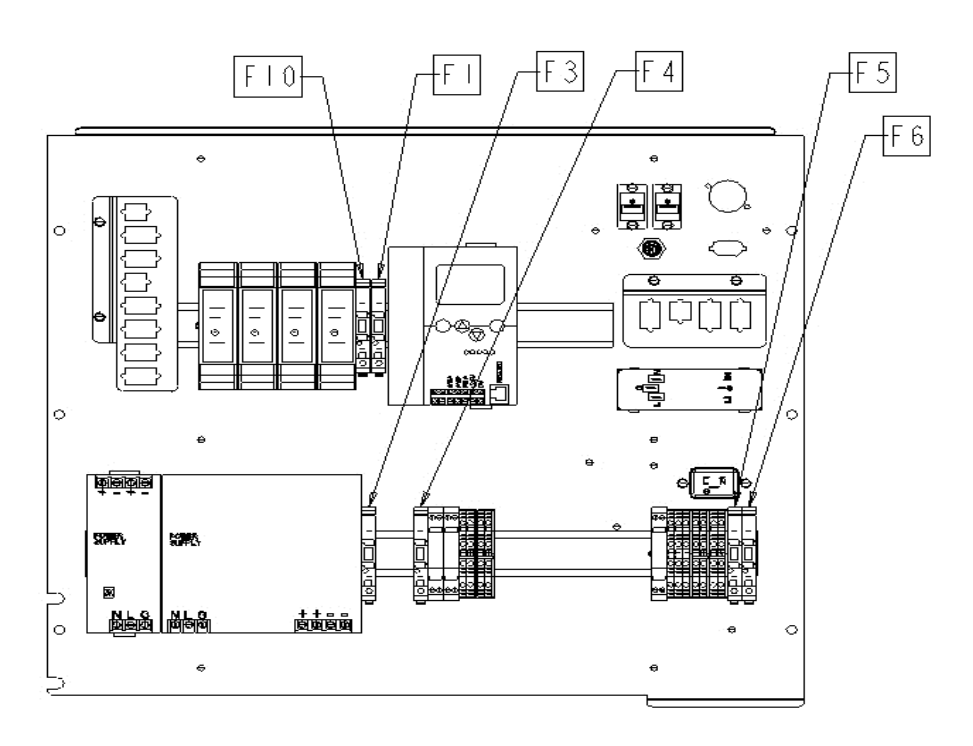

Εικ.20: Κύρια Θέση Θρυαλλίδων Επιτροπής "Ε"

#### **Αντιμετώπιση προβλημάτων**

Αυτό το κεφάλαιο παραθέτει μηνύματα σφάλματος, που ενδέχεται να αντιμετωπίσετε κατά τη χρήση του συστήματος επανεξεργασιας MEDIVATORS ®ADVANTAGE PLUS ® . Εάν η προτεινόμενη ενέργεια δεν επιλύσει ένα πρόβλημα ή εάν το σφάλμα επαναληφθεί, επικοινωνήστε με τον αντιπρόσωπο της Τεχνικής Υπηρεσίας.

# **ΕΙΣΑΓΩΓΗ**

#### **Αναφορές Σφαλμάτων**

Το σύστημα επανεπεξεργασίας MEDIVATORS ® ADVANTAGE PLUS ® μπορεί να αναφέρει και να εμφανίσει διαφορετικών τύπων σφαλμάτων, που σηματοδοτούν και προσδιορίζουν συγκεκριμένες περιοχές, που απαιτούν προσοχή. Οι τύποι σφαλμάτων περιλαμβάνουν:

- **Σφάλματα συστήματος**: ένα πρόβλημα επικοινωνίας, που προσδιορίζεται από το πρόθεμα C με σφάλματα, που κυμαίνονται από C - 001 έως C-099. Αυτό είναι ένα σφάλμα, που προκαλείται από τα παράθυρα βασισμένα σε πλεονέκτημα PC ή MEDIVATORS, συν το σύστημα επανεπεξεργασίας.
- **Σφάλματα γραμμικού κώδικα**: ένα πρόβλημα γραμμικού κώδικα, που προσδιορίζεται από το πρόθεμα Μ, με σφάλματα κυμαίνεται από M910 έως M-940.
- **Σφάλματα ενδοσκοπίου**: ένα πρόβλημα ενδοσκοπίου, που προσδιορίζεται από το πρόθεμα S με σφάλματα, που κυμαίνονται από S102 έως S-177.
- **Σφάλματα κύκλου επανεπεξεργασίας**: ένα πρόβλημα που εντοπίστηκε κατά τη διάρκεια του ενδοσκοπίου κύκλου απολύμανσης, που προσδιορίζεται από το πρόθεμα S με σφάλματα, που κυμαίνονται από S-201 μέσω S-297, και S-511 μέσω S-832
- **Σφάλματα ελέγχου (AS-I):** απαριθμεί τυχόν αποκλίσεις στο πρόγραμμα απολύμανσης, όπως παρακολουθείται από τον ελεγκτή a-I diem και αναγνωρίζεται από το pre-fix S με σφάλματα, που κυμαίνονται από S-300 έως S-399.
- **Προειδοποιητικά σφάλματα**: μια ειδοποίηση ή προειδοποίηση, που προσδιορίζεται έτσι ώστε ο χειριστής να γνωρίζει μια κατάσταση μηχανής, που απαιτεί προσοχή. Οι προειδοποιήσεις προσδιορίζονται από το πρόθεμα W και κυμαίνονται από W-701 έως W-821.

# **Πρόοδος Προγράμματος Στην Οθόνη**

Το πρόγραμμα απολύμανσης αποτελείται από φάσεις και βήματα. Για κάθε κύκλο απολύμανσης, τα ονόματα φάσεων, η κατάσταση και οι κωδικοί εκτέλεσης εμφανίζονται στην οθόνη. Πληροφορίες για την αριστερή ενότητα εμφανίζονται στην αριστερή πλευρά της οθόνης. Πληροφορίες για τη δεξιά μονάδα βρίσκονται στη δεξιά πλευρά.

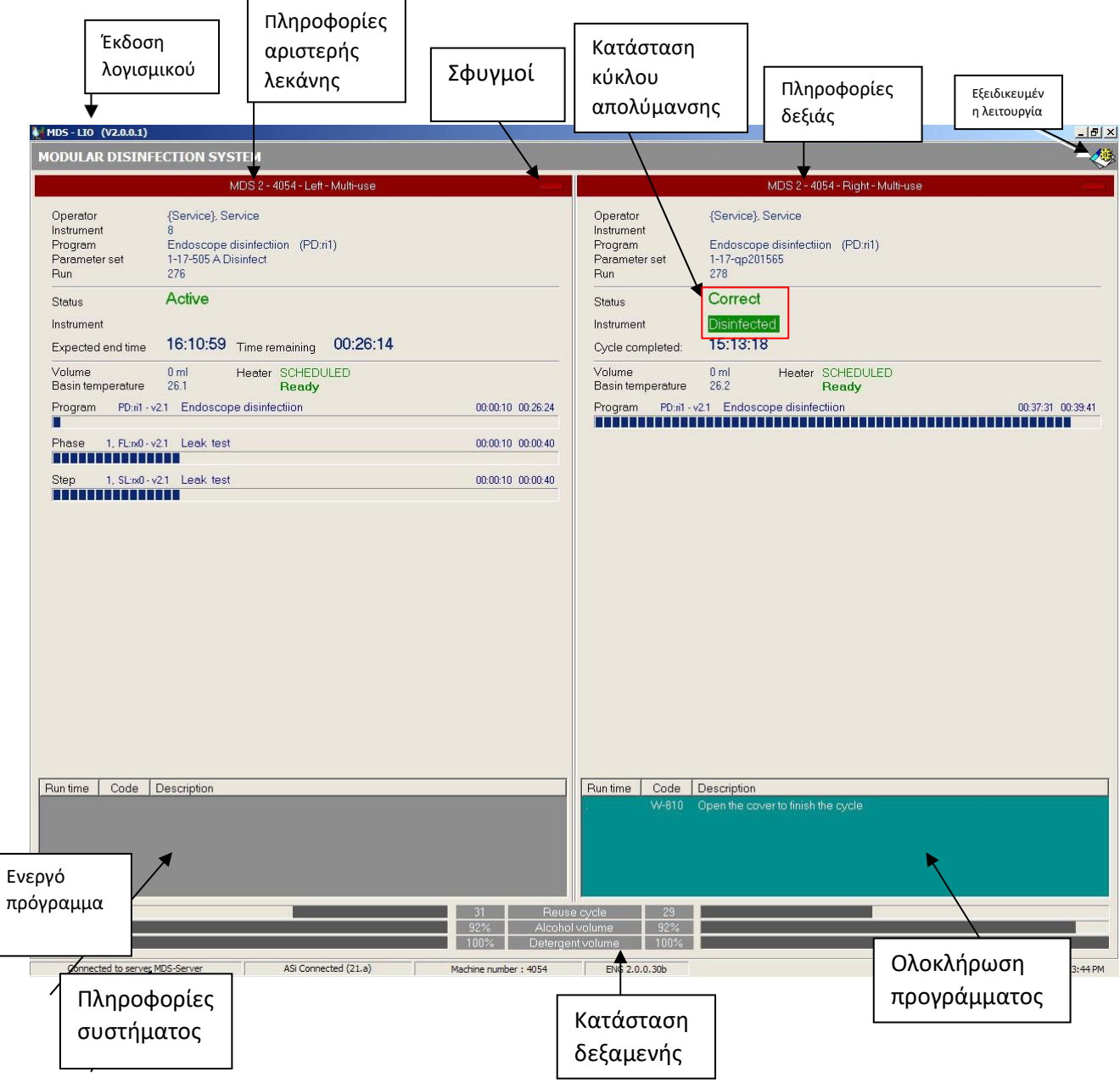

Εικ.1: πρόγραμμα απολύμανσης σε εξέλιξη

### **Πληροφορίες Προγράμματος**

Αυτός ο τομέας επιδεικνύει τις πληροφορίες χειριστών και ενδοσκοπίων, καθώς επίσης και την κανονική πρόοδο του προγράμματος απολύμανσης. Ο αναμενόμενος χρόνος λήξης, στα αριστερά, κάθε παραθύρου είναι σταθερός. Ο χρόνος που παραμένει στα δεξιά, μετράτε από την αρχή του κύκλου. Αυτός ο μετρητής κανονικά μειώνεται καθώς ένας κύκλος εξελίσσεται, αλλά μπορεί να αυξηθεί ή να διορθωθεί εάν ένα σφάλμα παρουσιάζεται. Η εξέλιξη των βημάτων, κάτω από τους χρονομετρητές, απεικονίζεται με μπλε γραμμές χρόνου. Πραγματικός χρόνος μετράτε από την αρχή κάθε βήματος ή φάσης.

#### **Πληροφορίες Εμπειρογνωμόνων**

Αυτό το πεδίο είναι ορατό και ενεργό στους χειριστές και τους διαχειριστές συστήματος με έγκυρους κωδικούς. Παρέχει επιπλέον πληροφορίες για τη συντήρηση και την αντιμετώπιση προβλημάτων.

#### **Σφάλματα κύκλου και προγράμματος**

Τα μηνύματα χειριστή και τα σφάλματα εμφανίζονται στο πεδίο αναφοράς και επικοινωνούν με κυκλική πρόοδο. Ένας ηχητικός συναγερμός ακούγεται επίσης για την επικοινωνία ορισμένων πληροφοριών. Εμφανίζεται ένας κωδικός αριθμός και μια σύντομη περιγραφή της αναφοράς ή του σφάλματος, μαζί με το χρόνο που έχει παρέλθει κατά τον οποίο παράγεται. Το πιο πρόσφατο μήνυμα βρίσκεται στην κορυφή του πεδίου. Η σημασία κάθε χρώματος οθόνης φαίνεται στον παρακάτω πίνακα:

| Χρώμα οθόνης | Κατάσταση<br>προγράμματος                |  |
|--------------|------------------------------------------|--|
| Πορτοκαλί    | Αναμονή, Δεν<br>υπάρχει ενεργό πρόγραμμα |  |
| Гкрі         | Ενεργό πρόγραμμα                         |  |
| Kókkivo      | Σφάλμα                                   |  |
| Μπλε         | Ολοκληρωμένο<br>πρόγραμμα                |  |

Πίν.1: Χρώμα οθόνης και Κατάσταση προγράμματος

# **Σφάλματα Συστήματος**

Τα τρέχοντα σφάλματα συστήματος εμφανίζονται στο επάνω μέρος της οθόνης με λευκά γράμματα σε κόκκινο φόντο. Το μήνυμα εξαφανίζεται μόλις διορθωθεί το σφάλμα. Εάν παρουσιαστεί σφάλμα συστήματος κατά την κατάσταση αναμονής, εμφανίζεται ένα προειδοποιητικό μήνυμα, καθώς το σφάλμα εμφανίζεται, αλλά εξαφανίζεται, καθώς η κατάσταση διορθώνεται. Εάν το σφάλμα παρουσιαστεί κατά τη διάρκεια ενός κύκλου απολύμανσης, το πρόγραμμα τελειώνει και τα υγρά αντλούνται έξω από τη λεκάνη. Ένα πρόγραμμα αποκατάστασης εκτελείται μέχρι να επιτευχθεί μια ασφαλής κατάσταση και το ενδοσκόπιο μπορεί να αφαιρεθεί. Το πρόγραμμα ανάκτησης δεν μπορεί να διακοπεί από τον χειριστή.

# **Πληροφορίες Συστήματος**

Η γραμμή στο κάτω μέρος της οθόνης παρέχει πληροφορίες επικοινωνίας συστήματος, προσδιορισμός μηχανών, και η έκδοση λογισμικού. Το πλεονέκτημα μεσολαβητών συν το λογισμικό συστημάτων επανεπεξεργασίας έχει δύο πιθανές συνδέσεις συστήματος:

- **1.** MEDIVATORS ADVANTAGE PLUS σύστημα επανεπεξεργασίας του υπολογιστή στο MEDIVATORS ADVANTAGE PLUS σύστημα επανεπεξεργασίας (ASi)
- **2.** MEDIVATORS ADVANTAGE PLUS στον υπολογιστή των συστημάτων επανεπεξεργασίας σε έναν εξωτερικό κεντρικό υπολογιστή (Προαιρετικός) Το αριστερό πεδίο στη γραμμή υποδεικνύει εάν το MEDIVATORS ADVANTAGE PLUS σύστημα επανεπεξεργασίας συνδέεται με ένα διακομιστή. Το επόμενο πεδίο στα δεξιά δείχνει εάν Ο υπολογιστής είναι σωστά συνδεδεμένος με το MEDIVATORS ADVANTAGE PLUS συστήματος επανεπεξεργασίας. Η γραμμή είναι κόκκινη εάν υπάρχει σφάλμα.

# **ΕΠΙΣΚΟΠΗΣΗ ΣΦΑΛΜΑΤΟΣ**

Οι αναφορές οθόνης και τα σφάλματα συνοψίζονται ανά κατηγορία και αριθμό στους ακόλουθους πίνακες. Πιο συγκεκριμένες πληροφορίες, συμπεριλαμβανομένων των πιθανών αιτιών και ενεργειών για κάθε σφάλμα, συμπεριλαμβάνονται μετά από αυτό. Για σύνθετα προβλήματα, συνιστάται να ενημερώσετε το τμήμα συντήρησης ή και τον προϊστάμενό σας

# **Σφάλματα Συστήματος**

- **C-001:** σφάλμα Asi %d: %S
- **C-011:** ο διακομιστής αποσυνδέθηκε, τα δεδομένα εκτέλεσης θα αποθηκευτούν
- **C-012:** δεν ορίστηκε υλικό, το υλικό δεν έχει αρχειοθετηθεί
- **C-015:** ο διακομιστής αποσυνδέθηκε, η επιλογή ματαιώθηκε
- **C-019:** το ρολόι έχει συγχρονιστεί μ τον διακομιστή
- **C-021:** ο εξειδικευμένος έλεγχος έχει κλείσει αυτόματα, πρέπει να ξανά συνδεθείτε
- **C-030:** η προηγούμενη εκτέλεση έληξε εσφαλμένη, το πρόγραμμα ματαιώθηκε σε ασφαλή κατάσταση
- **C-032:** παρουσιάστηκε αποτυχία κατά την εκτέλεση μιας εντολής, το πρόγραμμα ματαιώθηκε σε ασφαλή σημείο
- **C-033:** το πρόγραμμα ματαιώθηκε σε ασφαλή κατάσταση, αλλά με εσφαλμένο σύνολο παραμέτρων
- **C-040:** ο ορισμός υλικού περιέχει ένα άγνωστο σήμα %d
- **C-041:** ο ορισμός υλικού περιέχει μια άγνωστη πηγή δεδομένων για το σήμα %d
- **C-042:** ο επιλεγμένος ορισμός υλικού δεν είναι σωστός για τον τύπο "%s"
- **C-052:** η αυτόματη εκκίνηση του προγράμματος δεν είναι δυνατή στην τρέχουσα κατάσταση
- **C-053:** η αυτόματη εκκίνηση του προγράμματος δεν είναι δυνατή επειδή ένα άλλο πρόγραμμα είναι ήδη ενεργό
- **C-054:** η αυτόματη εκκίνηση του προγράμματος δεν είναι δυνατή
- **C-060:** η καθυστερημένη έναρξη του προγράμματος δεν είναι δυνατή στην τρέχουσα κατάσταση
- **C-080:** ο αναγνώστης ετικετών δεν είναι διαθέσιμος
- **C-099:** εσωτερική αποτυχία LIO

## **Σφάλματα γραμμωτού κώδικα**

- **M-910:** ο σαρωμένος γραμμωτός κώδικας είναι άγνωστος
- **M-920:** η σαρωμένη ετικέτα είναι ένας άγνωστος κωδικός χειριστή
- **M-922:** η σαρωμένη ετικέτα είναι ένας άγνωστοw κωδικός οργάνου
- **M-930:** ο γραμμωτός κώδικας διαβάζεται αλλά δεν γίνεται καμία ενέργεια
- **M-940:** ο κωδικός "%s" δεν είναι ο σωστός κωδικός %s

# **Σφάλματα Ενδοσκοπίου**

- **S-102:** μη ικανή έναρξη, αισθητήρας δοκιμής διαρροών υψηλός
- **S-103:** διαρροή ενδοσκοπίου ή λανθασμένη σύνδεση
- **S-104:** πίεση δοκιμής διαρροών που μειώνεται μετά από τον έλεγχο
- **S-105:** η δοκιμή διαρροών εξαερίστηκε αλλά παραμένει υψηλή πίεση
- **S-106:** το μπλοκ δεν είναι υπό πίεση ή δεν είναι συνδεδεμένο
- **S-112:** δεν είναι δυνατή η εκκίνηση, αισθητήρας αέρα υψηλός
- **S-113:** καμία ροή, κανάλι αέρα
- **S-114:** αποκλεισμός κανάλι αέρα
- **S-115:** καμία πίεση, κανάλι αέρα
- **S-116:** κανένα κανάλι αέρα δεν είναι συνδεδεμένο
- **S-117:** το κανάλι αέρα δεν είναι συνδεδεμένο
- **S-122:** δεν είναι δυνατή η εκκίνηση, υψηλός αισθητήρας βιοψίας
- **S-123:** καμία ροή, κανάλι βιοψίας
- **S-124:** αποκλεισμένο κανάλι βιοψίας
- **S-125:** καμία πίεση, κανάλι βιοψιών
- **S-126:** κανένα κανάλι βιοψιών συνδεδεμένο
- **S-127:** το κανάλι βιοψίας δεν είναι συνδεδεμένο
- **S-132:** δεν είναι δυνατή η εκκίνηση, αεριωθούμενος αισθητήρας υψηλός
- **S-133:** καμία ροή, αεριωθούμενο κανάλι
- **S-134:** αποκλεισμένο κανάλι, αεριωθούμενο κανάλι
- **S-135:** καμία πίεση, αεριωθούμενο κανάλι
- **S-136:** κανένα αεριωθούμενο κανάλι συνδεδεμένο
- **S-137:** το αεριωθούμενο κανάλι δεν είναι συνδεδεμένο
- **S-142:** έναρξη μη πιθανή, αισθητήρας αναρρόφησης υψηλός
- **S-143:** καμία ροή, κανάλι αναρρόφησης
- **S-144:** αποκλεισμένο κανάλι αναρρόφησης
- **S-145:** καμία πίεση, κανάλι αναρρόφησης
- **S-146:** κανένα κανάλι αναρρόφησης συνδεδεμένο
- **S-147:** το κανάλι αναρρόφησης δεν είναι συνδεδεμένο
- **S-152:** δεν είναι δυνατή η εκκίνηση, αισθητήρας νερού υψηλός
- **S-153:** καμία ροή, κανάλι νερού
- **S-154:** αποκλεισμένο κανάλι νερού
- **S-155:** καμία πίεση, κανάλι νερού
- **S-156:** κανένα κανάλι νερού συνδεδεμένο
- **S-157:** το κανάλι νερού δεν είναι συνδεδεμένο
- **S-162:** έναρξη μη δυνατή, πρόσθετος αισθητήρας υψηλός
- **S-163:** καμία ροή, πρόσθετο κανάλι
- **S-164:** αποκλεισμένο επιπλέον κανάλι
- **S-165:** καμία πίεση, πρόσθετο κανάλι
- **S-166:** κανένα πρόσθετο κανάλι συνδεδεμένο
- **S-167:** επιπλέον κανάλι δεν είναι συνδεδεμένο
- **S-172:** έναρξη μη δυνατή, αισθητήρας καναλιών καλωδίων ανελκυστήρων υψηλός
- **S-173:** καμία ροή, κανάλι καλωδίων ανελκυστήρων
- **S-174:** φραγμένο κανάλι καλωδίων ανελκυστήρων
- **S-175:** καμία πίεση, κανάλι καλωδίων ανελκυστήρων
- **S-176:** κανένα κανάλι καλωδίων ανελκυστήρων σε σύνδεση
- **S-177:** το κανάλι καλωδίων ανελκυστήρων δεν συνδέεται

### **Σφάλματα Κύκλου Επανεπεξεργασίας**

- **S-201:** διαρροή υγρού στο σύστημα
- **S-203:** λάθος μπλοκ σύνδεσης
- **S-211:** κάλυψη ανοικτή
- **S-222:** έναρξη μη δυνατή, απορρυπαντικός αισθητήρας υψηλός
- **S-223:** καμία ροή απορρυπαντικού
- **S-224:** έναρξη μη δυνατή, χαμηλό επίπεδο απορρυπαντικού
- **S-242:** έναρξη μη δυνατή, υψηλό επίπεδο αλκοόλης
- **S-243:** καμία ροή αλκοόλης
- **S-244:** έναρξη μη δυνατή, χαμηλό επίπεδο αλκοόλης
- **S-271:** έναρξη μη δυνατή, ανεπαρκές απολυμαντικό
- **S-272:** έναρξη μη δυνατή, η λεκάνη δεν είναι άδεια
- **S-273:** η λεκάνη άδειασε απότομα
- **S-274:** η λεκάνη δεν εκκενώνεται
- **S-275:** το επίπεδο της λεκάνης μειώθηκε
- **S-276:** δεν επιτεύχθηκε ελάχιστο επίπεδο λεκάνης
- **S-281:** μέτρηση όγκου χωρίς παλμούς
- **S-282:** πάρα πολύ υψηλή ροή κολπίσκων
- **S-283:** πάρα πολύ χαμηλή ροή κολπίσκων
- **S-285:** καμία παροχή νερού
- **S-286:** μέτρηση όγκου V1>V2
- **S-287:** μέτρηση όγκου V2>V1
- **S-288:** εντοπίστηκε μη ανακτημένο νερό εισόδου
- **S-289:** αστοχία εξωτερικής βαλβίδας παροχής νερού
- **S-292:** ελλαττωματικός αισθητήρας θερμοκρασίας στην λεκάνη
- **S-293:** θερμοκρασία νερού πολύ υψηλή
- **S-294:** θερμοκρασία νερού πολύ χαμηλή
- **S-297:** θερμοκρασία λεκάνης πολύ υψηλή
- **S-511:** χρόνος επαφών πάρα πολύ σύντομος
- **S-611:** έναρξη μη δυνατή, υπέρβαση του αριθμού επαναχρησιμοποίησης απολυμαντικών
- **S-631:** έναρξη μη δυνατή, η απολυμαντική δεξαμενή είναι κενή
- **S-632:** έναρξη, η απολυμαντική δεξαμενή δεν είναι κενή
- **S-633:** έναρξη, η απολυμαντική δεξαμενή είναι πλήρης
- **S-634:** έναρξη μη δυνατή, η απολυμαντική δεξαμενή δεν ανιχνεύει το ελάχιστο επίπεδο
- **S-635:** έναρξη μη δυνατή, υπερχείλιση δεξαμενής απολυμαντικού
- **S-636:** εκκίνηση μη δυνατή, ελαττωματικός αισθητήρας δεξαμενής απολυμαντικού
- **S-641:** απολυμαντική δεξαμενή πλήρης
- **S-642:** η απολυμαντική δεξαμενή ανιχνεύει το ελάχιστο επίπεδο
- **S-643:** η δεξαμενή απολυμαντικού δεν είναι άδεια
- **S-651:** η απολυμαντική δεξαμενή δεν ανιχνεύει το χαμηλό επίπεδο
- **S-652:** η απολυμαντική δεξαμενή δεν ανιχνεύει το ελάχιστο επίπεδο
- **S-671:** "έλεγχος μηχανών" που κλειδώνεται από την άλλη πλευρά
- **S-672:** λάθος πλευρά συστήματος
- **S-831:** ο κύλινδρος αέρα δεν φορτίζει
- **S-832:** κύλινδρος αέρα που δεν εκκενώνεται

# **Σφάλματα ελέγχου (AS-i)**

- **S-300**: ASC μήνυμα: F... / S... / T…
- **S-301:** ASC σε κατάσταση "OK"
- **S-302** :ASC: λάθος διαμόρφωση
- **S-304:** ASC καμία σύνδεση.
- **S-350**: Χειρωνακτικός έλεγχος Ενεργός
- **S-360:** σταμάτησε από τον χειριστή

# **Σφάλματα Προειδοποιήσεων**

- **W-701:** ASC: καμία σύνδεση
- **W-702:** ASC: λανθασμένη διαμόρφωση
- **W- 703:** ASC: λανθασμένη κατάσταση και κάλυψη ανενεργή
- **W- 704** :ASC: λανθασμένη κατάσταση
- **W- 705** :ASC: σε κατάσταση "OK"
- **W-711:** Το κάλυμμα είναι ανοιχτό.
- **W-712:** Το κάλυμμα δεν θα ανοίξει
- **W-713:** Το κάλυμμα δεν θα κλείσει
- **W-715:** λεκάνη δεν είναι άδεια
- **W-716:** ρευστή διαρροή στο σύστημα
- **W-721:** αισθητήρας θερμοκρασίας ύδατος ελαττωματικός
- **W-727:** θερμοκρασία δεξαμενών πάρα πολύ υψηλή
- **W-728:** προγραμματισμένη ώρα διακοπής λανθασμένη, Επαναφορά στα μεσάνυχτα
- **W-743:** αισθητήρας S03: απορρυπαντικό υψηλό
- **W- 744:** ελάχιστο επίπεδο αισθητήρων S17 υψηλό
- **W-749:** αισθητήρας S24: οινόπνευμα υψηλό
- **W- 751:** αισθητήρες 11 δοκιμή #1 διαρροών υψηλή
- **W- 757:** αισθητήρες 33 υψηλός
- **W- 764:** αισθητήρας S04 καναλιών υψηλός (αέρας)
- **W -765:** αισθητήρας καναλιών S05 υψηλός (βιοψία)
- **W- 766:** αισθητήρας καναλιών S06 υψηλός (jet)
- **W-767:** αισθητήρας καναλιών S07 υψηλός (αναρρόφηση)
- **W- 768:** αισθητήρας καναλιών S08 υψηλός (νερό)
- **W - 769** αισθητήρας καναλιών S09 υψηλός (πρόσθετος)
- **W - 770** αισθητήρας S10 καναλιών υψηλός (ανελκυστήρας)
- **W-800** Χειρωνακτικός έλεγχος Ενεργός
- **W-801** Ενεργή Εκκαθάριση , έναρξη που εμποδίζεται
- **W - 802** εξαερισμός αισθητήρων οινοπνεύματος, έναρξη που εμποδίζεται
- **W-803** που απαλλάσσει το αερόπλοιο, έναρξη που εμποδίζεται
- **W - 805** η αριστερή πλευρά ελέγχει την απολύμανση ίσαλων γραμμών
- **W - 810** ανοίξτε την κάλυψη για να τελειώσετε τον κύκλο
- **W-820** απολυμαντικό στη λεκάνη (το κάλυμμα είναι κλειδωμένο)
- **W-821** απολυμαντικό στις γραμμές τροφοδοσίας, (το κάλυμμα είναι κλειδωμένο)

#### **Σφάλματα συστήματος**

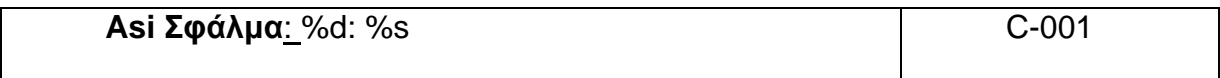

**Αιτία**: υπάρχει προσωρινή διακοπή στη σύνδεση μεταξύ του ASi και η μηχανή ADVANTAGE Medivators.

**Ενέργεια**: ελέγξτε το μήνυμα στο κάτω αριστερό μέρος της οθόνης. Αν λέει "ASi συνδεδεμένο" τότε η σύνδεση έχει αποκατασταθεί. Πατήστε το κουμπί Άνοιγμα / κλείσιμο ή το κουμπί Έναρξη για να συνεχίσετε. Εάν το μήνυμα λέει "ASi αποσυνδεδεμένο" τότε επιχειρήστε την ενέργεια παρακάτω

**Αιτία**: υπάρχει διακοπή ρεύματος στο μηχάνημα ή το βύσμα είναι χαλαρό.

**Ενέργεια**: ελέγξτε το βύσμα. Εάν δεν είναι χαλαρό, αναφέρετε την αποτυχία στο τμήμα συντήρησης.

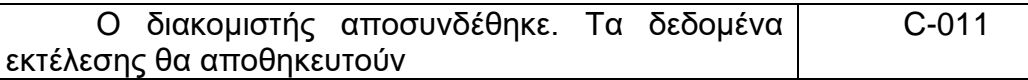

**Αιτία**: η σύνδεση με τη βάση δεδομένων έχει διακοπεί.

- Το πρόγραμμα LIO δεν μπορεί να ανακτήσει τις λίστες επισκόπησης και η οθόνη επιλογής είναι κενή.
- Η σύνδεση με το διακομιστή διακόπτεται σε κατάσταση αναμονής λειτουργίας.
- Δεν είναι δυνατή η εκκίνηση ενός προγράμματος.

**Ενέργεια**: αναφέρετε το σφάλμα στον διαχειριστή συστήματος. Όσο το "Αποσυνδεδεμένος από το διακομιστή" εμφανίζεται στο κάτω μέρος του οθόνη, το πρόγραμμα δεν μπορεί να επανεκκινηθεί.

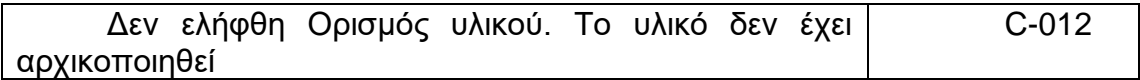

**Αιτία**: αυτό το σφάλμα παρουσιάζεται εάν υπάρχει πρόβλημα με τον έλεγχο λογισμικού ASi. Αυτός ο ορισμός είναι η διάταξη του ελέγχου ASi και καθορίζεται από τη διαμόρφωση της μηχανής. Πιθανά θέματα βρίσκονται στην ακόλουθη λίστα:

- Η εγκατάσταση της διάταξης ASi δεν βρέθηκε.
- Το πρόγραμμα LION δεν εγκαταστάθηκε σωστά.
- Πρόβλημα λογισμικού.
- Πρόβλημα επικοινωνίας με τη διεπαφή ASi.

**Ενέργεια**: αναφέρετε το σφάλμα στο MEDIVATORS ADVANTAGE PLUS Διαχείριση συστήματος επανεπεξεργασίας.

O διακομιστής αποσυνδέθηκε. Η επιλογή ματαιώθηκε. C-015 **Αιτίες**: η σύνδεση με τη βάση δεδομένων έχει διακοπεί.

- Το πρόγραμμα LIO δεν μπορεί να ανακτήσει τις λίστες επισκόπησης και η οθόνη επιλογής είναι κενή.
- Η σύνδεση με το διακομιστή διακόπτεται σε κατάσταση αναμονής λειτουργίας.
- Δεν είναι δυνατή η εκκίνηση ενός προγράμματος.

**Ενέργεια**: αναφέρετε το σφάλμα στον διαχειριστή συστήματος. Όσο "Αποσυνδεδεμένος από το διακομιστή" εμφανίζεται στο κάτω μέρος του οθόνη, το πρόγραμμα δεν μπορεί να επανεκκινηθεί.

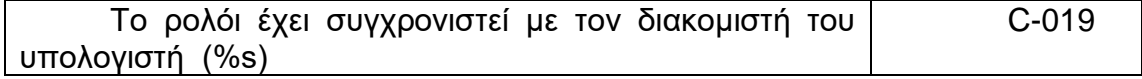

**Αιτία**: εάν το ρολόι του MEDIVATORS ADVANTAGE PLUS συστήματος επανεπεξεργασίας και το ρολόι του διακομιστή έχουν διαφορά ώρας περισσότερο από 30 δευτερόλεπτα, εμφανίζεται μια χρονική διακύμανση στην αναφορά εκτέλεσης.

**Ενέργεια**: επαναφέρετε τα ρολόγια στον υπολογιστή:

- Πατήστε το κουμπί Έναρξη.
- Πατήστε το κουμπί Βοήθεια.
- Επιλέξτε Αλλαγή ώρας υπολογιστή.
- Ανοιχτή ημερομηνία / ώρα.

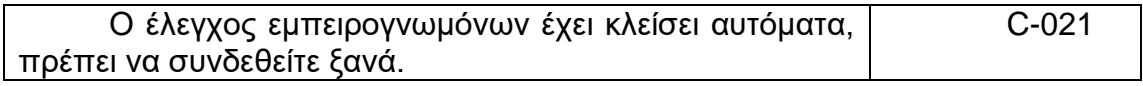

**Αιτία** :η οθόνη εμπειρογνωμόνων έχει λήξει.

**Ενέργεια**: για να συνεχίσετε να χρησιμοποιείτε τις λειτουργίες εμπειρογνωμόνων συνδεθείτε ξανά.

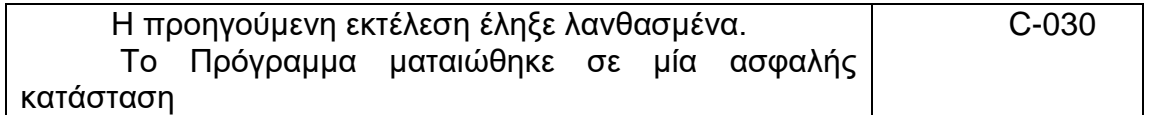

Εάν παρουσιαστεί σφάλμα συστήματος, τότε δεν είναι δυνατή η δημιουργία μιας σωστής αναφοράς εκτέλεσης. Εάν το σφάλμα έχει επισκευαστεί, τότε το μήνυμα σφάλματος εξαφανίζεται και το πρόγραμμα αποκατάστασης αυτόματα τρέχει για να ξεπλύνει το ενδοσκόπιο με νερό, ώστε να μπορεί να αφαιρεθεί με ασφάλεια από το μηχάνημα. Αυτό το πρόγραμμα δεν μπορεί να σταματήσει και το ενδοσκόπιο δεν απολυμαίνετε.

**Αιτία**: μια μαύρη οθόνη σημαίνει ότι το πρόγραμμα δεν είναι ορατό. Πιθανές αιτίες είναι οι εξής:

- Ο υπολογιστής ήταν απενεργοποιημένος.
- Υπάρχει ελάττωμα στον υπολογιστή.
- Υπήρξε διακοπή ρεύματος.

**Ενέργεια**: δοκιμάστε να πατήσετε το διακόπτη ενεργοποίησης/απενεργοποίησης στον υπολογιστή. Αν αυτό δεν επιλύσει το σφάλμα, επικοινωνήστε με το τμήμα συντήρησης.

**Αιτία**: υπάρχει πρόβλημα επικοινωνίας, οπότε το πρόγραμμα δεν μπορεί να εκτελεστεί σωστά. Πιθανές αιτίες είναι οι εξής:

- Υπάρχει σφάλμα καλωδίου.
- Ένα καλώδιο είναι χαλαρό.
- Υπάρχει ένα σφάλμα προγράμματος.
- Η μονάδα ελέγχου του MEDIVATORS ® ADVANTAGE PLUS ® είναι ελαττωματική.
- Υπάρχει καμένη ή ελαττωματική ασφάλεια.

**Ενέργεια**: επικοινωνήστε με το Τμήμα Συντήρησης και τον διαχειριστή συστήματος.

**Αιτία**: υπάρχει πρόβλημα επικοινωνίας με τη διεπαφή ASi και το μήνυμα W - 701 βρίσκεται επίσης στην οθόνη. Πιθανές αιτίες είναι οι ακόλουθες:

- Υπάρχει ένα σφάλμα με τη διεπαφή ASi.
- Αποσυνδέεται ένα καλώδιο δικτύου.
- Ένα καλώδιο είναι ελαττωματικό.
- Υπάρχει πρόβλημα επικοινωνίας με το διακομιστή.
- Υπάρχει σφάλμα διακομιστή.

**Ενέργεια**: ελέγξτε τη σύνδεση καλωδίων μεταξύ του δικτύου και μηχανής. Επαναφέρετε τη σύνδεση εάν είναι δυνατόν και ξεκινήστε το πρόγραμμα μηχανής ξανά. Εάν δεν μπορείτε να επισκευάσετε τη σύνδεση, αναφέρετε το σφάλμα στον διαχειριστή συστήματος

**Αιτία**: το πρόγραμμα LION διακόπηκε το μήνυμα W-703 επίσης εμφανίζεται στην οθόνη και το κάλυμμα είναι κλειδωμένο.

**Ενέργεια**: Ξεκινήστε το πρόγραμμα επαναφοράς.

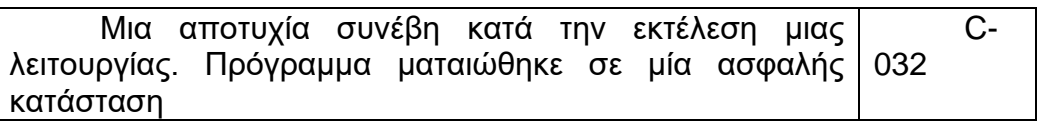

Εάν παρουσιαστεί σφάλμα ASi, τότε δεν είναι δυνατό να πραγματοποιηθεί σωστός κύκλος απολύμανσης. Εάν το σφάλμα επιδιορθωθεί, τότε εμφανίζεται αυτό το μήνυμα C-032 και επιλέγεται αυτόματα το πρόγραμμα αποκατάστασης. Το ενδοσκόπιο ξεπλένεται με νερό έτσι ώστε να μπορεί να αφαιρεθεί με ασφάλεια από το σύστημα MEDIVATORS ADVANTAGE PLUS επανεπεξεργασίας, αλλά δεν θα απολυμανθεί. Το πρόγραμμα αποκατάστασης λειτουργεί αυτόματα και δεν μπορεί να σταματήσει. Το ενδοσκόπιο πρέπει να εκτελείται μέσω ενός πλήρους προγράμματος απολύμανσης πριν από τη χρήση.

**Αιτία**: υπάρχει πρόβλημα εσωτερικής επικοινωνίας με τον υπολογιστή. Πιθανές αιτίες είναι οι εξής:

- Υπάρχει σφάλμα καλωδίου.
- Ένα καλώδιο είναι χαλαρό.
- Υπάρχει ένα σφάλμα προγράμματος.
- Η διεπαφή ASi στο πλεονέκτημα Medivators PLUS είναι ελαττωματικό.
- Μια ασφάλεια είναι καμένη ή ελαττωματική.

**Ενέργεια**: αναφέρετε το πρόβλημα στο Τμήμα Συντήρησης.

**Αιτία**: ένα νέο πρόγραμμα ξεκίνησε ενώ ένα άλλο ήταν ήδη ενεργό. **Ενέργεια**: πατήστε το κουμπί Έναρξη για να ξεκινήσει το πρόγραμμα επαναφοράς

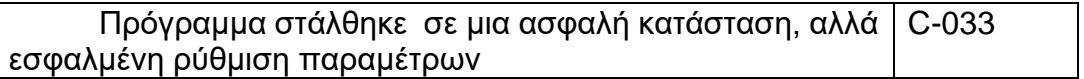

**Αιτία**: επιλέχθηκε ένα λανθασμένο σύνολο παραμέτρων για την απολύμανση του μηχανήματος ή το πρόγραμμα επαναφοράς.

**Ενέργεια**: επιλέξτε το σωστό σύνολο παραμέτρων για το πρόγραμμα επαναφοράς.

**Αιτία**: το πρόγραμμα LION διακόπηκε ή έκλεισε κατά τη διάρκεια ενός τρεξίματος. Εμφανίζεται επίσης το μήνυμα W-703 και το καπάκι δεν μπορεί να ανοίξει.

**Ενέργεια**: Ξεκινήστε ένα πρόγραμμα επαναφοράς.

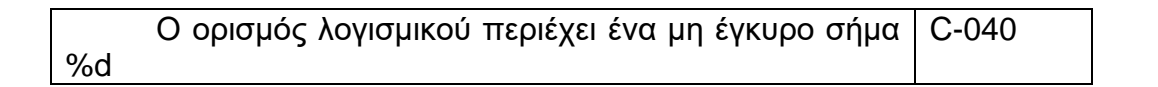

**Αιτία**: μια λανθασμένη διεύθυνση εισέρχεται στον ελεγκτή από την δέσμευση του ASi ή μία δέσμευση έχει κωδικοποιηθεί εσφαλμένα.

**Ενέργεια**: αναφέρετε το σφάλμα στο Τμήμα Συντήρησης. Σημειώστε τον άγνωστο αριθμό σήματος: nn.

Ο ορισμός του υλικού περιέχει μια άγνωστη πηγή C-041 δεδομένων για το σήμα: nn

**Αιτία**: μια διεύθυνση δεν έχει ρυθμιστεί σωστά στο λογισμικό AS-I ή μία δέσμευση κωδικοποιήθηκε εσφαλμένα.

**Ενέργεια**: αναφέρετε το σφάλμα στον Διαχείριση συστήματος επανεπεξεργασίας MEDIVATORS ® ADVANTAGE PLUS ®. Σημειώστε τον αριθμό σήματος: nn.

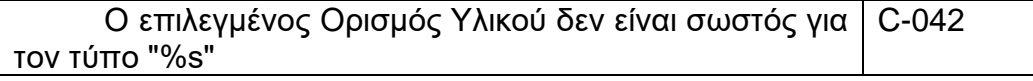

**Αιτία**: οι παράμετροι ρυθμίσεων συστήματος για τον τύπο αριστεράς/δεξιάς μονάδας δεν έχουν επιλεγεί.

**Ενέργεια**: αναφέρετε το σφάλμα στον Διαχείριση συστήματος επανεπεξεργασίας MEDIVATORS ADVANTAGE PLUS

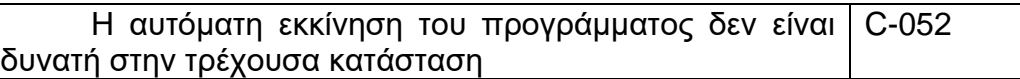

**Αιτία**: υπάρχει προειδοποιητικό κείμενο στο πεδίο αναφοράς.

**Ενέργεια**: βεβαιωθείτε ότι όλα τα μηνύματα σφάλματος έχουν επιλυθεί. Επιλέξτε ένα μηχάνημα αυτόματης εκκίνησης απολύμανσης. Εάν είναι απαραίτητο, συμβουλευτείτε τον διαχειριστή του συστήματος επανεπεξεργασίας MEDIVATORS ADVANTAGE PLUS.

**Αιτία**: έχει ήδη ρυθμιστεί μια αυτόματη εκκίνηση για απολύμανση ενδοσκοπίου.

**Ενέργεια**: ακυρώστε την αυτόματη εκκίνηση για την απολύμανση του ενδοσκοπίου.

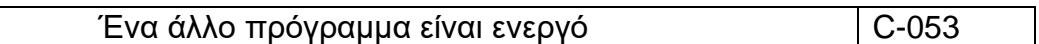

**Αιτία**: η απολύμανση του μηχανήματος πρέπει να ξεκινήσει αλλά υπάρχει ένας ενεργός κύκλος σε εκτέλεση .

**Ενέργεια**: αφήστε το τρέχον πρόγραμμα να ολοκληρωθεί. Όταν το σύστημα επανεπεξεργασίας MEDIVATORS ADVANTAGE PLUS είναι έτοιμο και το κάλυμμα της λεκάνης είναι ακόμα ανοιχτό, τοποθετήστε το μηχάνημα αποκλεισμού απολύμανσης και κλείστε το κάλυμμα. Η μηχανή απολύμανσης θα ξεκινήσει αυτόματα

Η καθυστερημένη έναρξη του προγράμματος δεν είναι δυνατή στην τρέχουσα κατάσταση C-060

**Αιτία**: προειδοποιητικά μηνύματα (αριθμοί W700-W799) υπάρχουν στην οθόνη κατά την αυτόματη εκκίνηση ενός προγράμματος απολύμανσης.

**Ενέργεια**: βεβαιωθείτε ότι τα μηνύματα έχουν επιλυθεί. Επιλέξτε την αυτόματη επανεκκίνηση. Συμβουλευτείτε το τμήμα συντήρησης εάν είναι απαραίτητο.

**Αιτία**: η αυτόματη εκκίνηση για άλλο πρόγραμμα έχει ήδη ρυθμιστεί.

**Ενέργεια**: για την καθυστερημένη εκκίνηση, το άλλο πρόγραμμα πρέπει πρώτα να κλείσει.

Ο αναγνώστης ετικετών δεν είναι διαθέσιμος | C-080

**Αιτία**: το σύστημα αναγνώρισης είναι ελαττωματικό.

**Ενέργεια**: αναφέρετε το σφάλμα στο Τμήμα Συντήρησης και στον διαχειριστή του Συστήματος επανεπεξεργασίας MEDIVATORS ADVANTAGE PLUS για να αποσυνδεθεί το σύστημα chip (=Tag)

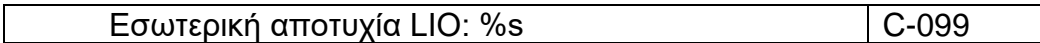

**Αιτία**: εκτελέστηκε λάθος επιλογή κατά τη ρύθμιση των παραμέτρων του μηχανικών συστήματος.

**Ενέργεια**: αναφέρετε το σφάλμα στον διαχειριστή του MEDIVATORS ADVANTAGE PLUS συστήματος Επανεπεξεργασίας για να διορθώσετε τις ρυθμίσεις. Τότε Επανεκκινήστε το πρόγραμμα.

### **ΣΦΑΛΜΑΤΑ ΣΑΡΩΜΕΝΟΥ ΓΡΑΜΜΙΚΟΥ ΚΩΔΙΚΑ**

Ο σαρωμένος γραμμικός κώδικας είναι άγνωστος Μ-910

Εάν το σύστημα είναι οργανωμένο για να χρησιμοποιήσει τη χρήση του αναγνωστικού κώδικα φραγμών, χειρωνακτική επιλογή με τον δρομέα δεν είναι δυνατή.

**Αιτία**: ο γραμμικός κώδικας ανήκει σε άλλο στοιχείο που πρέπει να διαβαστεί.

**Ενέργεια**: ελέγξτε εάν ο τύπος γραμμωτού κώδικα είναι ο ίδιος με την επιλεγμένη είσοδο πεδίου στην οθόνη. Σαρώστε ξανά τον σωστό γραμμωτό κώδικα.

**Αιτία**: ο γραμμικός κώδικας δεν εισάγεται στο σύστημα διαχείρισης.

**Ενέργεια**: αναφέρετε το σφάλμα στον διαχειριστή του συστήματος MEDIVATORS ADVANTAGE PLUS επανεπεξεργασίας μαζί με ένα αίτημα για να προσθέσετε το γραμμικό κώδικα για το επιλεγμένο στοιχείο.

Η σαρωμένη ετικέτα είναι ένας άγνωστος Κώδικας Χειριστή Μ-920

Το σύστημα έχει ρυθμιστεί ώστε να απαιτεί τη χρήση του αυτόματου συστήματος αναγνώρισης για τον χειριστή αναγνώρισης.

**Αιτία**: η ετικέτα ανάγνωσης έχει εισαχθεί εσφαλμένα ή δεν αναφέρεται στη βάση δεδομένων διαχείρισης.

**Ενέργεια**: αναφέρετε την κατάσταση στον διαχειριστή του συστήματος επανεπεξεργασίας MEDIVATORS ADVANTAGE PLUS μαζί με ένα αίτημα για να προσθέστε τον σωστό κωδικό ετικέτας στη λίστα τελεστών.

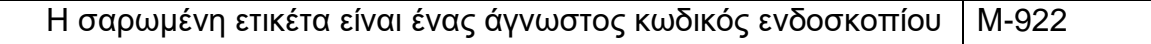

Το σύστημα είναι οργανωμένο για να απαιτήσει τη χρήση του αυτόματου συστήματος προσδιορισμού για την επιλογή ενδοσκοπίου.

**Αιτία**: η ετικέτα ανάγνωσης έχει εισαχθεί εσφαλμένα ή δεν αναφέρεται στη βάση δεδομένων διαχείρισης.

**Ενέργεια**: αναφέρετε την κατάσταση στον διαχειριστή του συστήματος επανεπεξεργασίας MEDIVATORS ® ADVANTAGE PLUS ® μαζί με ένα αίτημα για να προσθέστε τον σωστό κωδικό ετικέτας στη λίστα ενδοσκοπίων.

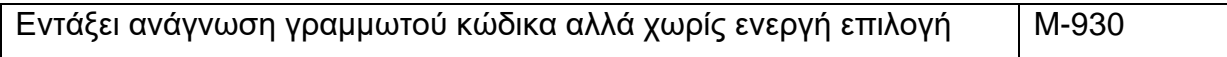

**Αιτία**: ο γραμμωτός κώδικας διαβάστηκε αλλά το κουμπί OK δεν ήταν ενεργοποιημένο.

**Ενέργεια**: κάντε κλικ στο κουμπί OK

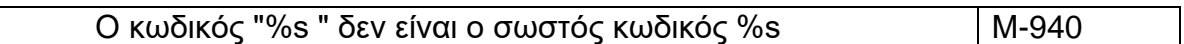

**Αιτία**: ένας λανθασμένος κωδικός ή αριθμός παρτίδας εισήχθη κατά την εκτέλεση η χρησιμότητα αλλαγής δεξαμενών είτε για το απορρυπαντικό είτε για το οινόπνευμα.

**Ενέργεια**: εκτελέστε ξανά το βοηθητικό πρόγραμμα αλλαγής δεξαμενής και εισαγάγετε έναν έγκυρο κωδικό.

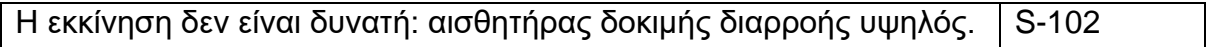

Αυτό το μήνυμα εμφανίζεται εάν δεν είναι ενεργό το πρόγραμμα απολύμανσης και ο αισθητήρας δοκιμής διαρροής είναι ενεργοποιημένος. Όταν εμφανιστεί αυτό το μήνυμα, δεν μπορεί να ξεκινήσει κανένα πρόγραμμα απολύμανσης.

**Αιτία**: εάν το ενδοσκόπιο εξαερίζεται πολύ γρήγορα, τότε παραμένει σταθερή ατμοσφαιρική πίεση, αναγκάζοντας τον αισθητήρα δοκιμής διαρροών να είναι επάνω.

**Ενέργεια**: Σταματήστε το πρόγραμμα και απομπλέξτε τον τελικό φραγμό που μειώνει την πίεση. Αυτό προκαλεί την εξαφάνιση του μηνύματος W-751. Αν το μήνυμα σφάλματος παραμένει, δείτε την επόμενη αιτία και ενέργεια παρακάτω.

**Αιτία**: ένας ελαττωματικός αισθητήρας συνεχίζει να διαβάζει εσφαλμένα.

**Ενέργεια**: αναφέρετε την κατάσταση στο τμήμα συντήρησης για επισκευές.

**Αιτία**: η βαλβίδα αέρα διαρρέει.

**Ενέργεια**: αναφέρετε το σφάλμα στο Τμήμα Συντήρησης.

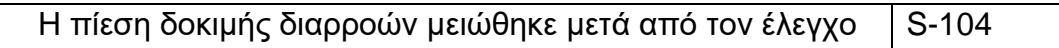

**Αιτία**: πολύ μικρή διαρροή στο ενδοσκόπιο.

**Ενέργεια**: χρησιμοποιώντας το μετρητή πίεσης, αντλήστε το ενδοσκόπιο για να πιέσετε και ελέγξτε αν διαρρέει. Εάν υπάρχει διαρροή, αναφέρετέ το στο τμήμα συντήρησης. Εάν το ενδοσκόπιο δεν διαρρέει, δείτε άλλες αιτίες του σφάλματος παρακάτω.

**Αιτία**: πολύ μικροσκοπική διαρροή στο σύστημα δοκιμής διαρροών των μεσολαβητών του συστήματος επανεπεξεργασίας MEDIATORS ADVANTAGE PLUS, τον τερματικό συνδετήρα ή το φραγμό σύνδεσης.

**Ενέργεια**: συμβουλευτείτε το τμήμα συντήρησης για να επιδιορθώσετε τη διαρροή.

**Αιτία**: μια διακοπή ρεύματος εκδηλώνει το ενδοσκόπιο και ακολουθεί το μήνυμα σφάλματος.

**Ενέργεια**: εάν η μηχανή ξεκίνησε αυτόματα μετά από το λάθος, δεν απαιτούνται περαιτέρω ενέργειες. Διαφορετικά, επικοινωνήστε με το τμήμα συντήρησης.

**Αιτία**: εάν το ενδοσκόπιο παραμείνει υπό πίεση, ένας αισθητήρας είναι ελαττωματικός.

**Ενέργεια**: αναφέρετε την κατάσταση στο Τμήμα Συντήρησης.

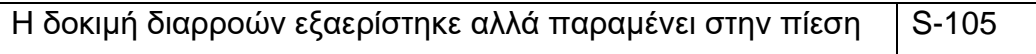

**Αιτία**: μπορεί να υπάρχει ελάττωμα βαλβίδας αέρα εάν ο αέρας δεν εξαερίζεται από το ενδοσκόπιο κατά τη διάρκεια της διαδικασίας εξαερισμού.

**Ενέργεια**: προσπαθήστε να ξεκινήσετε ξανά τη διαδικασία πατώντας το κουμπί Έναρξη. Αν το μήνυμα επαναλαμβάνεται, πατήστε το κουμπί διακοπής. Αφαιρέστε τον φραγμό σύνδεσης και έλεγχος για να δείτε εάν ο αέρας διαφεύγει (υπάρχει ένα σφύριγμα θορύβου). Εάν ναι, αναφέρετέ το στο Τμήμα Συντήρησης. Αν ο αέρας δεν διαφεύγει, δείτε άλλες πιθανές αιτίες του σφάλματος παρακάτω.

**Αιτία**: ο αισθητήρας δοκιμής διαρροής είναι ελαττωματικός ή εκτός ευθυγράμμισης. Αυτό προκαλεί τη διατήρηση του σήματος μετά την αφαίρεση του μπλοκ.

**Ενέργεια**: αναφέρετε στο τμήμα συντήρησης για επισκευές.

**Αιτία**: η βαλβίδα αέρα ελέγχου ροής είναι μολυσμένη ή εκτός ευθυγράμμισης.

**Ενέργεια**: προσπαθήστε να ξεκινήσετε ξανά το βήμα της διαδικασίας πατώντας το κουμπί έναρξη. Εάν το σφάλμα επαναληφθεί, ζητήστε από την υπηρεσία συντήρησης να ευθυγραμμιστεί βαλβίδα.

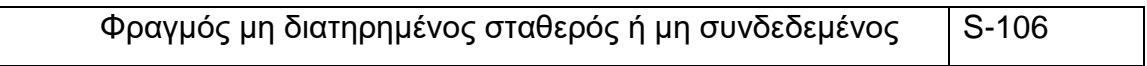

**Αιτία**: το ενδοσκόπιο δεν είναι σωστά συνδεδεμένο.

**Ενέργεια**: Σταματήστε τη μηχανή και ελέγξτε εάν οι συνδέσεις δοκιμής διαρροών και ο τελικός φραγμός τοποθετείται κατάλληλα. Συνδέστε τη δοκιμή διαρροής και μπλοκάρετε ξανά. Ξεκινήστε το πρόγραμμα.

**Αιτία**: σφάλμα μηχανής.

**Ενέργεια**: συμβουλευτείτε το τμήμα συντήρησης.

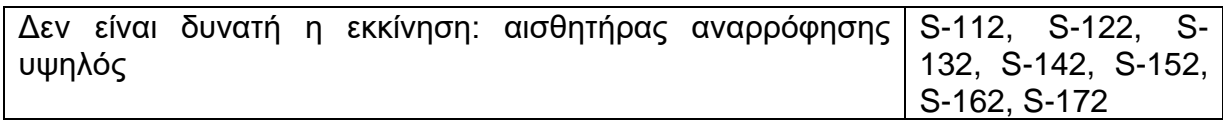

Η αναφορά γίνεται για τα ακόλουθα κανάλια:

- Αέρας
- Αναρρόφηση
- Ανελκυστήρας
- Βιοψία
- Τζετ
- Επιπλέον
- Νερό

Αυτά τα σφάλματα εμφανίζονται εάν επιλεγεί ένα πρόγραμμα απολύμανσης και ο συγκεκριμένος αισθητήρας καναλιού είναι αναμμένος. Όταν εμφανιστεί αυτό το μήνυμα, δεν μπορεί να ξεκινήσει πρόγραμμα απολύμανσης .Σταματήστε το πρόγραμμα και ανοίξτε το καπάκι. Προειδοποίηση ενδοσκοπίου όταν εμφανίζονται (W-764 έως W-770). Αυτό το μήνυμα πρέπει να διαγραφεί πριν γίνει επανεκκίνηση.

**Αιτία**: το κανάλι ενδοσκοπίου είναι μπλοκαρισμένο, προκαλώντας την ενεργοποίηση του αισθητήρα.

**Ενέργεια**: αποσυνδέστε τη φύσα από το κανάλι στο ενδοσκόπιο. Αν το μήνυμα εξαφανίζεται, αναφέρετε το αποκλεισμένο ενδοσκόπιο στο τμήμα συντήρησης. Εάν το μήνυμα παραμένει, δείτε άλλες πιθανές αιτίες του παρακάτω σφάλματος.

**Αιτία**: το μπλοκ σύνδεσης μπλοκάρεται όταν το ενδοσκόπιο δεν είναι συνδεδεμένο.

**Ενέργεια**: αποσυνδέστε το μπλοκ σύνδεσης και αντικαταστήστε το με άλλο. Αν το μήνυμα εξαφανίζεται, αφήστε το τμήμα συντήρησης να ξεκλειδώσει το μπλοκ. Εάν το μήνυμα παραμένει, δείτε άλλες πιθανές αιτίες του παρακάτω σφάλματος.

**Αιτία**: ο αισθητήρας καναλιού είναι ελαττωματικός ή εκτός ευθυγράμμισης

**Ενέργεια:** αναφέρετε τον ελαττωματικό αισθητήρα στο Τμήμα Συντήρησης.

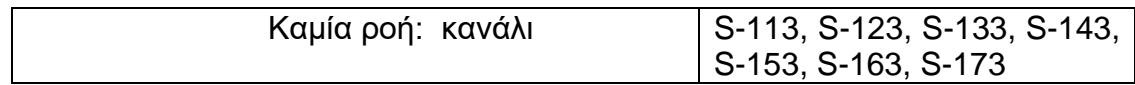

Η αναφορά γίνεται για τα παρακάτω κανάλια:

- Αέρας
- Αναρρόφηση
- Ανελκυστήρας
- Βιοψία
- Τζετ
- Επιπλέον
- Νερό

**Ενέργεια**: πρώτα δοκιμάστε ξανά το βήμα της διαδικασίας πατώντας το κουμπί Έναρξη. Εάν η αναφορά επαναληφθεί, πατήστε το κουμπί Διακοπή.

**Αιτία**: ο σύνδεσμος καναλιού δεν είναι συνδεδεμένος.

**Ενέργεια**: πατήστε το κουμπί διακοπής και συνδέστε το ενδοσκόπιο. Ξεκινήστε το πρόγραμμα ξανά.

**Αιτία**: η λαβή τελικών φραγμών συνδετήρων δεν συνδέεται, ή το μπλοκ είναι εκτός ευθυγράμμισης.

**Ενέργεια**: πατήστε το κουμπί διακοπής και ανοίξτε το κάλυμμα. Τοποθετήστε το τερματικό ,μπλοκάρετε και βεβαιωθείτε ότι η λαβή είναι στερεωμένη στις ακίδες ασφάλισης και στις δύο πλευρές. Ξεκινήστε ξανά το πρόγραμμα.

**Αιτία**: επιλέχθηκε λανθασμένη επιλογή προγράμματος για το όργανο.

**Ενέργεια**: ελέγξτε ότι ο αριθμός των συνδέσεων καναλιών (εξαιρουμένου της δοκιμής της διαρροής) συμφωνεί με τη δήλωση στην οθόνη μετά "Σύνολο παραμέτρων." Σε περίπτωση ανωμαλίας ή αμφιβολιών, σταματήστε το, Προγραμματίστε και αναφέρετε το σφάλμα απευθείας στον διαχειριστή συστήματος.

#### **Αιτία**: λάθος μπλοκ.

**Ενέργεια**: ελέγξτε ότι ο αριθμός των εύκαμπτων σωλήνων στο μπλοκ (εξαιρουμένου της δοκιμής διαρροών) είναι ο ίδιος με τον αριθμό συνδέσεων καναλιών επάνω στο ενδοσκόπιο. Σε περίπτωση απόκλισης, αντικαταστήστε το μπλοκ με τη σωστή εφαρμογή και ξεκινήστε ξανά το πρόγραμμα.

**Αιτία**: πολύ μικρή πίεση της αντλίας ή ο αισθητήρας καναλιού είναι ελαττωματικός.

**Ενέργεια**: συμβουλευτείτε το τμήμα συντήρησης. Μετά την επανεκκίνηση, το κανάλι του αισθητήρα δεν γίνεται υψηλό. Πατήστε τα κουμπιά F1 ή F2 για να δείτε τις μονάδες σήματος.

**Αιτία**: ο ψεκαστήρας είναι φθαρμένος, ο οποίος προκαλεί υπερβολική πίεση (ροή) απώλεια κατά μήκος του ρουλεμάν.

**Ενέργεια**: ένα οριζόντιο σχέδιο ψεκασμού του διαρρέοντος νερού μπορεί να δει με επανεκκίνηση. Αναφέρετε το σφάλμα στο Τμήμα Συντήρησης.

**Αιτία**: ο αισθητήρας καναλιού είναι εκτός ευθυγράμμισης.

**Ενέργεια**: μετά την επανεκκίνηση το σήμα αναβοσβήνει πάρα πολύ και είναι ασταθές. Πατήστε το κουμπί F1 για να σηματοδοτήσει μονάδες. Αναφέρετε την κατάσταση στο τμήμα συντήρησης για τη διενέργεια βαθμονόμησης.

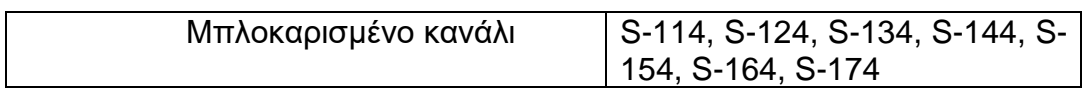

Η αναφορά αυτή γίνεται για τα ακόλουθα κανάλια :

- Αέρας
- Αναρρόφηση
- Ανελκυστήρας
- Βιοψία
- Τζετ
- Επιπλέον
- Νερό

Προσπαθήστε να ξεκινήσετε ξανά τη διαδικασία πατώντας το κουμπί Έναρξη. Αυτό μπορεί να γίνει μία φορά. Αν το μήνυμα επαναλαμβάνεται, πρέπει να πατηθεί το κουμπί διακοπής.

**Αιτία**: οι εύκαμπτοι σωλήνες σύνδεσης είναι τσακισμένοι ή τσιμπημένοι.

**Ενέργεια**: Ελέγξτε όλους τους εύκαμπτους σωλήνες. Εάν είναι τσακισμένοι ή τσιμπημένοι, ισιώστε τον(τους) σωλήνα (- ες) και ξεκινήστε ξανά το πρόγραμμα. Εάν κανένας από τους εύκαμπτους σωλήνες δεν είναι λυγισμένος ή τσιμπημένος, δείτε άλλες πιθανές αιτίες του σφάλματος παρακάτω.

**Αιτία**: το κανάλι μπλοκαρίστηκε.

**Ενέργεια**: εάν το κανάλι είναι αποκλεισμένο, ελέγξτε το ενδοσκόπιο ή επισκευάστε το. Εάν δεν υπάρχει απόφραξη, δοκιμάστε το ενδοσκόπιο σε ένα διαφορετικό MEDIVATORS ® ADVANTAGE PLUS ® Σύστημα Επανεπεξεργασίας. Εάν το σφάλμα επαναληφθεί, ελέγξτε το μπλοκ σύνδεσης. Δείτε άλλες πιθανές αιτίες του σφάλματος παρακάτω.

**Αιτία**: μπλοκ σύνδεσης εμποδίζεται.

**Ενέργεια**: πιέστε έναν σωστά τοποθετημένο σωλήνα μιας μικρής αντλίας φυσητήρα (χειροκίνητη δοκιμή διαρροής) στις οπές στην κάτω πλευρά του μπλοκ ακροδεκτών .Πιέστε το φυσητήρα. Ο αέρας πρέπει να βγει από το κανάλι σύνδεσης. Εάν υπάρχει απόφραξη, συμβουλευτείτε το εγχειρίδιο σέρβις για να ξεμπλοκάρετε το μπλοκ σύνδεσης. Αν το μπλοκ εμποδίζεται, τότε ένα σφάλμα μηχανής είναι πιθανώς η αιτία. Συμβουλευτείτε το τμήμα συντήρησης.

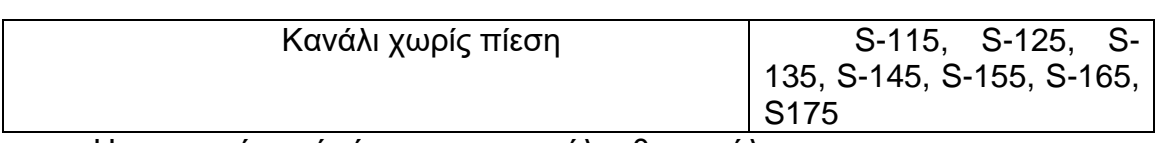

Η αναφορά αυτή γίνεται για τα ακόλουθα κανάλια:

- Αέρας
- Αναρρόφηση
- Ανελκυστήρας
- Βιοψία
- Τζετ
- Επιπλέον
- Νερό

**Αιτία**: υπάρχει ανεπαρκής πίεση αέρα για να φυσήξει την υγρασία από το κανάλι.

**Ενέργεια**: πατήστε το κουμπί Έναρξη για να δοκιμάσετε ξανά το βήμα της διαδικασίας. Εάν το μήνυμα επαναλαμβάνεται, πατήστε το κουμπί διακοπής.

**Αιτία**: αποσπάται ένας εύκαμπτος σωλήνας.

**Ενέργεια**: βεβαιωθείτε ότι όλοι οι εύκαμπτοι σωλήνες εξακολουθούν να είναι συνδεδεμένοι στο ενδοσκόπιο και στη συνέχεια ξεκινήστε το πρόγραμμα ξανά.

**Αιτία**: εσφαλμένη ρύθμιση παραμέτρων.

**Ενέργεια**: σε περίπτωση αμφιβολίας ή εάν έχει οριστεί λάθος παράμετρος, αναφέρετε το πρόβλημα στον διαχειριστή του συστήματος επανεπεξεργασίας MEDIVATORS ADVANTAGE PLUS .

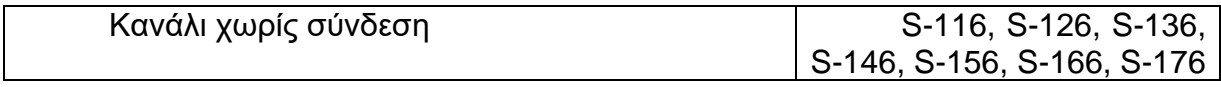

Αυτός ο έλεγχος ελέγχει τα διασυνδεδεμένα κανάλια ενδοσκοπίων και το μήνυμα δίνεται ανά κανάλι, δηλαδή:

- Αέρας
- Αναρρόφηση
- Ανελκυστήρας
- Βιοψία
- Τζετ
- Επιπλέον
- Νερό

**Αιτία**: υπάρχει ένας σύνδεσμος χαλαρός από το ενδοσκόπιο.

**Ενέργεια**: εάν δείτε μια χαλαρή σύνδεση, πατήστε το κουμπί διακοπής. Κλείστε το πρόγραμμα, συνδέει τη χαλαρή σύνδεση, και ξαναρχίζει κύκλος.

**Αιτία**: δεν είναι σαφές εάν όλα τα κανάλια είναι συνδεδεμένα.

**Ενέργεια**: προσπαθήστε να ξεκινήσετε ξανά τη διαδικασία πατώντας το κουμπί Έναρξη. Αυτό μπορεί να δοκιμαστεί μία φορά. Εάν το μήνυμα επαναληφθεί, πρέπει να πατήστε το κουμπί διακοπής και να καλέστε τον συντηρητή.

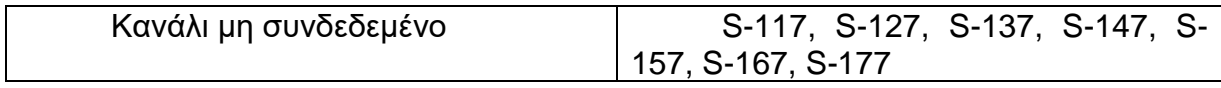

Αυτός ο έλεγχος ελέγχει μικρά κανάλια ενδοσκοπίου και το μήνυμα δίνεται ανά κανάλι, δηλαδή:

- Αέρας
- Αναρρόφηση
- Ανελκυστήρας
- Βιοψία
- Τζετ
- Επιπλέον
- Νερό

**Αιτία**: υπάρχει ένας σύνδεσμος χαλαρός από το ενδοσκόπιο

**Ενέργεια**: εάν δείτε μια χαλαρή σύνδεση, πατήστε το κουμπί διακοπής. Κλείστε το πρόγραμμα, συνδέστε τη χαλαρή σύνδεση, και ξαναρχίζει ο κύκλος.

**Αιτία**: δεν είναι σαφές εάν όλα τα κανάλια είναι συνδεδεμένα.

**Ενέργεια**: προσπαθήστε να ξεκινήσετε ξανά τη διαδικασία πατώντας το κουμπί Έναρξη. Αυτό μπορεί να δοκιμαστεί μία φορά. Εάν το μήνυμα επαναληφθεί, πρέπει πατήστε το κουμπί διακοπής και καλέστε τη συντήρηση.

## **ΣΦΑΛΜΑΤΑ ΚΎΚΛΟΥ ΕΠΑΝΕΠΕΞΕΡΓΑΣΙΑΣ**

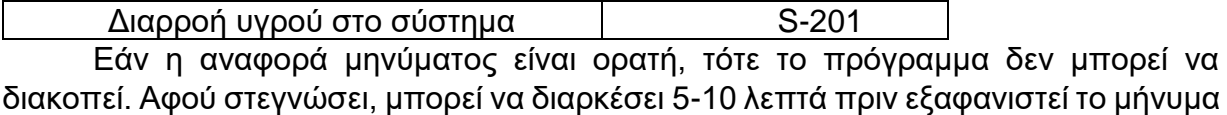

του αισθητήρα. Εάν απελευθερωθεί ο αισθητήρας, μόνο το πρόγραμμα μπορεί να το σταματήσει.

**Αιτία**: υπάρχει υγρό στο μπροστινό μέρος του μηχανήματος ως αποτέλεσμα διαρροής.

**Ενέργεια**: εάν είναι δυνατόν, κλείστε τη βρύση παροχής νερού και συμβουλευτείτε το τμήμα συντήρησης

**Αιτία**: εάν η δεξαμενή είναι στεγνή, ένας αισθητήρας είναι εκτός ευθυγράμμισης.

**Ενέργεια**: αφαιρέστε τις δύο δεξαμενές και στεγνώστε τον πράσινο αισθητήρα με ένα πανί. Εάν το μήνυμα παραμένει, αναφέρετε το σφάλμα στο τμήμα συντήρησης για να έχει τον αισθητήρα ευθυγραμμισμένο, ή για κλείσει το πρόγραμμα για την τεχνική εξυπηρέτηση.

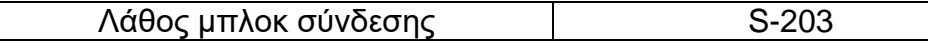

Η απολύμανση μηχανής άρχισε αυτόματα και έλεγξε εάν ο φραγμός ζεστού νερού είναι τοποθετημένος.

**Αιτία**: δεν υπάρχει μπλοκ σύνδεσης.

**Ενέργεια**: τοποθετήστε το φραγμό σύνδεσης απολύμανσης μηχανής και πιέστε έπειτα το κουμπί έναρξης.

**Αιτία**: υπάρχει το μπλοκ σύνδεσης ενδοσκοπίου.

**Ενέργεια**: Ανταλλάξτε αυτό το μπλοκ για την σύνδεση απολύμανσης της αποκλεισμένης μηχανής και πατήστε το κουμπί έναρξης.

**Αιτία**: υπάρχει το μπλοκ σύνδεσης απολύμανσης του μηχανήματος.

**Ενέργεια**: δοκιμάστε να πατήσετε ξανά το κουμπί Έναρξη. Εάν το μήνυμα επαναληφθεί, στη συνέχεια, συμβουλευτείτε το τμήμα συντήρησης.

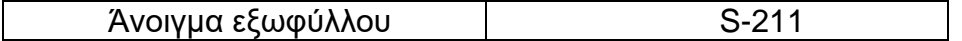

**Αιτία**: το κάλυμμα είναι κλειστό: κατά τη διάρκεια του προγράμματος, ο αισθητήρας κάλυψης έχει αποτύχει και τώρα δείχνει ότι το κάλυμμα είναι ανοιχτό.

**Ενέργεια**: το πρόγραμμα μπορεί να διακοπεί μόνο μέσω της λειτουργίας εμπειρογνωμόνων. Αναφέρετε το σφάλμα στο τμήμα συντήρησης για να προσαρμόσετε τον αισθητήρα, εάν είναι απαραίτητο.

**Αιτία**: κατά τη διάρκεια του προγράμματος άνοιξε το εξώφυλλο.

**Ενέργεια**: κλείστε την κάλυψη και πιέστε το κουμπί έναρξης για να συνεχίσετε το πρόγραμμα.

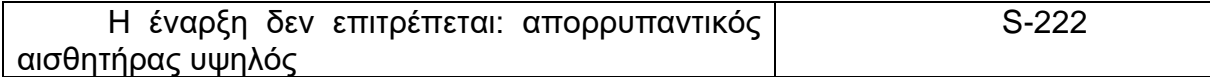

**Αιτία**: ο αισθητήρας απορρυπαντικού είναι εκτός ευθυγράμμισης ή ελαττωματικός.

**Ενέργεια**: αναφέρετε το σφάλμα στο Τμήμα Συντήρησης.

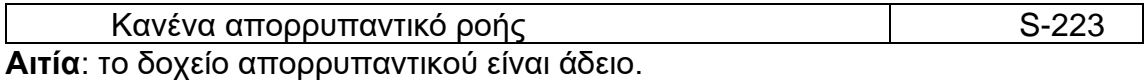

**Ενέργεια**: ελέγξτε εάν το δοχείο απορρυπαντικού είναι άδειο. Αν ναι, συμπληρώστε την δεξαμενή. Εάν υπάρχει αρκετό απορρυπαντικό στη δεξαμενή, πατήστε το κουμπί έναρξης. Εάν το σφάλμα επαναληφθεί, ανατρέξτε στην εναλλακτική αιτία παρακάτω.

**Αιτία**: ο αισθητήρας απορρυπαντικού ή η αντλία είναι ελαττωματικός.

**Ενέργεια**: αναφέρετε το σφάλμα στην υπηρεσία οργάνων.

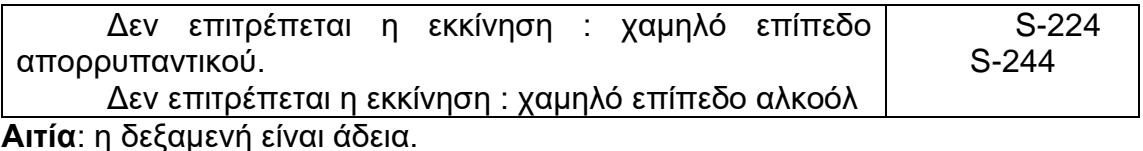

**Ενέργεια**: ελέγξτε την στάθμη του υγρού στη δεξαμενή. Εάν είναι άδεια, συμπληρώστε ή αντικαταστήστε τη δεξαμενή. Εάν υπάρχει αρκετό υγρό στη δεξαμενή, πατήστε το κουμπί Έναρξη. Εάν το σφάλμα επαναληφθεί, δείτε την εναλλακτική αιτία παρακάτω.

**Αιτία**: ο αισθητήρας στη δεξαμενή είναι ελαττωματικός.

**Ενέργεια**: αναφέρετε το σφάλμα στη συντήρηση

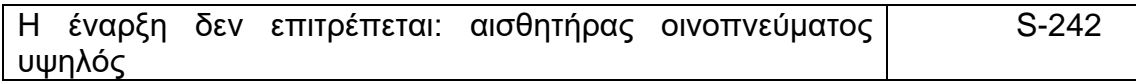

**Αιτία**: ο αισθητήρας αλκοόλης είναι εκτός ευθυγράμμισης ή ελαττωματικός.

**Ενέργεια**: αναφέρετε το σφάλμα στο Τμήμα Συντήρησης

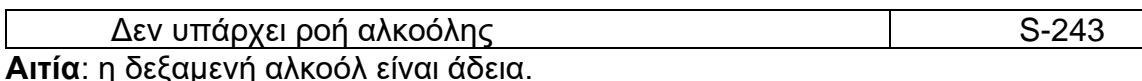

**Ενέργεια**: ελέγξτε εάν η δεξαμενή αλκοόλ είναι άδεια. Αν ναι, γεμίστε τη δεξαμενή. Εάν υπάρχει αρκετό αλκοόλ στη δεξαμενή, πατήστε το κουμπί έναρξης. Εάν το σφάλμα επαναληφθεί, ανατρέξτε στην εναλλακτική αιτία παρακάτω.

**Αιτία**: ο αισθητήρας αλκοόλης ή η αντλία είναι ελαττωματικός.

**Ενέργεια**: αναφέρετε το σφάλμα στην υπηρεσία οργάνων.

Έναρξη δεν επιτρέπεται : ανεπαρκής απολυμαντικό S-271

Αυτό το μήνυμα εμφανίζεται εάν δεν είναι ενεργό το πρόγραμμα απολύμανσης και ο αισθητήρας στάθμης είναι ενεργοποιημένος .Όταν εμφανιστεί αυτή η αναφορά, δεν μπορεί να ξεκινήσει ένα πρόγραμμα απολύμανσης.

**Αιτία**: το νερό στη λεκάνη έκπλυσης προκαλεί την αναφορά του αισθητήρα στάθμης του υγρού.

**Ενέργεια**: περιμένετε μέχρι να αδειάσει η λεκάνη. Βεβαιωθείτε ότι το κάλυμμα είναι κλειστό έτσι ώστε η λεκάνη μπορεί αυτόματα να τρέξει κενή.

**Αιτία**: ο αισθητήρας στάθμης λεκάνης είναι ελαττωματικός, με αποτέλεσμα να παραμένει υψηλός ακόμη και αν η λεκάνη είναι άδεια.

**Ενέργεια**: αναφέρετε το σφάλμα στην υπηρεσία οργάνων για επισκευές.

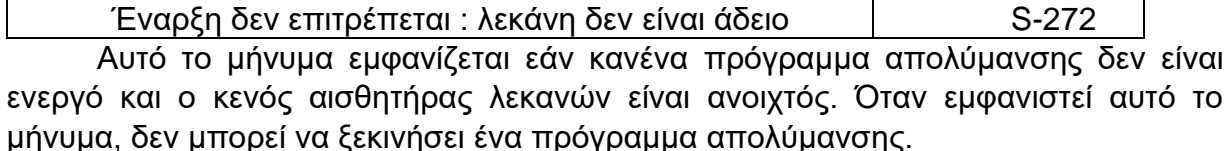

**Αιτία**: το νερό στη λεκάνη έκπλυσης προκαλεί την αναφορά του αισθητήρα στάθμης του υγρού.

**Ενέργεια**: περιμένετε μέχρι να αδειάσει η λεκάνη. Βεβαιωθείτε ότι το κάλυμμα είναι κλειστό έτσι ώστε η λεκάνη μπορεί αυτόματα να τρέξει κενή.

**Αιτία**: η αναφορά έντασης στην οθόνη δεν είναι μηδέν, επομένως το σύστημα δεν είναι απελευθερωμένο.

**Ενέργει**α: κλείστε το κάλυμμα και περιμένετε έως ότου το μήνυμα μετακινηθεί στο μηδέν. Αυτό μπορεί να πάρει μερικά λεπτά. Εάν δεν υπάρχει αποτέλεσμα, δείτε τα εξής αιτία παρακάτω.

**Αιτία**: ο κενός αισθητήρας λεκάνης είναι ελαττωματικός, προκαλώντας την υψηλή ανάγνωση όταν η λεκάνη είναι άδεια.

**Ενέργεια:** αναφέρετε το σφάλμα στην υπηρεσία οργάνων για επισκευές

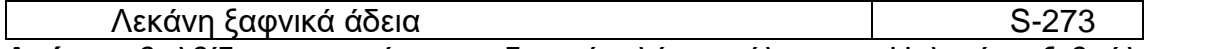

**Αιτία**: η βαλβίδα αποστράγγισης διαρρέει λόγω μόλυνσης. Η λεκάνη ξεβγάλματος αδειάζει κατά το ξέπλυμα.

**Ενέργεια**: ελέγξτε εάν υπάρχει ακόμα υγρό στη λεκάνη. Εάν η λεκάνη είναι κενή, πιέστε το κουμπί στάσεων και αναφέρετε το ελάττωμα στο τμήμα συντήρησης. Εάν η λεκάνη είναι γεμάτη δείτε την αιτία παρακάτω.

**Αιτία**: ο κενός αισθητήρας λεκάνης είναι ελαττωματικός.

**Ενέργεια**: πατήστε το κουμπί διακοπής και αναφέρετε το σφάλμα στο τμήμα συντήρησης.

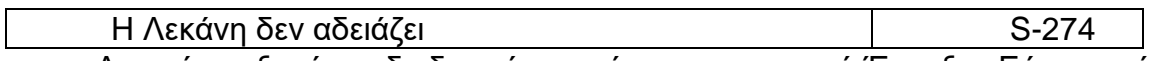

Δοκιμάστε ξανά τη διαδικασία πατώντας το κουμπί Έναρξη. Εάν το μήνυμα επαναληφθεί, πατήστε το Κουμπί διακοπής.

**Αιτία**: η αποχέτευση είναι μπλοκαρισμένη.

**Ενέργεια**: ελέγξτε εάν η λεκάνη ξεβγάλματος αδειάζει σωστά. Αν δεν το κάνει, επικοινωνήστε με το τμήμα συντήρησης. Εάν το κάνει, δείτε τις αιτίες παρακάτω όπως αναφέρονται.

**Αιτία**: η βαλβίδα αποστράγγισης είναι ελαττωματική εάν το επίπεδο έντασης δεν μειωθεί.

**Ενέργεια**: εάν το επίπεδο δεν μειωθεί, αναφέρετε το σφάλμα στο τμήμα συντήρησης. Εάν το επίπεδο πέσει κάτω, δείτε τις αιτίες παρακάτω.

**Αιτία**: ο σωλήνας αποστράγγισης κρεμάει, και προκαλεί έτσι τη λειτουργία της λεκάνης έκπλυσης. αδειάστε πολύ αργά.

**Ενέργεια**: Ελέγξτε τον εύκαμπτο σωλήνα αποστράγγισης. Εάν χαλαρώνει, αναφέρετε την κατάσταση στο τμήμα συντήρησης. Εάν ο εύκαμπτος σωλήνας δεν κρεμάει, δείτε την αιτία που αναφέρεται παρακάτω.

**Αιτία**: ο κενός αισθητήρας λεκάνης είναι ελαττωματικός.

**Ενέργεια**: αναφέρετε την κατάσταση στην υπηρεσία οργάνων

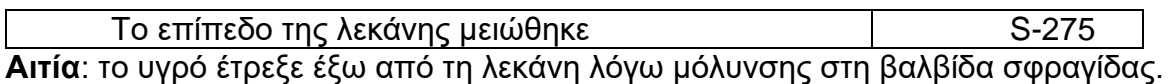

**Ενέργεια**: αναφέρετε το σφάλμα στο Τμήμα Συντήρησης. Εάν η δεξαμενή είναι πλήρης, πατήστε το κουμπί Έναρξη για να δοκιμάσετε να εκτελέσετε το πρόγραμμα. Εάν η δεξαμενή είναι κενή, αλλάξτε τη δεξαμενή και επανεκκινήστε το πρόγραμμα.

**Αιτία**: η βαλβίδα αποστράγγισης άνοιξε λόγω ελέγχου σφάλματος.

**Ενέργεια**: αναφέρετε το σφάλμα στο Τμήμα Συντήρησης.

**Αιτία**: ο αισθητήρας στάθμης λεκάνης έκπλυσης είναι ελαττωματικός ή μολυσμένος.

**Ενέργεια** : αναφέρετε το σφάλμα στο Τμήμα Συντήρησης

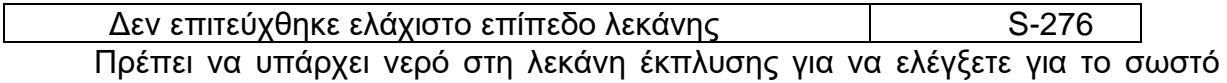

μπλοκ σύνδεσης.

**Αιτία**: η βαλβίδα αποστράγγισης διαρρέει.

**Ενέργεια**: πιέστε το κουμπί Έναρξης και για να δείτε εάν το νερό στραγγίζει από τη λεκάνη. Εάν όχι, επικοινωνήστε με το τμήμα συντήρησης. Αν το νερό αποχετεύεται , δείτε την αιτία παρακάτω.

**Αιτία**: ο κενός αισθητήρας λεκάνης είναι ελαττωματικός, οπότε ο έλεγχος του μπλοκ εκτελείται εσφαλμένα.

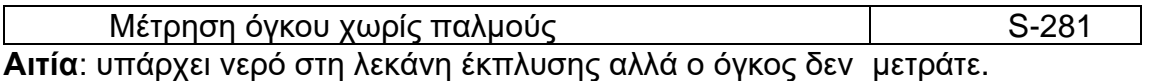

**Ενέργεια**: πατήστε το κουμπί διακοπής. Συμβουλευτείτε το τμήμα συντήρησης

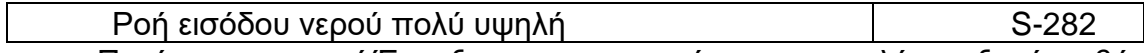

Πατήστε το κουμπί Έναρξη για να επιχειρήσετε να εκτελέσετε ξανά το βήμα της διαδικασίας. Εάν το μήνυμα επαναληφθεί, πατήστε το κουμπί διακοπής.

**Αιτία**: η λεκάνη έκπλυσης γεμίζει πολύ γρήγορα επειδή η πίεση παροχής νερού πολύ υψηλή.

**Ενέργεια**: πατήστε το κουμπί διακοπής και αναφέρετε την κατάσταση στο τμήμα συντήρησης.

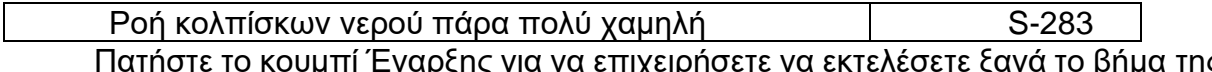

αρςης για να επιχειρησετε να εκτελεσετε ξανά το βήμα της διαδικασίας. Εάν το μήνυμα επαναληφθεί, πατήστε το κουμπί διακοπής.

**Αιτία**: η λεκάνη γεμίζει πολύ αργά επειδή η πίεση παροχής νερού είναι πολύ χαμηλή ή το φίλτρο είναι μολυσμένο.

**Ενέργεια**: πατήστε το κουμπί έναρξης για να συνεχίσετε το πρόγραμμα και να δώσετε ιδιαίτερη προσοχή στο νερό καθώς εισέρχεται στη λεκάνη. Εάν η ροή είναι αδύναμη, αναφέρετέ το στο Τμήμα Συντήρησης. Εάν η ροή είναι κανονική, δείτε την πιθανή αιτία παρακάτω.

**Αιτία**: ο μετρητής όγκου είναι μολυσμένος ή ελαττωματικός.

**Ενέργεια**: πατήστε το κουμπί διακοπής και αναφέρετε την κατάσταση στο τμήμα συντήρησης.

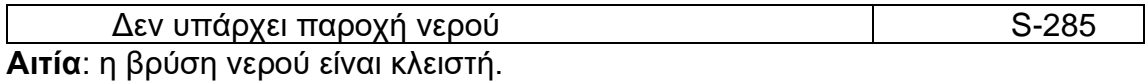

**Ενέργεια**: ελέγξτε τη βρύση νερού. Εάν είναι ανοιχτή, δείτε την πιθανή αιτία παρακάτω. Εάν η βρύση είναι κλειστή, ανοίξτε την και πατήστε το κουμπί Έναρξη.

**Αιτία**: η βαλβίδα παροχής νερού είναι ελαττωματική.

**Ενέργεια**: αναφέρετε την κατάσταση στο Τμήμα Συντήρησης.

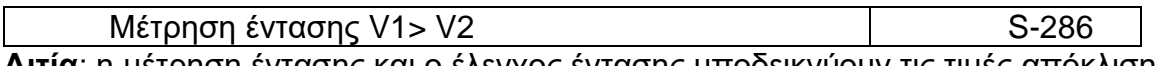

**Αιτία**: η μέτρηση έντασης και ο έλεγχος έντασης υποδεικνύουν τις τιμές απόκλισης

**Ενέργεια**: Σταματήστε το πρόγραμμα και αναφέρετε το σφάλμα στην υπηρεσία συντήρησης.

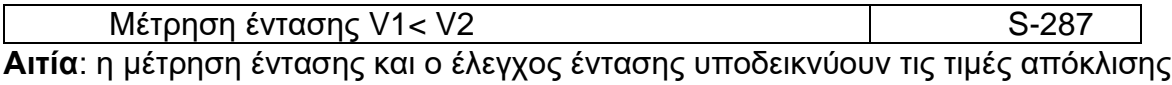

**Ενέργεια**: Σταματήστε το πρόγραμμα και αναφέρετε το σφάλμα στην υπηρεσία συντήρησης.

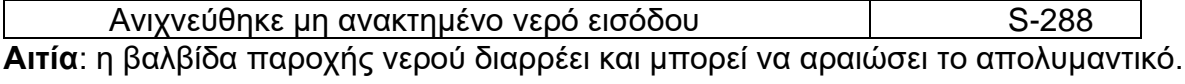

**Ενέργεια**: αναφέρετε το σφάλμα στο Τμήμα Συντήρησης.

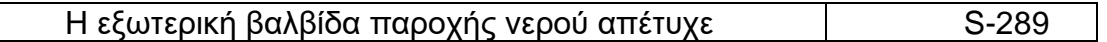

**Αιτία**: η βαλβίδα παροχής νερού στη μονάδα φίλτρων διαρρέει, έτσι δεν μπορεί να γίνει απολύμανση μηχανής.

**Ενέργεια**: αναφέρετε το σφάλμα στο Τμήμα Συντήρησης

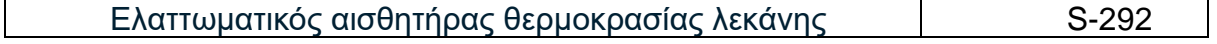

Αυτό το σφάλμα παρουσιάζεται ανεξάρτητα από το λογισμικό και είναι μια ακραία κατάσταση. Πατώντας το κουμπί διακοπής δεν έχει καμία επίδραση. Η διακοπή του προγράμματος συνιστάται μόνο μετά από όταν ο τεχνικός έχει κρίνει την κατάσταση. Το πρόγραμμα μπορεί να διακοπεί μέσω της λειτουργίας εμπειρογνωμόνων .Μετά την επίλυση του σφάλματος, το πρόγραμμα μπορεί να συνεχιστεί.

**Αιτία:** ο αισθητήρας θερμοκρασίας είναι ελαττωματικός εάν το μήνυμα θερμοκρασίας στην οθόνη είναι υψηλότερη από 100°C.

**Ενέργεια**: αναφέρετε το σφάλμα στο Τμήμα Συντήρησης.

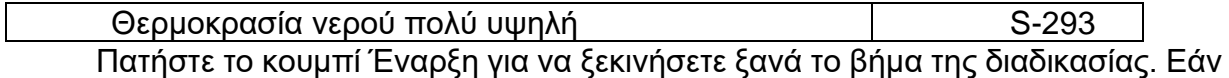

το μήνυμα επαναληφθεί, πατήστε το Κουμπί διακοπής.

**Αιτία**: το μπλοκ αποστράγγισης είναι πολύ ζεστό μετά από ένα πρόγραμμα απολύμανσης.

**Ενέργεια**: περιμένετε πέντε λεπτά ή ρίξτε κρύο νερό στη λεκάνη ξεβγάλματος για να δείτε αν η θερμοκρασία που υποδεικνύεται στην οθόνη πέφτει.

**Αιτία**: η βαλβίδα ρύθμισης ή ανάμιξης είναι εκτός λειτουργίας, προκαλώντας το νερό παροχής να είναι πολύ ζεστό.

**Ενέργεια**: πιέστε το κουμπί στάσεων και ελέγξτε ή ρυθμίστε τη ρύθμιση βαλβίδας ανάμιξης. Περιμένετε λίγο μέχρι το νερό στο μηχάνημα να έχει κρυώσει. Στη συνέχεια, ξεκινήστε ξανά το πρόγραμμα.

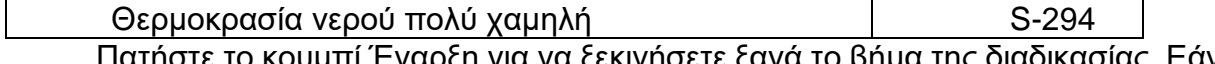

Πατήστε το κουμπί Έναρξη για να ξεκινήσετε ξανά το βήμα της διαδικασίας. Εάν το μήνυμα επαναληφθεί, πατήστε το Κουμπί διακοπής.

**Αιτία**: η βαλβίδα ρύθμισης ή μίξης είναι εκτός λειτουργίας, προκαλώντας την παροχή νερού να είναι πολύ κρύα.
**Ενέργεια**: επικοινωνήστε με το τμήμα συντήρησης. Πατήστε το κουμπί διακοπής και ελέγξτε ή ρυθμίστε τη βαλβίδα ανάμιξης. Ξεκινήστε το πρόγραμμα και ελέγξτε εάν η θερμοκρασία που υποδεικνύεται στην οθόνη είναι σωστή για το πρόγραμμα.

**Αιτία**: η παροχή ζεστού νερού παραμένει στάσιμη.

**Ενέργεια**: πατήστε το κουμπί διακοπής και συμβουλευτείτε τη συντήρηση τμήμα.

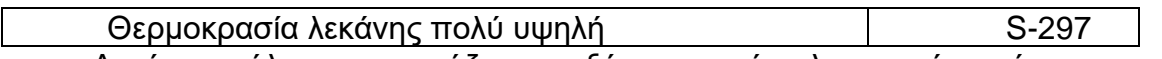

Αυτό το σφάλμα παρουσιάζεται ανεξάρτητα από το λογισμικό και είναι μια ακραία κατάσταση. Πατώντας το κουμπί διακοπής δεν έχει καμία επίδραση. Η διακοπή του προγράμματος συνιστάται μόνο μετά από όταν ο τεχνικός έχει κρίνει τη κατάσταση. Το πρόγραμμα μπορεί να διακοπεί μέσω της λειτουργίας εμπειρογνωμόνων. Μετά την επίλυση του σφάλματος, το πρόγραμμα μπορεί να συνεχιστεί.

**Αιτία**: η θερμοκρασία του νερού στη λεκάνη έκπλυσης είναι πολύ υψηλή:

- Απολύμανση οργάνων: >50°C.
- Απολύμανση μηχανών: >90°C.

**Ενέργεια**: Σταματήστε το πρόγραμμα και αναφέρετε το σφάλμα στη υπηρεσία συντήρησης.

Ο μετρημένος χρόνος επαφής είναι πολύ μικρός S-511

Ο καθορισμένος χρόνος επαφής είναι το άθροισμα του χρόνου για διαφορετικά βήματα (SV + SS + SC + RS = επιλογή).

**Αιτία**: υπήρξε αλλαγή στον χρόνο αποστράγγισης και πλήρωσης για τη λεκάνη.

**Ενέργεια**: αναφέρετε το σφάλμα στη συντήρηση, ώστε να μπορούν να επαναβαθμονόμηθουν.

**Αιτία:** οι παράμετροι του προγράμματος έχουν αλλάξει.

**Ενέργεια**: αναφέρετε το σφάλμα στη διαχείριση του συστήματος

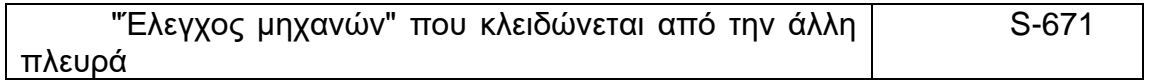

**Αιτία**: το πρόγραμμα απολύμανσης του μηχανήματος είναι ενεργό. Δεν είναι δυνατόν να χρησιμοποιήστε αυτήν την πλευρά του μηχανήματος.

**Ενέργεια**: Περιμένετε έως ότου το πρόγραμμα εκτελεστεί πλήρως.

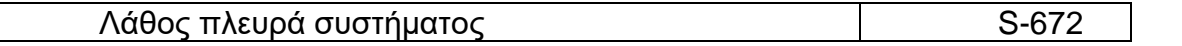

**Αιτία**: το πρόγραμμα απολύμανσης του μηχανήματος ξεκινά από τη δεξιά πλευρά αντί για την αριστερή πλευρά.

**Ενέργεια**: ακυρώστε την επιλογή από τη δεξιά πλευρά και επανεκκινήστε την στα αριστερή πλευρά.

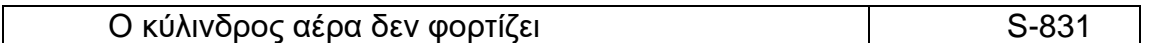

**Αιτία**: ο κύλινδρος χρησιμοποιείται για τον έλεγχο της συνδεσιμότητας από το ενδοσκόπιο στο MEDIVATORS ADVANTAGE PLUS. Ο κύλινδρος δεν είναι συμπληρωμένος έτσι ώστε ο έλεγχος να μην μπορεί να εκτελεστεί.

**Ενέργεια**: αυτό είναι το τελευταίο βήμα του κύκλου απολύμανσης. Όταν όλα τα κανάλια είναι ακόμα συνδεδεμένα, το ενδοσκόπιο απολυμαίνετε σωστά. Ελέγξτε οπτικά τη σύνδεση και αναφέρετε το σφάλμα στο συντηρητή.

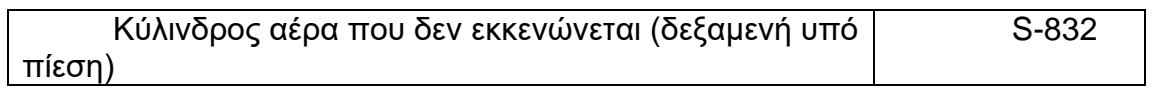

**Αιτία**: ο κύλινδρος χρησιμοποιείται για τον έλεγχο της συνδεσιμότητας από το ενδοσκόπιο στο MEDIVATORS ADVANTAGE PLUS.Ο κύλινδρος δεν μπορεί να εξαερίζεται μετά την εκτέλεση του ελέγχου.

**Ενέργεια**: αναφέρετε το σφάλμα στον συντηρητή.

### **ΕΛΕΓΧΟΣ ΣΦΑΛΜΑΤΩΝ (AS-I)**

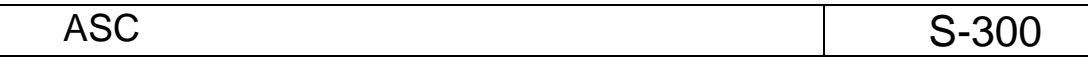

Οι κωδικοί αναφοράς είναι οι εξής::

- F = αριθμός σφάλματος
- S = Αριθμός βήματος όπου παρουσιάστηκε το σφάλμα στο πρόγραμμα
- T = κείμενο σφάλματος που περιγράφει την ανεπιθύμητη κατάσταση

Μετά από ένα σφάλμα S300, η φάση διακόπτεται και το πρόγραμμα μεταβαίνει αυτόματα στη φάση μετά το ξέβγαλμα (μια ασφαλής διαδικασία εκτέλεσης).

Τα πιθανά σφάλματα παρατίθενται στον πίνακα 2 παρακάτω

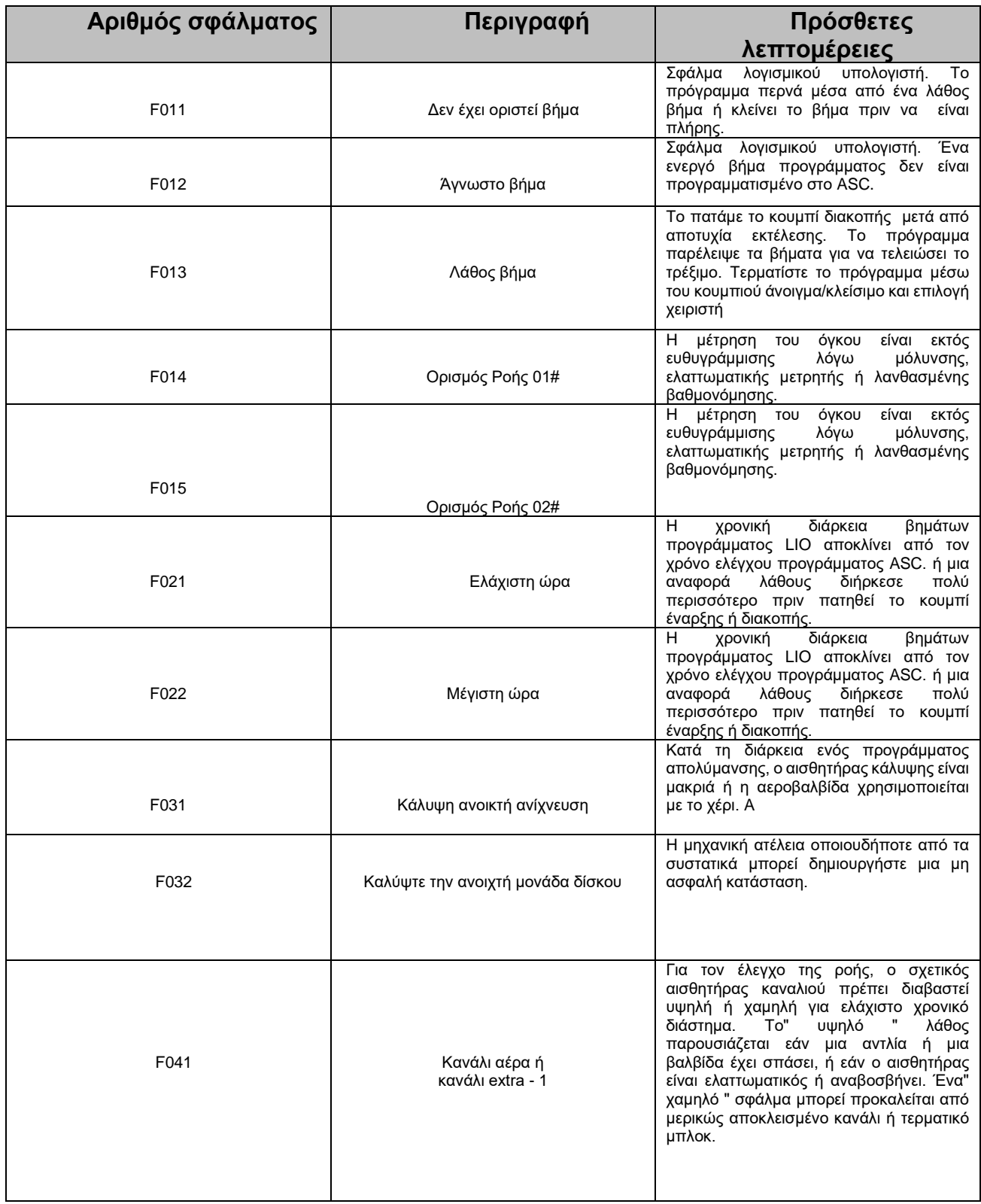

#### Πίν.2: Λεπτομέρειες Σφάλματος Ελέγχου S-300

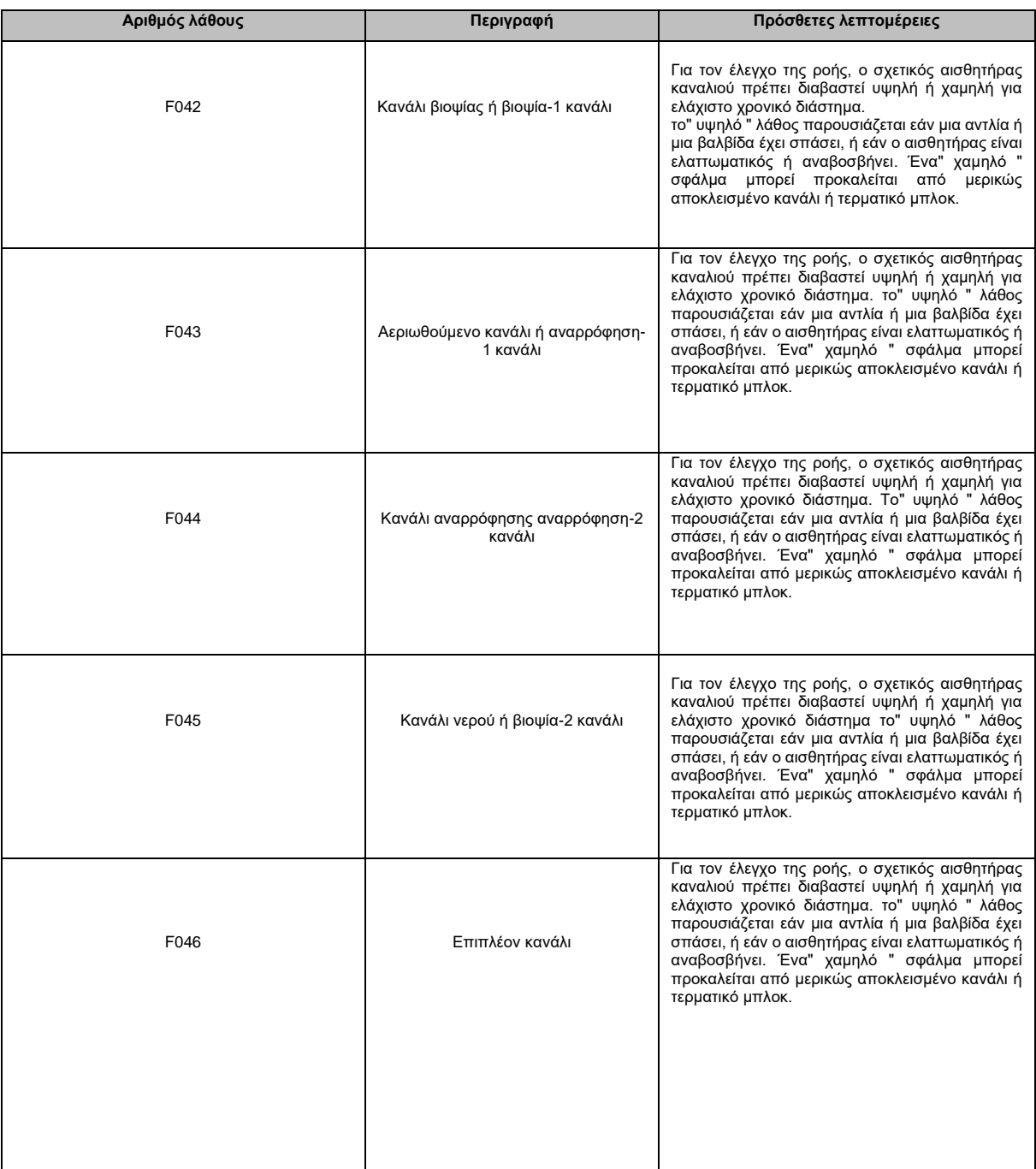

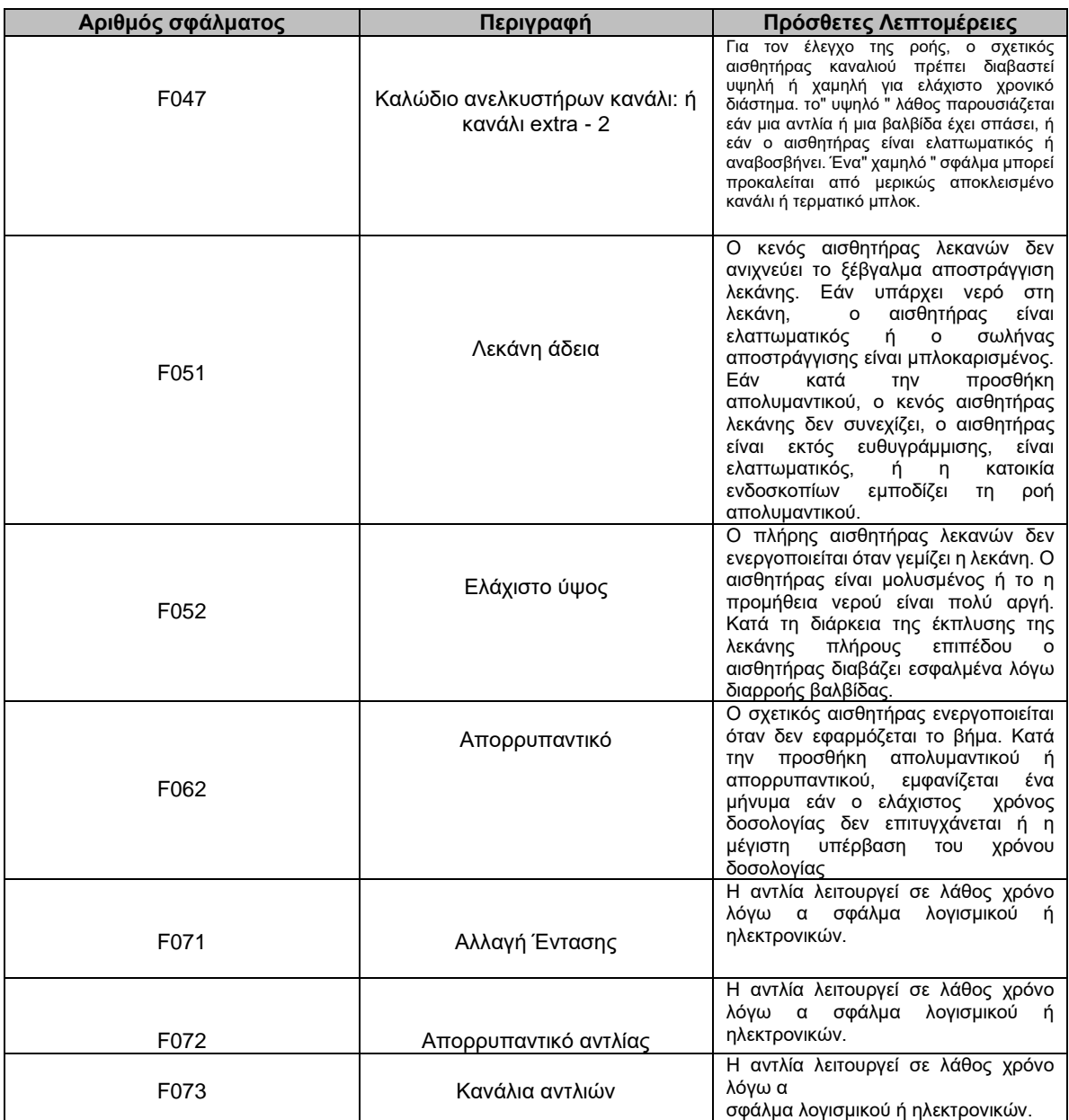

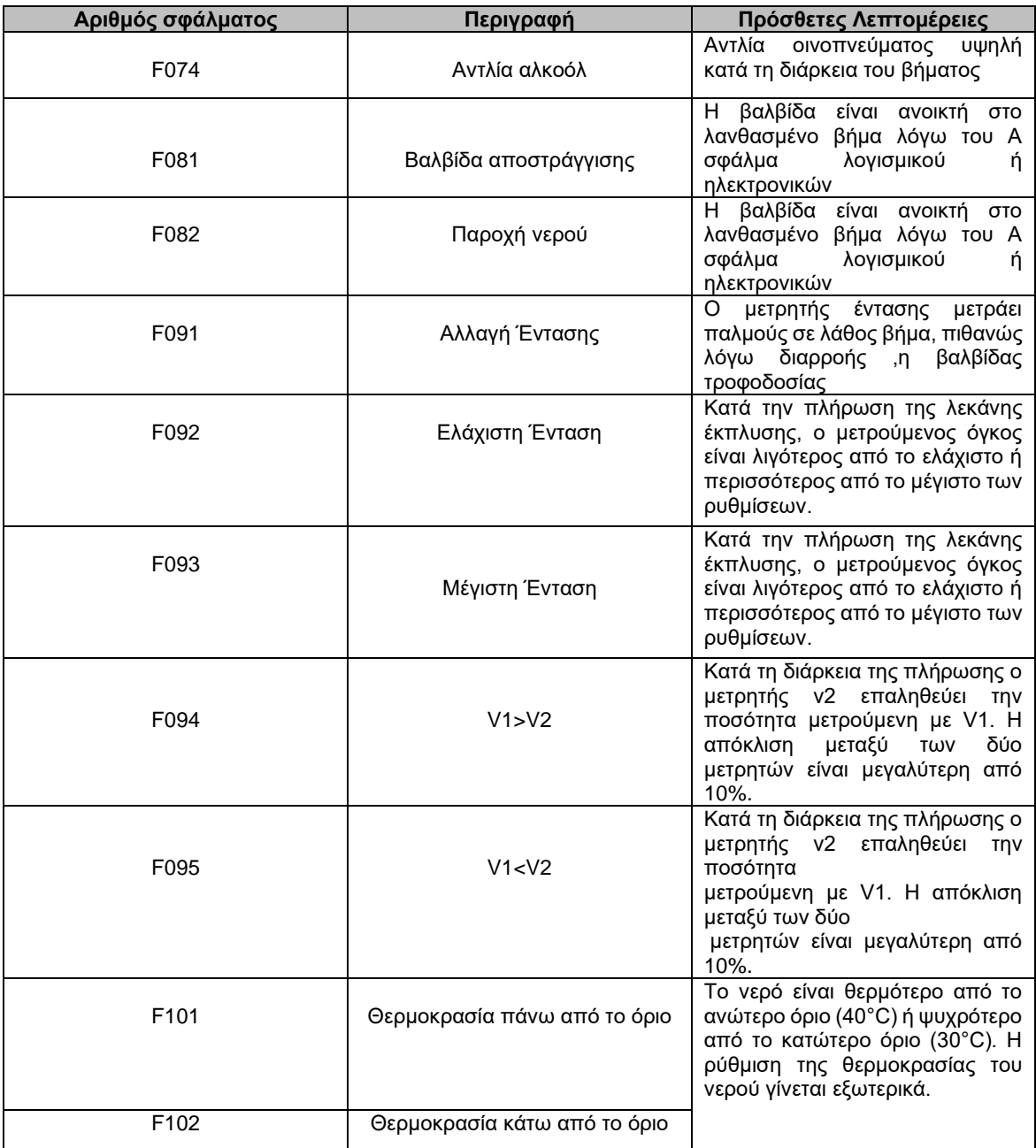

**Αιτία**: το πρόγραμμα asi Safety Control (ASC) εντοπίζει ένα σφάλμα. A ο αισθητήρας ή η βαλβίδα μπορεί να είχαν λανθασμένη κατάσταση για σύντομο χρονικό διάστημα το πρόγραμμα απορρίφθηκε ως μη ασφαλές. Εάν το σφάλμα συνέβη στο τέλος ενός βήματος, το μήνυμα βρίσκεται σε εξέλιξη αναφοράς του επόμενου βήματος.

**Ενέργεια**: μια σωστή περιγραφή είναι σημαντική για μια καλή ανάλυση.

- Σημειώστε τους κωδικούς και το κείμενο.
- Αναφέρετε το σφάλμα και την περιγραφή στο τμήμα συντήρησης
- Περιμένετε μέχρι να σταματήσει το πρόγραμμα.
- Πατήστε το κουμπί Άνοιγμα / Κλείσιμο.
- Ξεκινήστε ένα πρόγραμμα επαναφοράς.
- Επανεκκινήστε την απολύμανση του ενδοσκοπίου.

**Αιτία**: ένα σφάλμα υπολογιστή διακόπτει το πρόγραμμα. Το ASC σηματοδοτεί την μη ασφαλής κατάσταση και στέλνει ένα μήνυμα σφάλματος.

**Ενέργεια**: σημειώστε τον κωδικό και την περιγραφή. Αξιολογήστε εάν ο υπολογιστής λειτουργεί αναφέρετε το σφάλμα και την περιγραφή στο Τμήμα Συντήρησης

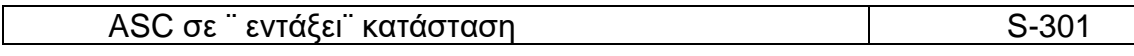

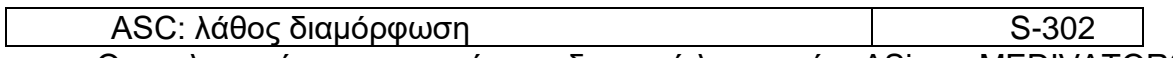

Ο υπολογιστής επικοινωνεί με τη διεπαφή λειτουργίας ASi στο MEDIVATORS ® σύστημα επεξεργασίας ADVANTAGE PLUS ® . Αυτή η διεπαφή μεταδίδει ένα σήμα κάθε 20 msec για να ελέγξετε την κατάσταση του σήματος μέσα και έξω από τον υπολογιστή. Εάν αυτή η επικοινωνία σταματήσει ή διακοπεί τότε εμφανίζεται το σφάλμα.

**Αιτία**: το πρόγραμμα ελέγχου ασφάλειας ASi βρήκε ένα σφάλμα σε ένα από τα ηλεκτρονικά εξαρτήματα ή ο ελεγκτής δεν λειτουργεί.

**Ενέργεια** : αναφέρετε το σφάλμα στο Τμήμα Συντήρησης.

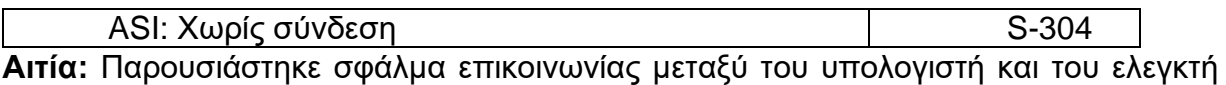

ηλεκτρονικής κίνησης.

1. Δεν υπάρχει σειριακή σύνδεση με τον υπολογιστή

2. Η τροφοδοσία ή το βύσμα αποσυνδέεται

3. Ο ελεγκτής κίνησης είναι ελαττωματικός.

**Ενέργεια:** βεβαιωθείτε ότι όλα τα καλώδια είναι συνδεδεμένα στον υπολογιστή και στα 230 Συνδέστε. Αναφέρετε το σφάλμα στο Τμήμα Συντήρησης

Χειροκίνητος έλεγχος Ενεργός S-350 **Αιτία**: ο χειροκίνητος έλεγχος στην οθόνη εμπειρογνωμόνων είναι ενεργός και δεν έχει αφεθεί ελεύθερος.

**Ενέργεια**: κάντε κλικ στο κουμπί "απελευθέρωση όλων" στην οθόνη εμπειρογνωμόνων

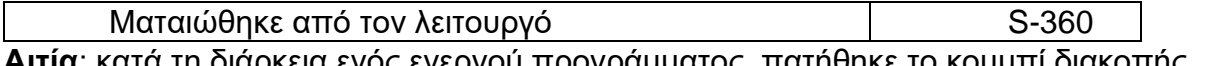

**Αιτία**: κατά τη διάρκεια ενός ενεργού προγράμματος, πατήθηκε το κουμπί διακοπής.

**Ενέργεια**: το μήνυμα αποθηκεύεται αυτόματα στην αναφορά εκτέλεσης

## **ΠΡΟΗΔΟΠΟΙΗΤΙΚΑ ΣΦΑΛΜΑΤΑ**

ASC: Χωρίς σύνδεση Montangular Montangular Montangular Montangular Montangular Montangular Montangular Montangu **Αιτία**: Παρουσιάστηκε σφάλμα επικοινωνίας μεταξύ του υπολογιστή και του ηλεκτρονικού ελεγκτή κίνησης.

- 1. Δεν υπάρχει σειριακή σύνδεση με τον υπολογιστή
- 2. Η τροφοδοσία ή το βύσμα αποσυνδέεται
- 3. Ο ελεγκτής κίνησης είναι ελαττωματικός.

**Ενέργεια**: βεβαιωθείτε ότι όλα τα καλώδια είναι συνδεδεμένα στον υπολογιστή και στα 230V Συνδέστε. Αναφέρετε το σφάλμα στο Τμήμα Συντήρησης

ASC: Λάθος διαμόρφωση M-702 **Αιτία**: το πρόγραμμα ελέγχου ασφάλειας ASi βρήκε ένα σφάλμα σε ένα από τα ηλεκτρονικά συστατικά, ή ο ελεγκτής δεν είναι στο τρέξιμο.

**Ενέργεια**: αναφέρετε το σφάλμα με αριθμό στο Τμήμα Συντήρησης.

ASC: Λάθος κατάσταση και ανενερνό εξώφυλλο do do W-703

**Αιτία**: το πρόγραμμα ελέγχου ασφάλειας ASi απέρριψε την προηγούμενη εκτέλεση και μπλοκάρει το κάλυμμα. Το LED είναι κόκκινο. Το κάλυμμα παραμένει κλειστό υπό τις ακόλουθες προϋποθέσεις:

- Παρουσιάστηκε σφάλμα κατά τη διάρκεια ενός προγράμματος επαναφοράς.
- Υπήρξε διακοπή ρεύματος.
- Υπάρχει σφάλμα λογισμικού.
- Το πρόγραμμα-LION έχει κλείσει.
- Υπάρχει ένα ηλεκτρονικό σφάλμα

**Ενέργεια :** το τμήμα συντήρησης μπορεί να έχει πρόσβαση στην υπηρεσία εμπειρογνωμόνων για να τερματίσει τη διαδικασία και να κάνει μια επισκευή. Εκτελέστε το πρόγραμμα απολύμανσης σε μια ασφαλή κατάσταση ώστε να ξεκινήσει το προγράμματος επαναφοράς.

- Πατήστε το κουμπί Έναρξη.
- Πατήστε το κουμπί Μενού.
- Επιλέξτε το αναγνωριστικό χειριστή σας
- Επιλέξτε την επαναφορά του προγράμματος μετά τη διακοπή του προγράμματος.
- Πατήστε το κουμπί Έναρξη.

• Εάν αυτό το πρόγραμμα είναι έτοιμο, τότε το κάλυμμα μπορεί να ανοίξει καθώς αφαιρείται με ασφάλεια το ενδοσκόπιο. Μετά το άνοιγμα του καλύμματος, το μήνυμα εξαφανίζεται και το κόκκινο LED σβήνει. το μήνυμα κατάστασης "ASC (απόρριψη)" ισχύει για το πρόγραμμα. Η κατάσταση του οργάνου "δεν είναι κατάλληλη για χρήση" είναι εφαρμόσιμη στο ενδοσκόπιο.

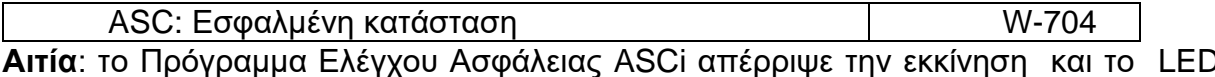

<mark>8Ci απέρριψε την εκκίνηση και το LED</mark> είναι κόκκινο.

**Ενέργεια**: ανοίξτε το κάλυμμα έτσι ώστε το μήνυμα να εξαφανιστεί και το κόκκινο LED σβήσει. Αυτό διαρκεί 4 δευτερόλεπτα. Το πρόγραμμα ελέγχου είναι τώρα σε λειτουργία και σε ετοιμότητα.

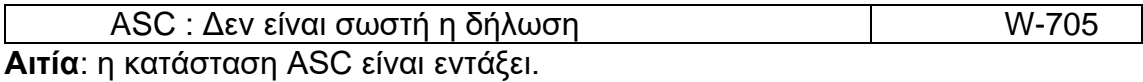

**Ενέργεια**: Καμία

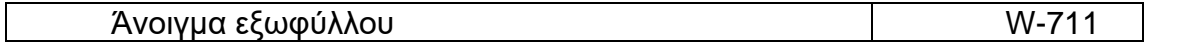

Αυτό το μήνυμα εμφανίζεται εάν δεν είναι ενεργό το πρόγραμμα απολύμανσης και ο αισθητήρας καλύμματος είναι πρόγραμμα απολύμανσης δεν μπορεί να ξεκινήσει.

**Αιτία**: το κάλυμμα είναι ανοιχτό.

**Ενέργεια**: πατήστε το κουμπί Άνοιγμα / Κλείσιμο και μετά το κουμπί Έναρξη.

**Αιτία**: υπάρχει ελάττωμα αισθητήρα κάλυψης, προκαλώντας την εμφάνιση του μηνύματος ακόμα κι αν το κάλυμμα είναι κλειστό.

**Ενέργεια**: αναφέρετε την κατάσταση στο τμήμα συντήρησης για επισκευές

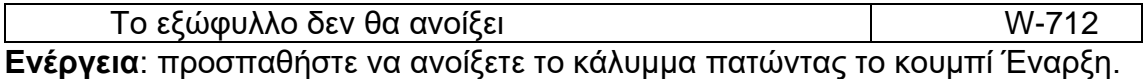

**Αιτία**: η πίεση του αέρα είναι πολύ χαμηλή για να ανοίξει το κάλυμμα.

**Ενέργεια**: ανοίξτε το μπροστινό κάλυμμα και ελέγξτε τους μετρητές πίεσης. Αναφαίρετε οποιεσδήποτε ασυνήθιστες αναγνώσεις στην υπηρεσία οργάνων.

**Αιτία**: το κάλυμμα είναι μπλοκαρισμένο.

**Ενέργεια** : δείτε αν το μπλοκάρισμα μπορεί να παρατηρηθεί οπτικά, επίσης στο πίσω μέρος της πλευράς, και προσπαθήστε αν είναι δυνατόν να το αφαιρέσετε. Εάν αυτό δεν λειτουργεί: αναφέρετε το πρόβλημα στο Τμήμα Συντήρησης.

**Αιτία**: μια βαλβίδα ελέγχου προβλήματος προκαλεί τον κύλινδρο κάλυψης δυσλειτουργίας.

**Ενέργεια** : αναφέρετε την κατάσταση στο Τμήμα Συντήρησης.

**Αιτία**: το κουμπί ανοίγματος/κλεισίματος πατήθηκε πολύ.

**Ενέργεια**: πατήστε ξανά το κουμπί αλλά για μικρότερο χρονικό διάστημα

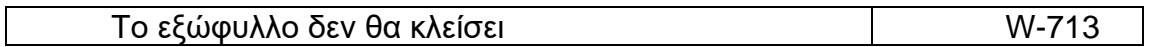

**Ενέργεια:** πιέστε το κουμπί έναρξης για να κλείσετε την κάλυψη ή να κλείσετε την κάλυψη προσεκτικά με το χέρι και δοκιμάστε για να δείτε αν κινείται.

**Αιτία:** το κάλυμμα είναι μπλοκαρισμένο.

στραγγίστε τη λεκάνη.

**Ενέργεια**: δείτε αν μπορεί να παρατηρηθεί το μπλοκάρισμα και προσπαθήστε να το αφαιρέσετε εάν είναι δυνατόν. Εάν δεν μπορεί να παρατηρηθεί απόφραξη, αναφέρετε το πρόβλημα στο τμήμα συντήρησης.

**Αιτία**: ο αισθητήρας κάλυψης είναι ελαττωματικός ή εκτός ευθυγράμμισης.

**Ενέργεια**: συμβουλευτείτε το τμήμα συντήρησης.

**Αιτία**: το κουμπί ανοίγματος/κλεισίματος πατήθηκε πολύ.

**Ενέργεια**: πατήστε ξανά το κουμπί αλλά για μικρότερο χρονικό διάστημα.

**Αιτία**: υπάρχει ελαττωματική βαλβίδα αέρα ή η πίεση πεπιεσμένου αέρα είναι πολύ χαμηλή για να ανοίξει το κάλυμμα.

**Ενέργεια**: αναφέρετε την κατάσταση στο Τμήμα Συντήρησης

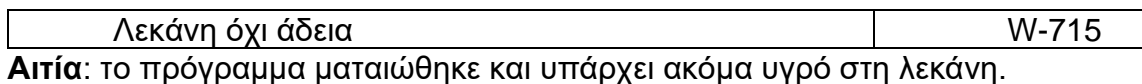

**Ενέργεια**: ανοίξτε την κάλυψη για να διακόψετε το πρόγραμμα και αυτόματα

**Αιτία**: υπάρχει υγρό στη λεκάνη επειδή η αποστράγγιση είναι μπλοκαρισμένη ή η η βαλβίδα είναι ελαττωματική.

**Ενέργεια**: ελέγξτε εάν χρησιμοποιείται η αποχέτευση και αναφέρετε το πρόβλημα στο τμήμα συντήρησης.

**Αιτία**: δεν υπάρχει υγρό στη λεκάνη έκπλυσης. Υπάρχει αισθητήρας ελαττώματος λεκάνης .

**Ενέργεια**: αναφέρετε το πρόβλημα στο Τμήμα Συντήρησης

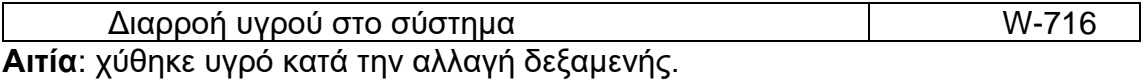

**Ενέργεια**: αφαιρέστε το υγρό και στεγνώστε τον αισθητήρα (το πράσινο βύσμα) προσεκτικά. Η επαναφορά του αισθητήρα μπορεί να διαρκέσει λίγα λεπτά.

**Αιτία**: ενώ βρίσκεται σε κατάσταση αναμονής, ανιχνεύεται υγρό στο κάτω μέρος της μηχανής. Πιθανές αιτίες είναι η διαρροή ή ένας αισθητήρας που έχει ρυθμιστεί στο λάθος επίπεδο.

**Ενέργεια**: αναφέρετε την κατάσταση στο Τμήμα Συντήρησης

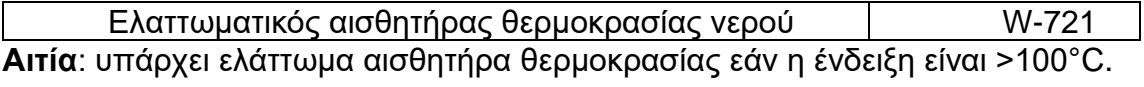

**Ενέργεια**: αναφέρετε το πρόβλημα στο Τμήμα Συντήρησης

Aισθητήρας S03 απορρυπαντικό υψηλό M-743 **Αιτία**: ένας αισθητήρας είναι εκτός ευθυγράμμισης ή το σύστημα δοσολογίας απορρυπαντικού είναι φραγμένο.

**Ενέργεια**: αναφέρετε την προειδοποίηση στο Τμήμα Συντήρησης.

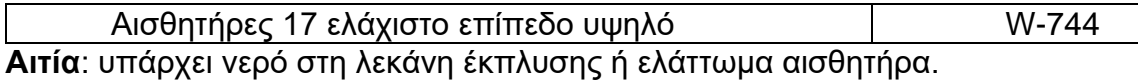

**Ενέργεια**: κλείστε το κάλυμμα για να αφήσετε τη λεκάνη να αδειάσει. Αναφέρετε την προειδοποίηση προς το τμήμα συντήρησης.

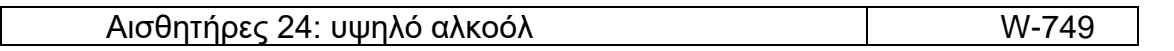

**Αιτία:** ένας αισθητήρας είναι εκτός ευθυγράμμισης ή το σύστημα δοσολογίας αλκοόλ είναι φραγμένο.

**Ενέργεια**: αναφέρετε την προειδοποίηση στο Τμήμα Συντήρησης

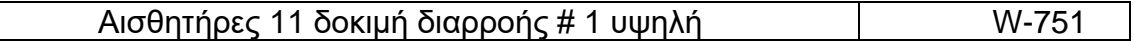

**Αιτία**: ο κύκλος απολύμανσης αποτυγχάνει ή ο χρήστης πίεσε το κουμπί ακύρωσης τερματισμού του κύκλου

**Ενέργεια**: ανοίξτε το καπάκι της λεκάνης και αποσυνδέστε το μπλοκ καναλιού από τα πολλαπλά κανάλια. Η πίεση δεν πρέπει να απελευθερωθεί και το προειδοποιητικό μήνυμα πρέπει να εξαφανιστεί. Επανεγκαταστήστε το μπλοκ καναλιών, κλείστε το καπάκι της λεκάνης και τώρα μπορεί να ξεκινήσει ένας νέος κύκλος

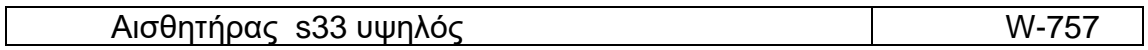

Αυτό το μήνυμα εμφανίζεται εάν δεν είναι ενεργό το πρόγραμμα απολύμανσης. Η προειδοποίηση πρέπει να διαγραφεί πριν από την επανεκκίνηση ενός προγράμματος.

**Αιτία**: ο αισθητήρας κυλίνδρου αέρα είναι εκτός ευθυγράμμισης ή ελαττωματικός.

**Ενέργεια**: αναφέρετε το σφάλμα στη συντήρηση.

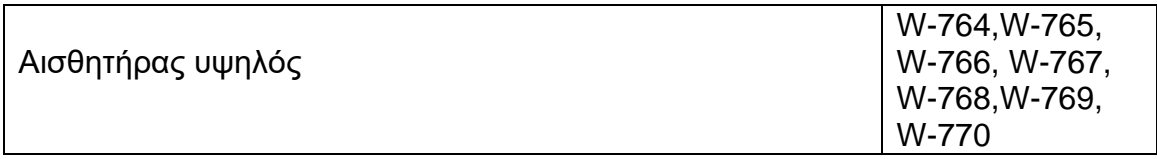

Αυτό το μήνυμα εμφανίζεται όταν το μηχάνημα βρίσκεται σε κατάσταση αναμονής και ένας από τους αισθητήρες καναλιού είναι υψηλός. Αυτή η αναφορά εμφανίζεται για τα ακόλουθα κανάλια:

- Αέρας
- Αναρρόφηση
- Βιοψία
- Τζετ
- Επιπλέον
- καλώδιο ανελκυστήρων
- Νερό

**Αιτία**: το μπλοκ σύνδεσης εμποδίζεται και το ενδοσκόπιο δεν είναι συνδεδεμένο.

**Ενέργεια**: απεμπλοκή του μπλοκ. Εάν το μήνυμα εξαφανιστεί, αναφέρετε το μπλοκαρισμένο μπλοκ στο Τμήμα Συντήρησης. Αν το μήνυμα παραμένει δείτε την επόμενη πιθανή αιτία.

**Αιτία**: υπάρχει ελάττωμα αισθητήρα καναλιού.

**Ενέργεια**: αναφέρετε τον ελαττωματικό αισθητήρα στο Τμήμα Συντήρησης.

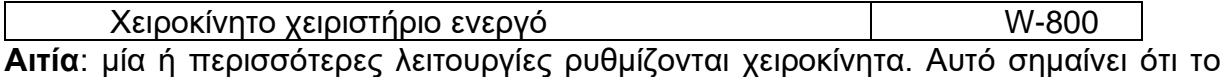

πρόγραμμα απολύμανσης δεν μπορεί να ξεκινήσει.

**Ενέργεια**: επικοινωνήστε με το τμήμα συντήρησης με αίτημα ακύρωσης ρυθμίσεων.

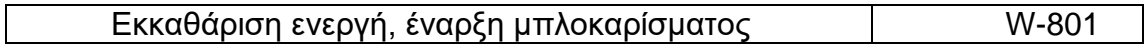

**Αιτία**: αυτό το μήνυμα εμφανίζεται όταν το μηχάνημα βρίσκεται σε κατάσταση αναμονής και το σύστημα δοκιμής διαρροών μηχανών φυσιέται κατευθείαν. Αυτό είναι μία αυτόματη ρουτίνα που εμφανίζεται κάθε ώρα και διαρκεί ένα λεπτό.

**Ενέργεια:** Περιμένετε μέχρι να εξαφανιστεί το μήνυμα και ξεκινήστε το πρόγραμμα.

Εξαερισμός αισθητήρων οινοπνεύματος, εμπόδιση έναρξης W-802

**Αιτία**: οι γραμμές αλκοόλης είναι υπό πίεση ενώ η μονάδα είναι αδρανής.

**Ενέργεια** : περιμένετε μέχρι να ολοκληρωθεί η διαδικασία εξαερισμού και, στη συνέχεια, ξεκινήστε τον κύκλο.

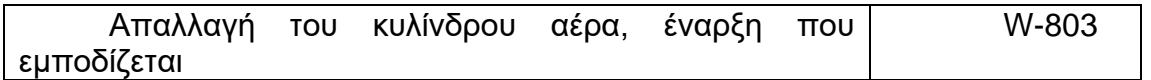

**Αιτία**: ο κύλινδρος αέρα διατηρεί σταθερή ατμοσφαιρική πίεση ενώ η μονάδα είναι μη απασχολημένη.

**Ενέργεια**: περιμένετε μέχρι να ολοκληρωθεί η διαδικασία εξαερισμού και, στη συνέχεια, ξεκινήστε τον κύκλο.

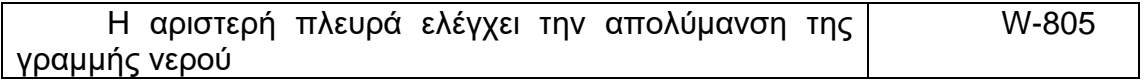

**Αιτία**: η δεξιά πλευρά δεν μπορεί να ελέγξει τον κύκλο απολύμανσης της γραμμής νερού.

**Ενέργεια** : χρησιμοποιήστε τον πίνακα ελέγχου στην αριστερή πλευρά για να ελέγξετε τον κύκλο απολύμανσης της γραμμής νερού.

Ανοίξτε το κάλυμμα για να ολοκληρώσετε τον κύκλο down-810 **Αιτία**: το πρόγραμμα έχει ολοκληρωθεί. Αυτή η αναφορά δείχνει πώς το πρόγραμμα πρέπει να κλείσει.

**Ενέργεια**: πατήστε το κουμπί Άνοιγμα / Κλείσιμο και ακολουθήστε τις οδηγίες στην οθόνη. Μετά επιλέξτε τη σωστή ταυτότητα χειριστών, η κάλυψη ανοίγει αυτόματα και το πρόγραμμα τερματίζεται.

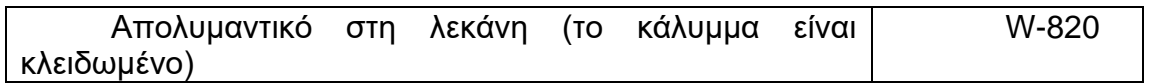

**Αιτία**: ο κύκλος απολύμανσης της γραμμής νερού απέτυχε ενώ το απολυμαντικό ήταν μέσα λεκάνη.

**Ενέργεια**: επανεκκινήστε τον κύκλο απολύμανσης της γραμμής νερού.

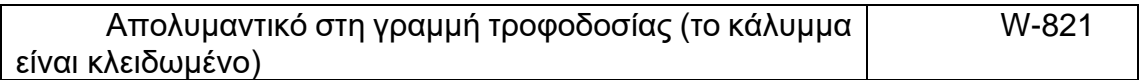

**Αιτία**: ο κύκλος απολύμανσης της γραμμής νερού απέτυχε ενώ το απολυμαντικό ήταν μέσα στις γραμμές παροχής νερού.

**Ενέργεια**: επανεκκινήστε τον κύκλο απολύμανσης της γραμμής νερού.

### **ΚΕΦΑΛΑΙΟ 6**

#### **ΔΙΑΧΕΙΡΙΣΗ ΣΥΣΤΗΜΑΤΟΣ**

Το Κεφάλαιο Έξι προορίζεται μόνο για διοικητική χρήση. Δείχνει το διαχειριστή του συστήματος πώς να ρυθμίσετε και να διαχειριστείτε όλα τα δεδομένα ειδικά για τη διαδικασία, μαζί με τις καθημερινές λειτουργίες του συστήματος επανεπεξεργασίας MEDIVATORS ® ADVANTAGE PLUS ® , διακομιστή και προγράμματος. Ο διαχειριστής του συστήματος πρέπει να έχει ισχυρό υπόβαθρο σε υπολογιστές και σε Λειτουργικό Λογισμικό Windows. Εάν δεν είστε σίγουροι για το πώς να προχωρήσετε, επικοινωνήστε με το Κέντρο δεδομένων νοσοκομείου ή καλέστε τεχνική υποστήριξη για βοήθεια.

#### **MEDIVATORS ® ADVANTAGE PLUS ® ΣΥΣΤΗΜΑ ΕΠΑΝΕΠΕΞΕΡΓΑΣΙΑΣ**

Το σύστημα επανεπεξεργασίας MEDIVATORS ADVANTAGE PLUS περιέχει τρία βασικά στοιχεία από τα οποία αποτελείται :

- 1. Το **LIO** (Logic Input / Output)είναι το πρόγραμμα που χρησιμοποιούν οι χειριστές για να επικοινωνούν με το σύστημα επανεπεξεργασίας MEDIVATORS ADVANTAGE PLUS . Το Λογισμικό ελέγχει επίσης τον επεξεργαστή ADVANTAGE PLUS και τις διαδικασίες απολύμανσης. Αυτό το πρόγραμμα εκτελείται σε κάθε υπολογιστή με τον επεξεργαστή ADVANTAGE PLUS συνδεδεμένο.
- 2. Η **διαχείριση** για το σύστημα επανεπεξεργασίας MEDIVATORS ADVANTAGE PLUS είναι η βάση δεδομένων για πληροφορίες χρήστη και Κύκλου. Ο διαχειριστής συστήματος έχει πρόσβαση για την εισαγωγή δεδομένων, την επεξεργασία αναφορών και τη διαχείριση πολλαπλών διαμεσολαβητών του MEDIVATORS ADVANTAGE PLUS. Αυτό το πρόγραμμα εκτελείται μόνο σε έναν υπολογιστή, συνήθως με έναν διακομιστή του MEDIVATORS ADVANTAGE PLUS Συστήματος Επεξεργασίας.
- 3. Ο **διακομιστής** ελέγχει την επικοινωνία μεταξύ του LIO, της διαχείρισης και του MEDIVATORS ADVANTAGE PLUS που μπορεί να είναι σε ένα δίκτυο. Αυτό το πρόγραμμα τρέχει σε το υπόβαθρο του πλεονεκτήματος μεσολαβητών συν την επανεπεξεργασίας Διακομιστή συστήματος και είναι διαθέσιμο μόνο σε χρήστες με πρόσβαση διαχειριστή.

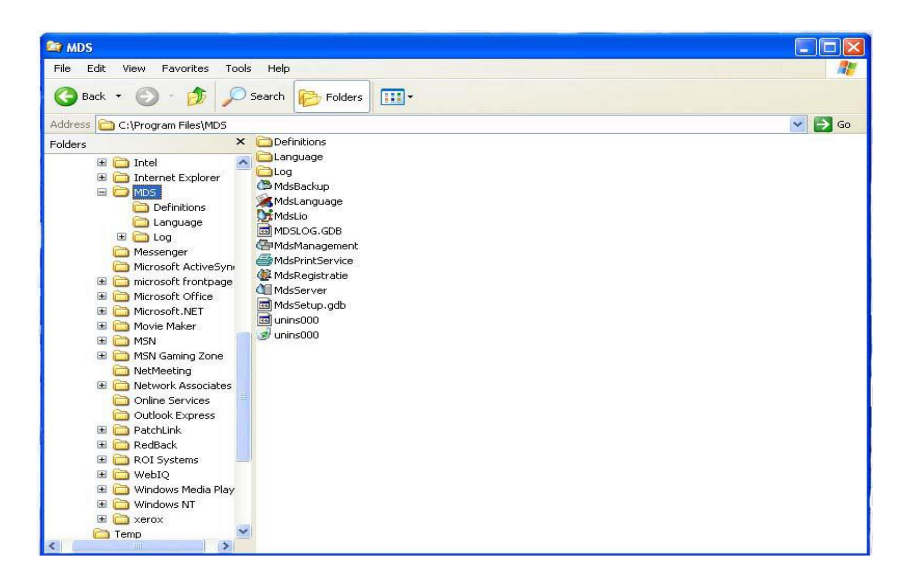

Σχ.1: Δομή συστήματος επανεπεξεργασίας MEDIVATORS ADVANTAGE PLUS.

## **ΛΟΓΙΣΜΙΚΟ ΔΙΑΚΟΜΙΣΤΗ**

## **Γενικές Πληροφορίες**

Η εφαρμογή διακομιστή είναι εγκατεστημένη στο MEDIVATORS ADVANTAGE PLUS Σύστημα επανεπεξεργασίας ή σε διακομιστή σε ένα MEDIVATORS ADVANTAGE PLUS Δίκτυο συστημάτων επεξεργασίας. Ελέγχει την επικοινωνία μεταξύ των εφαρμογών LIO σχετικά με το σύστημα επεξεργασίας MEDIVATORS ADVANTAGE PLUS και τη βάση δεδομένων σχετικά με τον διακομιστή.

| Time         | Process                  | Message                                                        |  |
|--------------|--------------------------|----------------------------------------------------------------|--|
| 3:44:08 AM   | Management Client        | [SysAdmin] Retrieve all available groups accessible by group - |  |
| 3:44:08 AM   | Management Client        | [SysAdmin] Retrive rights of group -                           |  |
| 3:44:08 AM   | Management Client        | [SysAdmin] Login                                               |  |
| 3:44:02 AM   | <b>Management Client</b> | [20000] Retrieve external users                                |  |
| $3:44:02$ AM | <b>Management Client</b> | [20000] Retrieve users                                         |  |
| $3:44:01$ AM | <b>Management Client</b> | [] Retrieve all group rights                                   |  |
| $3:44:01$ AM | Management Client        | [20000] Retrieve user groups                                   |  |
| $3:44:01$ AM | <b>Management Client</b> | [20000] Retrieve systems                                       |  |
| $3:44:01$ AM | <b>Management Client</b> | [20000] Retrieve endoscopes                                    |  |
| $3:44:01$ AM | <b>Management Client</b> | [20000] Retrieve endoscope type parameter sets                 |  |
| $3:44:01$ AM | Management Client        | [20000] Retrieve endoscope types                               |  |
| $3:44:01$ AM | Management Client        | [20000] Retrieve available parameter sets                      |  |
| 3:43:41 AM   | Lio Client               | [0] Status store : Complete system 6.0                         |  |
| 3:43:41 AM   | Lio Client               | [0] Status store : Complete system 5 0                         |  |
| 3:43:41 AM   | Lio Client               | [0] Status store : Complete system 3.0.                        |  |
| 3:43:41 AM   | Lio Client               | [0] Status store : Complete system 1 0                         |  |

Εικ.2: Παράθυρο Διακομιστή

Η αναφορά καταγραφής διακομιστή εμφανίζει κάθε επικοινωνία μεταξύ του υπολογιστή διακομιστή και της συνδεδεμένης μηχανής. Ο αριθμός του μηχανήματος είναι σε παρένθεση. Η εφαρμογή παρέχει πληροφορίες εάν δημιουργείται ένα πρόβλημα επικοινωνίας.

#### **Εύρεση του διακομιστή**

Το πρόγραμμα διακομιστή είναι εγκατεστημένο στους υπολογιστές διακομιστή. Μπορεί να είναι στον έλεγχο του υπολογιστή το σύστημα επανεπεξεργασίας MEDIVATORS ADVANTAGE PLUS , ή σε έναν χωριστό υπολογιστή στο δίκτυο μηχανών. Το πρόγραμμα ελέγχει την επικοινωνία μεταξύ των εφαρμογών LIO σε έναν ή περισσότερους μεσολαβητές του συστήματος επανεπεξεργασίας και την βάση δεδομένων στον υπολογιστή διακομιστή.

Εάν δεν είναι δυνατή η εύρεση του προγράμματος διακομιστή, εμφανίζεται ένα παράθυρο διαλόγου και σας ζητείται η IP διεύθυνση του χειριστή του υπολογιστή.

- 1. Στο παράθυρο σειριακός αριθμός, εισαγάγετε το MEDIVATORS ® ADVANTAGE PLUS ® Αριθμός Συστήματος επανεπεξεργασίας που βρίσκεται στην πινακίδα μέσα στο MEDIVATORS ADVANTRAGE PLUS .
- 2. Στο παράθυρο Διεύθυνση διακομιστή, εισαγάγετε τη διεύθυνση IP του υπολογιστή που εκτελεί το πρόγραμμα διακομιστή. Για να βρείτε τη διεύθυνση IP, μεταβείτε στην επιλογή Έναρξη > Εκτέλεση. Εισαγάγετε το IPCONFIG στο το παράθυρο και πατήστε το κουμπί OK. Επικοινωνήστε με το κέντρο δεδομένων για περαιτέρω βοήθεια.
- 3. Εισαγάγετε τη διεύθυνση IP στο παράθυρο και πατήστε το κουμπί OK.

### **Σύνδεση Διαχειριστή Νοσοκομείου**

Η βάση δεδομένων του συστήματος MEDIVATORS ADVANTAGE PLUS μπορεί να είναι μόνο πρόσβαση μέσω λογαριασμού διαχειριστή Νοσοκομείου. Ένας λογαριασμός διαχειριστή Νοσοκομείου δημιουργήθηκε κατά τη διάρκεια εγκατάστασης του συστήματος επανεπεξεργασίας MEDIVATORS ADVANTAGE PLUS . Ο διαχειριστής του νοσοκομείου μπορεί να προσθέσει και να ενημερώσει:

- Χρήστες
- Ιατροί / Βοηθοί
- Μέσο
- Τροποποιήστε και δημιουργήστε σύνολα παραμέτρων
- Τροποποιήστε τις μη κρίσιμες παραμέτρους συστημάτων
- Εκκινήστε το πρόγραμμα διακομιστή εάν δεν εκτελείται ήδη.

Για να συνδεθείτε ως διαχειριστής Νοσοκομείου:

- **1.** Εκκινήστε το πρόγραμμα διακομιστή εάν δεν εκτελείται ήδη.
- **2.** Εκκινήστε το πρόγραμμα διαχείρισης μεταβαίνοντας στο Έναρξη > Όλα τα προγράμματα > MDS > διαχείριση, ή κάνοντας διπλό κλικ στη συντόμευση διαχείρισης στο φάκελο συστήματος MEDIVATORS ADVANTAGE PLUS πάνω στην επιφάνεια εργασίας υπολογιστή.
- **3.** Όταν εμφανιστεί το παράθυρο εξουσιοδότησης, κάντε κλικ στο κάτω βέλος για να επιλέξετε το δικό σας Όνομα σύνδεσης.

| Login name<br>System<br><b>home</b><br>− |                         |   |
|------------------------------------------|-------------------------|---|
| CLR                                      | 8                       |   |
|                                          | 5                       | 6 |
| O                                        | $\overline{\mathbf{c}}$ |   |

Εικ.3: παράθυρο συγχρονισμού

**4.** Εισαγάγετε τον αριθμητικό κωδικό πρόσβασής σας. Πατήστε το κουμπί CLR εάν κάνετε σφάλμα καταχώρησης και θέλετε να εισαγάγετε ξανά τον κωδικό πρόσβασης. Πατήστε το κουμπί ακύρωσης για να κλείσετε το Πρόγραμμα διαχείρισης χωρίς να δημιουργήσετε τον κωδικό πρόσβασής σας. Πατήστε το κουμπί OK για να ολοκληρώστε την καταχώρηση του κωδικού πρόσβασής σας και συνεχίστε στο πρόγραμμα διαχείρισης.

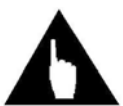

**Σημείωση:** για να αποφευχθεί η μη εξουσιοδοτημένη πρόσβαση στη Διαχείριση προγράμματος , κλείστε το πρόγραμμα όταν έχετε τελειώσει την εργασία σας . Υπό ειδικές συνθήκες, μπορεί να εκδοθεί προσωρινός κωδικός πρόσβασης για σύνδεση ως σύστημα Διαχειριστής. Επικοινωνήστε με την τεχνική υπηρεσία για να περιγράψετε το πρόβλημα. Θα λάβετε ένα κωδικό πρόσβασης, θα ισχύει μόνο για την ημερομηνία που χορηγήθηκε και μόνο για συγκεκριμένες αιτήσεις.

## **ΠΡΟΓΡΑΜΜΑ ΔΙΑΧΕΙΡΙΣΗΣ**

## **Δομή**

Το πρόγραμμα διαχείρισης υποδιαιρείται σε γενικές εφαρμογές και εφαρμογές διαμόρφωσης. Αυτά είναι διαθέσιμα ως σύνδεσμοι στην οθόνη διαχείρισης.

,

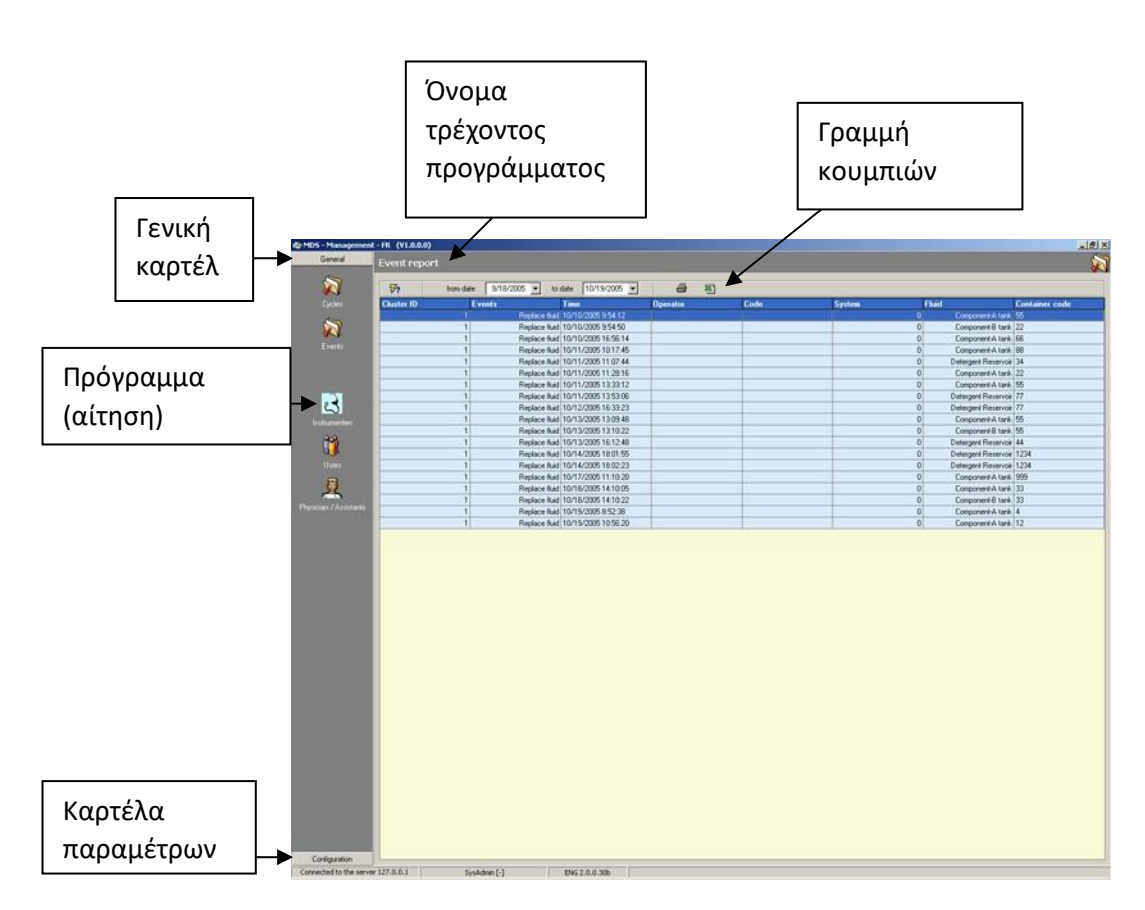

Εικ.4: οθόνη διαχείρισης

## **Γενικές Εφαρμογές**

Υπάρχουν πέντε γενικές εφαρμογές:

- **1.** Οι **κύκλοι** συλλέγουν πληροφορίες από τα προγράμματα απολύμανσης. Συγκεκριμένα δεδομένα μπορεί να καλούνται από τη βάση δεδομένων με τις επιλογές ταξινόμησης και αναζήτησης.
- **2.** Τα **συμβάντα** συλλέγουν δεδομένα από δραστηριότητες εκτός προγράμματος, όπως αλλαγές υγρών.
- **3.** Τα **όργανα** διατηρούν δεδομένα σχετικά με τα όργανα και τα ενδοσκόπια.
- **4.** Οι **χρήστες** αποθηκεύουν δεδομένα σχετικά με το σύστημα MEDIVATORS ADVANTAGE PLUS και άλλο εξουσιοδοτημένο προσωπικό που μπορεί να συνεργαστεί μ σύστημα επεξεργασίας αυτό ή οποιοδήποτε περιφερειακό υλικό ή λογισμικό.
- **5. Ιατρός / βοηθοί** είναι μια βάση δεδομένων που χρησιμοποιείται για την αναγνώριση των γιατρών και άλλων ιατρικό προσωπικό που χρησιμοποιεί ενδοσκόπια για εξετάσεις ασθενών.

## **Εφαρμογές Διαμόρφωσης**

Υπάρχουν δύο εφαρμογές διαμόρφωσης:

- **1. Πρόγραμμα** παρέχει μια επισκόπηση των προγραμμάτων και των σχετικών ρυθμίσεων.
- **2.** Τα **συστήματα** είναι όπου εισάγονται όλες οι ρυθμίσεις του μηχανήματος. Αυτές οι ρυθμίσεις είναι κυρίως για συντήρηση και βαθμονόμηση.

#### **Εγκατάσταση**

Το λογισμικό διαχείρισης παραδίδεται με πολλές ρυθμίσεις βάσης που έχουν ήδη καθιερωθεί. Ωστόσο, πριν από το σύστημα MEDIVATORS ADVANTAGE PLUS μπορεί να είναι απελευθερωμένο για τη χρήση, ο διοικητής νοσοκομείων ή ο τεχνικός υπηρεσιών πρέπει να εισαγάγουν τον πελάτη-ειδικά δεδομένα για τα ακόλουθα:

- Όργανα (αν είναι διαφορετικά από αυτά που βρίσκονται ήδη στις βασικές ρυθμίσεις)
- Χρήστης
- Ιατροί / Βοηθοί

Διαθεσιμότητα δικτύου του συστήματος επανεπεξεργασίας MEDIVATORS ® ADVANTAGE PLUS ®Το πρόγραμμα διαχείρισης συστήματος είναι ευθύνη του κέντρου δεδομένων του Νοσοκομείου. ο διαχειριστής του Νοσοκομείου είναι αυτός που εισάγει ονόματα σύνδεσης χρήστη, επιλογές πρόσβασης και πρόσβαση στα δικαιώματα . Μπορείτε επίσης να ορίσετε τους κωδικούς πρόσβασης που διανέμονται σε άλλους χρήστες. Είναι στην δική σας ευθύνη διατήρησης των κωδικών πρόσβασης εμπιστευτικά για την προστασία των δεδομένων και την τήρηση όλων των νόμιμων υποχρεώσεων. Παρέχονται έντυπα ώστε να μπορείτε να συλλέξετε όλες τις απαραίτητες πληροφορίες εάν τα δεδομένα δεν είναι διαθέσιμα σε μία μόνο τοποθεσία.

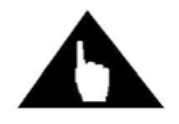

**Σημείωση:** αρχειοθετήστε τις φόρμες σε ασφαλή τοποθεσία, ώστε να διατηρείτε μια εγγραφή των κωδικών πρόσβασης που εκχωρείτε. Δεν υπάρχει άλλη μέθοδος διαθέσιμο για ανάκτηση κωδικών

πρόσβασης.

Οι παρακάτω ενότητες παρέχουν λεπτομερείς οδηγίες για να σας βοηθήσουν στην εισαγωγή συγκεκριμένων δεδομένων για τις εγκαταστάσεις σας.

#### **Πλοήγηση**

Το όνομα ενός κουμπιού εμφανίζεται συνήθως αν το ποντίκι είναι πάνω του. Πληροφορίες σχετικά με τη λειτουργία των μοναδικών κουμπιών για το πρόγραμμα περιγράφονται παρακάτω. Κουμπιά με κοινώς κατανοητή λειτουργία, όπως **αποθήκευση** δεν καλύπτονται.

 **Επιλέξτε:** Πατήστε το βέλος στην επάνω δεξιά γωνία μιας λίστας για να επιλέξετε από μία αναπτυσσόμενη λίστα.

 **Ταξινόμηση:** Ταξινόμηση των πληροφοριών σε οποιαδήποτε στήλη πατώντας το βέλος στην επάνω δεξιά στήλη. Πατώντας ξανά το βέλος, η ακολουθία αντιστρέφεται. Για παράδειγμα, ταξινομήστε αλφαβητικά το Α έως το Ω, ή Ζ έως Α.

**Εξαγωγή:** στείλτε ένα αντίγραφο των δεδομένων σε ένα CD ή σε άλλα

εξωτερικά μέσα.

因 **Εισαγωγή:** ανάκτηση αποθηκευμένων δεδομένων από άλλη τοποθεσία.

#### **Εκτύπωση**

Για να εκτυπώσετε συγκεκριμένες λίστες από διάφορες εφαρμογές, πατήστε το κουμπί Εκτύπωση. Ιδιότητα και οι ρυθμίσεις είναι συγκεκριμένες για τον εκτυπωτή σας. Ανατρέξτε στο εγχειρίδιο χρήσης του εκτυπωτή σας για την επιπλέον πληροφορία.

#### **ΠΡΟΓΡΑΜΜΑ ΔΙΑΧΕΙΡΗΣΗΣ**

**ΠΡΟΣΟΧΗ:** Η εισαγωγή ή η τροποποίηση δεδομένων μπορεί να οδηγήσει σε απώλεια. Δημιουργήστε αντίγραφα ασφαλείας των δεδομένων σας τακτικά και βεβαιωθείτε ότι μόνο ένα πρόγραμμα πλοήγησης είναι ενεργό όταν τροποποιούνται τα δεδομένα.

#### **ΑΝΤΙΓΡΑΦΑ**

Σε όλα τα δεδομένα πρέπει να δημιουργούνται αντίγραφα ασφαλείας σε τακτική βάση. Ακολουθήστε τις διαδικασίες που καθορίζονται από την διευκόλυνσή σας για προγραμματισμό και αποθήκευση αντιγράφων ασφαλείας.

MEDIVATORS ADVANTAGE PLUS τα δεδομένα του συστήματος επανεπεξεργασίας αποθηκεύονται στον σκληρό δίσκο του υπολογιστή. Τα αντίγραφα ασφαλείας μπορούν να αποθηκευτούν σε CD, δισκέτα, memory stick ή εξωτερικό διακομιστή: Ανάλογα με την εφαρμογή, δημιουργούνται αντίγραφα ασφαλείας με τα ακόλουθα βήματα:

- **1.** Κάντε κλικ στο κουμπί **Αποθήκευση** ή **Αποθήκευση ως**
- **2.** Αντιγράψτε τα αρχεία στην επιθυμητή θέση μέσω της Εξερεύνησης των **Windows**

#### **ΕΙΣΑΓΩΓΗ ΔΕΔΟΜΕΝΩΝ**

Μόνο τα ειδικά αρχεία του συστήματος επανεπεξεργασίας MEDIVATORS ADVANTYAGE PLUS , όπως είναι τα σύνολα παραμέτρου προγράμματος, οι κώδικες ενδοσκοπίων, και οι πληροφορίες χρηστών μπορούν να εισαχθούν. Δύο αρχεία οι μορφές είναι διαθέσιμες:

- XLS = αρχεία Microsoft Excel
- TXT = διαχωρισμένες με κόμμα τιμές (CSV) αρχεία κειμένου
- **1.** Κάντε κλικ στο κουμπί **Εισαγωγή δεδομένων** .
- **2.** Όταν εμφανιστεί η οθόνη Οδηγός εισαγωγής δεδομένων, επιλέξτε τη μορφή αρχείου της πρωτότυπης αίτησης. Για παράδειγμα, για να επαναφέρετε την επεξεργασμένη λίστα, το αρχικό αρχείο προορισμού πρέπει να δοθεί ως αρχείο προέλευσης:
	- Για το Excel: αρχείο δεδομένων-1-MDS.xls
	- Για το word: αρχείο δεδομένων–1-MDS.txt

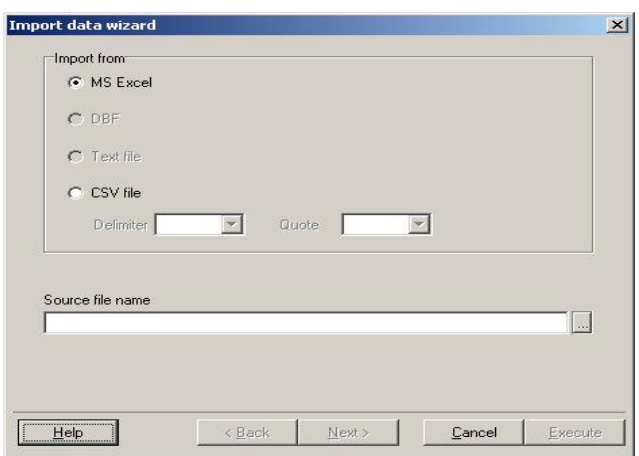

Εικ.5: οδηγός εισαγωγής δεδομένων

### **ΕΞΑΓΩΓΗ ΔΕΔΟΜΕΝΩΝ**

Τα δεδομένα μπορούν να εξαχθούν μόνο εάν το κουμπί Εξαγωγής δεδομένων υπάρχει στη γραμμή κουμπιών.

**1.** Κάντε κλικ στο κουμπί **Εξαγωγής δεδομένων**, ώστε να εμφανιστεί η οθόνη διαλόγου Εξαγωγής.

**2**. Χρησιμοποιώντας το μενού, επιλέξτε τις κατάλληλες μορφές για την εφαρμογή (πρόγραμμα) για το που θα μεταφερθεί το αρχείο. Το όνομα του αρχείου εισάγεται στη γραμμή εισαγωγής κάτω Αρχείο Προορισμού. Για παράδειγμα, για την επεξεργασία ενός αρχείου δεδομένων που μπορεί να εισαχθεί εκ νέου αργότερα, το όνομα αρχείου μπορεί να χρησιμοποιηθεί ως όνομα αρχείου προορισμού:

- Για το Excel: αρχείο δεδομένων-1-MDS.xls
- Για το word: αρχείο δεδομένων–1-MDS.txt

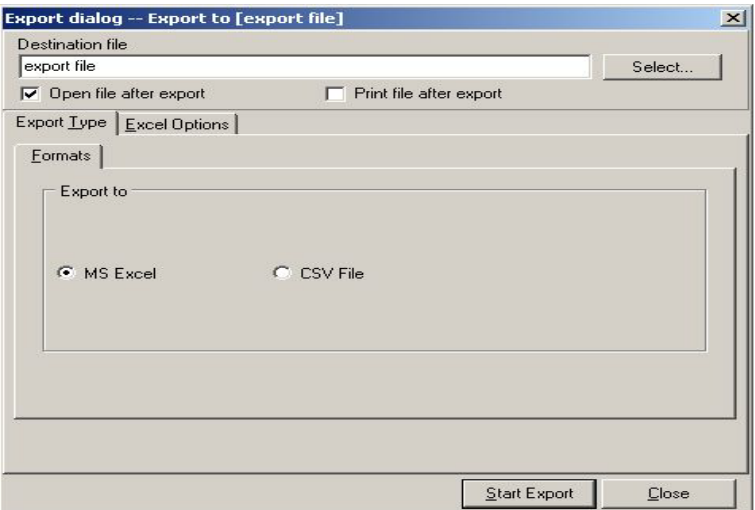

Εικ.6: παράθυρο εξαγωγής

# **ΤΥΠΙΚΗ ΚΩΔΙΚΟΠΟΙΗΣΗ**

## **Ανάπτυξη ενός συστήματος**

Κατά την εκχώρηση κωδικών ταυτότητας σε χειριστές, γιατρούς και όργανα, είναι καλύτερο να αναπτύξετε ένα σύστημα εκχώρησης αριθμών. Για παράδειγμα, μπορεί να θέλετε να ξεκινήσετε κάθε αναγνωριστικό με ένα γράμμα αυτό σημαίνει τον τύπο του κώδικα:

A=Βοηθός

E = κωδικός ενδοσκοπίου

O = Τελεστής

P = ασθενής (εάν υπάρχει)

R = δεξαμενή (εάν υπάρχει)

S = Ειδικός (Ιατρός)

Συνιστάται επίσης η δημιουργία ενός συστήματος που αφήνει πολλές ανοιχτές αριθμημένες θέσεις για κάθε μία κατηγορία, έτσι ώστε να μπορούν να προστεθούν νέα αναγνωριστικά στο μέλλον.

Τα ενδοσκόπια πρέπει να έχουν υδατοστεγείς, αυτοκόλλητες ετικέτες τυπωμένες με τον κωδικό ταυτότητάς τους. Τοποθετήστε τις ετικέτες έτσι ώστε το αναγνωριστικό να μπορεί να διαβαστεί ενώ το ενδοσκόπιο βρίσκεται στο σύστημα επανεπεξεργασίας MEDIVATORS ADVANTAGE PLUS .

## **Γραμμικοί Κώδικες**

Με τον αναγνώστη γραμμωτού κώδικα, τα αναγνωριστικά μπορούν να εισαχθούν γρήγορα και εύκολα στο σύστημα. Μετά δημιουργώντας ένα σύστημα κωδικοποίησης, δημιουργήστε ετικέτες γραμμωτού κώδικα για τα ενδοσκόπια και τους χειριστές. Για ευκολία χρήση, ένας ανθρώπινος-αναγνώσιμος κώδικας ή ένα όνομα πρέπει να τυπωθεί μαζί με κάθε γραμμωτό κώδικα.

Οι γραμμωτοί κώδικες ενδοσκοπίων πρέπει να συνδέονται με το όργανο με υδατοστεγή, κόλλα ετικέτα. Οι χειριστές μπορούν να φορούν τον γραμμικό κώδικα τους σε σήμα ή βραχιόλι.

Μπορείτε επίσης να δημιουργήσετε γραμμικούς κώδικες για γιατρούς και βοηθούς. Εκτυπώστε τους κωδικούς σε ένα κομμάτι έγγραφο για την εύκολη ανάγνωση από το χειριστή και τον αναγνώστη κώδικα φραγμών.

### **ΕΓΓΡΑΦΗ ΕΝΔΟΣΚΟΠΙΟΥ**

#### **Κατηγοριοποίηση Ενδοσκοπίων**

**Προειδοποίηση** η εσφαλμένη κατηγοριοποίηση ενός ενδοσκοπίου μπορεί να οδηγήσει σε ατελής απολύμανση. Εάν έχετε ερωτήσεις σχετικά με ένα ενδοσκόπιο, επικοινωνήστε με τον κατασκευαστή του ενδοσκοπίου ή την τεχνική υπηρεσία για συμβουλές.

Το σύστημα επανεπεξεργασίας MEDIVATORS ® ADVANTAGE PLUS ® έχει διαφορετικά προγράμματα για διαφορετικούς τύπους ενδοσκοπίων. Στόχος είναι η παρακολούθηση μόνο για τα κανάλια που είναι συνδεδεμένα, αποτρέποντας τη δημιουργία εσφαλμένων μηνυμάτων αποτυχίας. Κάθε ενδοσκόπιο απαιτεί ένα συγκεκριμένο μπλοκ σύνδεσης και ένα συγκεκριμένο σύνολο παραμέτρων. Ανατρέξτε στον Οδηγό σύνδεσης ενδοσκοπίου για να προσδιορίσετε το ενδοσκόπιο που χρησιμοποιείτε και ο κατάλληλος φραγμός συνδετήρων και η παράμετρος που τίθενται στη χρήση. Αποτυχία εύρεσης σωστού φραγμού συνδετήρων και του συνόλου των παραμέτρων μπορεί να οδηγήσει σε ένα ενδοσκόπιο που δεν απολυμαίνετε κατάλληλα και επομένως δεν πρέπει να χρησιμοποιηθεί σε έναν ασθενή. Εάν είστε αβέβαιοι για την σωστή ρύθμιση καναλιού ενός ενδοσκοπίου, καλέστε την τεχνική υποστήριξη για βοήθεια.

### **Εισαγωγή Δεδομένων**

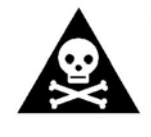

**Προειδοποίηση :** οι κωδικοί ενδοσκοπίου είναι μοναδικοί και μπορούν να εκχωρηθούν μία φορά μόνο. Εάν ένα μόνο ενδοσκόπιο πρέπει να καταχωρηθεί κάτω από δύο διαφορετικά προγράμματα, τότε πρέπει να γίνει κάτω από διαφορετικούς κώδικες.

#### **ΠΕΔΙΑ ΔΕΔΟΜΕΝΩΝ**

Τα ενδοσκόπια μπορούν να καταχωρηθούν ως μεμονωμένες μονάδες ή καθορισμένα σύνολα. Τα ακόλουθα δεδομένα εισάγονται ως εξής :

- Ο κωδικός είναι ένας σύντομος αριθμός ταυτότητας, που χρησιμοποιείται για την γρήγορη αναγνώριση. Εφαρμόζεται στον έλεγχο για το κεφάλι.
- Ο τύπος ενδοσκοπίου παρέχει μια αναφορά, σε ένα καθορισμένο σύνολο παραμέτρων.
- Ο φραγμός σύνδεσης είναι ο αριθμός μερών για το φραγμό σύνδεσης.
- Το εμπορικό σήμα είναι το όνομα του κατασκευαστή ενδοσκοπίων.
- Ο γραμμικός κώδικας (προαιρετικός) είναι οι αναγνώσιμες από τον άνθρωπο πληροφορίες ,στη γραμμή ενδοσκοπίου του κώδικα.
- Ο αριθμός τύπων είναι το πρότυπο του ενδοσκοπίου.
- Ο σειριακός αριθμός είναι ο αριθμός αναγνώρισης, που έχει εκχωρηθεί από τον κατασκευαστή στο ενδοσκόπιο.
- Η εσωτερική ταυτότητα είναι ο αριθμός αναγνώρισης του νοσοκομείου για το ενδοσκόπιο. Το εσωτερικό αναγνωριστικό εκτυπώνεται στο αρχείο καταγραφής κύκλου.
- Ετικέτα (προαιρετικό) είναι οι αναγνώσιμες από τον άνθρωπο πληροφορίες, που κωδικοποιούνται στην ταυτοποίηση τσιπ.
- Υπόμνημα είναι ένα πεδίο, όπου επιπλέον πληροφορίες μπορούν να εισαχθούν ως κείμενο.

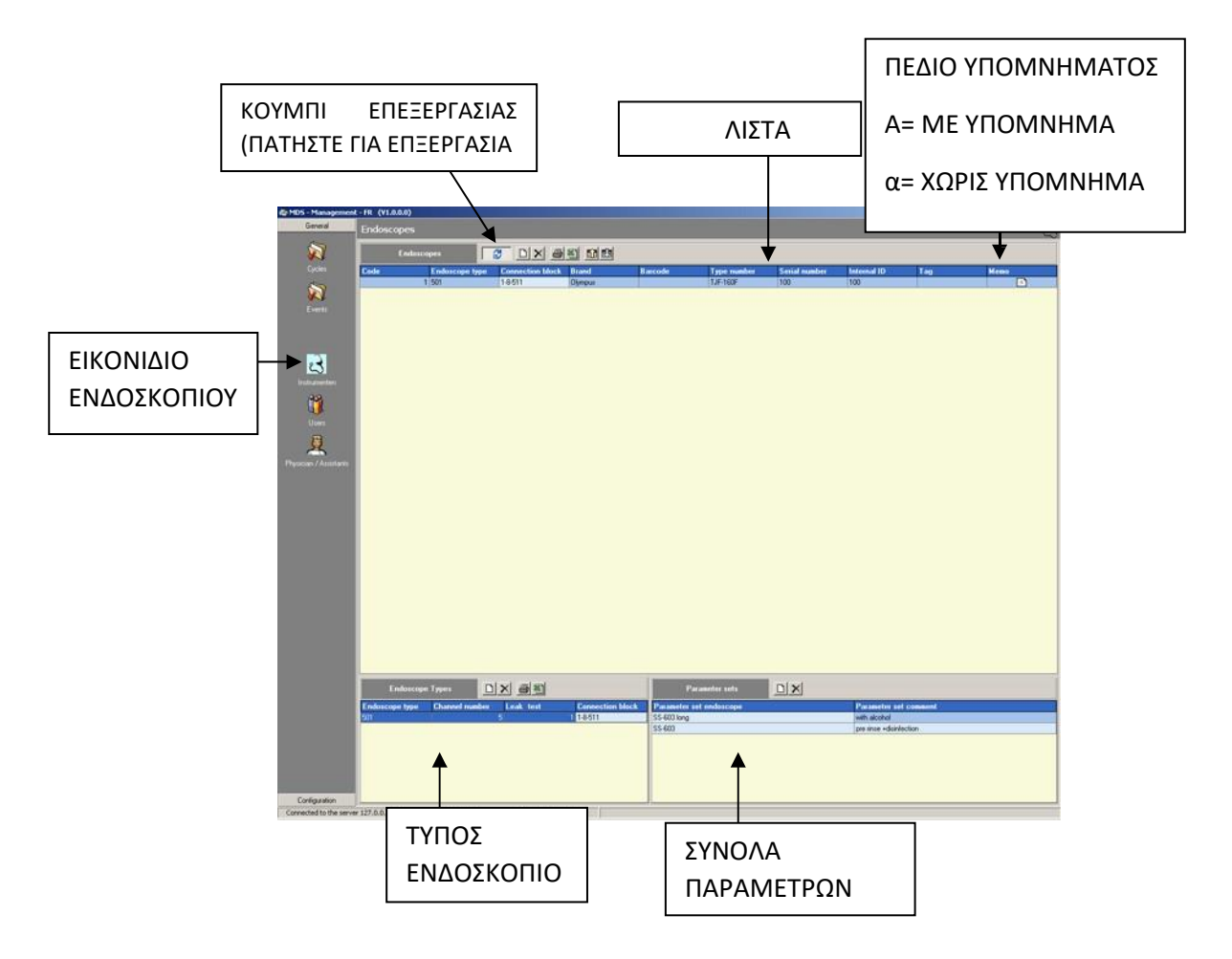

Εικ.7: πεδίο ενδοσκοπίου

## **ΠΡΟΣΘΗΚΗ ΤΥΠΩΝ ΕΝΔΟΣΚΟΠΙΟΥ** σας με μια

Πριν από την εισαγωγή δεδομένων για συγκεκριμένα ενδοσκόπια, πρέπει να εισαχθούν οι τύποι ενδοσκοπίων: γη σεοσμ

- **1.** Κάντε κλικ στο εικονίδιο Επεξεργασίας <sup>το γ</sup>ια να ενεργοποιήσετε την επεξεργασία.  $\epsilon$ χρισισία πιε στε αυτόν το
- **2.** Κάντε κλικ στο νέο κουμπί στο επάνω μέρος του παραθύρου τύπου ενδοσκοπίου κάτω αριστερά της οθόνης. Εμφανίζεται μια κενή γραμμή εισόδου.<br>\_ ν κουμπι **ν**
- **3.** Τοποθετήστε τον κέρσορα στο πεδίο τύπου ενδοσκοπίου και εισαγάγετε τα κατάλληλα δεδομένα.
- **4.** Μετακινήστε τον κέρσορα στο επόμενο πεδίο και συνεχίστε να εισάγετε δεδομένα σε όλα τα ισχύοντα πεδία. ρσορα στο
- **5.** Κάντε κλικ στο εικονίδιο Επεξεργασίας <u>- <sup>β3</sup> υ</u> για να απενεργοποιήσετε την επεξεργασία.

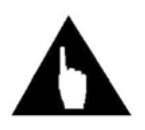

**Σημείωση:** δεν υπάρχει κουμπί αποθήκευσης. Τα δεδομένα αποθηκεύονται μόνο αν κάνετε κλικ ή μετακινήστε τον κέρσορα σε άλλο πεδίο της λίστας.

#### **ΠΡΟΣΘΗΚΗ ΣΥΝΟΛΩΝ ΠΑΡΑΜΕΤΡΩΝ**

Διαφορετικοί τύποι ενδοσκοπίων μπορούν να συνδεθούν με μια παράμετρο, που έχει οριστεί στο πρόγραμμα απολύμανσης . Στη συνέχεια παρέχεται ένα τυπικό πρόγραμμα απολύμανσης. Αυτοί είναι οι πιο συνηθισμένοι τύποι ενδοσκοπίων:

- Βρογχοσκόπιο
- Κολονοσκόπηση
- Κυστεοσκόπηση
- Δωδεκαδοσκόπιο
- Γαστροσκόπιο

Ανατρέξτε στην εφαρμογή σύνδεσης οδηγού για τον ισχύοντα αριθμό εξαρτήματος σύνδεσης και σύνολο παραμέτρων.

Ενδέχεται να απαιτούνται πρόσθετα σύνολα παραμέτρων κατά την απόκτηση νέων ή πρόσθετων ενδοσκοπίων.

Για να προσθέσετε μια νέα παράμετρο, αντιγράψτε την παράμετρο που έχει οριστεί στο φάκελο program Files/MDS/Import. Ανοίξτε το πρόγραμμα διαχείρισης χρησιμοποιώντας τη συντόμευση στο σύστημα MEDIVATORS ADVANTAGE PLUS του φακέλου στην επιφάνεια εργασίας. Επιλέξτε την καρτέλα Διαμόρφωση και επιλέξτε πρόγραμμα. Κάντε κλικ στο εικονίδιο εισαγωγής . Επιλέξτε το σύνολο παραμέτρων από το παράθυρο διαλόγου **Άνοιγμα/Πλαίσιο**.

## **ΠΡΟΣΘΗΚΗ ΝΕΟΥ ΕΝΔΟΣΚΟΠΙΟΥ**

Οι πληροφορίες για ένα νέο ενδοσκόπιο εισάγονται ως εξής:

- **1.** Κάντε κλικ στο εικονίδιο Επεξεργασία **Β΄** νια να ενεργοποιήσετε την επεξεργασία.
- **2.** Κάντε κλικ στο νέο κουμπί στο επάνω μέρος του πεδίου ενδοσκοπίου. Μια κενή Είσοδος εμφανίζεται η γραμμή.
- **3.** Τοποθετήστε τον κέρσορα στο πεδίο κώδικα και εισαγάγετε τα δεδομένα.
- **4.** Μετακινήστε τον κέρσορα στο επόμενο πεδίο. Κάντε κλικ στο βέλος στη δεξιά πλευρά για να επιλέξετε τον κατάλληλο τύπο ενδοσκοπίου.
- **5.** Συνεχίστε να εισάγετε δεδομένα σε όλα τα ισχύοντα πεδία.
- **6.** Εάν θέλετε να προσθέσετε ένα σημείωμα, κάντε κλικ στο πλήκτρο βέλους για να ανοίξετε ένα μικρό σημειωματάριο. Γράψτε στο υπόμνημά σας και κάντε κλικ στο κουμπί OK για αποθήκευση.
- **7.** Κάντε κλικ στο εικονίδιο Επεξεργασία <sup>σι μι</sup>α να απενεργοποιήσετε την επεξεργασία.

#### **ΣΕΤ ΕΝΔΟΣΚΟΠΙΩΝ**

Είναι δυνατή η απολύμανση ενός καταχωρημένου συνόλου ενδοσκοπίων. Ολόκληρο το σετ έχει ένας κώδικας ενδοσκοπίου. Μια περιγραφή του συνόλου μπορεί να εισαχθεί στο πεδίο υπομνήματος.

Υπάρχουν δύο πιθανές διαδικασίες απολύμανσης για σύνολα ενδοσκοπίων:

**1**. Ατομικό: Το σετ επιλέγεται ως κανονική ενδοσκόπηση και τρέχει με το ειδικό πρόγραμμα οργάνων. Το σετ πρέπει να επιλεγεί πρώτα και οποιαδήποτε πρόσθετη επιλογή είναι αδύνατον.

**2.** Συνδυασμένο: Το σετ προστίθεται σε ένα ενδοσκόπιο που έχει ήδη τοποθετηθεί στη λεκάνη και απολυμαίνετε μαζί με το ενδοσκόπιο. Σε αυτήν την περίπτωση, το σετ πρέπει να επιλεγεί τελευταίο.

Η εγγραφή έχει ως εξής:

1. Ορίστε το σετ στην ενότητα Τύποι ενδοσκοπίου του παραθύρου.

2. Εισαγάγετε τα ακόλουθα δεδομένα:

- I. Κωδικός = " 10 " ακολουθούμενος από τον αύξοντα αριθμό.
- II. Τύπος ενδοσκοπίου = "σύνολο-άτομο"
- III. μπλοκ σύνδεσης = (κενό)
- IV. μάρκα = όνομα κατασκευαστή
- V. γραμμικός κώδικας = " 10 " ακολουθούμενος από τον σειριακό αριθμό
- VI. αριθμός τύπου = Αριθμός τύπου
- VII. σειριακός αριθμός = σειριακός αριθμός στο ενδοσκόπιο
- VIII. εσωτερική ταυτότητα = εσωτερική ταυτότητα για το ενδοσκόπιο
- IX. ο κωδικός ετικέτας δεν χρειάζεται να εισαχθεί.
- X. υπόμνημα = περιγραφή του συνόλου

### **ΑΝΤΙΚΑΤΑΣΤΑΣΗ ΕΝΔΟΣΚΟΠΙΟΥ**

Εάν ένα ενδοσκόπιο αντικατασταθεί από ένα νέο, μπορεί να χαθεί η ιχνηλασιμότητα των δεδομένων. Υπάρχουν δύο λύσεις:

- **1.** Αριθμήστε διαδοχικά τους κωδικούς ενδοσκοπίου. Ακόμα και αν η παλιά ενδοσκόπηση δεν χρησιμοποιείται πια, ο κώδικας και τα δεδομένα παραμένουν αποθηκευμένα στο σύστημα.
- **2.** Δημιουργήστε μια αναφορά υπομνήματος. Οι πληροφορίες για το αντικατεστημένο ενδοσκόπιο σημειώνονται στο πεδίο υπομνήματος μαζί με την ημερομηνία αντικατάστασης.

Τα νέα δεδομένα ενδοσκοπίου εισάγονται μέσω της εγγραφής ενδοσκοπίου.

### **ΕΠΕΞΕΡΓΑΣΙΑ ΔΕΔΟΜΕΝΩΝ**

Για να αλλάξετε τυχόν πληροφορίες που έχουν ήδη εισαχθεί, κάντε τα εξής:

- **1. Κάντε κλικ στο εικονίδιο Επεξεργασία**
- **2.** Κάντε κλικ στο πεδίο για τροποποίηση και εισαγάγετε τις νέες πληροφορίες.
- **3.** Επιλέξτε ένα άλλο πεδίο για να αποθηκεύσετε τα δεδομένα.
- **4.** Κάντε κλικ στο εικονίδιο Επεξεργασία <u>το νια</u> να απενεργοποιήσετε την επεξεργασία.

#### **ΔΙΑΓΡΑΦΗ ΔΕΔΟΜΕΝΩΝ**

Για να αφαιρέσετε εντελώς ένα ενδοσκόπιο και όλες τις πληροφορίες που έχουν εισαχθεί για αυτό, ακολουθήστε τα εξής βήμα:

- **1.** Κάντε κλικ στο εικονίδιο Επεξεργασία <u>του γ</u>ια να ενεργοποιήσετε την επεξεργασία.
- **2.** Κάντε κλικ στη γραμμή που θα διαγραφεί στη λίστα επισκόπησης.
- **3.** Κάντε κλικ στο κουμπί Διαγραφή.
- **4.** Ανοίγει ένα παράθυρο ζητώντας επιβεβαίωση. Κάντε κλικ στο OK για να διαγράψετε τις πληροφορίες. Κάντε κλικ στην επιλογή Ακύρωση για να επιστρέψετε χωρίς να διαγράψετε δεδομένα.
- **5.** Κάντε κλικ στο εικονίδιο Επεξεργασία <sup>σης</sup> για να απενεργοποιήσετε την επεξεργασία.

## **ΕΓΓΡΑΦΗ ΧΡΗΣΤΗ ( ΧΕΙΡΙΣΤΗ )**

### **Χρήστες / Χειριστές**

Οι χρήστες είναι οι άνθρωποι που έχουν πρόσβαση στα δεδομένα του συστήματος επεξεργασίας MEDIVATORS ADVANTAGE PLUS. Για την ασφάλεια και την προστασία των δεδομένων, η πρόσβαση του χειριστή περιορίζεται σε συγκεκριμένα προγράμματα και λειτουργίες.

Για κάθε χειριστή μπορούν να εισαχθούν τα ακόλουθα δεδομένα:

- Όνομα
- Σύνδεση
- Ομάδα
- Κώδικας Φραγμών
- Ετικέτα
- Προσωπικός κωδικός ή αριθμός υπαλλήλου
- Κωδικός

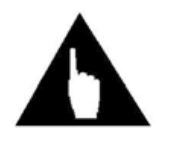

**Σημείωση:** Οι κωδικοί πρόσβασης αποτελούνται μόνο από αριθμούς.

# **Ομάδες Χρηστών**

Οι ομάδες χρηστών έχουν συσταθεί για να καθορίσουν δικαιώματα πρόσβασης για διαφορετικούς τύπους φορέων εκμετάλλευσης. Χρήστης μπορεί να λειτουργήσει το σύστημα επανεπεξεργασίας MEDIVATORS ADVANTAGE PLUS για να απολυμάνετε τα ενδοσκόπια ή μπορείτε να χρησιμοποιήσετε τα αποθηκευμένα δεδομένα. Οι ακόλουθες ομάδες είναι πάντα αυτές :

- Χειριστής Νοσοκομείου = καθημερινός χειριστής
- Συντήρηση νοσοκομείων = τεχνικοί νοσοκομείων και συντήρηση
- Διαχειριστής Νοσοκομείου = διαχειριστής συστήματος ικανός να προσθέσει και να ενημερώσει το σύστημα
- MEDIVATORS ADVANTAGE PLUS βάση δεδομένων
- Προμηθευτής Ε & Α = διαχείριση συστήματος προμηθευτή
- Συντήρηση προμηθευτή = τεχνικός πεδίου
- Παραγωγή προμηθευτών = προσωπικό παραγωγής κατασκευαστών
- Το λογισμικό παρέχεται με μια σειρά από βασικές ρυθμίσεις για αυτές τις ομάδες. Μπορούν να
- αλλάξουν από το διαχειριστή του συστήματος και μπορούν να προστεθούν νέες ομάδες .

## **ΕΙΣΑΓΩΓΗ ΔΕΔΟΜΕΝΩΝ**

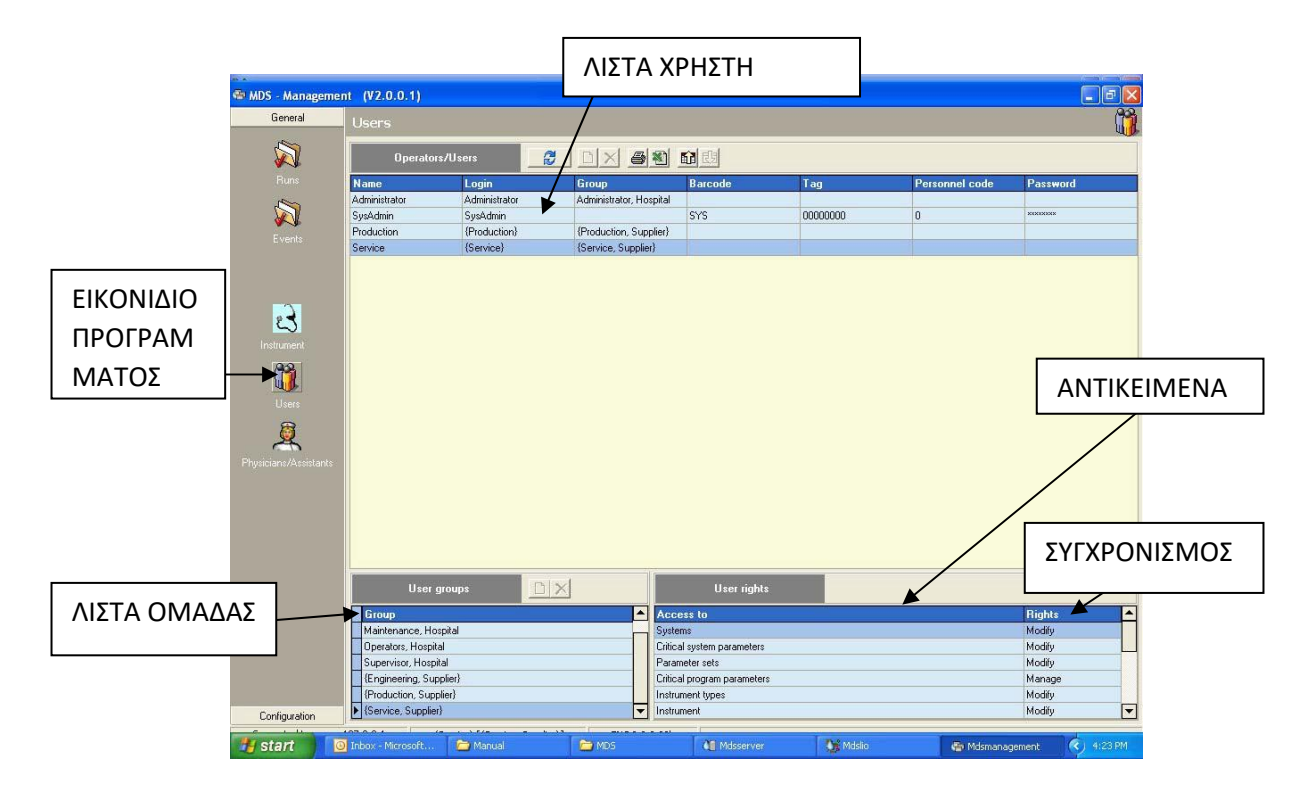

Εικ.8: οθόνη χρηστών

#### **ΠΡΟΣΘΗΚΗ ΝΕΟΥ ΧΡΗΣΤΗ**

Για να προσθέσετε έναν νέο χρήστη, ακολουθήστε τα εξής βήματα:

- **1.** Κάντε κλικ στο εικονίδιο Επεξεργασία <u>και για</u> να ενεργοποιήσετε την επεξεργασία.
- **2.** Κάντε κλικ στο κουμπί Προσθήκη για να προσθέσετε μια κενή εγγραφή στο επάνω μέρος της λίστας.
- **3.** Τοποθετήστε τον κέρσορα στο πρώτο πεδίο και εισαγάγετε τις κατάλληλες πληροφορίες.
- **4. Όνομα**: πλήρες όνομα χρήστη.
- **5. Είσοδος**: είσοδος στο όνομα
- **6. Ομάδα**: επιλέξτε την κατάλληλη ομάδα για αυτόν τον χρήστη.
- **7. Ετικέτα**: Αριθμός κώδικα φραγμών για το σύστημα προσδιορισμού.
- **8. Προσωπικός κωδικός**: αριθμός υπαλλήλου, αριθμός γραμμωτού κώδικα ή άλλο Αναγνωριστικό.
- **9. Κωδικός πρόσβασης**: προσωπικός κωδικός πρόσβασης.
- **10.**Κάντε κλικ σε άλλη γραμμή για να αποθηκεύσετε τα δεδομένα.
- 11.Όταν ολοκληρωθεί, κάντε κλικ στο εικονίδιο Επεξεργασία <sup>ει</sup> για να απενεργοποιήσετε την επεξεργασία.

### **ΑΛΛΑΓΗ ΔΕΔΟΜΕΝΩΝ ΧΕΙΡΙΣΤΗ**

Για να τροποποιήσετε τα δεδομένα χρήστη, ακολουθήστε τα εξής βήματα:

- **1.** Κάντε κλικ στο εικονίδιο Επεξεργασία <u>και</u> για να ενεργοποιήσετε την επεξεργασία.
- **2.** Επιλέξτε το πεδίο που θέλετε να αλλάξετε και εισαγάγετε τις νέες πληροφορίες.
- **3.** Κάντε κλικ σε άλλη γραμμή για να αποθηκεύσετε τα δεδομένα.
- **4.** Κάντε κλικ στο εικονίδιο Επεξεργασία **Δ** για να απενεργοποιήσετε την επεξεργασία.

#### **ΔΙΑΓΡΑΦΗ ΔΕΔΟΜΕΝΩΝ ΧΕΙΡΙΣΤΗ**

Για να διαγράψετε ένα προφίλ χρήστη, ακολουθήστε τα εξής βήματα:

- 1. Κάντε κλικ στο εικονίδιο Επεξεργασία **Β** για να ενεργοποιήσετε την επεξεργασία.
- **2.** Επιλέξτε τη γραμμή που θα διαγραφεί στη λίστα επισκόπησης.
- **3.** Κάντε κλικ στο κουμπί Διαγραφή.
- **4.** Όταν ανοίξει ένα παράθυρο επιβεβαίωσης, κάντε κλικ στο OK για να διαγράψετε τον χρήστη ή κάντε κλικ στο κουμπί Άκυρο για να επιστρέψετε χωρίς να διαγράψετε τις πληροφορίες.
- **5.** Κάντε κλικ στο εικονίδιο Επεξεργασία **ευδερ**για να απενεργοποιήσετε την επεξεργασία.

## **ΕΓΓΡΑΦΗ ΙΑΤΡΟΥ/ΒΟΗΘΟΥ**

## **Γενικές Πληροφορίες**

Κάτω από τους γιατρούς παρατίθενται τα άτομα που έχουν σύνδεση με τον ασθενή και το ενδοσκόπιο, αλλά που δεν συμμετέχουν ενεργά στη διαδικασία απολύμανσης. Επειδή δεν χειρίζονται τον επεξεργαστή ADVANTAGE PLUS ® , δεν έχουν δικαιώματα χρήστη στο σύστημα. Για τον γιατρό ή τον βοηθό μπορούν να εισαχθούν τα ακόλουθα δεδομένα:

- Εσωτερικό αναγνωριστικό όπως αριθμός υπαλλήλου
- Όνομα
- Κώδικας Φραγμών
- Τύπος (ιατρός ή βοηθός)

**Σημείωση:** Εάν ένας βοηθός διαχειριστή του συστήματος επανεπεξεργασίας MEDIVATORS ADVANTAGE PLUS βοηθά σε μια εξέταση ασθενούς, τότε το όνομα του φορέα εκμετάλλευσης πρέπει να καταχωρηθεί ως φορέας εκμετάλλευσης και ως Βοηθός.

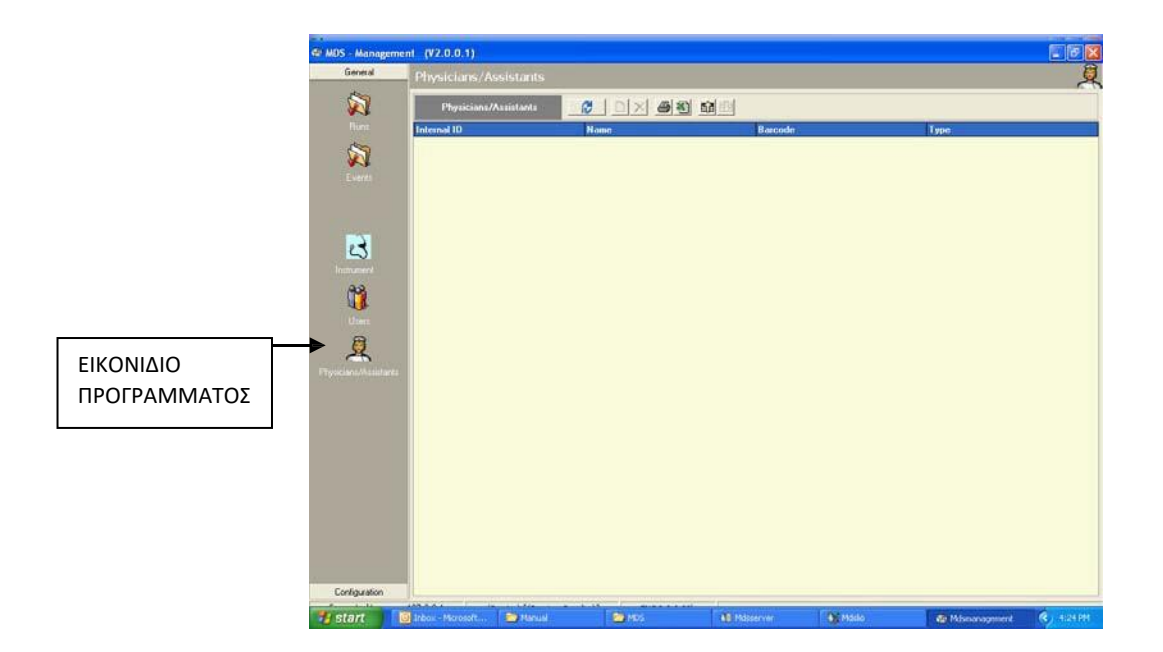

Εικ.9: παράθυρο ιατρού/βοηθού

## **Προσθήκη Πληροφοριών Γιατρού**

Οι πληροφορίες γιατρού και βοηθού εισάγονται κάνοντας τα εξής:

- **1.** Κάντε κλικ στο εικονίδιο γιατρού/βοηθών στην αριστερή πλευρά της οθόνης.
- **2.** Κάντε κλικ στο εικονίδιο Επεξεργασία **στο επάνω μέρος του παραθύρου** εάν η επεξεργασία είναι απενεργοποιημένη.
- **3.** Κάντε κλικ στο νέο κουμπί στο επάνω μέρος του παραθύρου. Μια νέα, κενή γραμμή εισόδου εμφανίζεται.
- **4.** Τοποθετήστε τον κέρσορα στο πεδίο εσωτερικού αναγνωριστικού και εισαγάγετε τις κατάλληλες πληροφορίες.
- **5.** Συνεχίστε να εισάγετε δεδομένα στα πεδία.
- **6.** Στο πεδίο Τύπος, κάντε κλικ στο σημάδι βέλους και επιλέξτε ειδικός (γιατρός) ή Βοηθός (άλλο ιατρικό προσωπικό που είναι παρόν στην εξέταση του ασθενούς).

# **Αλλαγή Πληροφοριών Γιατρού**

Για να αλλάξετε τις υπάρχουσες πληροφορίες, κάντε τα εξής:

- **1.** Κάντε κλικ στο πεδίο για τροποποίηση και εισαγάγετε τις νέες πληροφορίες.
- **2.** Πατήστε Enter για να αποθηκεύσετε τα δεδομένα.

## **Διαγραφή Πληροφοριών Γιατρού**

Για να διαγράψετε εντελώς ένα αναγνωριστικό γιατρού, ακολουθήστε τα εξής βήματα:

- **1.** Επιλέξτε τη γραμμή που θα διαγραφεί και πατήστε το κουμπί Διαγραφή.
- **2.** Όταν ανοίξει ένα παράθυρο επιβεβαίωσης, πατήστε OK για να διαγράψετε τις πληροφορίες ή Ακύρωση για να επιστρέψετε χωρίς διαγραφή.

### **ΕΚΘΕΣΗ**

### **Εισαγωγή**

Κάνοντας κλικ στο εικονίδιο που τρέχει στην αριστερή πλευρά του γενικού παραθύρου διαχείρισης, τα δεδομένα του προγράμματος μπορούν να κληθούν. Οι πληροφορίες βασίζονται στους κύκλους που εκτελούνται και τα δεδομένα εισάγονται.

Εάν η βάση δεδομένων είναι μεγάλη, η αναζήτηση συγκεκριμένων στοιχείων μπορεί να είναι χρονοβόρα. Τα κριτήρια άνευ αντικειμένου, μπορούν να αποκλειστούν. Μια επιλογή μπορεί να γίνει από:

- Ημερομηνία ή χρονική περίοδος
- Αριθμός μηχανών
- Φορέας
- Ασθενής
- Επίπεδο προγράμματος

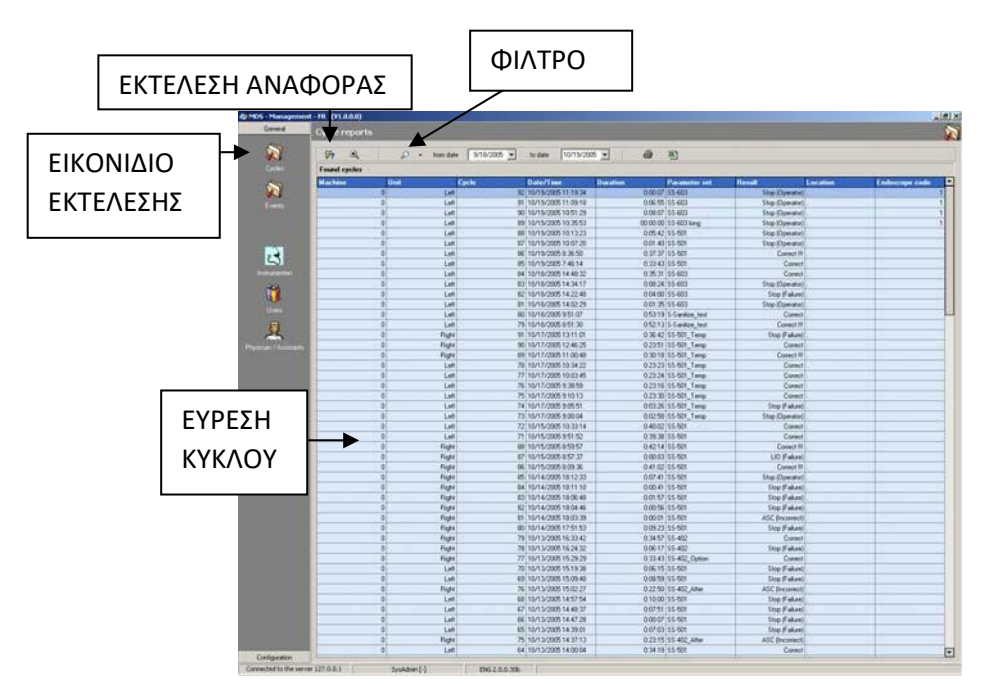

Εικ.10: οθόνη αναφορας
# **Επιλογή Κριτηρίων Αναφοράς**

# **ΕΠΙΛΟΓΗ ΧΡΟΝΙΚΗΣ ΠΕΡΙΟΔΟΥ**

**1**. Περιορίστε τα κριτήρια αναζήτησής σας, συλλέγοντας δεδομένα από μια συγκεκριμένη χρονική περίοδο.

**2.** Με τα κουμπιά "από ημερομηνία" και "μέχρι σήμερα" επιλέξτε τις ημερομηνίες για την αναφορά σας.

**3.** Κάντε κλικ στο πλήκτρο βέλους στα δεξιά κάθε παραθύρου ημερομηνίας.

**4.** Επιλέξτε τις επιθυμητές ημερομηνίες έναρξης και λήξης από τα ημερολόγια που εμφανίζονται.

**5.** Πατήστε το κουμπί Εκτέλεση για να εκτελέσετε την αναφορά.

#### **ΣΤΕΝΑ ΚΡΙΤΗΡΙΑ**

**1.** Η αναφορά επισκόπησης είναι ευκολότερη στην ανάγνωση εάν είναι μικρότερη και πιο συνοπτική. Για να στενέψετε ή να φιλτράρετε τα κριτήρια αναζήτησης, πατήστε το πλήκτρο βέλους δίπλα στο κουμπί φίλτρου και επιλέξτε την επιθυμητή επιλογή στο μενού.

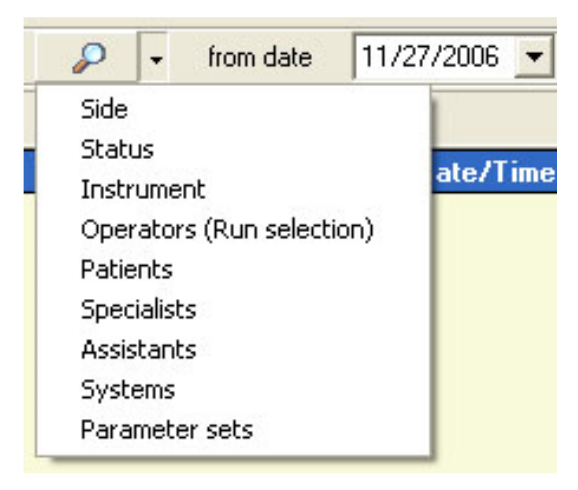

Εικ.11: στενά κριτήρια

**2.** Στο παράθυρο που ανοίγει, επιλέξτε τις επιλογές που θέλετε να εμφανίζονται.

**3.** Για την επιλογή κατάστασης, για παράδειγμα, μπορείτε να επιλέξετε τα ακόλουθα στοιχεία.

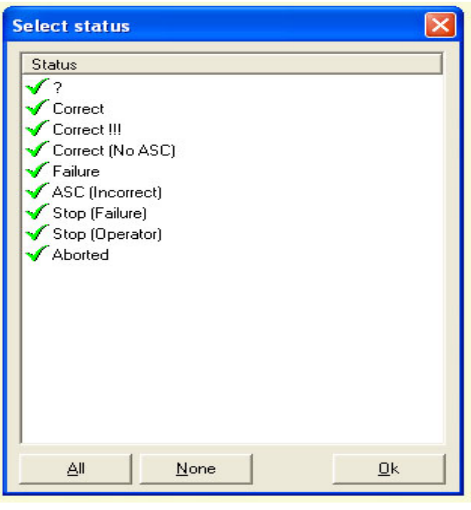

Εικ.12: επιλογή κατάστασης

- **4.** Κάντε διπλό κλικ σε ένα στοιχείο για να το επιλέξετε ή για να ακυρώσετε την επιλογή.
- **5.** Πατήστε OK και εκτελέστε για να εκτελέσετε την αναφορά.
- **6.** Εάν μια επιλογή είναι ενεργή, τότε το εικονίδιο αλλάζει για να υποδείξει ότι μία επιλογή έχει εφαρμοστεί.
- **7.** Μια επιλογή μπορεί να γίνει από:
	- Βοηθοί
	- Ασθενείς
	- Κωδικός ενδοσκοπίου
	- Γιατροί
	- Χειριστές
	- κατάσταση εκτέλεσης
	- Παράμετροι
	- Συστήματα
	- Αριστερή ή δεξιά πλευρά του Σύστηματος Επεξεργασίας MEDIVATORS ® ADVANTAGE PLUS ®

#### **Αναφορά εκτέλεσης**

Πατώντας το κουμπί Εκτέλεση αναφοράς, ρυθμίζεται η Επισκόπηση αναφοράς και η **αναφορά εμφανίζεται στην οθόνη.**

- **1.** Κάντε κλικ στην επάνω μπλε γραμμή για να ταξινομήσετε τη λίστα στην κατάλληλη στήλη. Κάντε κλικ ξανά για να αντιστρέψετε την επιλογή.
- **2.** Τα δεδομένα κάθε εκτέλεσης πηγαίνουν οριζόντια κατά γραμμή.
- **3.** Κάντε διπλό κλικ σε μια γραμμή Εάν θέλετε περισσότερες πληροφορίες. Οι λεπτομέρειες εκτέλεσης της οθόνης είναι εμφανισμένες.

## **Λεπτομέρειες εκτέλεσης**

Στο πεδίο λεπτομέρειες εκτέλεσης, ένας αριθμός στηλών περιλαμβάνονται με συγκεκριμένα δεδομένα εκτέλεσης.

| General                        |                                                                                                    |                         |                              |                                           |                          |                                              |                      |       |  |  |  |
|--------------------------------|----------------------------------------------------------------------------------------------------|-------------------------|------------------------------|-------------------------------------------|--------------------------|----------------------------------------------|----------------------|-------|--|--|--|
|                                | <b>Run reports</b><br>$\mathfrak{S}$<br>$\times$<br>$\mathfrak{A}$<br>$\bullet$<br>$\Box$<br>Run details of machine number 4029 - Right, sun number 31 |                         |                              |                                           |                          |                                              |                      |       |  |  |  |
| ×                              |                                                                                                    |                         |                              |                                           |                          |                                              |                      |       |  |  |  |
| Runs                           | <b>Run detail disinfection &amp; parameters</b>                                                                                                    |                         |                              |                                           |                          |                                              |                      |       |  |  |  |
|                                | Phaze                                                                                                    | <b>Step</b>             | <b>Description - [10]</b>    | Version                                   | Start                    |                                              | <b>Stop Duration</b> |       |  |  |  |
| à                              | E                                                                                                    |                         | Endoscope dismlection        |                                           | v2.1 11/21/2006 14:59:08 | 11/21/2006 15:12:12                          | 021304               |       |  |  |  |
| Events                         | Everita<br>Parameters                                                                                                    | Measurements            |                              |                                           |                          |                                              |                      |       |  |  |  |
|                                | D Run start                                                                                                    | 14:59:03                |                              |                                           |                          |                                              |                      |       |  |  |  |
|                                | D Doesebor start                                                                                                    | 14:59:08                |                              |                                           |                          |                                              |                      |       |  |  |  |
|                                | 3) Run eral                                                                                                    | 151212                  |                              |                                           |                          |                                              |                      |       |  |  |  |
|                                | <b>DEnd</b>                                                                                                    | 151212                  |                              |                                           |                          |                                              |                      |       |  |  |  |
| ಚ                              | D Run remove                                                                                                    | 151309                  |                              |                                           |                          |                                              |                      |       |  |  |  |
|                                | ۱.                                                                                                    | п                       | Leak test - (FL nd)          |                                           | v2.1 11/21/2006 14:59:08 | 11/21/2006 14:59:49                          | 00:00:41             |       |  |  |  |
| Instrumen                      | 田                                                                                                    | ×                       | 1 Leak test - ISL:n01        |                                           | v2.1 11/21/2006 14:59:08 | 11/21/2006 14:59:48                          | FO 00.39             |       |  |  |  |
|                                | $\blacksquare$                                                                                                    | $\overline{c}$          | Intermediate rinse - IFS:r   |                                           | v2.1 11/21/2006 14:59:49 | 11/21/2006 14:59:50                          | 00:00:01             |       |  |  |  |
| T)                             | ÷                                                                                                    | $\overline{z}$          | 1 Fill basin Intermediatel   |                                           | v2.1 11/21/2006 14:59:49 | 11/21/2006 14:59:49                          | 00:00:00             |       |  |  |  |
| Usen                           | H                                                                                                    | $\overline{2}$          | 2 Drain - (SR rel)           |                                           | v2.1 11/21/2006 14:59:49 | 11/21/2006 14:59:50                          | 00:00:01             |       |  |  |  |
|                                | 同                                                                                                    | $\overline{2}$          | 3 Purge channels - (SB:nD)   |                                           | v2.1 11/21/2006 14:59:50 | 11/21/2006 14:59:50                          | 00:00:00             |       |  |  |  |
|                                | 圖                                                                                                    | $\overline{2}$          | 4 Connection check - (SA)    |                                           | v2.1 11/21/2006 14:59:50 | 11/21/2006 14:59:50                          | 00:00:00             |       |  |  |  |
|                                | G.                                                                                                    | $\vert$ <sub>3</sub>    | Pre-ringe - (FV:n0)          |                                           | v2.1 11/21/2006 14:59:51 | 11/21/2006 14:59:54                          | 00:00:03             |       |  |  |  |
| Physicians/Assistants          | $\bullet$                                                                                                    | s                       | 1 Dosing [Soap] - [SD ris]   |                                           | v2.1 11/21/2006 14:59:51 | 11/21/2006 14:59:51                          | 00:00:00             |       |  |  |  |
|                                | 凿                                                                                                    | $\overline{\mathbf{3}}$ | 2 Fill and check channels    |                                           | v2.1 11/21/2006 14:59:51 | 11/21/2006 14:59:51                          | 00:00:00             |       |  |  |  |
|                                | $\left  \bullet \right $                                                                                                    | $\overline{\mathbf{3}}$ | 3 Fill basin - ISV:rbl       |                                           | v2.1 11/21/2006 14:59:51 | 11/21/2006 14:59:52                          | 00:00:01             |       |  |  |  |
|                                | F)                                                                                                    | э                       | 4 Rinsing the channels - (1) |                                           | v2.1 11/21/2006 14:59:52 | 11/21/2006 14:59:52                          | 00:00:00             |       |  |  |  |
|                                | [4]                                                                                                    | $\overline{3}$          | 5 Check channels [rinse] -   |                                           | v2.1 11/21/2006 14:59:52 | 11/21/2006 14:59:53                          | 00:00:01             |       |  |  |  |
|                                | ü                                                                                                    | $\overline{3}$          | 6 Drain - (SR nd)            |                                           | v2.1 11/21/2006 14:59:53 | 11/21/2006 14:59:53                          | 00:00:00             |       |  |  |  |
|                                | $\left  \cdot \right $                                                                                                    | э                       | 7 Purge channels - (58:n0)   |                                           | v2.1 11/21/2006 14:59:53 | 11/21/2006 14:59:54                          | 00:00:00             |       |  |  |  |
|                                | $\blacksquare$                                                                                                    | z                       | Intermediate time - IFS r    |                                           | v21 11/21/2006 14:59:54  | 11/21/2006 14:59:55                          | 00:00:01             |       |  |  |  |
|                                | 同                                                                                                    | и                       | 1 Fill basin (intermediate)  |                                           | v2.1 11/21/2006 14:59:54 | 11/21/2006 14:59:54                          | 00:00:00             |       |  |  |  |
|                                | 岡                                                                                                    | A                       | 2 Drain - ISR noth           |                                           | v2.1 11/21/2006 14:59:54 | 11/21/2006 14:59:55                          | 00:00:01             |       |  |  |  |
|                                | 窗                                                                                                    | ä                       | 3 Purge channels - (SB:n0)   |                                           | v2.1 11/21/2006 14:59:55 | 11/21/2006 14:59:55                          | 00:00:00             |       |  |  |  |
|                                | $\blacksquare$                                                                                                    | ĸ                       | Post ringe - (FN:n0)         |                                           | v2.1 11/21/2006 14:59:55 | 11/21/2006 14:59:58                          | 00:00:03             |       |  |  |  |
|                                | $\left  \frac{1}{2} \right $                                                                                                    | $\overline{\mathbf{s}}$ | 1 Fill and check channels.   |                                           | v2.1 11/21/2006 14:59:55 | 11/21/2006 14:59:56                          | 00:00:00             |       |  |  |  |
|                                | 田                                                                                                    | 5                       | 2 Fill basin - (SV:rb)       |                                           | v2.1 11/21/2006 14:59:56 | 11/21/2006 14:59:56                          | 000000               |       |  |  |  |
|                                | ÷                                                                                                    | 5                       | 3 Rinsing the channels - [5] |                                           | v2.1 11/21/2006 14:59:56 | 11/21/2006 14:59:56                          | 00:00:00             |       |  |  |  |
|                                | 图                                                                                                    | 5                       | 4 Check channels [rinse]     |                                           | v2.1 11/21/2006 14:59:56 | 11/21/2006 14:59:57                          | 00:00:01             |       |  |  |  |
| <b>Configuration</b>           | $\overline{1}$                                                                                                    | $\overline{R}$          | 5 Drain - ISB od L           |                                           |                          | v2.1 11/21/2006 14:59:57 11/21/2006 14:59:57 | 00:00:00             |       |  |  |  |
| Connected to server MCS-Server |                                                                                                    | SysAdmin [-]            | ENG 2.0.0.30b                |                                           |                          |                                              |                      |       |  |  |  |
| BStart [ [3] @ @3     Cimos    |                                                                                                    | <b>CEIMdsserver</b>     |                              | WMdsgeneratepass GiaMdsmanagement Jumport |                          |                                              | <b>MAGE</b>          | 11:37 |  |  |  |

Εικ.13: λεπτομέρειες εκτέλεσης

- Το κουμπί εμφανίζει τις λεπτομέρειες για όλα τα βήματα. Ενώ το κουμπί ελαχιστοποιεί όλες τις λεπτομέρειες.
- Πατήστε το σύμβολο συν στα αριστερά κάθε βήματος για να δείτε περισσότερες πληροφορίες ή πατήστε το μείον σημάδι για να κλείσετε την επισκόπηση βημάτων.
- Τα σφάλματα υποδεικνύονται με το σύμβολο.

#### **ΣΥΜΒΑΝΤΑ**

Η επισκόπηση συμβάντων είναι προσβάσιμη από το εικονίδιο στην αριστερή πλευρά της διαχείρισης της Γενικής οθόνης.

- **1.** Η επιλεγμένη χρονική περίοδος ορίζεται από τα κουμπιά "από την ημερομηνία" και "μέχρι σήμερα."
- **2.** Πατώντας το κουμπί επιλογής ανακτάται η επισκόπηση.
- **3.** Για να απλοποιήσετε την επιλογή, κάντε κλικ σε οποιαδήποτε στήλη για να ταξινομήσετε τα δεδομένα.

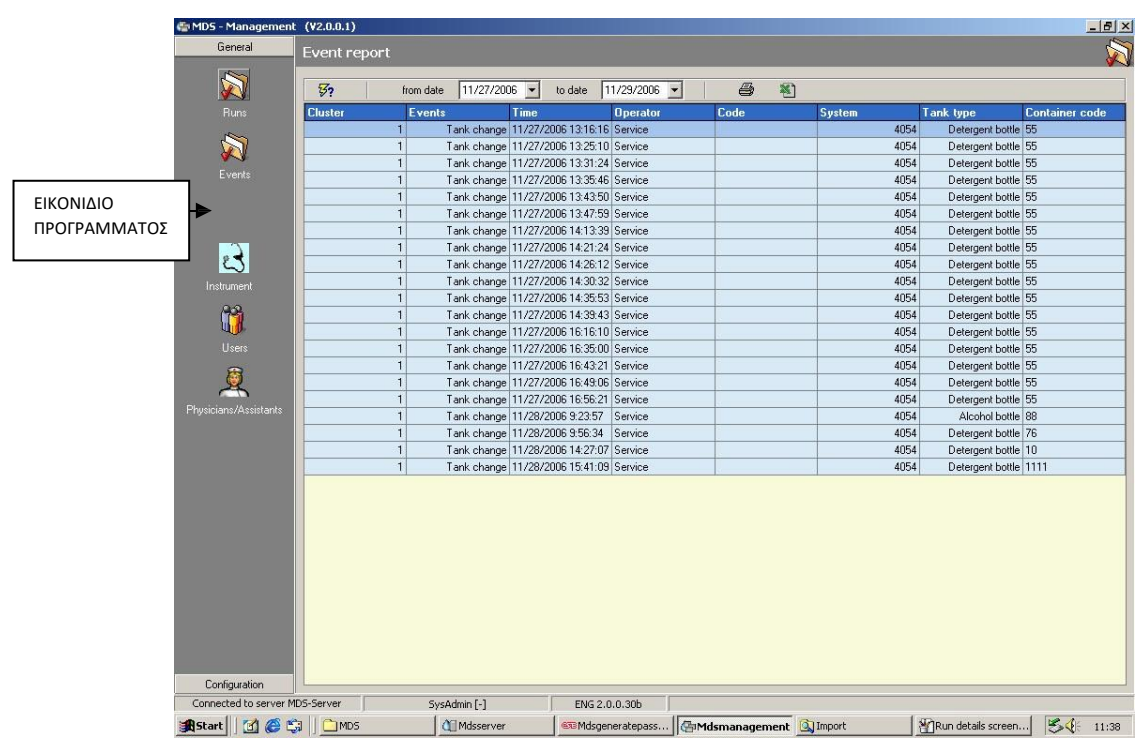

Εικ.14: επισκόπηση συμβάντων

| <b>KAPTFAA</b><br>ΠΑΡΑΜΕΤΡΩΝ   | <b>FYPFTHPIO</b><br>ΠΡΟΓΡΑΜΜΑΤΟΣ                             |                                                                                                    |                                                                                                    |                 | ΕΠΙΣΚΟΠΗΣΗ<br>ΚΑΙ ΡΥΘΜΙΣΕΙΣ |                             |                   |                 |  |
|--------------------------------|--------------------------------------------------------------|----------------------------------------------------------------------------------------------------|----------------------------------------------------------------------------------------------------|-----------------|-----------------------------|-----------------------------|-------------------|-----------------|--|
| MDS-Management (V2.0.0.1)      |                                                              |                                                                                                    |                                                                                                    |                 |                             |                             |                   | $  d $ $\times$ |  |
| General                        | Procrams                                                     |                                                                                                    |                                                                                                    |                 |                             |                             |                   | ۲               |  |
| Configuration                  |                                                              |                                                                                                    |                                                                                                    |                 |                             |                             |                   |                 |  |
| ♦                              | DB图高× 6 参 的弱弱                                                |                                                                                                    |                                                                                                    |                 |                             |                             |                   | SDX             |  |
| ΕΙΚΟΝΙΔΙΟ                      | Programs                                                     | <b>Systems</b>                                                                                          | <b>Multi-use</b><br>Type                                                                                                    | <b>Sanitize</b> |                             | Parameters R-Sanitize, v1.9 |                   |                 |  |
| Programs<br><b>ПРОГРАММ</b>    | <b>E-CY</b> PC:m1                                            | <b>Description parameter</b>                                                                            |                                                                                                    |                 | Value                       | Nr<br><b>Minumum</b>        | <b>Maximum</b>    | Impact          |  |
| ΑΤΟΣ<br>47                     | <b>R</b> -Sanitize<br>R-Sanitize short                       |                                                                                                    | : [0.0:PC:m1 - v2.11; Water line disinfect                                                                                    |                 |                             |                             |                   |                 |  |
|                                | <b>EXPD:ri1</b>                                              |                                                                                                    | □ : [0,0:PC:rm1 - v2.1]: Water line disinfect                                                                                 |                 |                             |                             |                   |                 |  |
| <b>Systems</b>                 | $1.17 - 101$ A                                               | X Wrong system side                                                                                     |                                                                                                    |                 | 2 repeats                   | $S-672$ 0                   | 100               | Fixed           |  |
|                                | A 1-17-201 A                                                 |                                                                                                    | X "Machine control" locked by the other side                                                                                  |                 | 2 repeats                   | $S-671$ 0                   | 100               | Fixed           |  |
|                                | 7 1-17-201 A Disinfect                                       |                                                                                                    | X Start not allowed: Disinfectant reservoir overflo 2 repeats                                                                 |                 |                             | $S-635$ 0<br>$S-634$ 0      | 100<br>100        | Fixed<br>Fixed  |  |
|                                | 7 1-17-201 A Residual                                        |                                                                                                    | X Start not allowed: Disinfectant reservoir does n 2 repeats<br>X Start not allowed: Disinfectant reservoir is empl 2 repeats |                 |                             | $S - 631$ 0                 | 100               | Fixed           |  |
|                                | 7 1-17-501 A<br>7 1-17-501 A Disinfect                       |                                                                                                    | X Stopped by operator                                                                                                    |                 | <b>Disabled</b>             | $S-360$ 0                   | 100               | Fixed           |  |
|                                | 7 1-17-502 A                                                 |                                                                                                    | X Manual control active                                                                                                    |                 | 2 repeats                   | $S-350$ 0                   | 100               | Fixed           |  |
|                                | 7 1-17-502 A Disinfect                                       |                                                                                                    | X ASC: No connection                                                                                                    |                 | 2 repeats                   | $S - 304$ 0                 | 100               | Fixed           |  |
|                                | 7 1-17-502 A Residual                                        |                                                                                                    | X ASC: Wrong configuration                                                                                                    |                 | 2 repeats                   | $S - 302   0$               | 100               | Fixed           |  |
|                                | A 1-17-505 A                                                 | X ASC in "ok" status                                                                                    |                                                                                                    |                 | 0 repeats                   | $S-301$ 0                   | 100               | Fixed           |  |
|                                | 7 1-17-505 A Disinfect<br>7 1-17-505 A Residual              | $\times$ Basin temperature too high<br>X Basin temperature sensor broken                                |                                                                                                    |                 | 2 repeats                   | $S-297$ 0                   | 100               | Fixed           |  |
|                                | 7 1-17-601 A                                                 |                                                                                                    |                                                                                                    |                 | 2 repeats                   | $S - 2920$                  | 100               | Fixed           |  |
|                                | 7 1-17-601 A Disinfect                                       |                                                                                                    | X Unrequested inlet water detected                                                                                            |                 | 2 repeats                   | $S-288$ 0                   | 100               | Fixed           |  |
|                                | 7 1-17-601 A Residual                                        | $\times$ Volume measurement V1 < V2                                                                     |                                                                                                    |                 | 2 repeats                   | $S-287$ 0                   | 100               | Fixed           |  |
|                                | 7 1-17-602 A                                                 |                                                                                                    | X Volume measurement V1 > V2                                                                                                  |                 | 2 repeats                   | $S - 286$ 0                 | 100               | Fixed           |  |
|                                | 7 1-17-602 A Disinfect                                       | X No water supply                                                                                       |                                                                                                    |                 | 5 repeats                   | $S-285$ <sup>0</sup>        | 100               | Fixed           |  |
|                                | 7 1-17-602 A Residual<br>7 1-17-603 A                        |                                                                                                    | X Water inlet flow too low                                                                                                    |                 | 2 repeats                   | $S - 283$ 0                 | 100               | Fixed           |  |
|                                | 7 1-17-603 A Disinfect                                       | X Water inlet flow too high                                                                             |                                                                                                    |                 | 2 repeats                   | $S - 282   0$               | 100               | Fixed           |  |
|                                | 7 1-17-603 A Residual                                        |                                                                                                    | X Volume measurement no pulses                                                                                                |                 | 2 repeats                   | $S-281$ 0                   | 100               | Fixed           |  |
|                                | 7 1-17-701 A                                                 | X Cover open                                                                                            |                                                                                                    |                 | 2 repeats                   | $S-211$ 0                   | 100               | Fixed           |  |
|                                | 7 1-17-701 A Disinfect                                       |                                                                                                    | $\times$ Fluid leak in the machine                                                                                            |                 | 1 repeats                   | $S-201$ 0                   | 100               | Fixed           |  |
|                                | 7 1-17-701 A Residual<br>7 1-17-702 A                        | Fi: [1.0:FB:rm0 - v2.11: Connection block                                                               |                                                                                                    |                 |                             |                             |                   |                 |  |
|                                | 7 1-17-999 A<br>7 1-17-999 A Cycles<br>7 1-17-999 A Protocol | : [1,0:FB:rm0 - v2.1]: Connection block<br>$=$<br>& Volume [ml]<br>[9] : [1,1:SL:nxz - v2.1]: Leak test |                                                                                                    |                 |                             |                             |                   |                 |  |
|                                |                                                              |                                                                                                    |                                                                                                    |                 | 1000                        | P-499010 0                  | 17000             | Fixed           |  |
|                                |                                                              |                                                                                                    | X Block not pressurized or not connected<br>X Endoscope leakage or connected incorrectly 2 repeats                            |                 |                             | $S-106$ 0                   | 100               | Fixed           |  |
|                                | 1-17-qp201565                                                |                                                                                                    |                                                                                                    |                 | 2 repeats                   | $S-103$ <sub>0</sub>        | 100               | Fixed           |  |
|                                | <b>E</b> PH:nd                                               |                                                                                                    |                                                                                                    |                 | 10                          | P-512010 0                  | 10                | Fixed           |  |
|                                | A R-Recovery                                                 | ₹3 System pressurized [sec]<br>₹3 Maximum delay time to pressurize [sec]                                |                                                                                                    |                 | 30                          | P-512020 1                  | 30                | Fixed           |  |
|                                | <b>F</b> Show version                                        |                                                                                                    | ₹3 Delay time system stays pressurized [sec]                                                                                  |                 | 45                          | P-512030 2                  | 60                | $Fixed -$       |  |
|                                |                                                              |                                                                                                    |                                                                                                    |                 |                             |                             |                   |                 |  |
| Connected to server MDS-Server | SysAdmin [-]                                                 |                                                                                                    | ENG 2.0.0.30b                                                                                                    |                 |                             |                             |                   |                 |  |
| <b>Astart 1</b> 6 5 DMDS       | <b>I</b> Mdsserver                                           |                                                                                                    | @@Mdsgeneratepass                                                                                                    |                 | Mdsmanagement 3 Import      |                             | Event Overview S. | 54<br>11:40     |  |

Εικ.15: οθόνη προγράμματος

Στο παράθυρο προγράμματος εμφανίζει μια λίστα φακέλων προγραμμάτων. Οι φάκελοι επισημαίνονται με τους ακόλουθους κωδικούς:

PD: Προγράμματα απολύμανσης οργάνων

PH: Πρόγραμμα αποκατάστασης μετά από διακοπή της απολύμανσης

PC: Η γραμμή νερού απολυμαίνει τα σύνολα παραμέτρου

Για να επιλέξετε ένα συγκεκριμένο πρόγραμμα, ακολουθήστε τα εξής βήματα:

- **1.** Κάντε κλικ στο σύμβολο συν μπροστά από ένα φάκελο για να δείτε τα προγράμματα μέσα.
- **2.** Επιλέξτε το πρόγραμμα που θέλετε κάνοντας κλικ στο όνομα.
- **3.** Κάντε κλικ στο κουμπί Άνοιγμα αρχείου.
- **4.** Η επισκόπηση παραμέτρων και οι ρυθμίσεις για το Πρόγραμμα εμφανίζονται στο επόμενο παράθυρο δεξιά.

#### **ΣΥΣΤΗΜΑΤΑ**

|              |                               |                       |                                          | <b>ENIVOLH</b>                                                            |                         | ΕΠΙΣΚΟΠΗΣΗ      |                                               |
|--------------|-------------------------------|-----------------------|------------------------------------------|---------------------------------------------------------------------------|-------------------------|-----------------|-----------------------------------------------|
|              |                               |                       |                                          |                                                                           |                         |                 |                                               |
|              |                               |                       |                                          | ΣΥΣΤΗΜΑΤΟΣ                                                                |                         | ΠΑΡΑΜΕΤΡΩΝ      |                                               |
|              |                               |                       |                                          |                                                                           |                         |                 |                                               |
|              |                               |                       |                                          |                                                                           |                         |                 |                                               |
|              | C MDS - Management (V2.0.0.0) |                       |                                          |                                                                           |                         |                 | $-18$                                         |
|              | General                       |                       |                                          |                                                                           |                         |                 | $\hat{\mathbf{c}}$                            |
|              | Configuration                 | <b>Systems</b>        |                                          |                                                                           |                         |                 |                                               |
|              |                               | 国外创动                  |                                          |                                                                           |                         |                 |                                               |
|              | ۵                             |                       |                                          |                                                                           |                         |                 |                                               |
|              |                               | <b>Serial numbers</b> | <b>Parameters [4054]</b>                 |                                                                           |                         |                 |                                               |
| ΕΙΚΟΝΙΔΙΟ    | Rogany                        | 4054                  | <b>Description parameter</b>             |                                                                           |                         | Value           | No.                                           |
|              | $\hat{\bm{\omega}}$           |                       | El Complete system                       |                                                                           |                         |                 |                                               |
| ΠΡΟΓΡΑΜΜΑΤΟΣ |                               |                       | All Pump speed [ru/min]                  |                                                                           |                         | 70<br>Multiscoe | P-1530<br>P-100012                            |
|              | Systems                       |                       | System unit type left                    |                                                                           |                         | Multi-use       | P-100014                                      |
|              |                               |                       | System unit type right                   | Average nominal water input [ml/sec]                                      |                         | 83              | P-100020                                      |
|              |                               |                       |                                          | 22 Minimum nominal water input [mD'sec]                                   |                         | 34              | P-100021                                      |
|              |                               |                       |                                          | AZ Maximum nominal water input [mi/sec]                                   |                         | 133             | P-10002                                       |
|              |                               |                       |                                          | ##] Minimum spray arm speed [rotation/min]                                |                         | 30 <sup>°</sup> | P-100040                                      |
|              |                               |                       |                                          | V Use submerged contact time                                              |                         | Yes             | P-100090                                      |
|              |                               |                       |                                          | <b>C</b> Disinfectant contact time [sec]                                  |                         | 300             | P-100100                                      |
|              |                               |                       |                                          | Minimum deinfectant temperature ['C]                                      |                         | 30 <sup>°</sup> | P-100110                                      |
|              |                               |                       |                                          | Maximum disinfectant temperature [10]                                     |                         | 42              | P-100111                                      |
|              |                               |                       |                                          | Chain included in contact time                                            |                         | Yes             | P-100120                                      |
|              |                               |                       |                                          | All Nominal reservor heater temperature                                   |                         | 38              | P-101030                                      |
|              |                               |                       |                                          | All Reservoir heater temperature tolerance                                |                         | $\mathbb{R}$    | P-101032                                      |
|              |                               |                       |                                          | hill Stop sprayhead volume [m]                                            |                         | 10500           | P-101035                                      |
|              |                               |                       | ab] Sensor delinition<br>- Location      |                                                                           |                         | A20 b R v0.7    | P-104010<br>P-104020                          |
|              |                               |                       |                                          | Volume of detergent bottle [m]                                            |                         | 555             | P-105010                                      |
|              |                               |                       |                                          | All Detergent usage maning [1]                                            |                         | $20 -$          | P-T05011                                      |
|              |                               |                       |                                          | ab Detergent bottle code regular expression                               |                         | It be           | P-105013                                      |
|              |                               |                       |                                          | ha Volume of deinfectors tank [m]                                         |                         | 18985           | P-105020                                      |
|              |                               |                       |                                          | All Disinfectant reservoir usage warring [71]                             |                         | 20              | P-105021                                      |
|              |                               |                       |                                          | Disinfectant tank code regular expression                                 |                         | $\mathbb{R}$    | P-105023                                      |
|              |                               |                       |                                          | THE Volume of alcohol bottle [m]                                          |                         | 555             | P/105030                                      |
|              |                               |                       |                                          | All philosophy of Tall All All use of the                                 |                         | 20              | P-105031                                      |
|              |                               |                       |                                          | ab] Alcohol bottle code expression                                        |                         | 1               | P-105033                                      |
|              |                               |                       |                                          | v Before disinfection request patient data                                |                         | Yes             | P-106010                                      |
|              |                               |                       |                                          | C) Before disinfection request specialist data                            |                         | Yes             | P-100020                                      |
|              |                               |                       | Sort specialist let by name              |                                                                           |                         | No<br>Yes       | P-106023                                      |
|              |                               |                       | C Sort assistant list by name            | v Before dointection request assistant data                               |                         | No              | P-106030<br>P-106033                          |
|              |                               |                       |                                          | v Before doinfection request extra instrument tray                        |                         | Yes             | P-106040                                      |
|              |                               |                       |                                          | All Time allowed selection "repeat program"                               |                         | 60              | P-100000                                      |
|              |                               |                       |                                          | O Delayed startup show as option                                          |                         | 5.00:00 PM      | P-106100                                      |
|              |                               |                       | V Use barcode scanner                    |                                                                           |                         | No              | P-107010                                      |
|              |                               |                       | Use tag reader                           |                                                                           |                         | No              | P-107020                                      |
|              |                               |                       | v ]Use alcohol                           |                                                                           |                         | Yes             | P-107030                                      |
|              |                               |                       | v <sup>1</sup> Reservor heater installed |                                                                           |                         | Yes             | P-107040                                      |
|              |                               |                       | V Spray am installed                     |                                                                           |                         | No.             | P-107050                                      |
|              |                               |                       | v JAir cylinder installed                |                                                                           |                         | Yes             | P-107060                                      |
|              |                               |                       |                                          | X Audo signal in case of warring                                          |                         | No              | P-109010                                      |
|              |                               |                       |                                          | v ]Audio signal alter program ready<br>V Audio signal after entir message |                         | No<br>Yes       | P-109020<br>P-109030                          |
|              |                               |                       |                                          | O Time between audio signals                                              |                         | 10              | P-109040                                      |
|              |                               |                       |                                          | v TV alidation : Allow auto retry cycles                                  |                         | No              | P-120010 <sup>[4]</sup>                       |
|              |                               |                       |                                          |                                                                           |                         |                 |                                               |
|              | Connected to server 127.0.0.1 | m                     | (Service) [{Service, Suppler}]           | ENG 2.0.0.30b                                                             |                         |                 |                                               |
|              | <b>Fistart</b> PES            | Definitions           | 345420.b                                 | 43 Misgeneratepas    CE Misserver                                         | A20.6 R v0.7.hm DE Mádo |                 | Screenheater sc   @ Mdsmanagem   or @ 0:35 AM |
|              |                               |                       |                                          |                                                                           |                         |                 |                                               |

Εικ.16: παράθυρο συστήματος

Οι ρυθμίσεις συστήματος μπορούν να προσαρμοστούν όπως επιθυμείτε με την εφαρμογή διακομιστή. Ορισμένες ρυθμίσεις μπορεί να απαιτεί βαθμονόμηση πριν από τη χρήση.

Η επισκόπηση του συστήματος δίνει μία ή περισσότερους αριθμούς μηχανών, οι οποίοι μέσω του διακομιστή της εφαρμογή συνδέονται με την κεντρική βάση δεδομένων διαχείρισης.

Το σύστημα MEDIVATORS ADVANTAGE PLUS επιλέγεται από το σειριακό τους αριθμό. Αυτό μπορεί να βρεθεί στην πινακίδα μέσα στην μπροστινή πόρτα. Για να επιλέξετε ένα μηχάνημα και τις παραμέτρους του, ακολουθήστε τα εξής βήματα:

- **1.** Επιλέξτε το μηχάνημα κάνοντας κλικ στον σειριακό αριθμό στην Επισκόπηση του παραθύρου συστήματος.
- **2.** Κάντε κλικ στο κουμπί Άνοιγμα στη γραμμή εικονιδίων.
- **3.** Η επισκόπηση παραμέτρων εμφανίζεται στο παράθυρο Επισκόπηση παραμέτρων.
- **4.** Μια περιγραφή κάθε συνάρτησης παραμέτρων εμφανίζεται στους παρακάτω πίνακες.

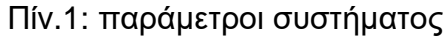

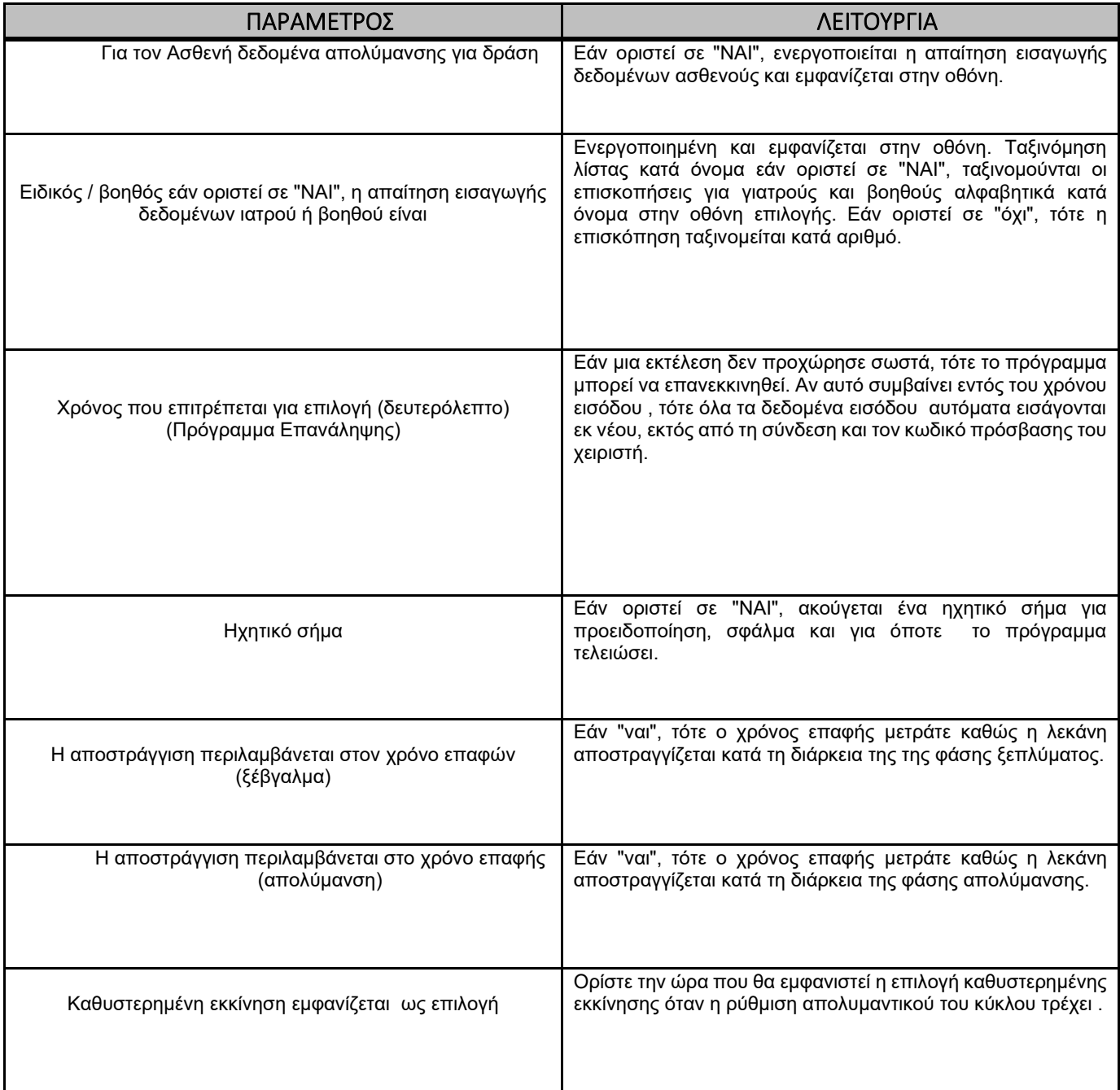

#### Πίν.2: παράμετροι αριστερά/δεξιά

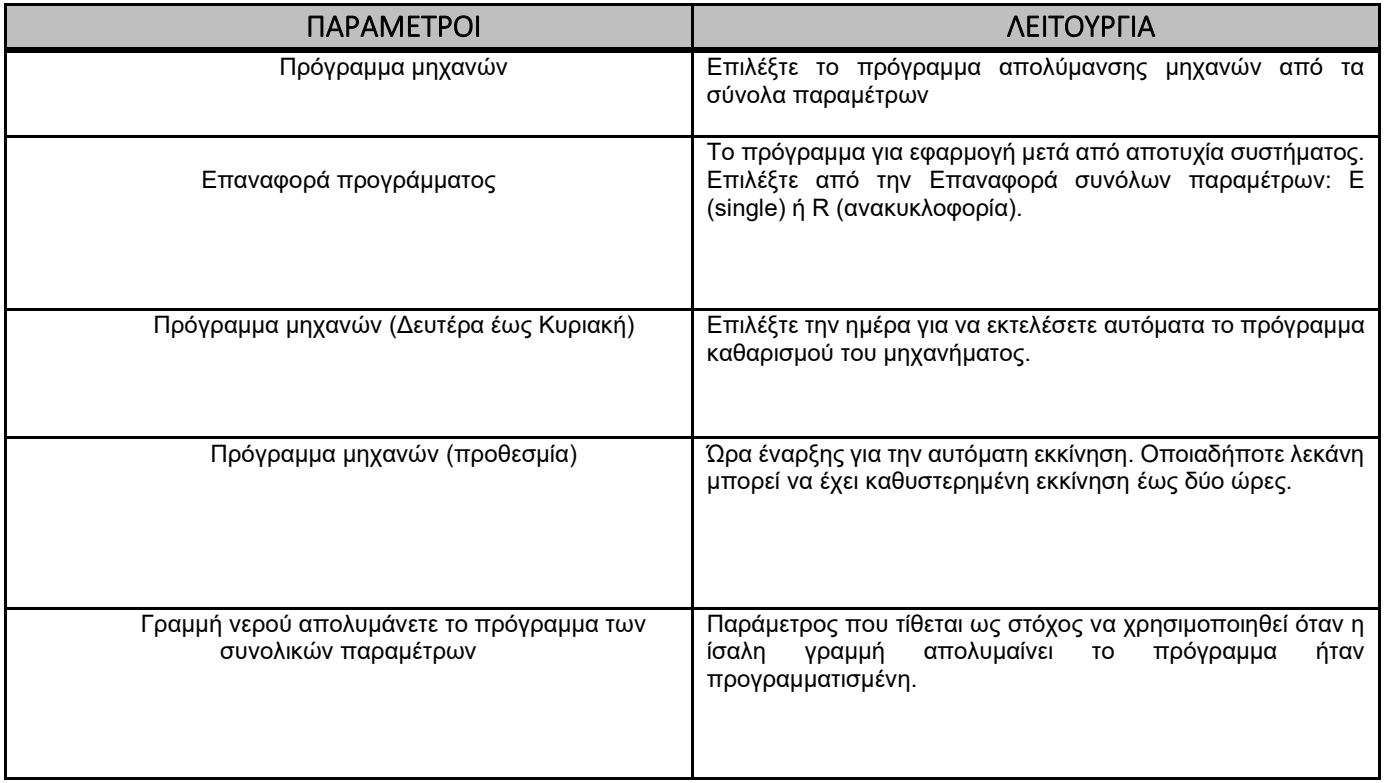

# **LIO εξειδικευμένη λειτουργία Εισαγωγή**

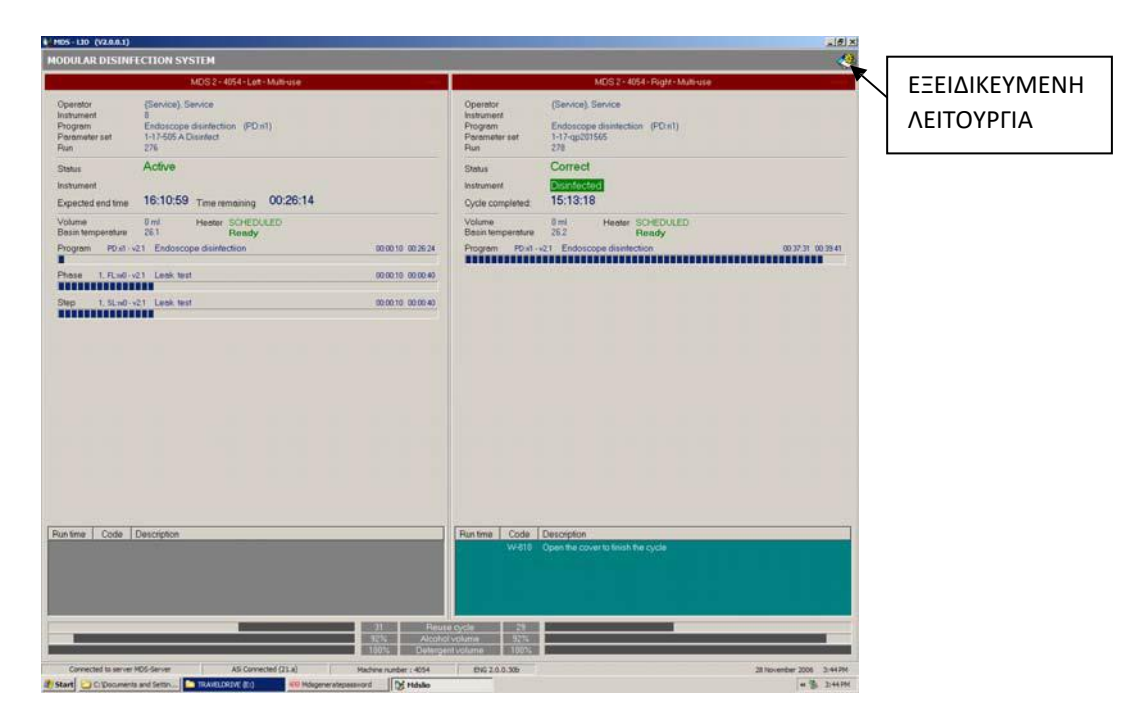

Εικ.17: MEDIVATORS ® ADVANTAGE PLUS ® σύστημα επανεπεξεργασίας παράθυρο LIO

Η λειτουργία εμπειρογνωμόνων είναι μια ειδική εφαρμογή του προγράμματος LION. Χρησιμοποιείται για την εκτέλεση λειτουργίας που δεν εμπίπτουν στην κανονική χρήση του MEDIVATORS ADVANTAGE PLUS Συστήματος Επεξεργασίας.

Η λειτουργία εμπειρογνωμόνων ξεκινά κάνοντας διπλό κλικ στο εικονίδιο στην επάνω δεξιά γωνία του παραθύρου. Εμφανίζεται ένα παράθυρο σύνδεσης και εμφανίζει τα ονόματα των χειριστών που έχουν πρόσβαση στα δικαιώματα του προγράμματος.

# **Σύστημα**

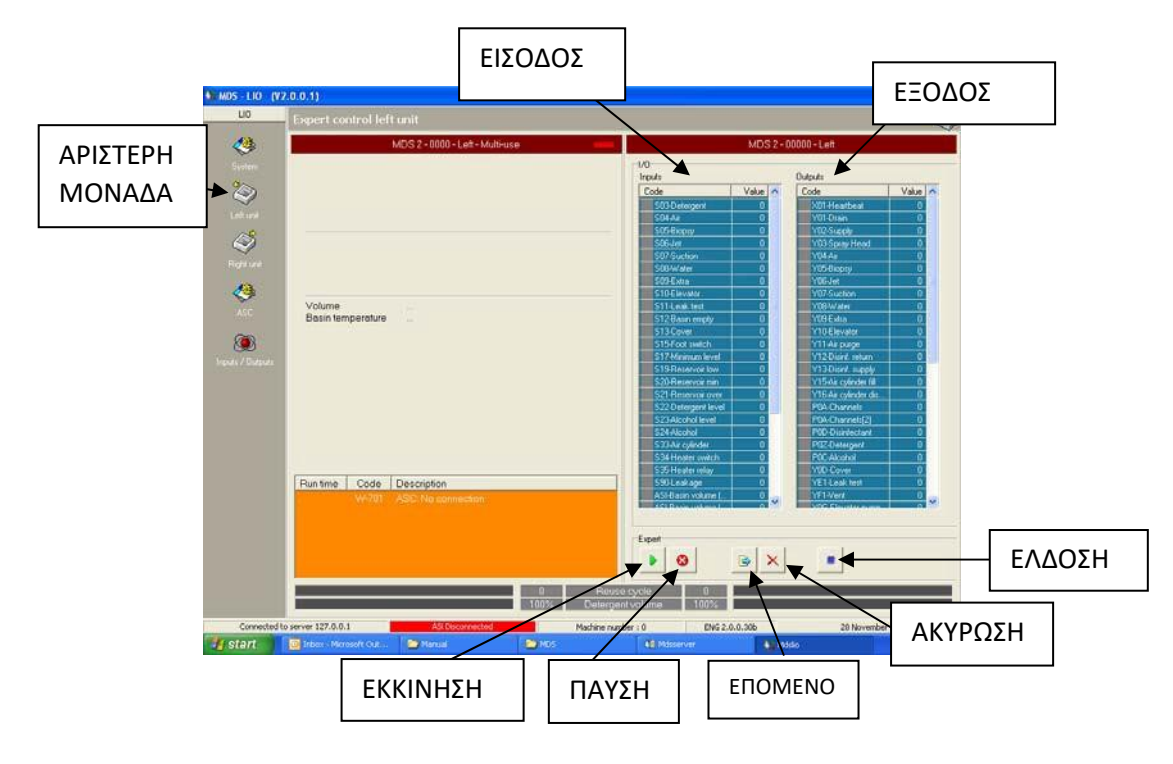

Εικ.18: Αριστερή μονάδα ,Λειτουργία Εμπειρογνωμόνων

- Επιλέγοντας είτε τη μονάδα αριστερά ή την μονάδα δεξιά με τα εικονίδια επιτρέπει το ήμισυ του συστήματος για να ελεγχθεί και να χρησιμοποιηθεί με το χέρι:
- Εάν ένας αισθητήρας στέλνει ένα σήμα σε μια είσοδο, η ένδειξη γίνεται πράσινη. Διπλό κλικ σε μια έξοδο επιτρέπει να οδηγείται με το χέρι. Ο δείκτης γυρίζει κόκκινο όταν ενεργοποιηθεί η έξοδος και η αναφορά W800 εμφανίζεται στο πεδίο κατάστασης.
- Πατώντας το κουμπί Έναρξη ή διακοπή επηρεάζει ένα ήδη ενεργό πρόγραμμα. Κάνοντας κλικ στο κουμπί διακοπής στέλνει το πρόγραμμα στο τελικό βήμα της διαδικασίας.
- Πατώντας το κουμπί Επόμενο βήμα στέλνει το πρόγραμμα στο επόμενο βήμα στην διαδικασία. Αυτό είναι χρήσιμο όταν προσομοιώνετε μια αναφορά σφάλματος ή δοκιμάζετε ένα στοιχείο μετά από μια επισκευή.
- Απελευθέρωση όλων (Επαναφορά) πρέπει να πατηθεί για να αναιρέσετε όλες τις χειροκίνητες λειτουργίες. Μπορείτε πρέπει επίσης να κάνετε διπλό κλικ στην έξοδο.

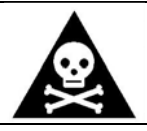

**Προειδοποίηση:** το κουμπί επαναφοράς πρέπει να πατηθεί πριν από ένα άλλο πρόγραμμα μπορεί να ξεκινήσει.

# **ASi (ASC)**

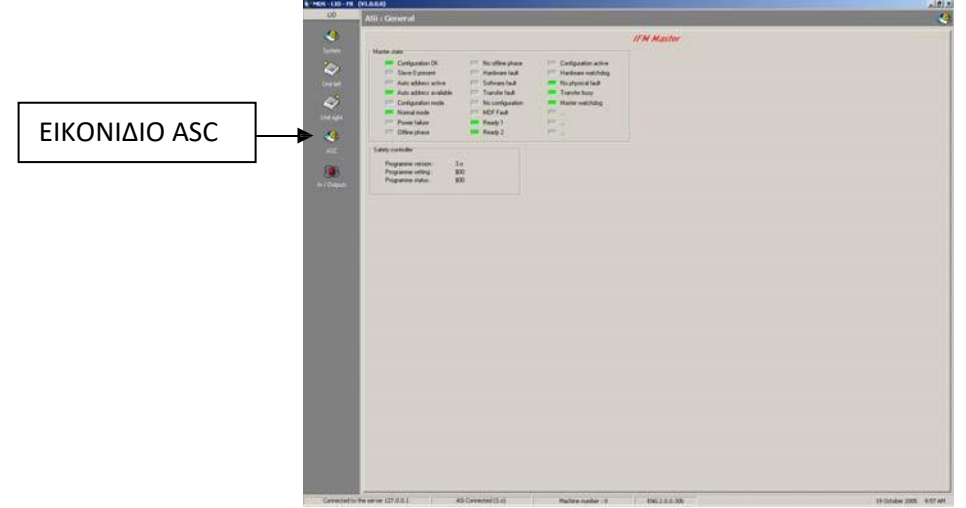

Εικ.19: ASC παράθυρο

Κάνοντας κλικ στο εικονίδιο ASC ανοίγει η επισκόπηση κατάστασης για το ASI master και το safety controller.

Στην επισκόπηση, οι κύριες καταστάσεις σημειώνονται με γκρι, πράσινο ή κόκκινο. Μια κατάσταση που είναι γκρίζα είναι ανενεργή, μια πράσινη κατάσταση εκτελείται εντάξει και οι αποκλίσεις είναι κόκκινες.

Στον τομέα του ελεγκτή ασφαλείας, αναφέρεται ο αριθμός έκδοσης του λογισμικού ελεγκτή ασφαλείας.

#### **Είσοδοι/έξοδοι**

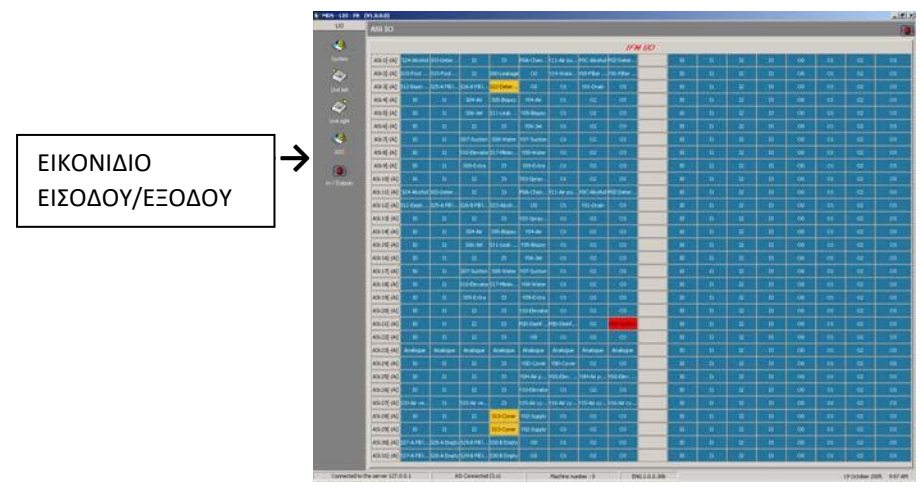

Εικ.20: παράθυρο εισόδου/εξόδου

Μπορείτε να δείτε την κατάσταση εισόδου και εξόδου στην οθόνη κάνοντας κλικ στο εικονίδιο εισόδου/εξόδου. Τα Δεδομένα προέρχονται από τον ελεγκτή IFM-ASi του MEDIVATORS ADVANTAGE PLUS Συστήματος επεξεργασίας, ο ελεγκτής επικοινωνεί μεταξύ του MEDIVATORS ADVANTAGE PLUS συστήματος επεξεργασίας και τον υπολογιστή.

#### **Ετικέτα**

Το παράθυρο ετικέτας σάς επιτρέπει να βρείτε τον αριθμό ενός τσιπ ετικέτας ή να ελέγξετε τη λειτουργία ενός αναγνώστη ετικετών.

- 1. Κάντε κλικ στο κουμπί ετικέτας.
- 2. Μετακινήστε το τσιπ στον αναγνώστη.
- 3. Διαβάστε τον αριθμό στην οθόνη.

#### **ΔΙΚΤΥΩΣΗ**

Το ενδοσκόπιο επανεπεξεργασίας του συστήματος MEDIVATORS ® ADVANTAGE PLUS ® επανεπεξεργασίας, πρέπει να είναι σε θέση να δικτυωθεί με άλλα MEDIVATORS ADVANTAGE PLUS συστήματα επανεπεξεργασίας σε τοπικό δίκτυο. Ένας υπολογιστής, είτε ένα μέρος του MEDIVATORS ADVANTAGE PLUS ή ξεχωριστού αυτόνομο υπολογιστή, μπορεί να χρησιμοποιηθεί ως διακομιστής. Οι άλλες μονάδες συστήματος επεξεργασίας MEDIVATORS ADVANTAGE PLUS θεωρούνται πελάτες του διακομιστή. Ο υπολογιστής διακομιστή θα τρέξει τις εφαρμογές διακομιστή και τις εφαρμογές διαχείρισης και θα περιέχει την βάση δεδομένων των συστημάτων MEDIVATORS ADVANTAGE PLUS, όπου όλες οι παράμετροι και τα αποτελέσματα κύκλου αποθηκεύονται. Οι πελάτες θα εκτελούσαν τις εφαρμογές LIO και Print Service. Με τέτοιο τρόπο που κάθε σύστημα MEDIVATORS ADVANTAGE PLUS (πελάτης) θα μπορούσε ανεξάρτητα να ξεκινήσει και να εκτελέσει την απολύμανση, την ανάκτηση ή την απολύμανση της γραμμής νερού, προγράμματα με τα αποτελέσματα του κύκλου εκτυπώνονται στον ειδικό εκτυπωτή απόδειξής του, όταν όλη η πρόσβαση σε λειτουργίες διαχείρισης και λειτουργίας (παράμετροι, χρήστες, αρχεία καταγραφής κύκλων κ.λπ.), θα ήταν δυνατή μόνο μέσω του υπολογιστή ενός διακομιστή.

Για να δημιουργήσετε ένα σύστημα επεξεργασίας MEDIVATORS ADVANTAGE PLUS , κάθε MEDIVATORS ADVANTAGE PLUS (πελάτης) και ο υπολογιστής διακομιστή πρέπει να είναι συνδεδεμένος σε διανομέα και να έχει εκχωρηθεί μια μοναδική διεύθυνση IP. Επιπλέον, πρέπει να δημιουργηθεί μία μοναδική ομάδα εργασίας και κάθε πελάτης και ο υπολογιστής διακομιστή, πρέπει να ρυθμιστούν να ανήκουν σε αυτή την ομάδα εργασίας. Μόλις δημιουργηθεί η ομάδα εργασίας, η κατάλληλες εφαρμογές λογισμικού του υπολογιστή του MEDIVATORS ADVANTAGE PLUS μπορούν να φορτωθούν σε κάθε μονάδα, ξεκινώντας από τον υπολογιστή διακομιστή. Κατά τη διάρκεια της εγκατάστασης, όταν ζητηθεί το "όνομα διακομιστή ή διεύθυνση IP διακομιστή" κάθε μονάδα, πρέπει να εισέλθει στον υπολογιστή το όνομα του υπολογιστή διακομιστή. Τέλος, κάθε πελάτης πρέπει να επιτρέψει τον φάκελο του MEDIVATORS ADVANTAGE PLUS, όπου υπάρχουν οι εκτελέσιμες εφαρμογές του MEDIVATORS ADVANTAGE PLUS, για να μπορούν να είναι "κοινόχρηστες". Όλες αυτές οι αλλαγές μπορούν να γίνουν μέσω του Πίνακα Ελέγχου κάθε μονάδας.

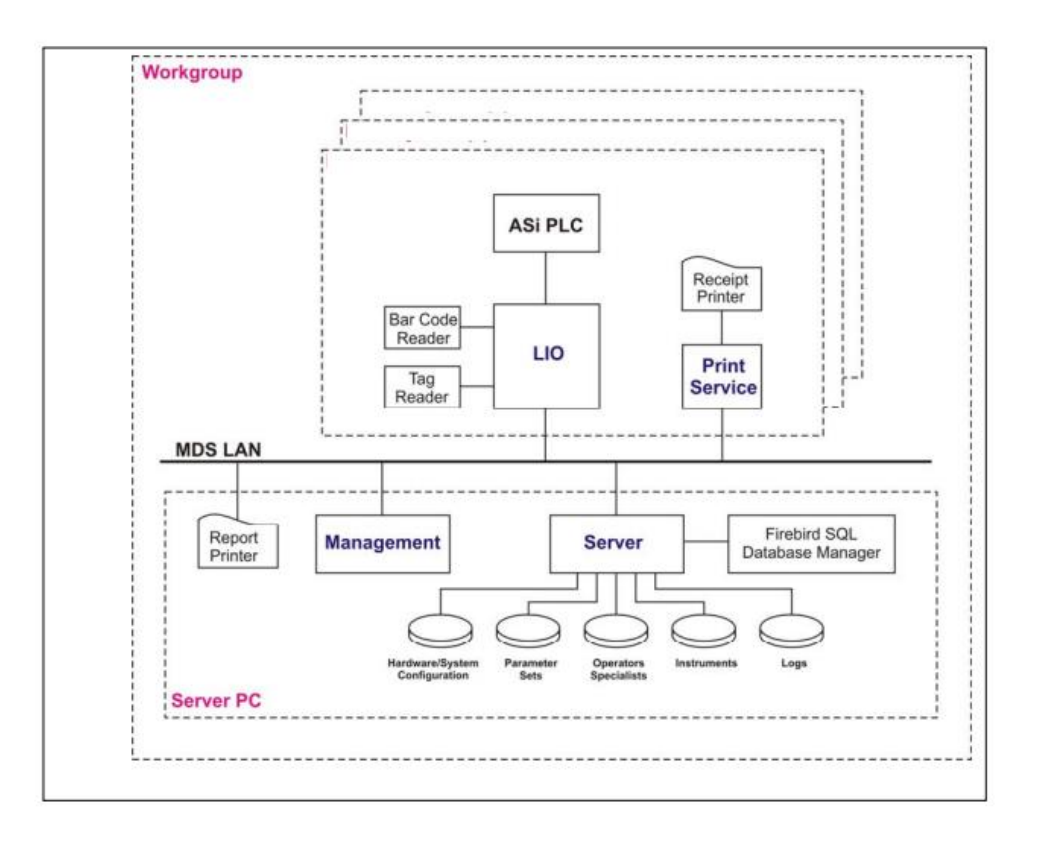

Μια λεπτομερής περιγραφή βήμα προς βήμα της διαδικασίας ρύθμισης δικτύου περιγράφεται παρακάτω:

#### **Ρύθμιση Δικτύου**

Αυτό το σύνολο οδηγιών περιγράφει τον τρόπο δημιουργίας ενός Δικτύου του συστήματος επεξεργασίας MEDIVATORS ADVANTAGE PLUS, ως πελάτες συνδεδεμένοι σε έναν μόνο υπολογιστή διακομιστή. Υποτίθεται ότι οι υπολογιστές εκτελούν Windows XP και το λογισμικό υπολογιστή του MEDIVATORS ADVANTAGE PLUS δεν έχει εγκατασταθεί σε κανένα από τα μηχανήματα.

#### **ΔΙΑΚΟΜΙΣΤΗΣ (ΒΑΣΗ ΔΕΔΟΜΕΝΩΝ PC)**

- **1.** Συνδέστε τον υπολογιστή στο διανομέα
- **2.** Μεταβείτε στον Πίνακα Ελέγχου, Σύστημα, Όνομα υπολογιστή
- **3.** Κάντε κλικ στο " Αλλαγή..."και αλλάξτε το όνομα εάν είναι απαραίτητο. (MDS-Server)
- **4.** Επιλέξτε" Ομάδα Εργασίας "και εισάγετε "MDS". Κάντε κλικ στο "OK".
- **5.** Μεταβείτε στον Πίνακα Ελέγχου στις συνδέσεις δικτύου.
- **6.** Κάντε κλικ με το δεξί κουμπί του ποντικιού στις "Συνδέσεις τοπικής περιοχής" και επιλέξτε "Ιδιότητες".
- **7.** Επιλέξτε " Πρωτόκολλο Internet (TCP/IP)" και κάντε κλικ στο "Ιδιότητες".
- **8.** Επιλέξτε "Χρησιμοποιήστε την ακόλουθη διεύθυνση IP" και εισάγετε μια διεύθυνση IP, για παράδειγμα 254.169.0.1 (MDS-Server). Εάν η μάσκα δικτύου είναι κενή, εισάγετε κάτι σαν 255.255.255.0 και, στη συνέχεια, κάντε κλικ "ΕΝΤΆΞΕΙ".
- **9.** Εγκαταστήστε τις εφαρμογές διακομιστή, διαχείρισης, διακομιστή βάσης δεδομένων και εγκατάστασης βάσης δεδομένων από το Αρχείο εγκατάστασης λογισμικού MDS PC. Εισάγετε το όνομα του υπολογιστή όταν σας ζητηθεί το " όνομα διακομιστή ή διεύθυνση IP διακομιστή".

#### **ΠΕΛΑΤΗΣ (MEDIVATORS ® ADVANTAGE PLUS ® ΣΥΣΤΗΜΑ ΕΠΑΝΕΠΕΞΕΡΓΑΣΙΑΣ )**

- **10.**Συνδέστε τον υπολογιστή στον διανομέα
- **11.**Μεταβείτε στον Πίνακα Ελέγχου, Σύστημα, Όνομα υπολογιστή
- **12.** Κάντε κλικ στο " Αλλαγή..."και να αλλάξετε το όνομα εάν είναι απαραίτητο.
- **13.** Επιλέξτε" Ομάδα Εργασίας "και εισάγετε "MDS". Κάντε κλικ στο "OK".
- **14.** Μεταβείτε στον Πίνακα Ελέγχου σας, συνδέσεις δικτύου.
- **15.**Κάντε κλικ με το δεξί κουμπί του ποντικιού στο "Συνδέσεις τοπικής περιοχής" και επιλέξτε "Ιδιότητες".
- **16.** Επιλέξτε " Πρωτόκολλο Internet (TCP/IP)" και κάντε κλικ στο "Ιδιότητες".
- **17.**Επιλέξτε "Χρησιμοποιήστε την ακόλουθη διεύθυνση IP" και εισάγετε μια διεύθυνση IP, για παράδειγμα 254.169.0.10 (MDS 4010). Εάν η μάσκα υποδικτύου είναι κενή, εισάγετε κάτι σαν 255.255.255.0 και, στη συνέχεια, κάντε κλικ στο "OK".
- **18.** Εγκαταστήστε τις εφαρμογές Lio και Print Service από το αρχείο εγκατάστασης λογισμικού MDS PC. Εισάγετε το όνομα του διακομιστή PC (MDS-Server) όταν ρωτηθεί για το " όνομα διακομιστή ή διακομιστή ip- διεύθυνση".
- **19.** Μεταβείτε στο φάκελο MEDIVATORS ADVANTAGE PLUS Reprocessing System στα αρχεία προγράμματος , κάντε κλικ στο δεξί κουμπί του ποντικιού και επιλέξτε "Κοινή χρήση και ασφάλεια...".
- **20.** Επιλέξτε "Κοινή χρήση αυτού του φακέλου" και κάντε κλικ στο "OK".

# **ΚΑΙ ΟΙ ΔΥΟ ΥΠΟΛΟΓΙΣΤΕΣ (ΔΙΑΚΟΜΙΣΤΗΣ ΚΑΙ ΠΕΛΑΤΗΣ)**

- **21.**Επανεκκινήστε τα Windows και στους δύο υπολογιστές.
- **22.**Ανοίξτε το" My Network Places "από την επιφάνεια εργασίας σας και κάντε κλικ στο" ολόκληρο το δίκτυο -> Microsoft Δίκτυο Των Windows". Θα πρέπει να δείτε ένα φάκελο MODS με δύο PC μέσα (το κοινόχρηστο MDS- Διακομιστή και φάκελο MDS-4010).

#### **ΔΙΑΚΟΜΙΣΤΗΣ (ΒΑΣΗ ΔΕΔΟΜΕΝΩΝ PC)**

**23.**Ξεκινήστε την εφαρμογή διακομιστή στον υπολογιστή διακομιστή.

#### **ΠΕΛΑΤΗΣ (MEDIVATORS ADVANTAGE PLUS ΣΥΣΤΗΜΑ ΕΠΕΞΕΡΓΑΣΙΑΣ )**

**24.**Ξεκινήστε την εμφάνιση στο σύστημα επεξεργαστή ADVANTAGE PLUS PC.

Εάν το λογισμικό του συστήματος MEDIVATORS ADVANTAGE PLUS έχει προηγουμένως εγκατασταθεί στην μονάδα επεξεργασίας του MEDIVATORS ADVANTAGE PLUS επανεπεξεργασίας , αυτές οι οδηγίες πρέπει να ακολουθούνται αντί αυτών που περιγράφονται παραπάνω.

#### **Και οι δύο υπολογιστές (πελάτης και Διακομιστής)**

- **1.** Πάρτε έναν κόμβο
- **2.** Συνδέστε κάθε υπολογιστή με ένα καλώδιο δικτύου στο διανομέα
- **3.** Βεβαιωθείτε ότι και οι δύο υπολογιστές έχουν ένα μοναδικό όνομα υπολογιστή (για παράδειγμα MDS-Server και MDS-4010)
- **4.** Μεταβείτε στον Πίνακα Ελέγχου σας, σύστημα Όνομα υπολογιστή
- **5.** Κάντε κλικ στο " Αλλαγή..."και να αλλάξετε το όνομα εάν είναι απαραίτητο.
- **6.** Επιλέξτε" Ομάδα Εργασίας " και εισαγάγετε "MDS".
- **7.** Μεταβείτε στον Πίνακα Ελέγχου σας, συνδέσεις δικτύου.
- **8.** Κάντε κλικ με το δεξί κουμπί του ποντικιού στο "Συνδέσεις τοπικής περιοχής" και επιλέξτε "Ιδιότητες".
- **9.** Επιλέξτε " Πρωτόκολλο Internet (TCP/IP)" και κάντε κλικ στις "Ιδιότητες".
- **10.**Επιλέξτε "Χρησιμοποιήστε την ακόλουθη διεύθυνση IP" και εισάγετε μια διεύθυνση IP, για παράδειγμα 254.169.0.10 (MDS 4010). Εάν η μάσκα υποδικτύου είναι κενή, εισάγετε κάτι σαν 255.255.255.0 και, στη συνέχεια, κάντε κλικ στο "OK".
- **11.**Κάντε το ίδιο για τον δεύτερο υπολογιστή (ή διακομιστή), για παράδειγμα 254.169.0.1 (MDS-Server).Εάν η μάσκα υποδικτύου είναι κενή, πληκτρολογήστε κάτι σαν 255.255.255.0 και, στη συνέχεια, κάντε κλικ στο "OK".

#### **ΠΕΛΑΤΗΣ (MEDIVATORS ® ADVANTAGE PLUS ® ΣΥΣΤΗΜΑ ΕΠΑΝΕΠΕΞΕΡΓΑΣΙΑΣ )**

- **12.**Μεταβείτε στην " Έναρξη "στη γραμμή εργασιών σας και επιλέξτε" Εκτέλεση..."και μετά εισάγετε "regedit"
- **13.**Στον Επεξεργαστή Μητρώου ανοίξτε <HKEY\_LOCAL\_MACHINE>  $\Box$ SOFTWARE>  $\sqcap$  <MDS>
- **14.**Επιλέξτε το φάκελο " LIO "και κάντε διπλό κλικ στο "ServerAddress ". Αλλάξτε τα "δεδομένα τιμής" στο όνομα του διακομιστή (για παράδειγμα MDS-Server)
- **15.**Επιλέξτε το φάκελο " Διαχείριση "και κάντε διπλό κλικ στο "Διακομιστής διεύθυνση". Αλλάξτε τα " δεδομένα τιμής" στο όνομα του διακομιστή (για παράδειγμα MDS-Server)
- **16.**Μεταβείτε στο φάκελο MEDIVATORS® ADVANTAGE PLUS® Reprocessing System στο Προγράμματα αρχείων, κάντε κλικ στο δεξί κουμπί του ποντικιού και επιλέξτε "Κοινή χρήση και ασφάλεια...".
- **17.**Επιλέξτε "Κοινή χρήση αυτού του φακέλου" και κάντε κλικ στο "OK".

#### **Και οι δύο υπολογιστές (πελάτης και Διακομιστής)**

- **18.**Επανεκκινήστε τα Windows και στους δύο υπολογιστές.
- **19.**Ανοίξτε το" My Network Places "από την επιφάνεια εργασίας σας και κάντε κλικ στο" ολόκληρο το δίκτυο -> Microsoft Δίκτυο Των Windows".
- **20.**Θα πρέπει να δείτε ένα φάκελο του συστήματος MEDIVATORS ADVANTAGE PLUS με δύο PC μέσα (ο κοινόχρηστος φάκελος MDS-server και MDS-4010).

# **Διακομιστής (βάση δεδομένων PC)**

**21.**Ξεκινήστε την εφαρμογή διακομιστή στον υπολογιστή διακομιστή.

#### **ΠΕΛΑΤΗΣ (MEDIVATORS ® ADVANTAGE PLUS ® ΣΥΣΤΗΜΑ ΕΠΑΝΕΠΕΞΕΡΓΑΣΙΑΣ )**

**22.**Ξεκινήστε το LION στο MEDIVATORS ADVANTAGE PLUS σύστημα επανεπεξεργασίας PC.

## ПАРАРТНМА А

#### ΕΝΤΥΠΑ ΕΓΓΡΑΦΗΣ

Παρέχονται δείγματα εντύπων εγγραφής για λειτουργίες διαχείρισης συστήματος.

#### ΕΝΤΥΠΟ ΕΓΓΡΑΦΗΣ ΟΡΓΑΝΟΥ

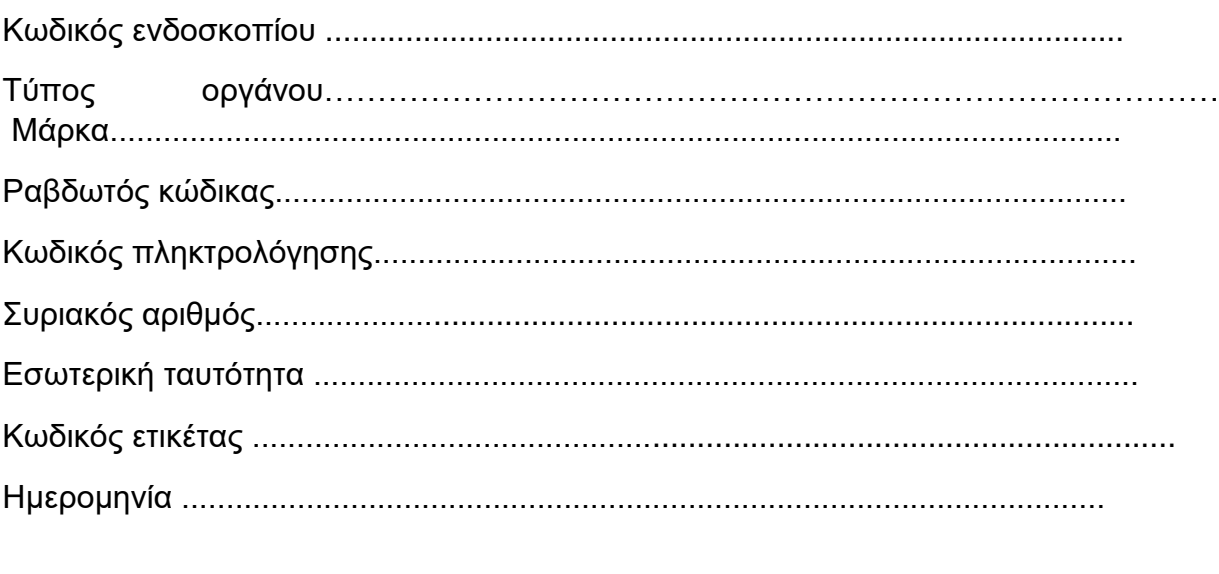

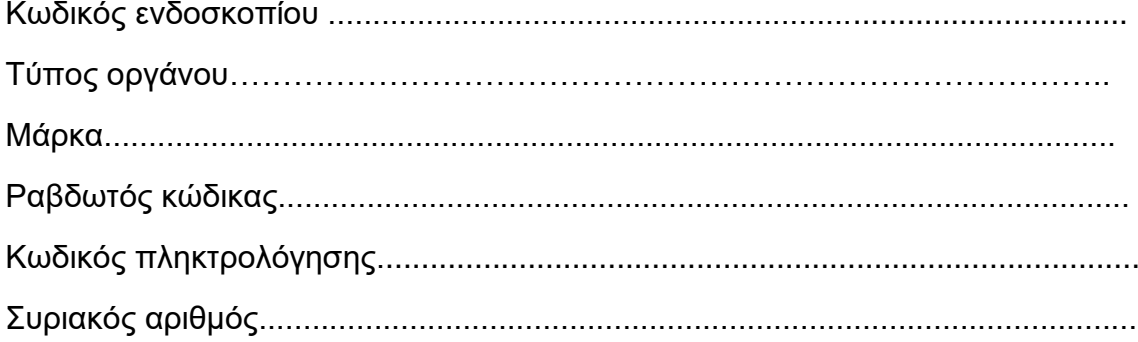

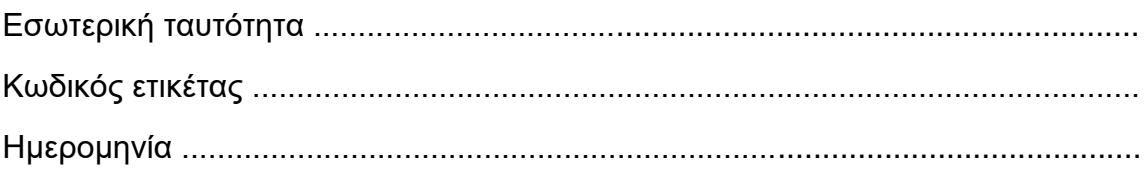

# ΦΟΡΜΑ ΕΓΓΡΑΦΗΣ ΧΕΙΡΙΣΤΗ

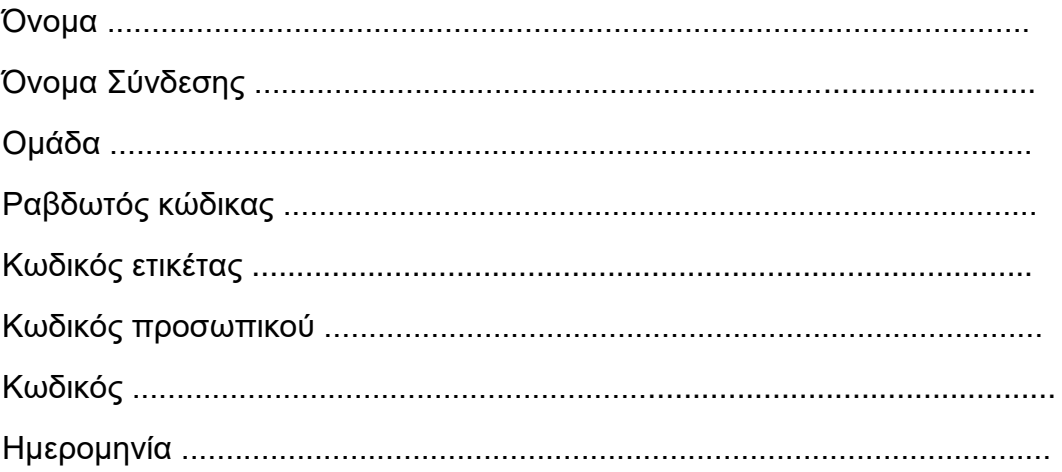

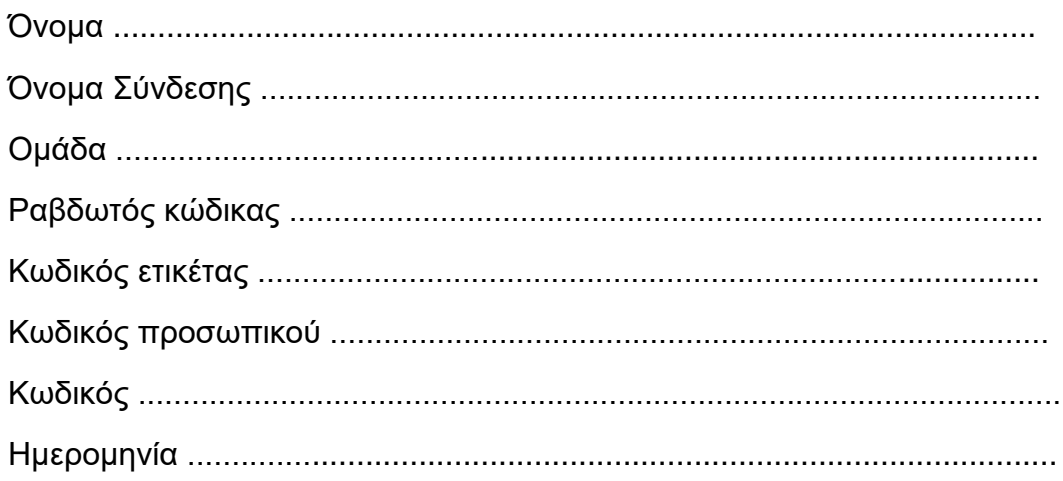

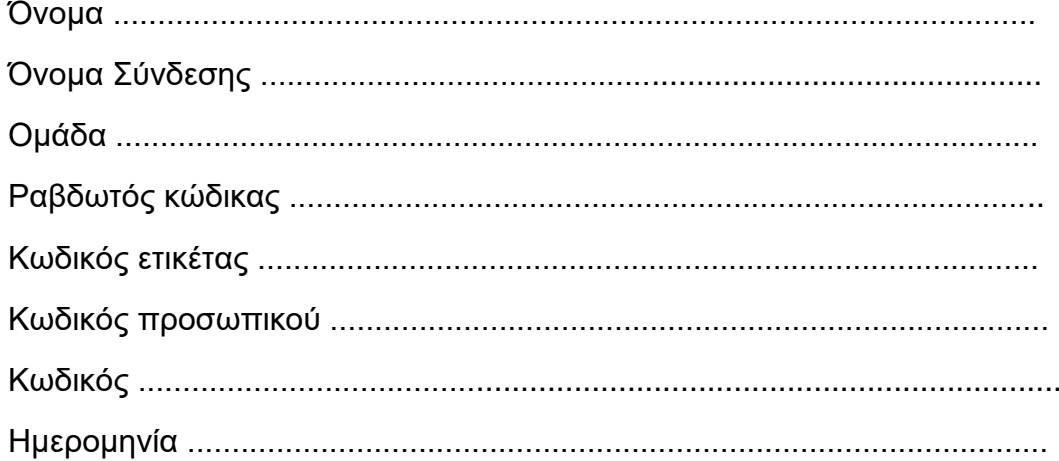

# ΦΟΡΜΑ ΕΓΓΡΑΦΗΣ ΙΑΤΡΟΥ

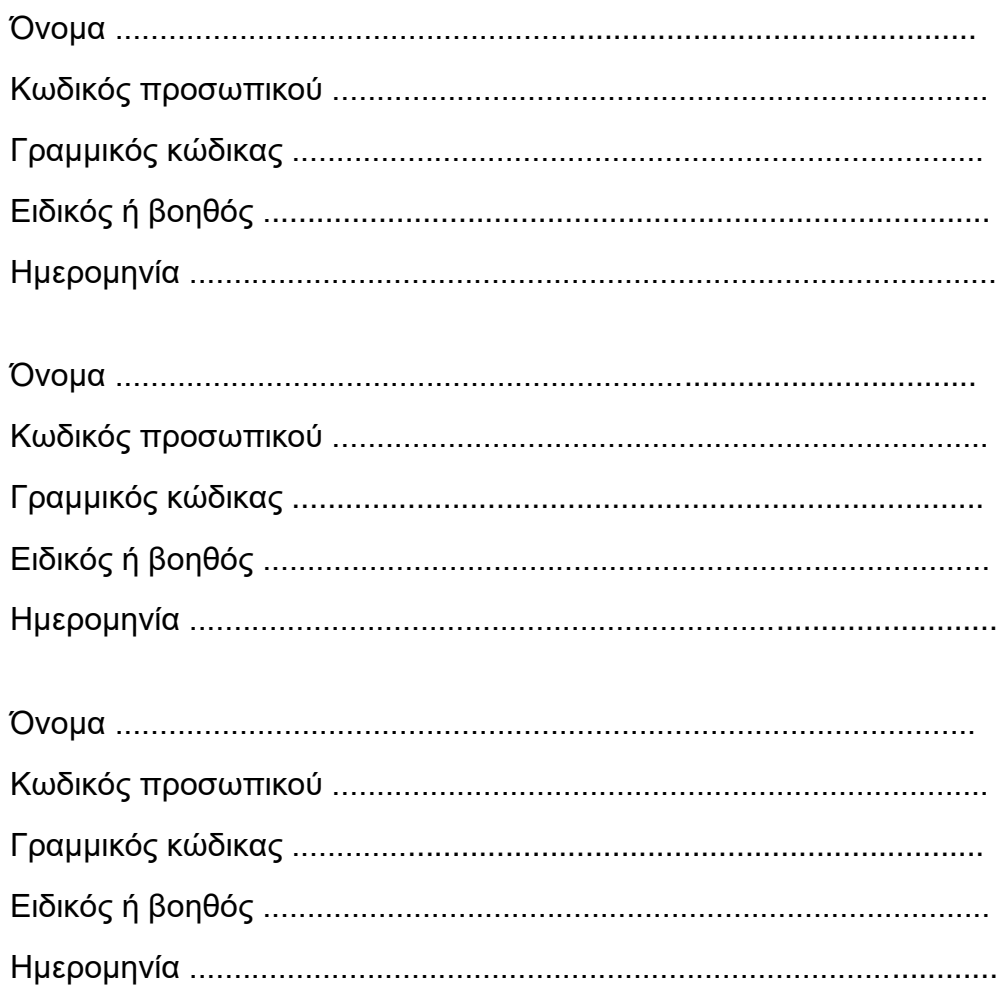

#### **ΠΑΡΑΡΤΗΜΑ Β**

# **ΑΡΙΘΜΟΙ ΑΝΤΑΛΛΑΚΤΙΚΩΝ**

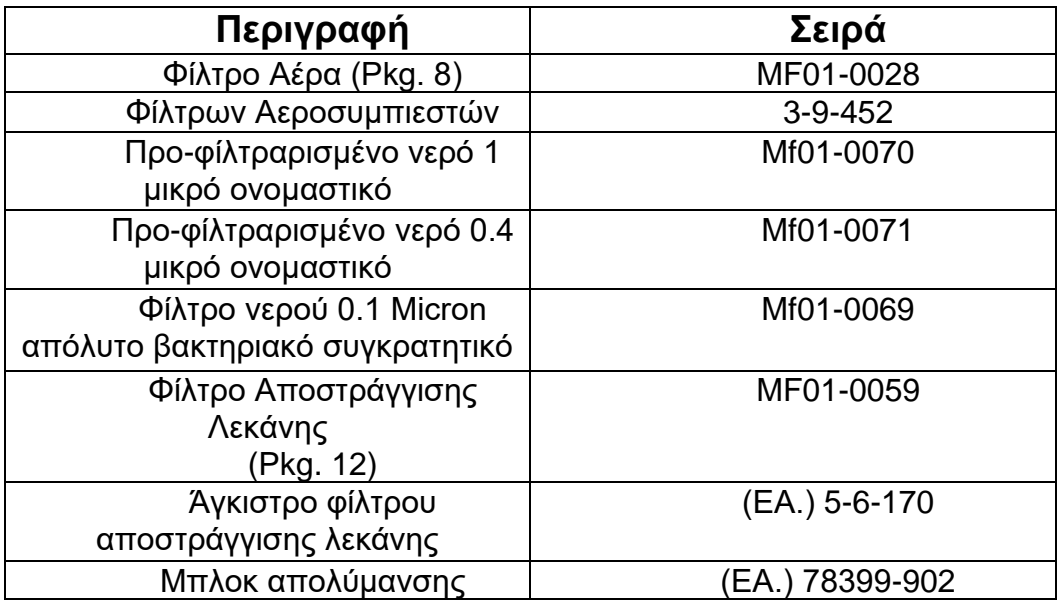

#### **ΠΑΡΑΡΤΗΜΑ Γ**

# **ΕΓΓΥΗΣΗ ΝΕΟΣ ΕΞΟΠΛΙΣΜΟΣ**

#### **ΠΕΡΙΟΡΙΣΜΕΝΗ ΕΓΓΥΗΣΗ**

Διαμεσολαβητές (η" εταιρεία"), εγγυάται ότι ο επανεπεξεργαστής ενδοσκοπίου και ο συναφής εξοπλισμός που κατασκευάζεται (συλλογικά, τα "προϊόντα") θα συμμορφώνονται με τις γραπτές προδιαγρεαφές της εταιρείας και θα είναι απαλλαγμένες από τις ατέλειες στο υλικό και τις εργασίες κάτω από την κανονική χρήση και σέρβις για κάποια περίοδο (η "περίοδος εγγύησης") δεκαπέντε (15) μηνών από την ημερομηνία από την εταιρεία ή ένα (1) έτος από την ημερομηνία εγκατάστασης, όποιο από τα δύο εμφανίζεται πρώτα.

Παρά το οτιδήποτε αντίθετο στο παρόν , η περίοδος εγγύησης για αναλώσιμα και αξεσουάρ που παρέχονται από την εταιρεία, συμπεριλαμβάνονται, αλλά δεν περιορίζονται σε συνδέσεις ενδοσκοπίου, τα φίλτρα, οι εκτυπωτές, οι προμήθειες εκτυπωτών, οι λουρίδες δοκιμής, και οι βοηθητικές τσάντες, είναι ενενήντα (90) ημέρες από την ημερομηνία εγκατάστασης.

Η εγγύηση δεν καλύπτει, και η Εταιρεία δεν θα έχει καμία απολύτως υποχρέωση εγγύησης όσον αφορά, οποιαδήποτε ζημία σε ένα προϊόν που προκαλείται από ή σχετίζεται με: (i) εξωτερικές αιτίες, συμπεριλαμβανομένων χωρίς περιορισμό, ατυχήματος, βανδαλισμού, πράξεων του Θεού, διακοπής ρεύματος ή υπέρταση ηλεκτρικής ενέργειας , (ii) κατάχρηση, κακή χρήση ή παραμέληση του προϊόντος από τον πελάτη ή χρήση μη εξουσιοδοτημένων τρίτων φίλτρων ή άλλα αναλώσιμα και αξεσουάρ, (iii) χρήση που δεν είναι σύμφωνη με οδηγίες προϊόντος, (IV) Η αποτυχία του πελάτη να εκτελέσει την απαιτούμενη προληπτική συντήρηση, ή (IV) συντήρηση ή επισκευή που δεν έχει εγκριθεί από την εταιρεία.

#### **Περιορισμός της προσφυγής**

Η υποχρέωση εγγύησης της εταιρείας βάσει του παρόντος περιορίζεται στην επισκευή ή αντικατάσταση (στην επιλογή του) των ελαττωματικών προϊόντων ή οποιωνδήποτε εξαρτημάτων που θεωρεί ελαττωματικά. Αυτό θα είναι του πελάτη αποκλειστική θεραπεία για ένα καλυμμένο ελάττωμα. Προκειμένου να ανακτήσει βάσει της εγγύησης, ο πελάτης πρέπει να ειδοποιήσει την εταιρεία στο κράτος (εάν

στις Η. Π. Α.) ή στη χώρα εγκατάστασης του ελαττώματος (περιγράφοντας το πρόβλημα με λεπτομέρεια) πριν από τη λήξη της περιόδου εξουσιοδότησης και μέσα σε τριάντα (30) ημέρες ανακάλυψη του ελαττώματος. Με την παραλαβή της επίσημης "εξουσιοδότησης επιστροφής αγαθών" της εταιρείας (RGA), ο πελάτης πρέπει να επιστρέψει αμέσως το ελαττωματικό μέρος ή το προϊόν στην επιχείρηση (ή το κέντρο εξυπηρέτησης που αναγράφεται στο δρόμο), με προπληρωμένο φορτίο και ασφάλιση. Η εταιρεία δεν είναι υπεύθυνη οποιαδήποτε ζημία κατά τη διάρκεια της αποστολής.

#### **Αποποίηση Εγγύησης**

Η ΑΝΩΤΕΡΩ ΕΞΟΥΣΙΟΔΟΤΗΣΗ ΕΙΝΑΙ Η ΟΛΟΚΛΗΡΗ ΕΞΟΥΣΙΟΔΟΤΗΣΗ ΤΗΣ ΕΠΙΧΕΙΡΗΣΗΣ ΤΟΥ ΑΓΟΡΑΣΤΗΣ ΤΩΝ ΠΡΟΙΌΝΤΩΝ. ΕΙΝΑΙ ΑΝΤΙ ΟΛΩΝ ΤΩΝ ΑΛΛΩΝ ΕΓΓΥΗΣΕΩΝ ΤΗΣ ΕΤΑΙΡΕΙΑΣ , ΡΗΤΗ Η ΣΙΩΠΗΡΗ, ΣΥΜΠΕΡΙΛΑΜΒΑΝΟΜΕΝΩΝ, ΧΩΡΙΣ ΠΕΡΙΟΡΙΣΜΟ, ΕΓΓΥΗΣΗ ΕΜΠΟΡΕΥΣΙΜΟΤΗΤΑΣ Η ΚΑΤΑΛΛΗΛΟΤΗΤΑΣ ΓΙΑ ΣΥΓΚΕΚΡΙΜΕΝΟ ΣΚΟΠΟ, ΚΑΙ Η ΕΤΑΙΡΕΙΑ ΔΕΝ ΑΝΤΙΠΡΟΣΩΠΕΥΕΙ ΟΥΤΕ ΕΓΓΥΑΤΑΙ ΟΤΙ ΟΠΟΙΟΔΗΠΟΤΕ ΠΡΟΪΟΝ ΘΑ ΚΑΛΥΨΕΙ ΤΙΣ ΑΠΑΙΤΗΣΕΙΣ ΤΟΥ ΠΕΛΑΤΗ. ΕΥΘΥΝΗ ΤΗΣ ΕΤΑΙΡΕΙΑΣ ΓΙΑ ΤΑ ΕΛΑΤΤΩΜΑΤΑ ΕΝΟΣ ΠΡΟΪΟΝΤΟΣ ΠΕΡΙΟΡΙΖΟΝΤΑΙ ΑΠΟΚΛΕΙΣΤΙΚΑ ΣΤΗΝ ΕΠΙΣΚΕΥΗ ΚΑΙ ΤΗΝ ΑΝΤΙΚΑΤΑΣΤΑΣΗ ΟΠΩΣ ΑΝΑΦΕΡΟΝΤΑΙ ΣΤΗΝ ΠΑΡΟΥΣΑ ΔΗΛΩΣΗ ΕΓΓΥΗΣΗΣ.

ΣΤΟ ΒΑΘΜΟ ΠΟΥ ΕΠΙΤΡΕΠΕΤΑΙ ΑΠΟ ΤΟ ΝΟΜΟ, Η ΕΤΑΙΡΕΙΑ ΔΕΝ ΘΑ ΔΕΧΤΕΙ ΠΕΡΙΣΤΑΣΕΙΣ, ΝΑ ΕΙΣΤΕ ΥΠΕΥΘΥΝΟΙ ΕΝΑΝΤΙ ΤΟΥ ΠΕΛΑΤΗ ΓΙΑ ΤΟ ΕΠΑΚΟΛΟΥΘΟ, ΠΑΡΕΠΟΜΕΝΟ, ΕΜΜΕΣΕΣ Η ΕΙΔΙΚΕΣ ΖΗΜΙΕΣ Η ΑΠΩΛΕΙΕΣ, ΣΥΜΠΕΡΙΛΑΜΒΑΝΟΝΤΑΙ ΧΩΡΙΣ ΠΕΡΙΟΡΙΣΜΟ, ΖΗΜΙΕΣ ΠΟΥ ΠΡΟΚΥΠΤΟΥΝ ΑΠΟ Η ΣΕ ΣΧΕΣΗ ΜΕ ΤΥΧΟΝ ΔΥΣΛΕΙΤΟΥΡΓΙΕΣ, ΚΑΘΥΣΤΕΡΗΣΕΙΣ, ΑΠΩΛΕΙΑ ΚΕΡΔΟΥΣ, ΔΙΑΚΟΠΗ ΥΠΗΡΕΣΙΑΣ Η ΑΠΩΛΕΙΑ ΕΠΙΧΕΙΡΗΣΗ Η ΑΝΑΜΕΝΟΜΕΝΑ ΚΕΡΔΗ, ΑΚΟΜΗ ΚΑΙ ΑΝ Η ΕΤΑΙΡΕΙΑ ΕΧΕΙ ΕΝΗΜΕΡΩΘΕΙ ΓΙΑ ΤΗΝ ΠΙΘΑΝΟΤΗΤΑ ΤΕΤΟΙΩΝ ΖΗΜΙΩΝ.

Αυτή η εξουσιοδότηση δίνει στον πελάτη των προϊόντων τα συγκεκριμένα νομικά δικαιώματα, και οι πελάτες μπορούν επίσης να έχουν άλλα δικαιώματα που διαφέρουν από δικαιοδοσία σε δικαιοδοσία. Σε καμία περίπτωση η ευθύνη της εταιρείας δεν υπερβαίνει την αρχική τιμή αγοράς του καλυπτόμενου Προϊόν. Κανένας εκπρόσωπος ή αντιπρόσωπος της εταιρείας δεν έχει καμία εξουσία να δεσμεύσει την εταιρεία σε οποιαδήποτε άλλη αντιπροσώπευση ή εξουσιοδότηση σε σχέση με τα προϊόντα, και ο πελάτης αποδέχεται Προϊόντα που υπόκεινται σε όλους τους παραπάνω όρους.

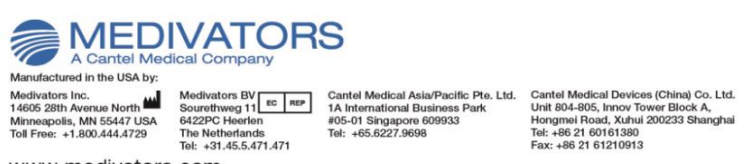

www.medivators.com

**ΠΑΡΑΡΤΗΜΑ I**

**ΕΝΤΥΠΑ ΔΙΠΛΩΜΑΤΙΚΩΝ ΕΡΓΑΣΙΩΝ**

Άδεια μετάφρασης εγχειριδίου του μηχανήματος Advantage plus από την εταιρία PAPAPOSTOLOY HEALTHCARE TECHNOLOGIES

> **PAPAPOSTOLOU** HEALTHCARE TECHNOLOGIES  $-$  est. 1914 -

> > Αθήνα, 22/06/2023

Προς: Χρυσόστομο Μπάκα

Θέμα: Μετάφραση εγχειριδίου χρήσης του μηχανήματος Advantage plus

Η εταιρία PAPAPOSTOLOU παρέχει την άδεια για την μετάφραση του εγχειριδίου, του μηχανήματος advantage plus του οίκου STERIS, για την εκπόνηση της πτυχιακής εργασίας του Μπάκα Χρυσόστομου, φοιτητή του τμήματος Μηχανολόγων Μηχανικών του Πανεπιστημίου Πελοποννήσου (πρώην ΤΕΙ Δυτικής Ελλάδας) με έδρα την Πάτρα.

ΥΓ: Όλα τα δικαιώματα χρήσης του μεταφρασμένου εγχειριδίου ανήκουν στην εταιρία

Για την PAPAPOSTOLOU ΗΕΑLΤΗ ΕΑRE TECHNOLOGIES

**ATTAP** aw z 光下  $\frac{1}{2}$ Σωτήριος Χριστογιάννης

Πρόεδρος & Διευθύνων Σύμβουλος

A @ H N A EBv. Avtiotoccuc 93, 154 S1, Nco Vuguió Ti +30 210 67 90 000 Fi +30 210 67 90 100 Ei Info@papapostolou.pr

#### **ΣΥΜΠΕΡΑΣΜΑΤΑ**

Ως φοιτητές του τμήματος των Μηχανολόγων Μηχανικών αλλά και κατά την διάρκεια της πρακτικής μας άσκησης, έχουμε έρθει πολλές φορές σε επαφή με διάφορους τύπους μηχανών. Αρκετές φορές προκειμένου να μπορέσουμε να επιλύσουμε κάποιο πρόβλημα που παρουσιάστηκε, χρειάστηκε να ανατρέξουμε σε κάποια μετάφραση αγγλικής ορολογίας.

Διαπιστώσαμε ότι για την πλήρη κατανόηση της ορολογίας και την επίλυση του προβλήματος έπρεπε να ανατρέξουμε σε λεξικά ή στο διαδίκτυο. Σκεφτήκαμε ότι θα ήταν σημαντική η βοήθειά μας για προσωπικό το οποίο δεν γνωρίζει αγγλικά σε ικανοποιητικό επίπεδο, να μεταφράσουμε το συγκεκριμένο εγχειρίδιο, ώστε μελλοντικοί χρήστες, να αποφύγουν αντίστοιχες χρονοβόρες και επίπονες διαδικασίες.

Επίσης ως Μηχανολόγοι Μηχανικοί, έχουμε την επιθυμία να εργαστούμε υπό κατάλληλες συνθήκες και σε χώρες εκτός Ελλάδας. Αυτός ήταν ένας ακόμη σημαντικός λόγος για τον οποίο επιλέξαμε να εξασκήσουμε την αγγλική ορολογία μέσω της διπλωματικής μας εργασίας. Έτσι μετά την μετάφραση του συγκεκριμένου εγχειριδίου χρήσης , ήρθαμε αρκετά πιο κοντά στην επιθυμία της εργασίας σε κάποια χώρα του εξωτερικού.

# **ΒΙΒΛΙΟΓΡΑΦΙΑ**

- [file:///C:/Users/Win/Desktop/Advantage%20Plus%20User%20Manual%202.0.](file:///C:/Users/Win/Desktop/Advantage%20Plus%20User%20Manual%202.0.pdf) [pdf](file:///C:/Users/Win/Desktop/Advantage%20Plus%20User%20Manual%202.0.pdf)
- <https://www.papapostolou.gr/>